# Canon

# **Direct Print User Guide Guía del usuario de impresión directa**

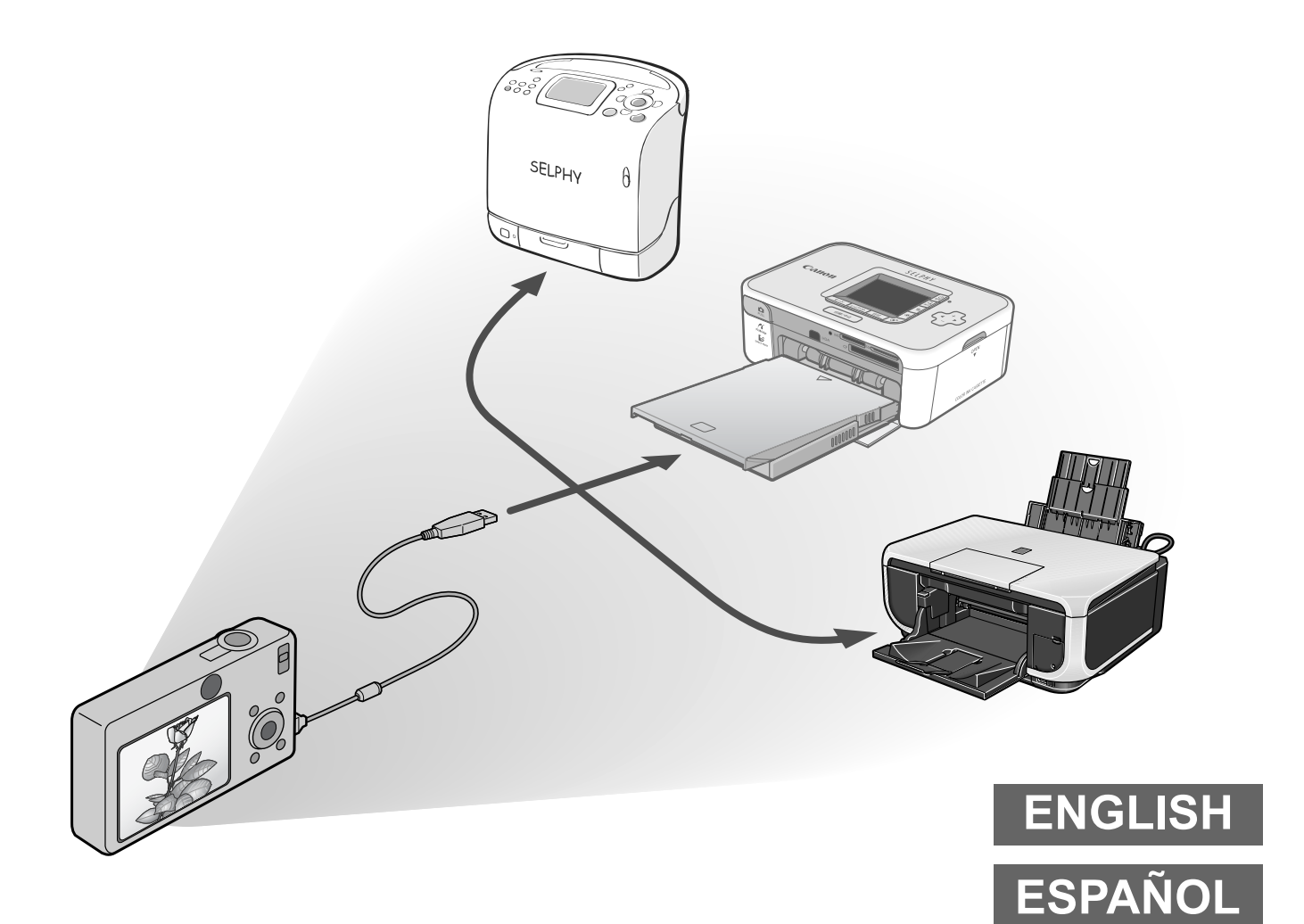

**You don't even need a computer ! Just connect your camera to your printer and print**

**¡No necesita un ordenador! Simplemente conecte la cámara a la impresora e imprima**

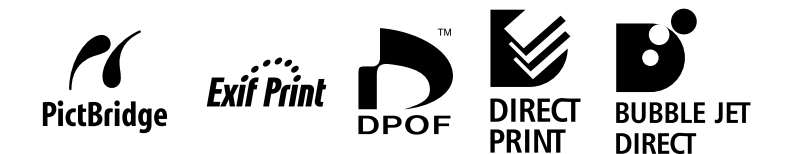

# **ENGLISH**

# Introduction

#### —Confirm Your Printer Model and the Section that Applies to You

Operations differ according to your printer model. According to the procedure below, confirm the section and page you should read in this user guide.

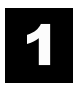

#### **Connect the camera to the printer with an appropriate cable and confirm the icon displayed in the camera's LCD monitor.**

• For instructions on camera and printer connection methods, please refer to page 8.

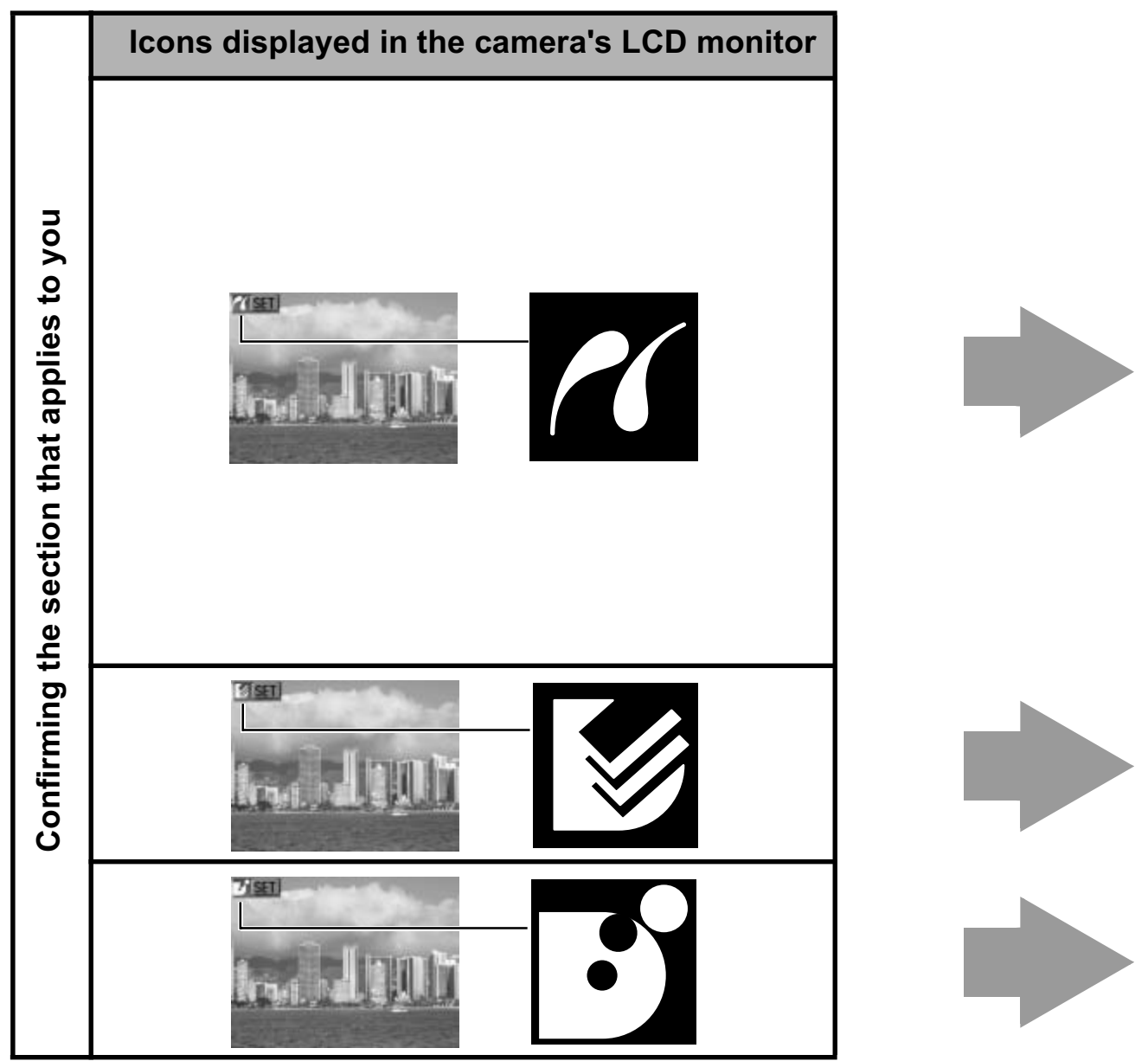

- If one of the aforementioned icons does not appear, the connected printer cannot be used.
- When the printer is ready for printing, the  $\Delta \sim$  button lights in blue. The  $\Delta \sim$  button blinks during printing.

Depending on the camera model, the screens that will be displayed will vary. Moreover, available settings differ depending on the printer model and the paper size (unavailable settings will not appear in the menu). For details, refer to the user guide that came with your printer.

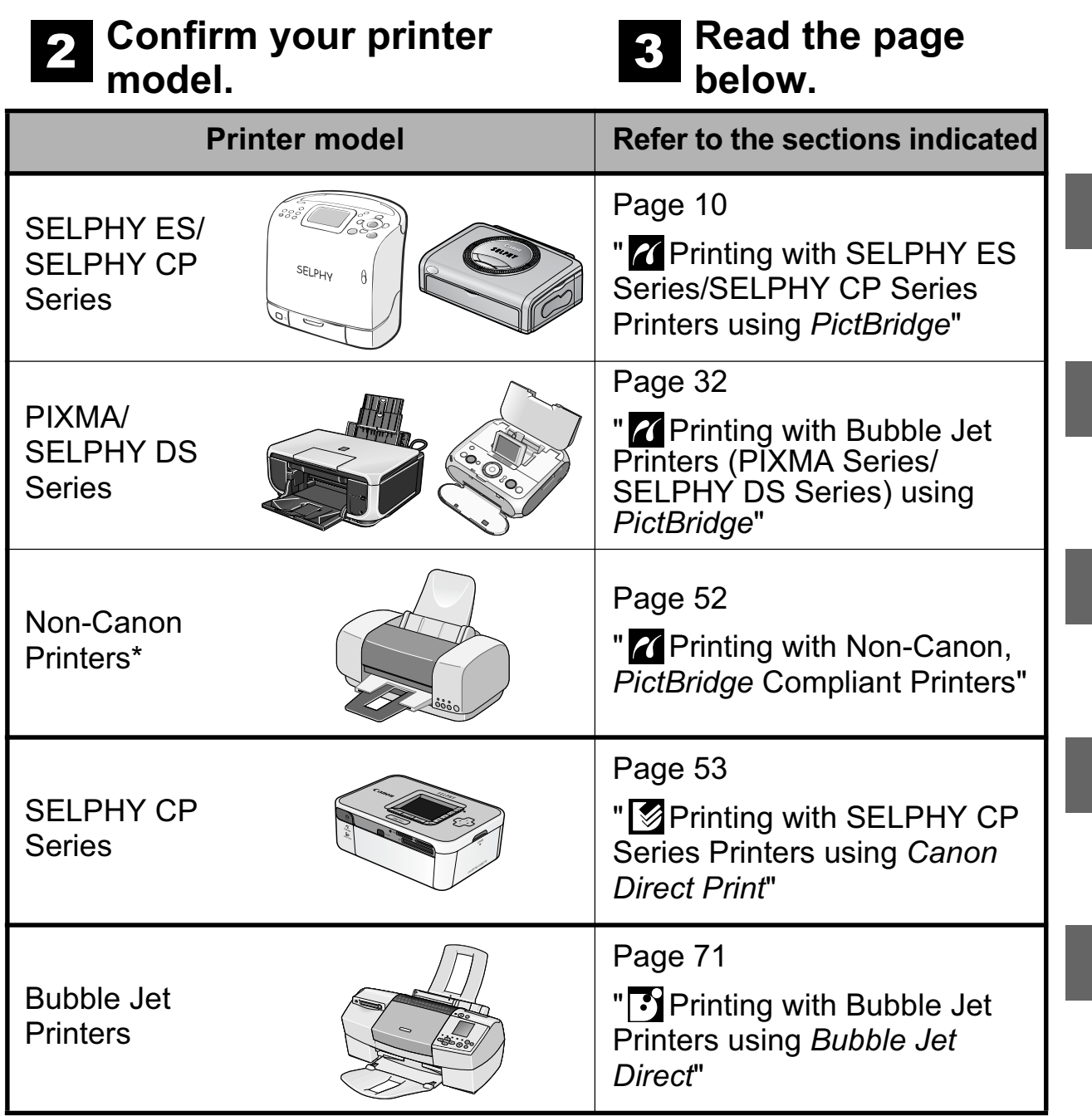

*\* Please also refer to the user guide that came with your printer.*

For the latest information regarding connections between Canon printers and cameras, please refer to the following URL: **http://web.canon.jp/Imaging/BeBit-e.html http://www.canon.com/pictbridge**

#### *PictBridge* **Compliance**

This camera complies with the industry standard "PictBridge"\*. This allows you to also connect your camera to non-Canon *PictBridge* compliant printers and print images with simple operations using the camera buttons.

\* PictBridge: *PictBridge* is an industry standard for direct printing that allows you to print images without using a computer by directly connecting digital cameras and digital camcorders (hereafter "camera") to a printer, regardless of the devices' brand and model. Is using the camera buttons.<br>
ge: *PictBridge* is an industry standard for direction to print images without using a computer by<br>
ing digital cameras and digital camcorders (he<br>
ter, regardless of the devices' brand and mo

#### **Disclaimer**

- No part of this guide may be reproduced, transmitted, transcribed, stored in a retrieval system, or translated into any language in any form, by any means, without the prior written permission of Canon.
- Canon reserves the right to change the specifications of the hardware described herein at any time without prior notice.
- While every effort has been made to ensure that the information contained in this guide is accurate and complete, no liability can be accepted for any errors or omissions.
- Canon makes no warranties for damages resulting from corrupted or lost data due to a mistaken operation or malfunction of the camera, the software, the memory cards, personal computers, peripheral devices, or use of non-Canon memory cards.

Copyright © 2008 Canon Inc. All rights reserved.

# Table of Contents

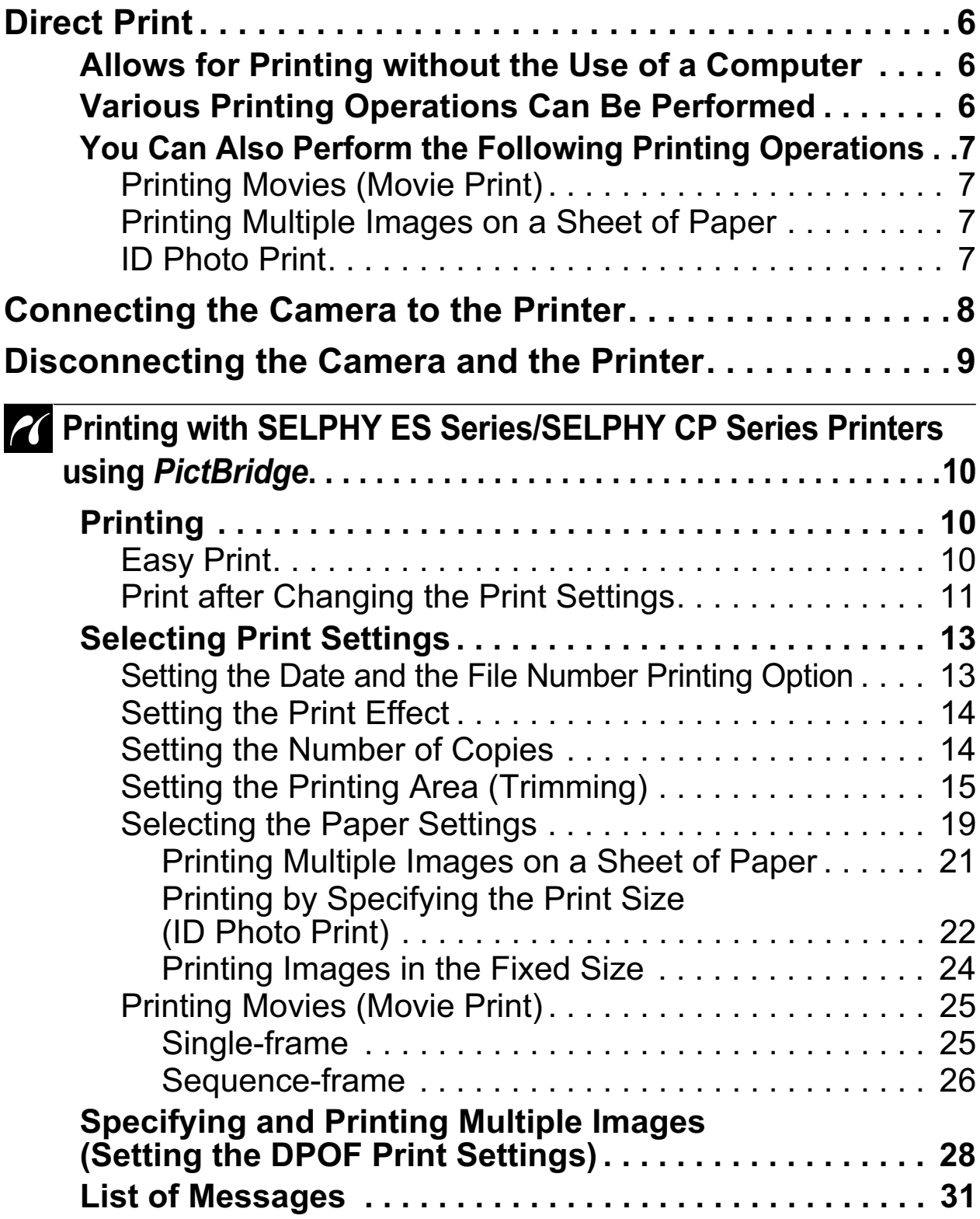

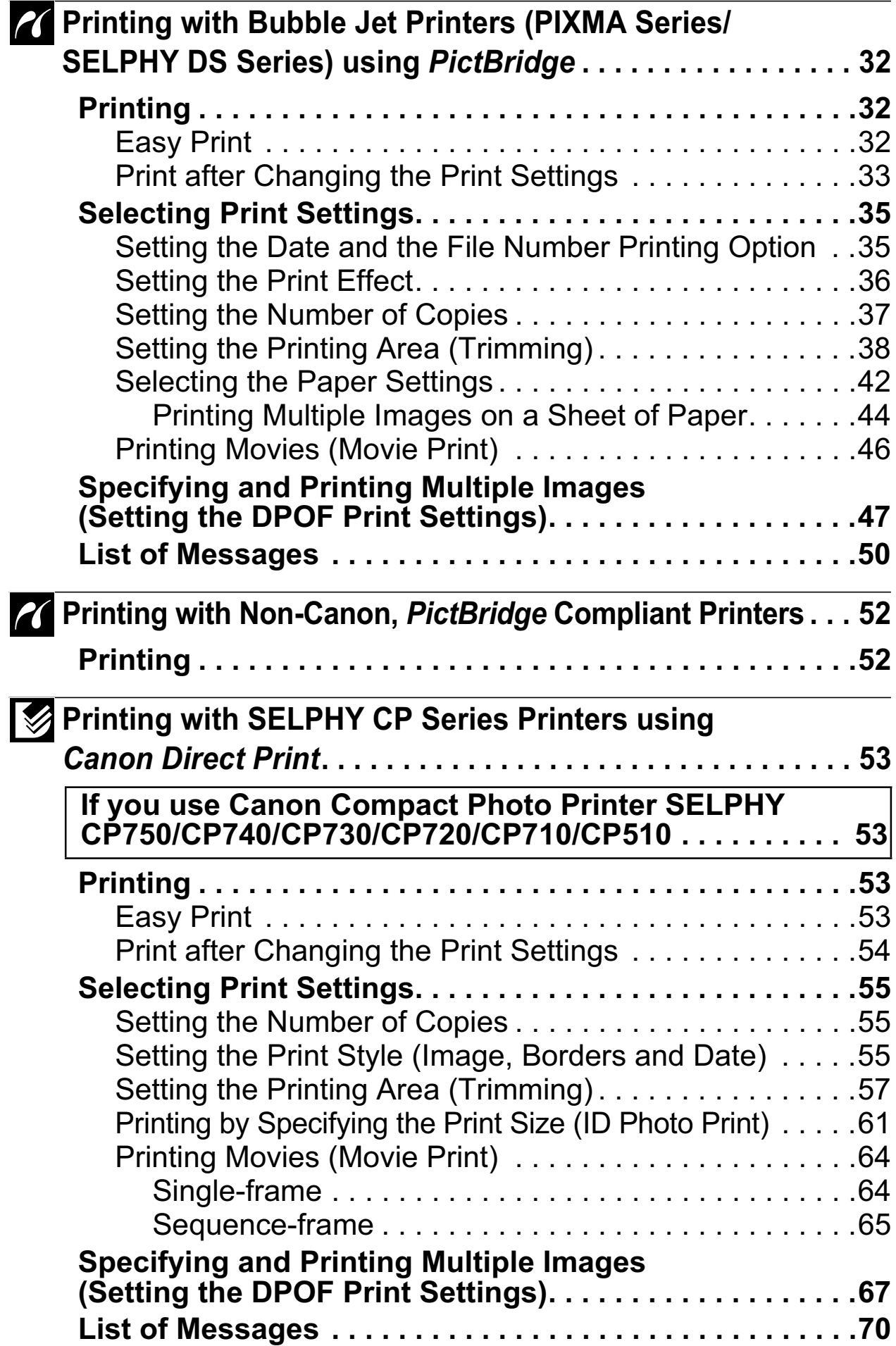

**4**

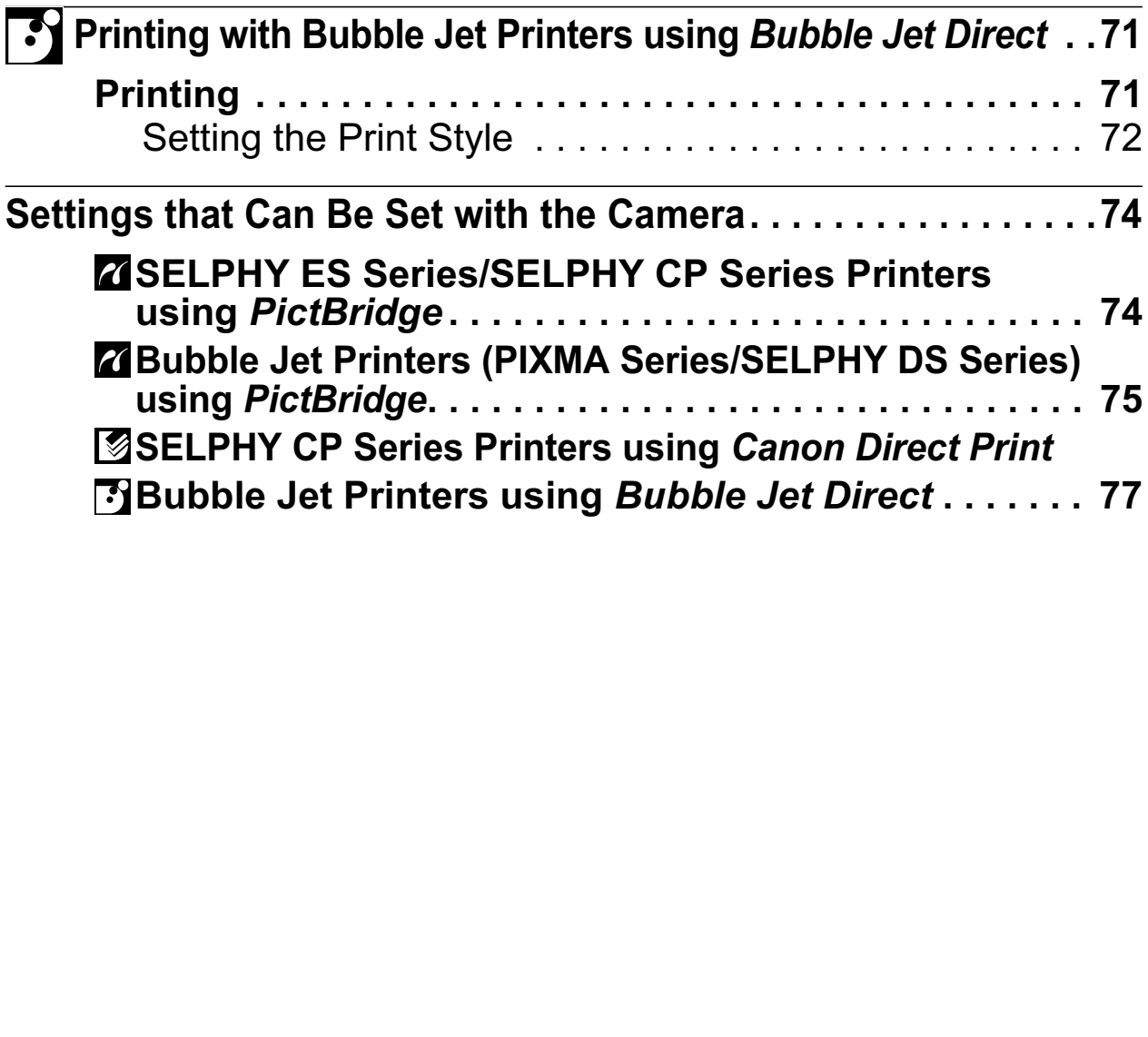

### **Conventions Used in this Guide**

Indicates precautions and restrictions for correct camera operation.

Indicates additional topics that complement the basic operating procedures.

**\* The button in this guide referred to as the FUNC./SET button may be indicated as the SET button depending on the camera model.**

# Direct Print

### **Allows for Printing without the Use of a Computer**

Connect your camera to the printer with the appropriate cable. Image selection and printing is operated from the camera.

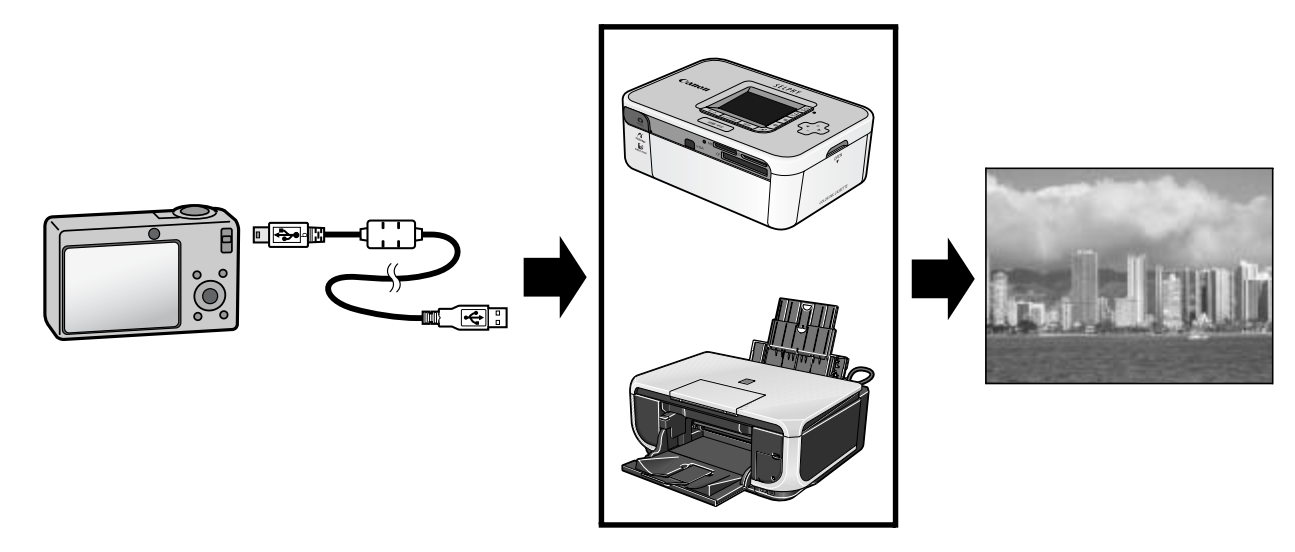

# **Various Printing Operations Can Be Performed\***

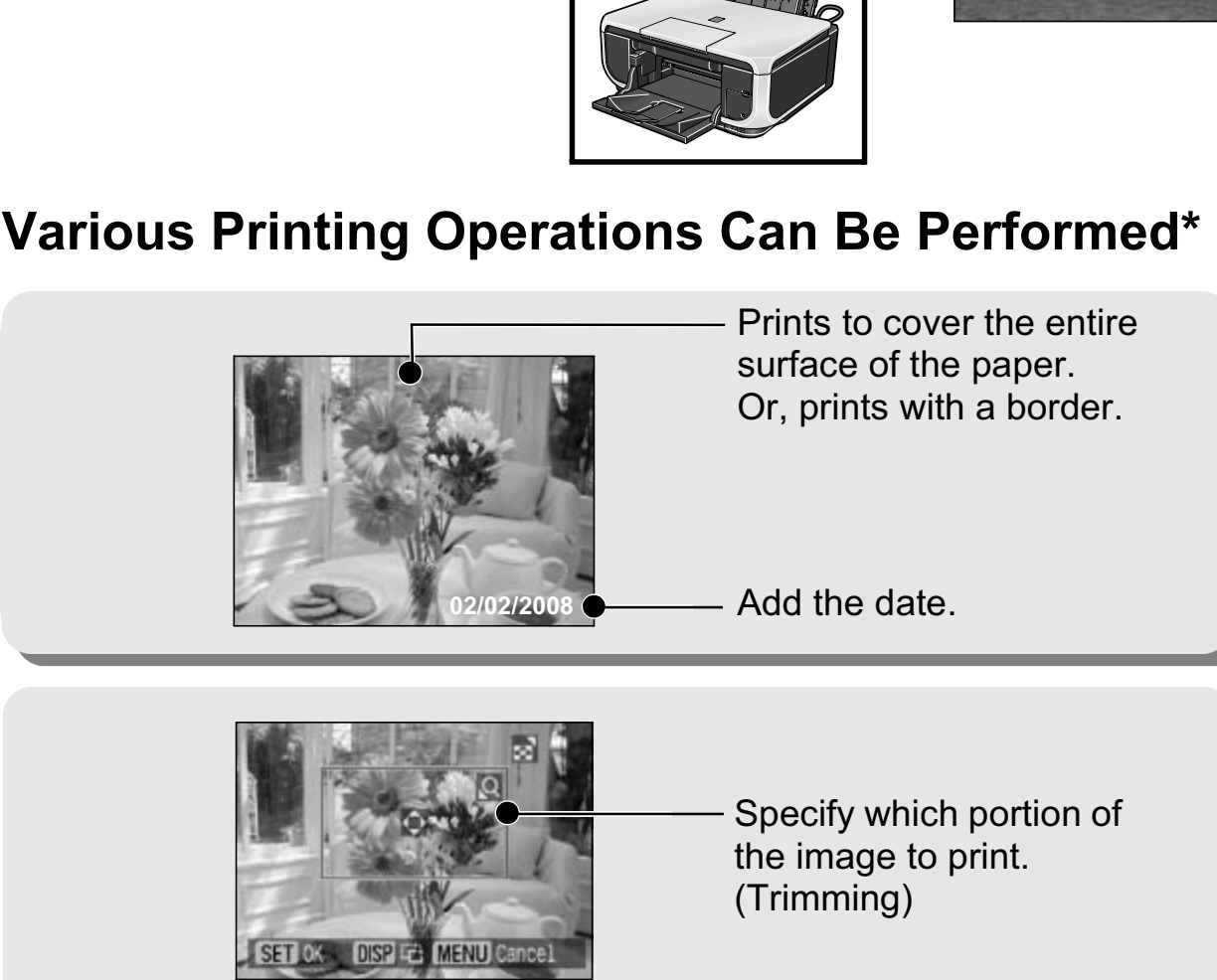

Multiple pictures can be printed at once. (DPOF print setting)

*\* Some settings may not be selectable for Non-Canon printers.*

### **You Can Also Perform the Following Printing Operations**

#### **Printing Movies (Movie Print)**

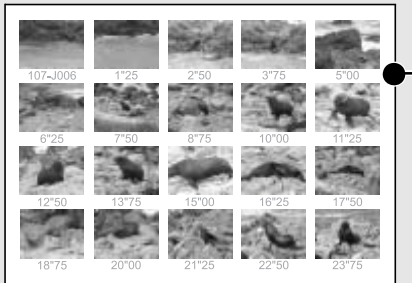

You can print a single frame of movies or extract movie frames at fairly regular intervals and print them on a single sheet of paper (pp. 25, 46, 64).

• Capable printers (This function is not available on some printers.) Single-frame: Canon SELPHY ES series/SELPHY CP series printers, printers using *PictBridge* (Including non-Canon printers) Sequence-frame: Canon SELPHY ES series/SELPHY CP series printers

# **Printing Multiple Images on a Sheet of Paper**

Compositions of multiple images you specify of the same dimensions can be printed on a single sheet of paper (pp. 21, 44).

Moreover, the DPOF print setting\* function allows you to separately print different images by specifying the number of frames to be printed per image. Frame: Canon SELPHY ES series/SELPHY CP series<br>
In The Canon SELPHY ES series/SELPHY CP series<br>
In Solutiple Images you specify<br>
dimensions can be printed on a<br>
Correctly dimensions can be printed on a<br>
Correctly print set

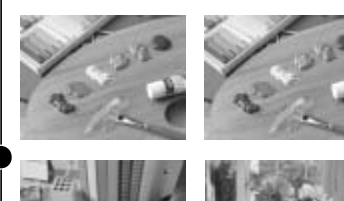

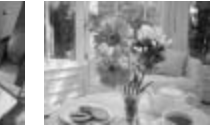

• Capable printers: Printers using *PictBridge* (Including non-Canon printers) (This function is not available on some printers.)

#### **ID Photo Print**

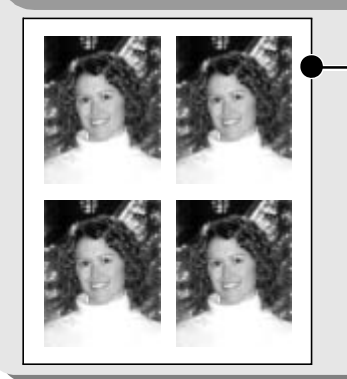

- An image can be trimmed, laid out and printed as ID photos (pp. 22, 61).
	- Capable printers:Canon SELPHY ES series/ SELPHY CP series printers

Depending on the printer model, additional printing operations are available as follows:

• Printing images in a fixed size (p. 24)

• Printing images with the shooting information (p. 43)

*\* DPOF print settings This function allows you to preset the images and the number of copies using the camera button controls. The settings are recorded to a memory card. Please refer to the Camera User Guide for instructions on setting procedure. This guide explains how to print images with DPOF print settings. DPOF=Digital Print Order Format*

# Connecting the Camera to the Printer

Connect the camera to the printer. For instructions on printer and camera operation methods, refer to their respective user guides.

#### **Set one of the following into the camera.**

- Compact power adapter (sold separately)
- Fully charged battery
- New batteries

1

If the camera battery power is depleted while printing, printing may be interrupted. To prevent this, use a fully charged battery or new battery. When using the camera for extended periods of time, use of the compact power adapter is recommended. Fry or new battery. When using the camer<br>ds of time, use of the compact power adammended.<br> **Example 18 Allen Converts interface cable supplied with**<br> **COPY TO THAL TENT COPY ALLEN COPY AND CONVERT COPY AND CONVERT COPY AND** 

- **Place paper, ink cassette/cartridge, etc. into the printer.**
- **Connect the camera to the printer with the appropriate interface cable supplied with the camera.**

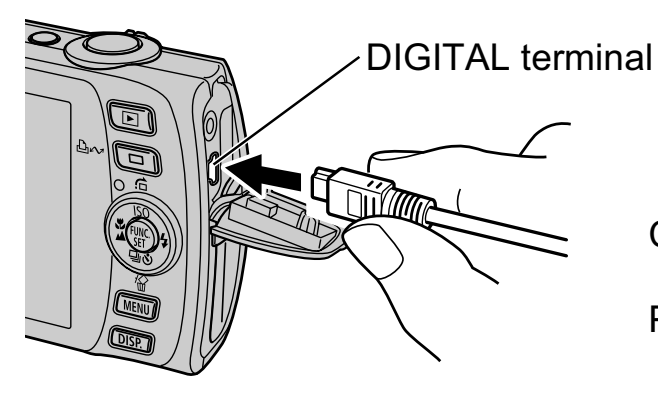

Camera: Connect the cable to the DIGITAL terminal. Printer: Refer to the printer's user guide.

Connecting the interface cable

Some printers require specific connection cables which differ from the above cable. Please refer to the printer's user guide.

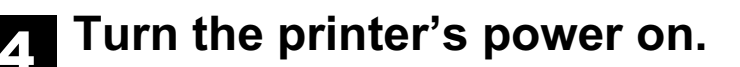

#### **Set the camera to Playback mode and turn the**  5 **power on.**

Depending on the camera model, the camera's power will automatically turn on when the printer's power is turned on.

The following operations are not available during a camera/printer connection.

- Language settings that use the **FUNC./SET** button and the **MENU** button (Depending on the camera model, use the **FUNC./SET** button and the **JUMP** button).
- Resetting the camera's settings to default.

# Disconnecting the Camera and the Printer

**Turn the power off.**

**Detach the cable.** 2

Pull out the cable while holding the connector plug. Do not pull out by the cable. Turn the power off.<br>Detach the cable.<br>Pull out the cable while holding the connector p<br>pull out by the cable.

# **Z** Printing with SELPHY ES Series/ **SELPHY CP SeriesPrinters using PictBridge**

# **Printing**

# **Easy Print**

2

You can print images by pressing only one button after connecting the camera to the printer.

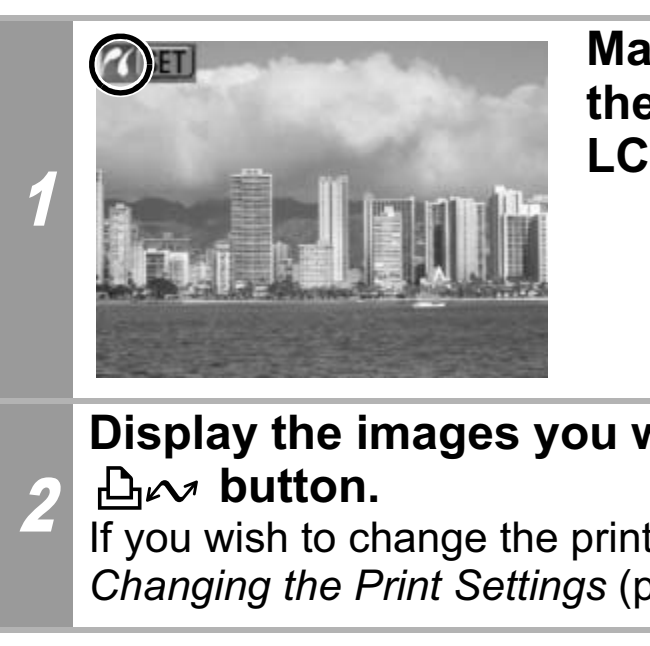

**Make sure that**  displays in **the upper left corner of the LCD monitor.** Make sure that **Make sure that**<br>the upper left co<br>LCD monitor.

#### **Display the images you wish to print and press the**  *<u>B</u><sub>n</sub>* **button.**

If you wish to change the print settings, see *Print after*  Changing the Print Settings (p. 11).

# **Print after Changing the Print Settings**

You can change the print settings before printing.

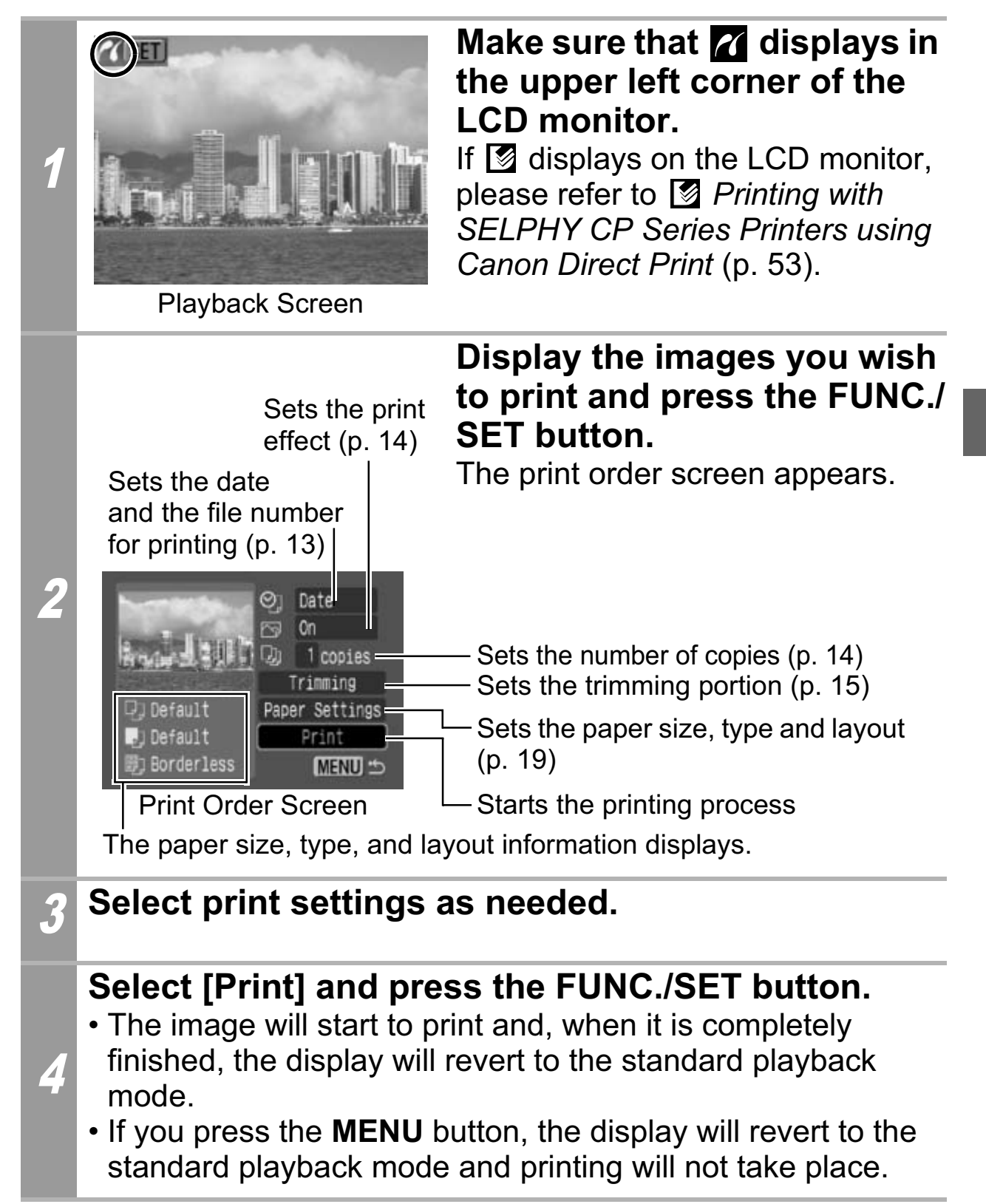

- You cannot print RAW images.
- It may not be possible to play back or print images shot with a different camera.
- You may not be able to print if the memory card holds a large number of images (about 1000).

### **Cancel Printing**

• To cancel printing between images, press the **FUNC./SET** button.

A confirmation dialog will display. Select [OK] and press the **FUNC./SET** button. The printer will stop printing the current image and eject the paper.

#### **Printing Errors**

• An error message appears if an error occurs for some reason during the printing process. When the error is resolved, printing will automatically resume. If printing does not resume, select [Continue] and press the **FUNC./SET** button. If [Continue] cannot be selected, select [Stop], press the **FUNC./SET** button and restart the print job. See *List of Messages* (p. 31) for **FUNC./SET** button. The printer will stop printing<br>image and eject the paper.<br>**rinting Errors**<br>An error message appears if an error occurs for<br>during the printing process. When the error is res<br>will automatically resume.

# **Selecting Print Settings**

#### **Default Setting**

- The Default option is a fixed setting of the printer.
- The [Date/File No.], [Print Effect], paper setting [Paper Size], [Paper Type] and [Page Layout] options are available.

# **Setting the Date and the File Number Printing Option**

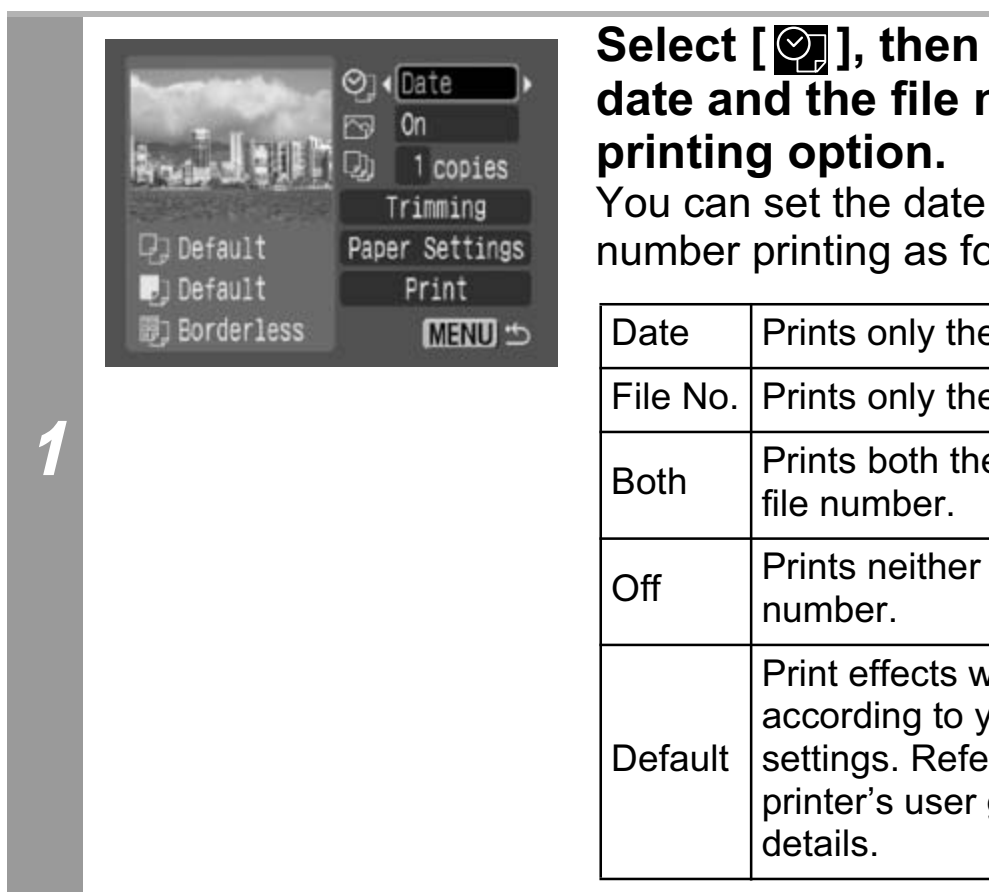

#### **Select [O]], then select the date and the file number printing option.**

You can set the date and the file number printing as follows:

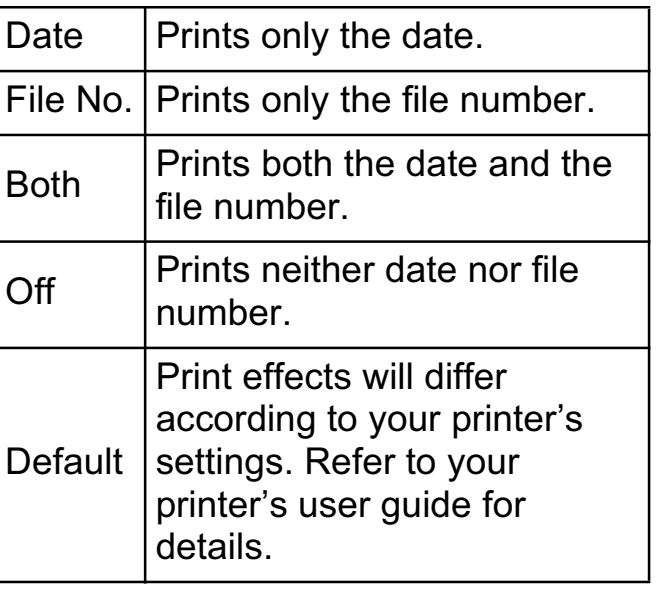

If you select an image which has had the shooting date embedded in it using a camera with a Postcard Date Imprint mode,  $\lceil \mathcal{Q}_n \rceil$  will be set to [Off]. If you select [Date], [File No.] or [Both], the date/file number will be printed on the embedded information which is also printed.

# **Setting the Print Effect**

This function uses the camera's shooting information to optimize the image data, yielding high quality prints. You can select the following print effects.

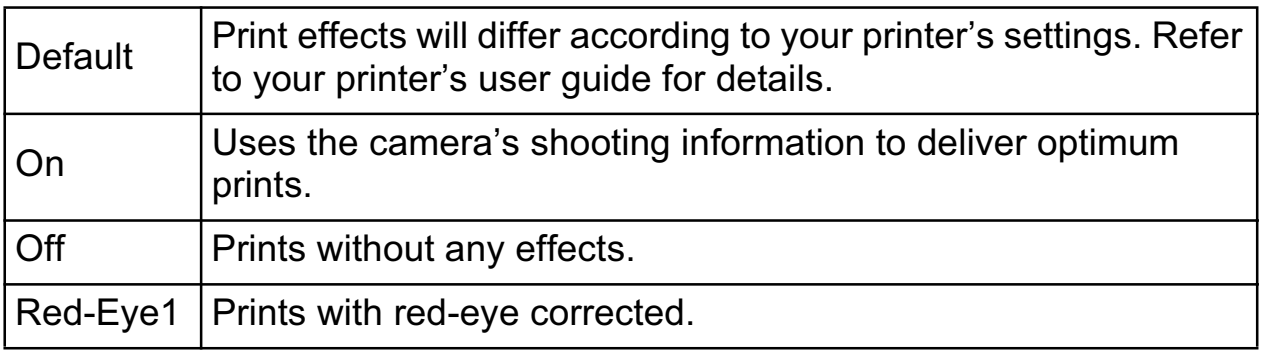

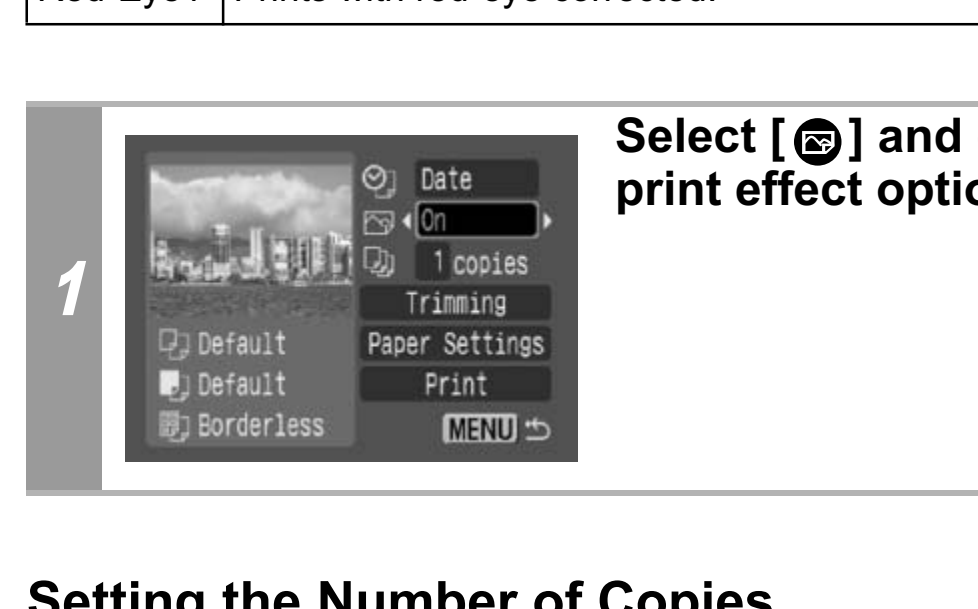

#### **Select [**  $\circledcirc$  **] and choose a print effect option.**

### **Setting the Number of Copies**

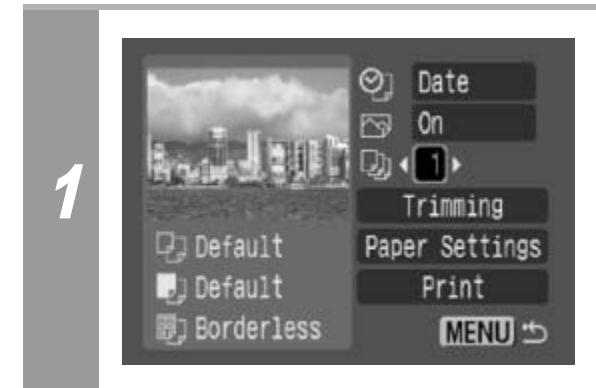

#### **Select [ . ] and set the number of prints.**

1 to 99 copies can be set.

# **Setting the Printing Area (Trimming)**

You can specify a portion of the image for printing. Please set [Paper Settings] (p. 19) before setting the trimming settings. If [Paper Settings] is changed after having made the trimming settings, you must select the settings again.

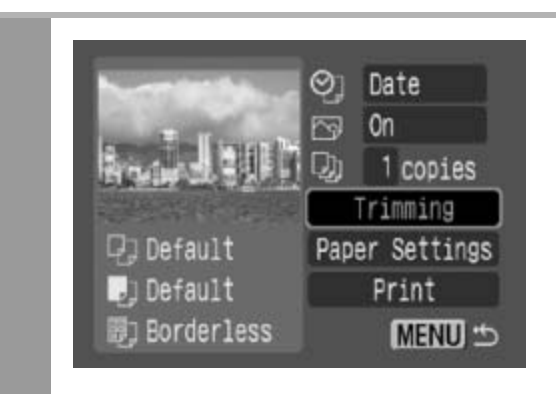

1

#### **Select [Trimming] and press the FUNC./SET button.**

The trimming frame will appear at the center of the image. If a trimming setting has already been selected for the image, the frame will appear around the previously selected portion.

**The trimming setting screen differs depending on the camera model. Check which of the following screens appear before selecting settings.**

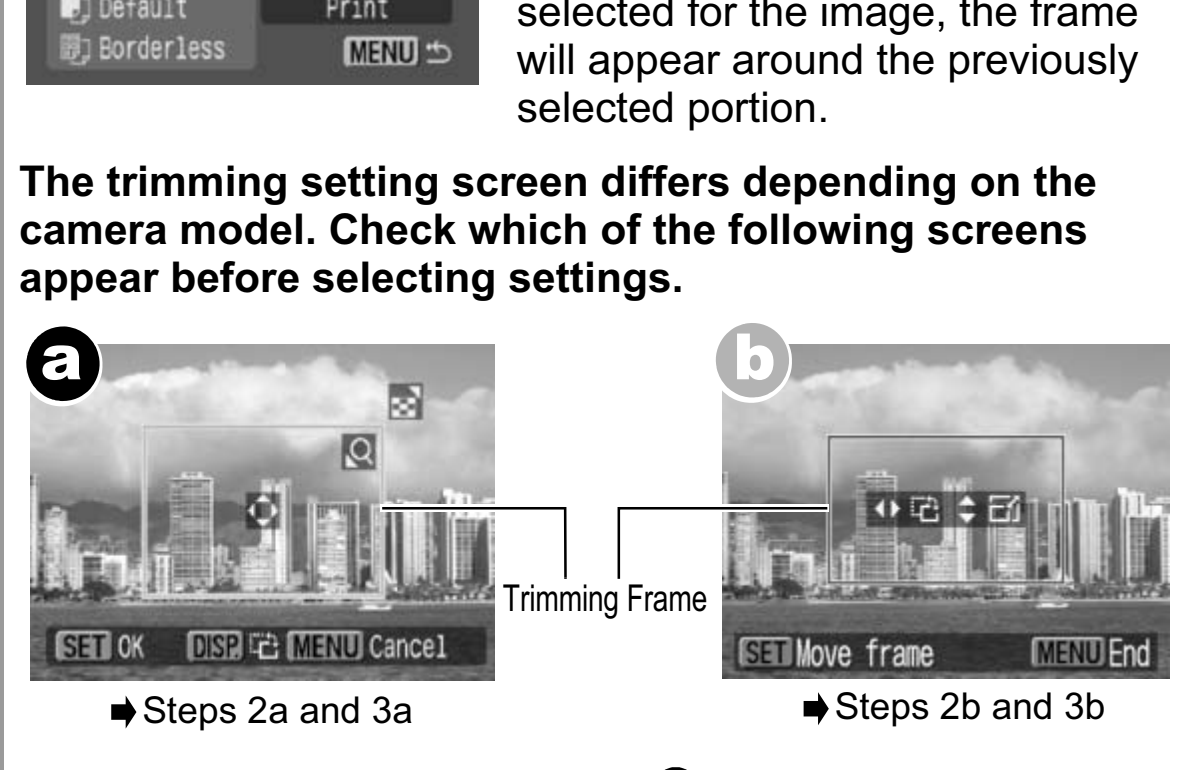

\* Proceed to procedure  $\bigcirc$  or  $\bigcirc$  depending on the display screen which appears.

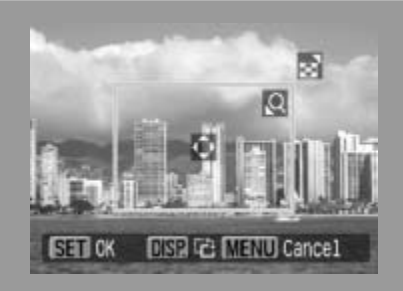

# **When screen a displays**

### **Trim the image.**

#### **Changing the Size of the Trimming Frame**

- Press the zoom lever or the zoom button to adjust the size of the trimming frame.
- The trimming frame can be changed to a minimum selection of approximately half the displayed image (in width and height) or a maximum selection that is virtually the same size as the image. trimming frame can be changed to a mir<br>pproximately half the displayed image (in<br>tht) or a maximum selection that is virtuall<br>ne image.<br>anding the trimming frame beyond its ma<br>cels the trimming setting.<br>en printing an imag
- Expanding the trimming frame beyond its maximum size cancels the trimming setting.
- 2a When printing an image that has been magnified using the trimming option, the image quality may become coarser and grainier depending on the level of magnification.

#### **Moving the Trimming Frame**

• Move the trimming frame using the omni selector or the up, down, right and left buttons.

#### **Rotating the Trimming Frame**

• You can rotate the trimming frame by pressing the **DISP.** (or **DISPLAY**) button.

Pressing the **MENU** button cancels the settings.

#### 3a **Press the FUNC./SET button to close the setting menu.**

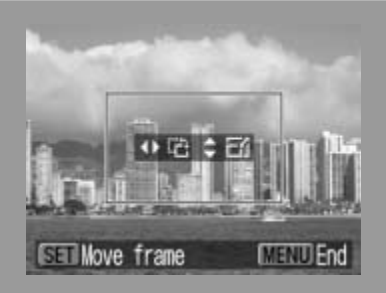

# **When screen (b) displays**

#### **Trim the image.**

2b

#### **Changing the Size of the Trimming Frame**

- Press the up and down buttons to adjust the size of the trimming frame.
- The trimming frame can be changed to a minimum selection of approximately half the displayed image (in width and height) or a maximum selection that is virtually the same size as the image. rimming frame can be changed to a minimind proximately half the displayed image (in vt) or a maximum selection that is virtually image.<br>
If youth a maximum selection that is virtually image.<br>
In strive image that has been
- Expanding the trimming frame beyond its maximum size cancels the trimming setting.
- When printing an image that has been magnified using the trimming option, the image quality may become coarser and grainier depending on the level of magnification.

#### **Rotating the Trimming Frame**

• You can rotate the trimming frame using the left and right buttons.

#### **Moving the Trimming Frame**

• Press the **FUNC./SET** button and use the up, down, right and left buttons to move the trimming frame. Pressing the **FUNC./SET** button again allows you to change the size of the frame and to rotate it.

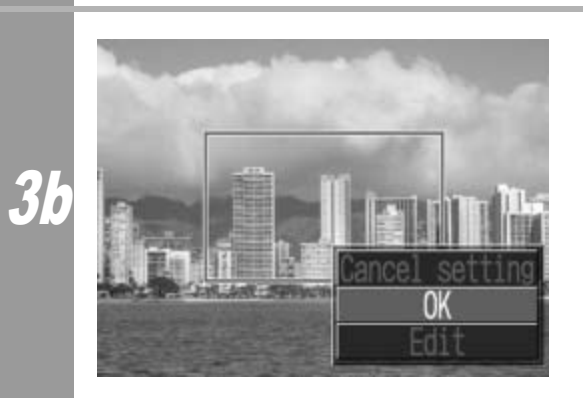

#### **Press the MENU button, select [OK] and press the FUNC./SET button.**

Selecting [Cancel setting] cancels the selected trimming setting. If [Edit] is selected, the display returns to the previous screen.

- The trimming setting only applies to one image.
- The trimming setting is canceled with the following operations.
	- When you set the trimming settings for another image.
	- When you close the Print mode (when you turn the camera power off, change the camera mode, or detach the connection cable).
- All or part of the shooting date which has been embedded in images using a camera with the Postcard Date Imprint mode may not be printed properly depending on the trimming setting.
- Images smaller than 640 × 480 pixels cannot be trimmed.
- The paper size and page layout settings determine the shape of the trimming frame. er size and page layout settings determint<br>ming frame.<br>use the LCD monitor to set the trimming<br>of frame may not display correctly on a T\
- Please use the LCD monitor to set the trimming settings. The trimming frame may not display correctly on a TV screen.

### **Selecting the Paper Settings**

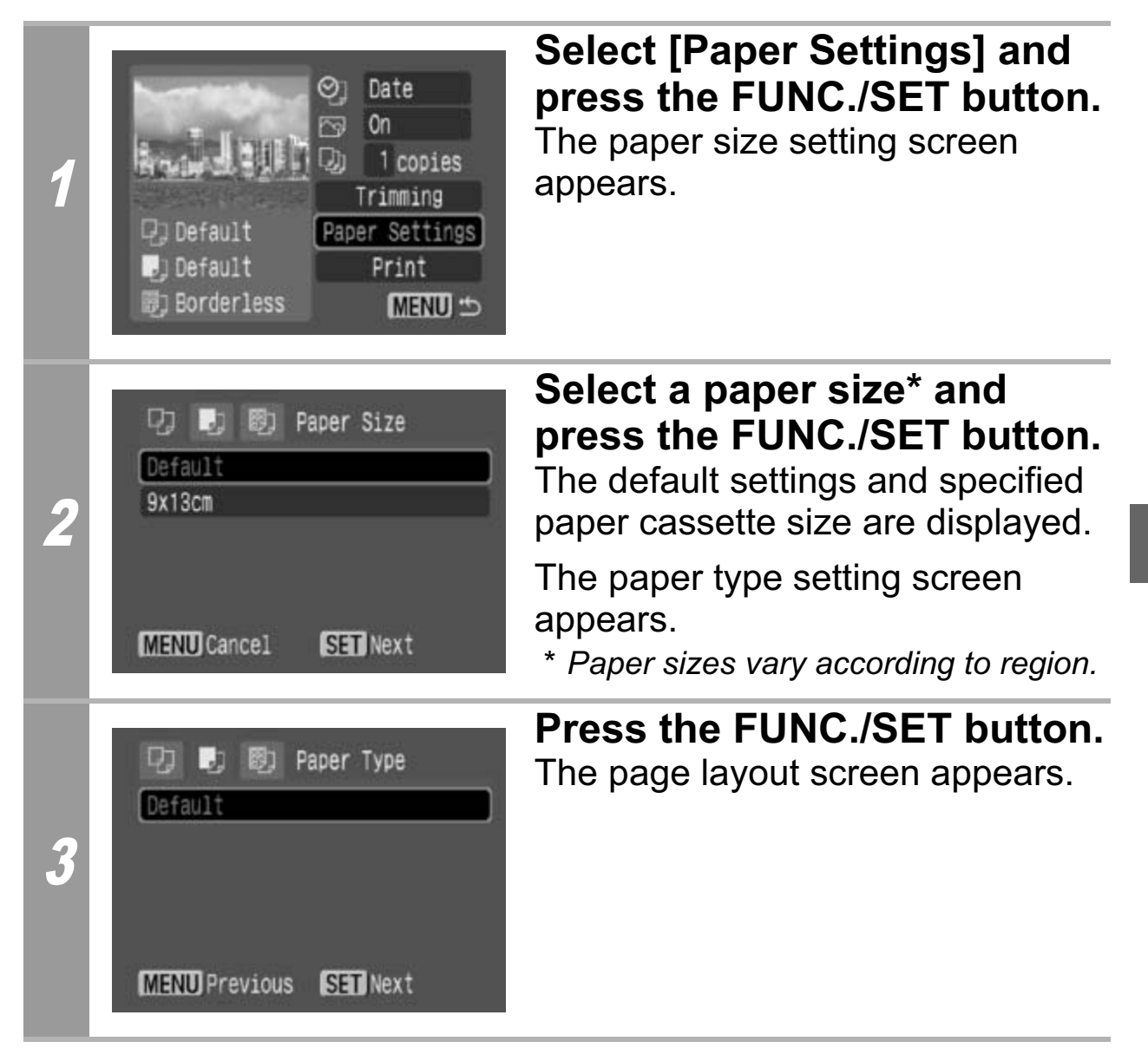

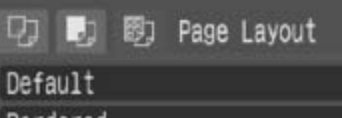

Bordered Borderless

N-up 248

ID Photo...

4

**MENU** Previous SET OK

### **Select a layout.**

The following layout can be selected.

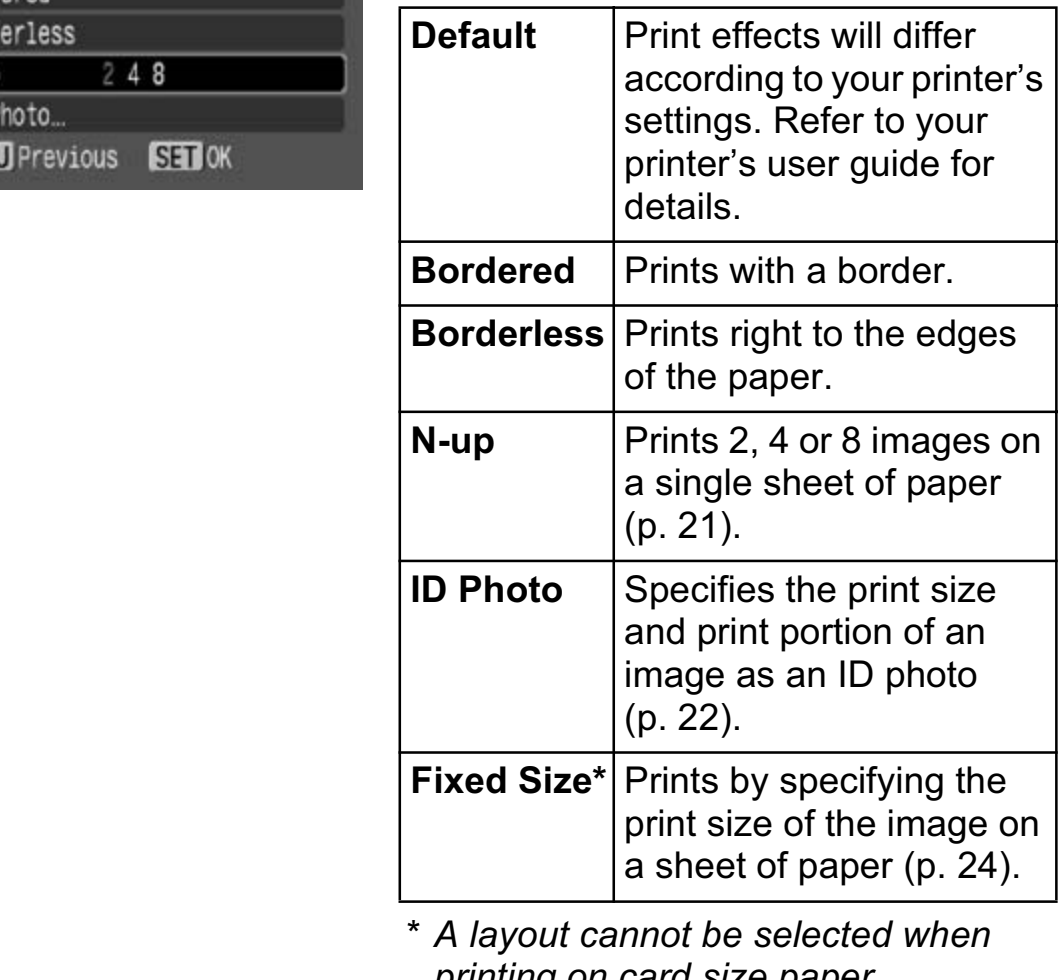

*\* A layout cannot be selected when printing on card size paper.*

#### **Printing Multiple Images on a Sheet of Paper**

Selecting [N-up] in the layout setting (p. 20) will allow you to specify the following layout settings.

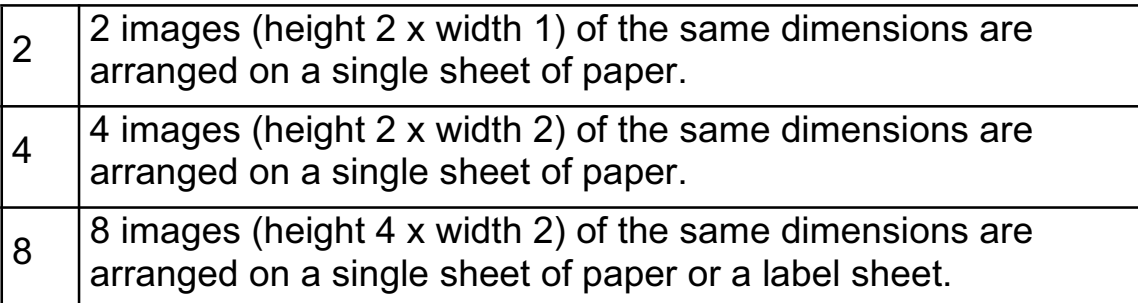

**[Printing example 1]** Printing 3 copies of image A in 2-up

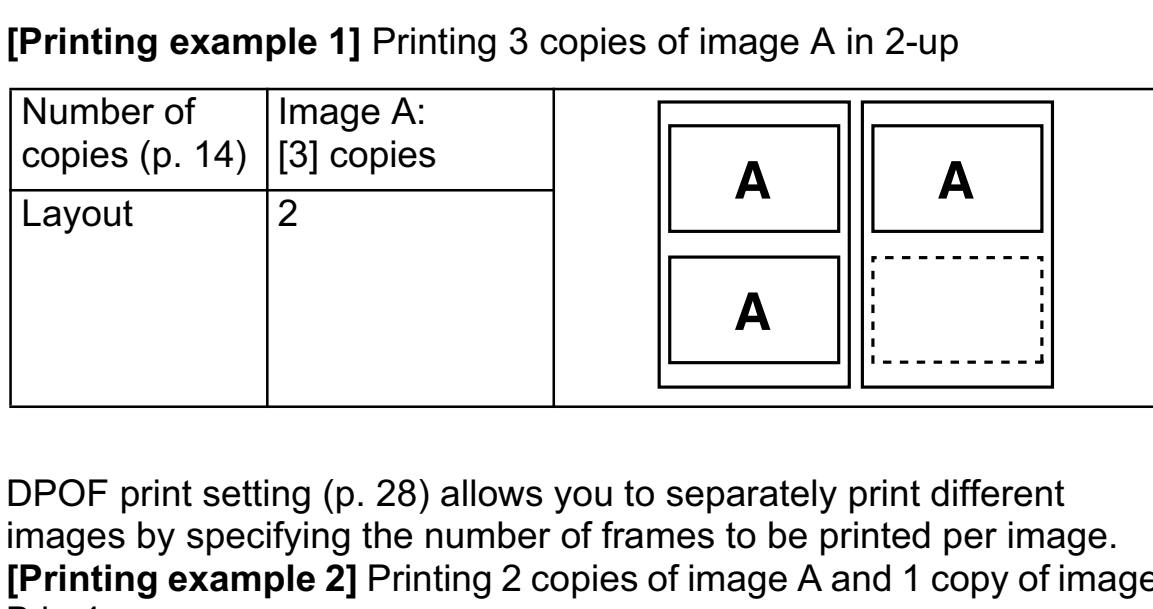

DPOF print setting (p. 28) allows you to separately print different images by specifying the number of frames to be printed per image. **[Printing example 2]** Printing 2 copies of image A and 1 copy of image B in 4-up

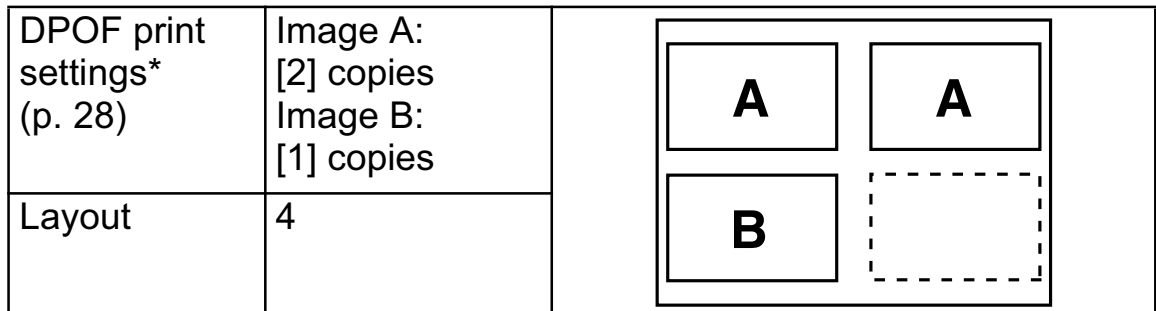

\* Please refer to the *Camera User Guide* for instructions on DPOF print setting method.

#### **Printing by Specifying the Print Size (ID Photo Print)**

Selecting [ID Photo] in the layout setting (p. 20) will allow you to specify the print size and print portion of an image as an ID photo\*.

*\* Images printed with the ID Photo Print function may not be allowed as a formal certificate photo. Refer to the party (organization) or administration requiring the photo.*

The print size can be specified for only L (Large) resolution images in the camera connected to the printer.

 $\blacktriangledown$ 

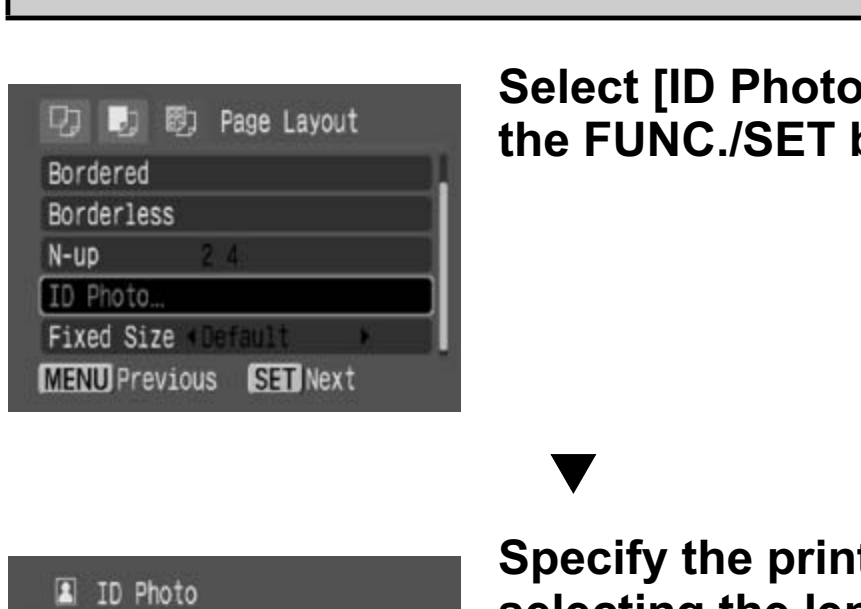

#### **Select [ID Photo], then press the FUNC./SET button.**

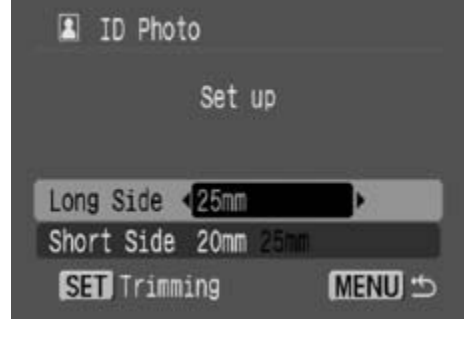

#### **Specify the print size by selecting the length of the long side and the short side, then press the FUNC./SET button.**

Specify the size by selecting the length of the long side first, then the short side. See the next table for selectable combinations of the long side length and the short side length.

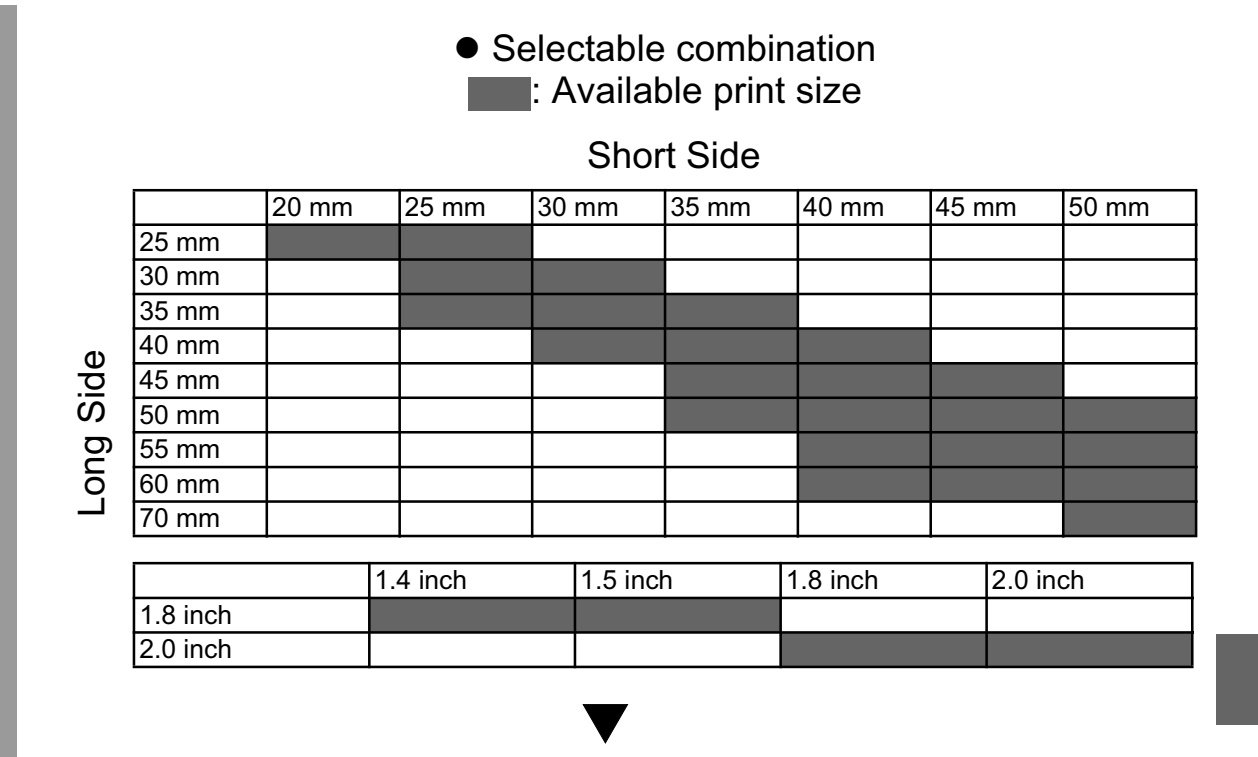

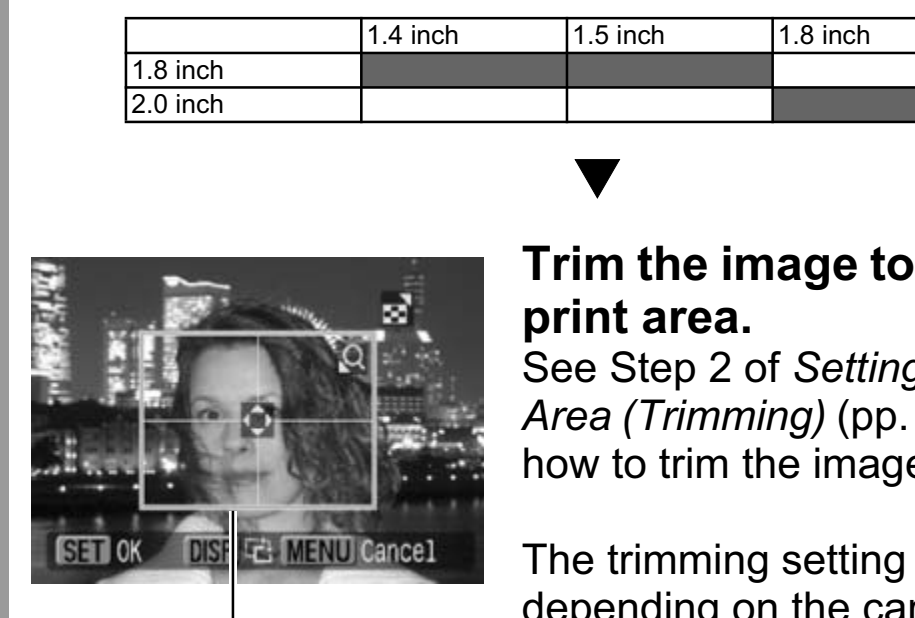

Trimming Frame

#### **Trim the image to specify the print area.**

See Step 2 of *Setting the Printing Area (Trimming)* (pp. 16, 17, 18) on how to trim the image.

The trimming setting screen differs depending on the camera model. Follow the steps according to the screen that displays on your camera.

Pressing the MENU button will cancel trimming.

#### **Printing Images in the Fixed Size**

Selecting [Fixed Size] in the layout setting (p. 20) will allow you to print by specifying the print size of the image on a sheet of paper.

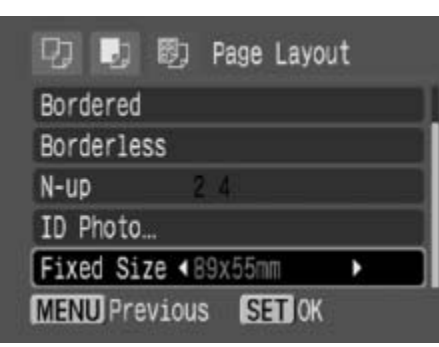

#### **Select the fixed print size required.**

Depending on the paper size, you can select print sizes as follows:

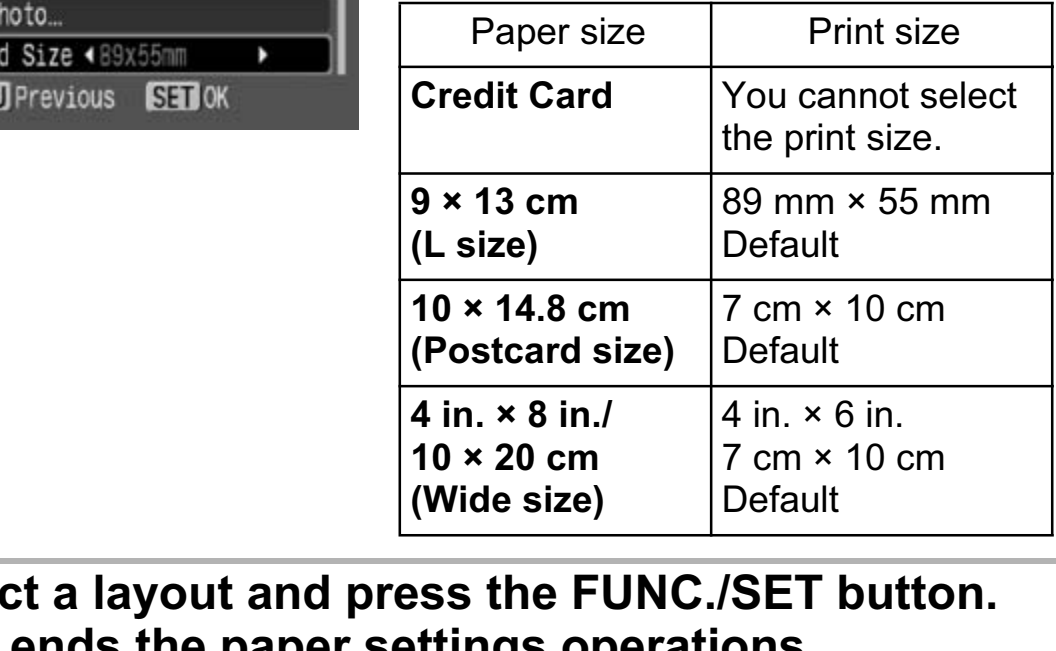

#### **Select a layout and press the FUNC./SET button.**<br>**5** This ends the paper settings operations. **This ends the paper settings operations.**

The display returns to the print order screen.

# **Printing Movies (Movie Print)**

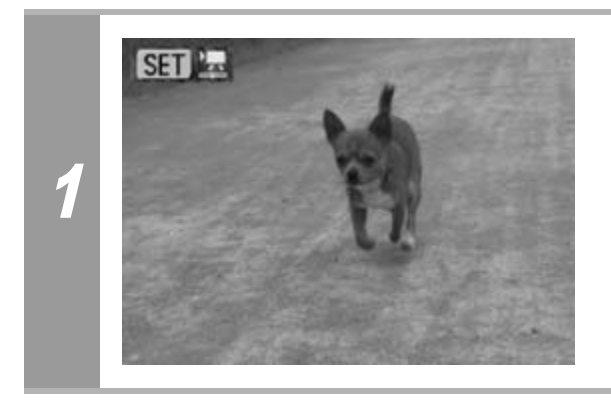

#### **Select the movie you want to print, then press the FUNC./ SET button.**

The movie control panel appears. If you press the  $\mathbf{a}_{\mathbf{w}}$  button instead of the **FUNC./SET** button, movie print begins.

#### Single-frame

You can choose a single frame from a movie and print it on a sheet of paper.

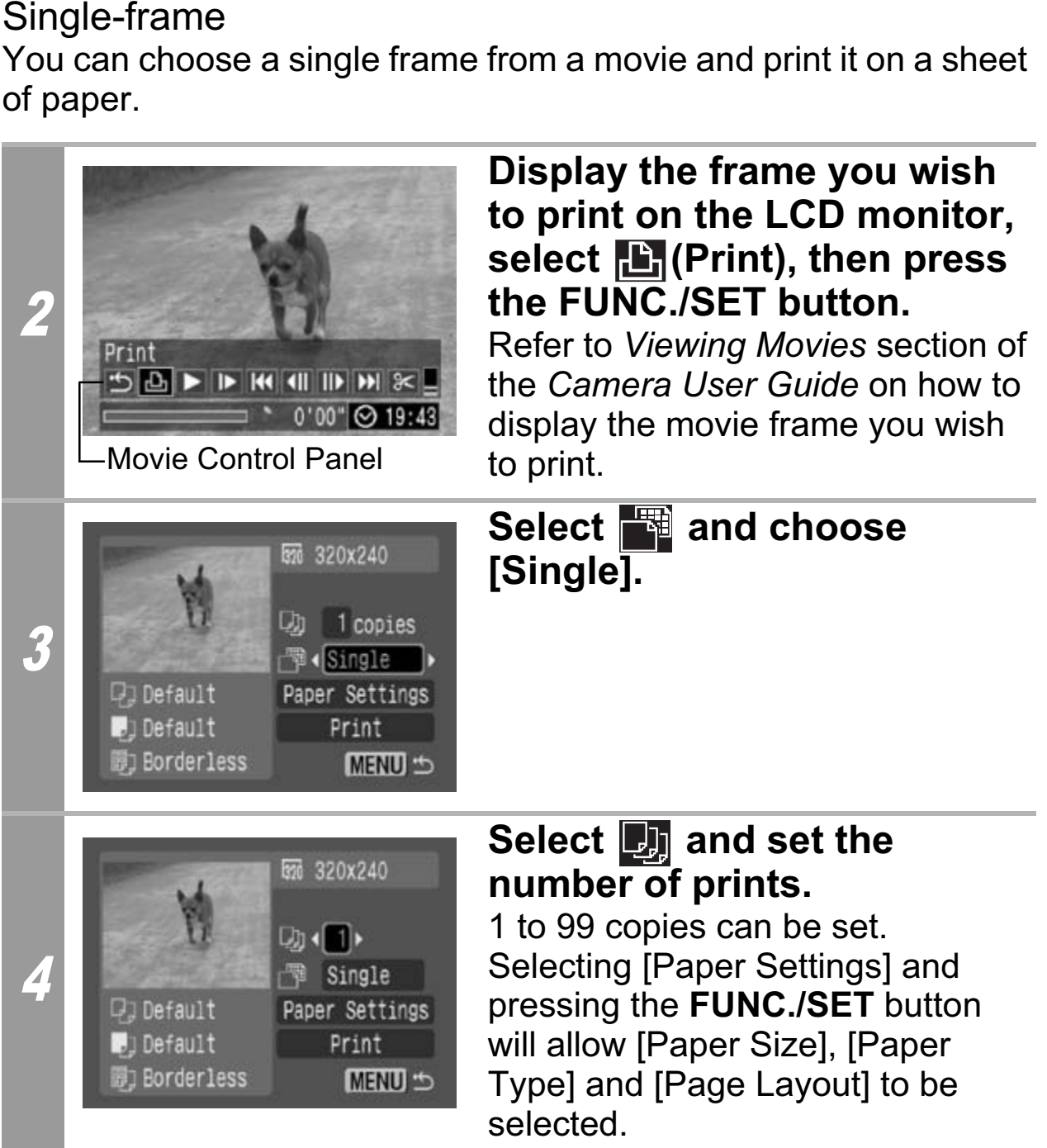

### 5 **Select [Print] and press the FUNC./SET button.**

#### Sequence-frame

You can print movie frames selected automatically at fairly regular intervals on a sheet of paper.

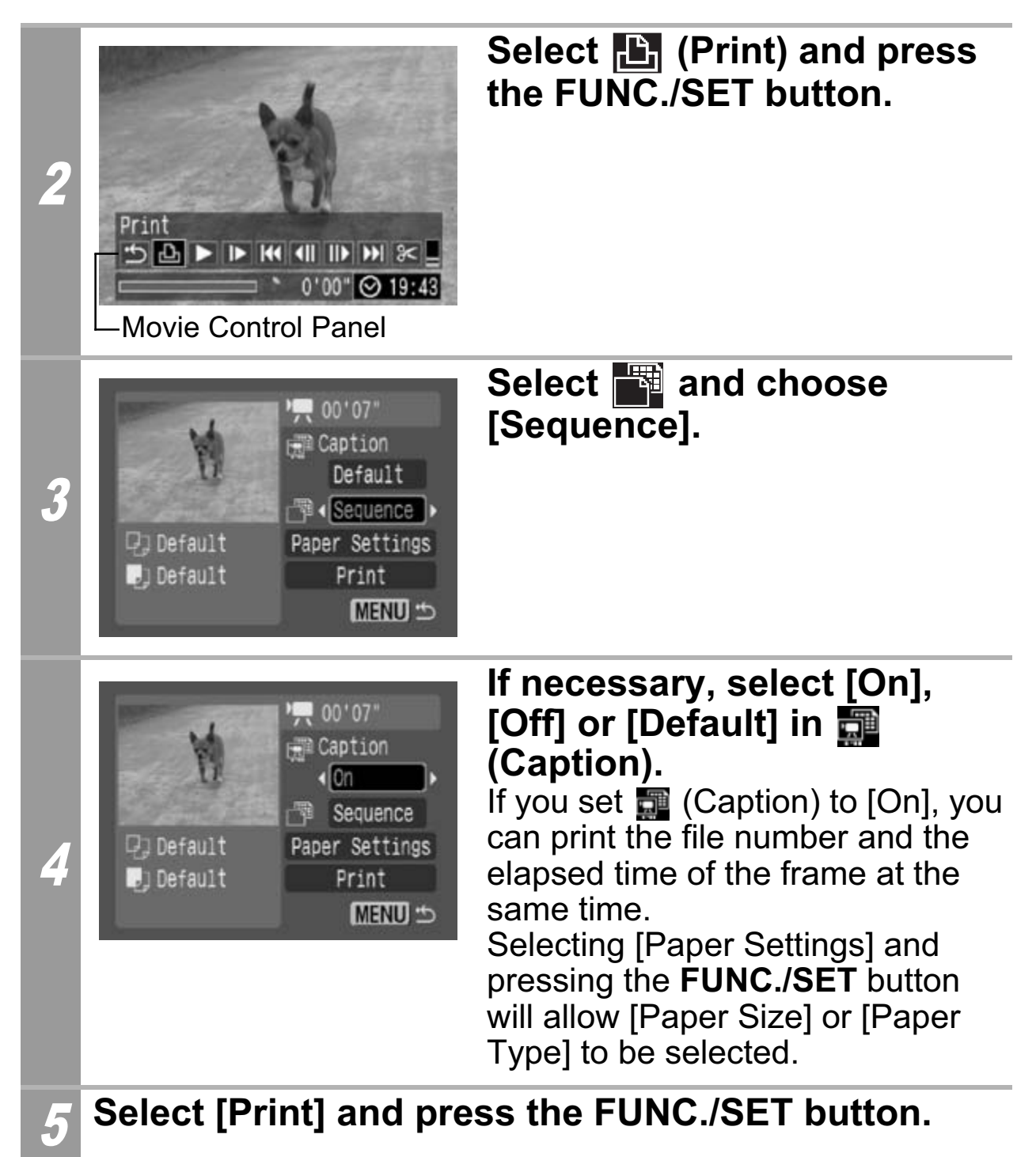

It may not be possible to play back or print movies shot with a different camera.

- The number of printed movie frames per sheet of paper with [Sequence] is determined by the paper size shown as follows: (Depending on the number of seconds in the movie, there are cases when the number of frames indicated below will not be printed.)
	- Card size: 20 frames
	- L size: 42 frames
	- Postcard size: 63 frames
	- Wide size: 84 frames

# **Specifying and Printing Multiple Images (Setting the DPOF Print Settings)**

With the camera's  $\mathbb{E}_{\mathbb{I}}$  (Print) menu, you can specify and print multiple images or all the images on a memory card. For instructions on how to specify images, please refer to *Setting the DPOF Print Settings* section of the *Camera User Guide*. In this section, we will explain how to print images after specifying them.

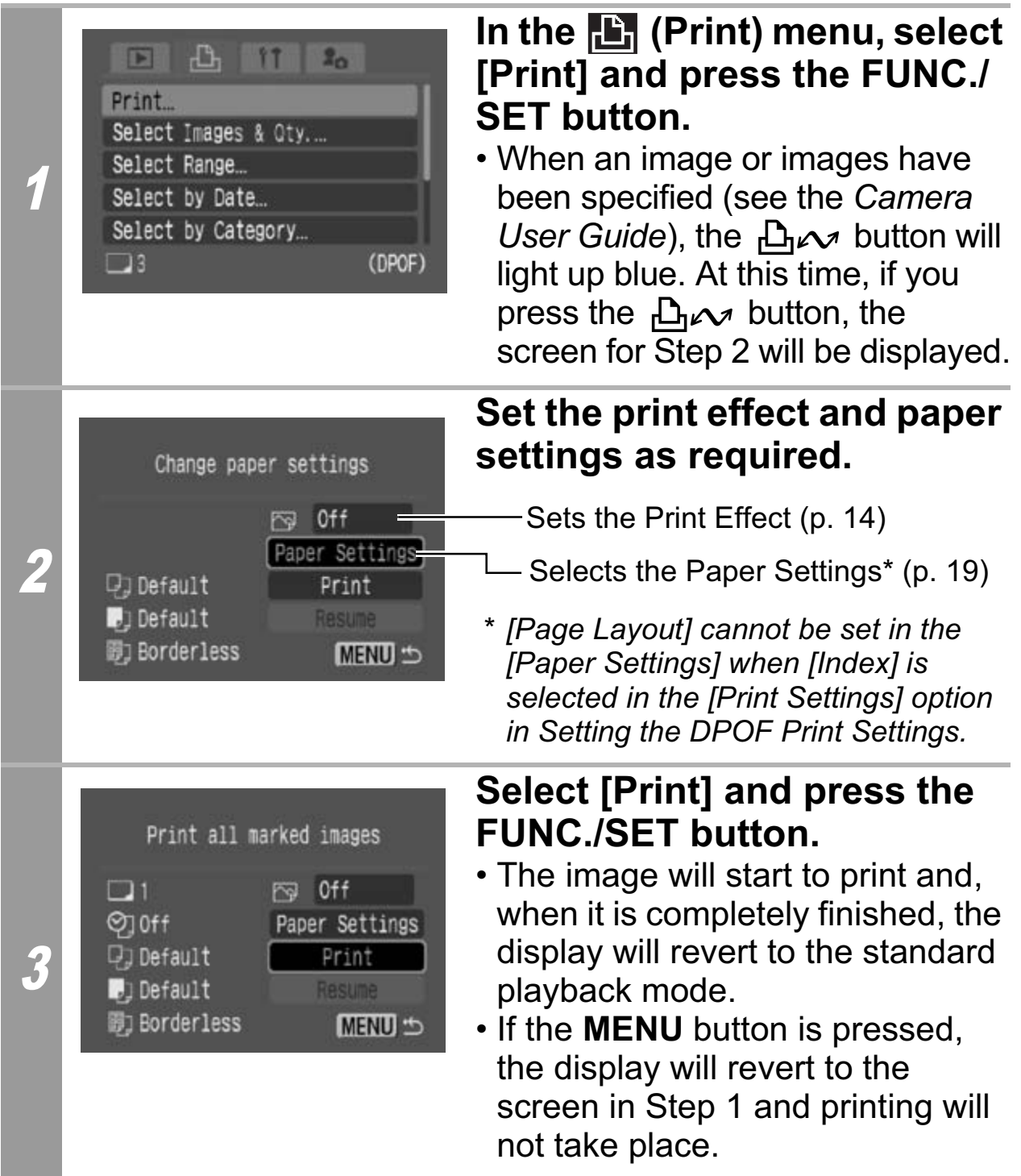

- To print the date, set the [Date] setting in [Print Settings] on the screen in *Setting the DPOF Print Settings* to [On]. You cannot set the date to print in Step 2.
- When the print type is set to [Index], the [Date] and [File No.] cannot be printed at the same time.
- The ID photo print function cannot be used.
- You cannot print movies.
- The maximum number of images printed on one page in the Index print type depends on the selected paper size. Tham name of mages printed on one p<br>t type depends on the selected paper size: 20 images<br>42 images<br>d size: 63 images<br>ze: 84 images
	- Card size: 20 images
	- L size: 42 images
	- Postcard size: 63 images
	- Wide size: 84 images

#### **Cancel Printing**

• To cancel printing between images printed, press the **FUNC./ SET** button. A confirmation dialog appears. Select [OK] and press the **FUNC./SET** button. The printer will stop printing the current image and eject the paper.

#### **Restarting Printing**

- Select [Resume] and press the **FUNC./SET** button. The remaining images can be printed.
- Printing cannot be restarted under the following circumstances.
	- If the print settings have been changed before restarting.
	- If the image for which the print settings were set has been deleted before restarting.
- If there is very little free space on the memory card when printing is canceled, it may not be possible to restart printing.
- If printing is canceled because the camera battery is depleted, it may not be possible to restart printing. (Replace with a fully charged battery pack or new batteries, then turn the camera power on again. If you intend to use an extended period of time, you are recommended to power the d before restarting.<br>
So very little free space on the memory can before restarting.<br>
So very little free space on the memory can be gis canceled because the camera batter<br>
be possible to restart printing.<br>
Le with a fully

### camera with a compact power adapter (sold separately).)

#### **Printing Errors**

• An error message appears if an error occurs for some reason during the printing process. When the error is resolved, printing will automatically resume. If printing does not resume, select [Continue] and press the **FUNC./SET** button. If [Continue] cannot be selected, select [Stop], press the **FUNC./SET** button and restart the print job. See *List of Messages* (p. 31) for details.

# **List of Messages**

The following messages may appear on the camera's LCD monitor when an error occurs during a camera and printer connection. (Depending on the printer model, some messages may not display.)

Please refer to the printer's user guide for solutions.

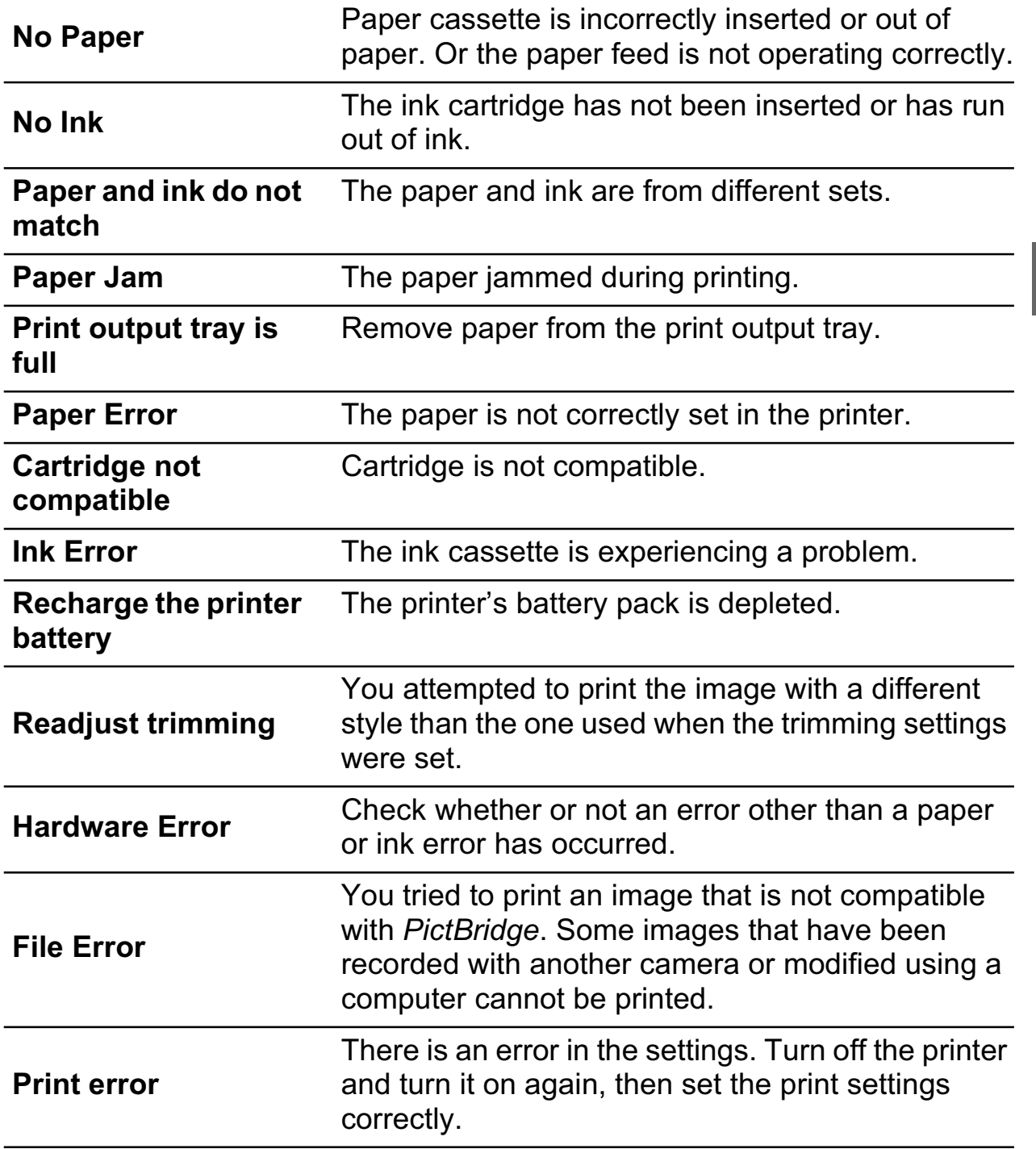

# **Z** Printing with Bubble Jet Printers (PIXMA Series/SELPHY DS Series) using PictBridge

# **Printing**

### **Easy Print**

2

You can print images by pressing only one button after connecting the camera to the printer.

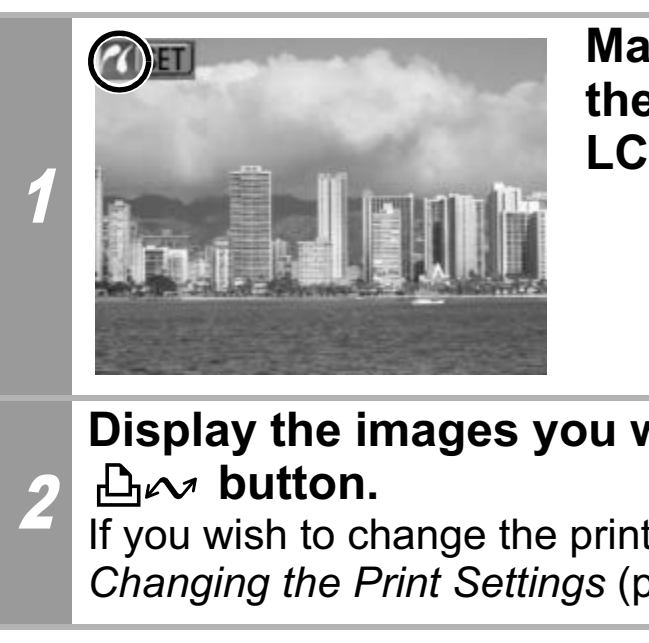

**Make sure that**  displays in **the upper left corner of the LCD monitor.** Make sure that **Make sure that**<br>the upper left co<br>LCD monitor.

#### **Display the images you wish to print and press the**  *A***<sub>x</sub>** button.

If you wish to change the print settings, see *Print after*  Changing the Print Settings (p. 33).

# **Print after Changing the Print Settings**

You can change the print settings before printing.

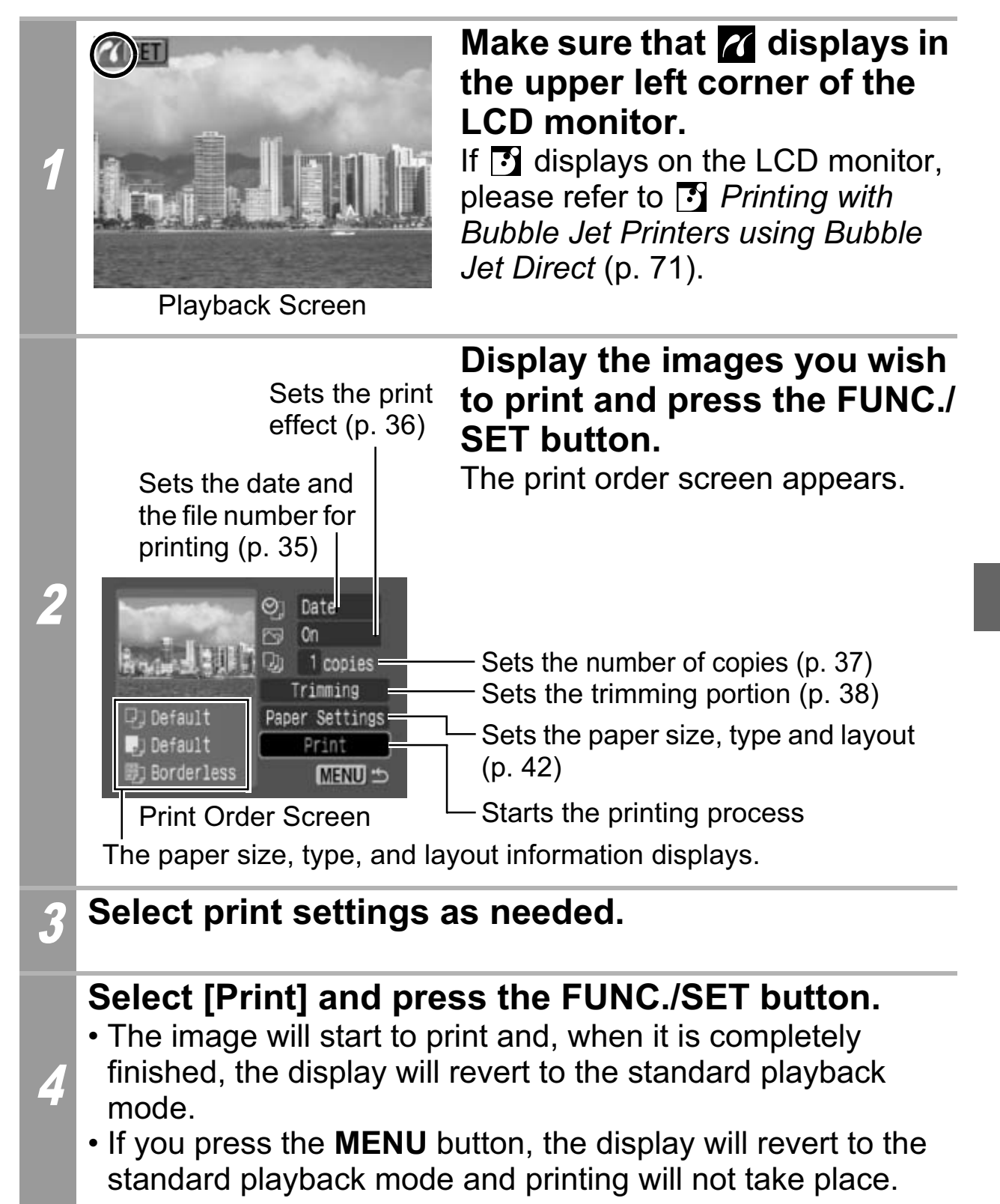

- You cannot print RAW images.
- It may not be possible to play back or print images shot with a different camera.
- You may not be able to print if the memory card holds a large number of images (about 1000).

### **Cancel Printing**

• To cancel printing between images, press the **FUNC./SET** button.

A confirmation dialog will display. Select [OK] and press the **FUNC./SET** button. The printer will stop printing the current image and eject the paper.

#### **Printing Errors**

• An error message appears if an error occurs for some reason during the printing process. When the error is resolved, printing will automatically resume. If printing does not resume, select [Continue] and press the **FUNC./SET** button. If [Continue] cannot be selected, select [Stop], press the **FUNC./SET** button and restart the print job. See *List of Messages* (p. 50) for details. **SET** button. The printer will stop printing<br>nd eject the paper.<br>**Errors**<br>"message appears if an error occurs for<br>ne printing process. When the error is res<br>matically resume. If printing does not res<br>nel and press the **FUN** 

• On printers equipped with an operation panel, an error number or message displays on the panel. Please refer to the printer user guide for the remedies corresponding to the error numbers or messages.
## **Selecting Print Settings**

### **Default Setting**

- The Default option is a fixed setting of the printer.
- The [Date/File No.], [Print Effect], paper setting [Paper Size], [Paper Type] and [Page Layout] options are available.
- On printers equipped with an operation panel, you can change the settings for those items set to [Default] using the printer's operation panel.

## **Setting the Date and the File Number Printing Option**

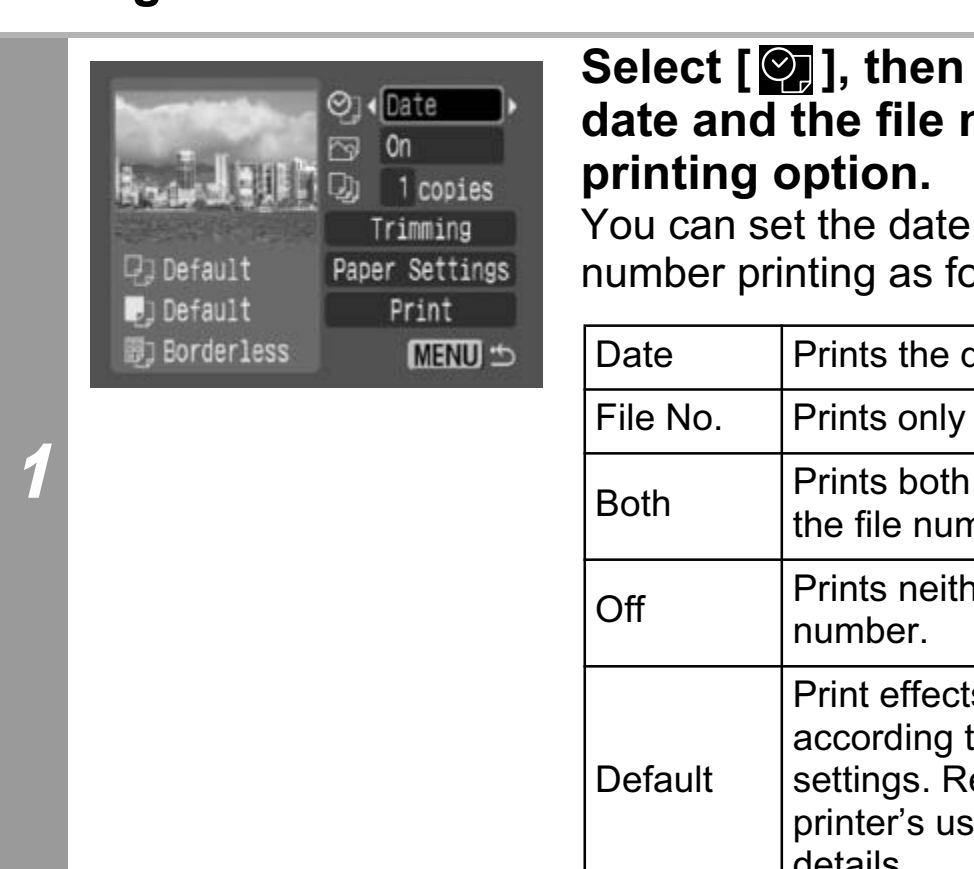

#### **Select [O], then select the date and the file number printing option.**

You can set the date and the file number printing as follows:

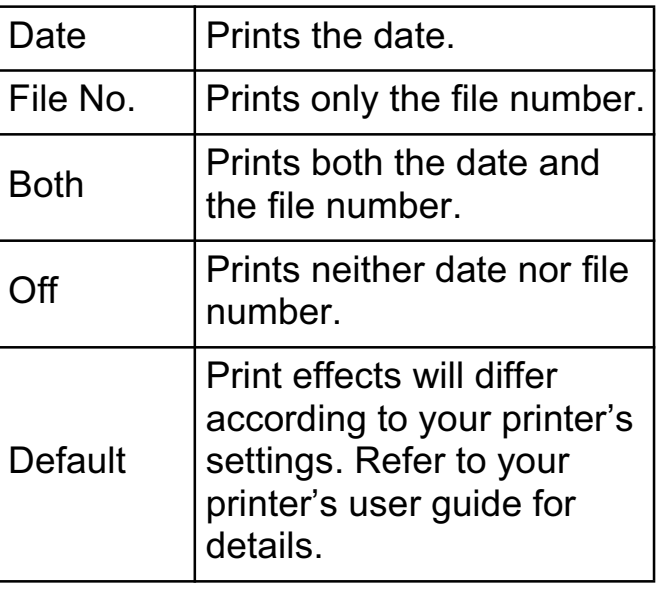

If you select an image which has had the shooting date embedded in it using a camera with a Postcard Date Imprint mode,  $\lceil \mathcal{O}_n \rceil$  will be set to  $\lceil \text{Off} \rceil$ . If you select  $\lceil \text{Date} \rceil$ ,  $\lceil \text{File No.} \rceil$  or [Both], the date/file number will be printed on the embedded information which is also printed.

## **Setting the Print Effect**

This function uses the camera's shooting information to optimize the image data, yielding high quality prints. You can select the following print effects. However, your desired printing results may not be obtained depending on the image.

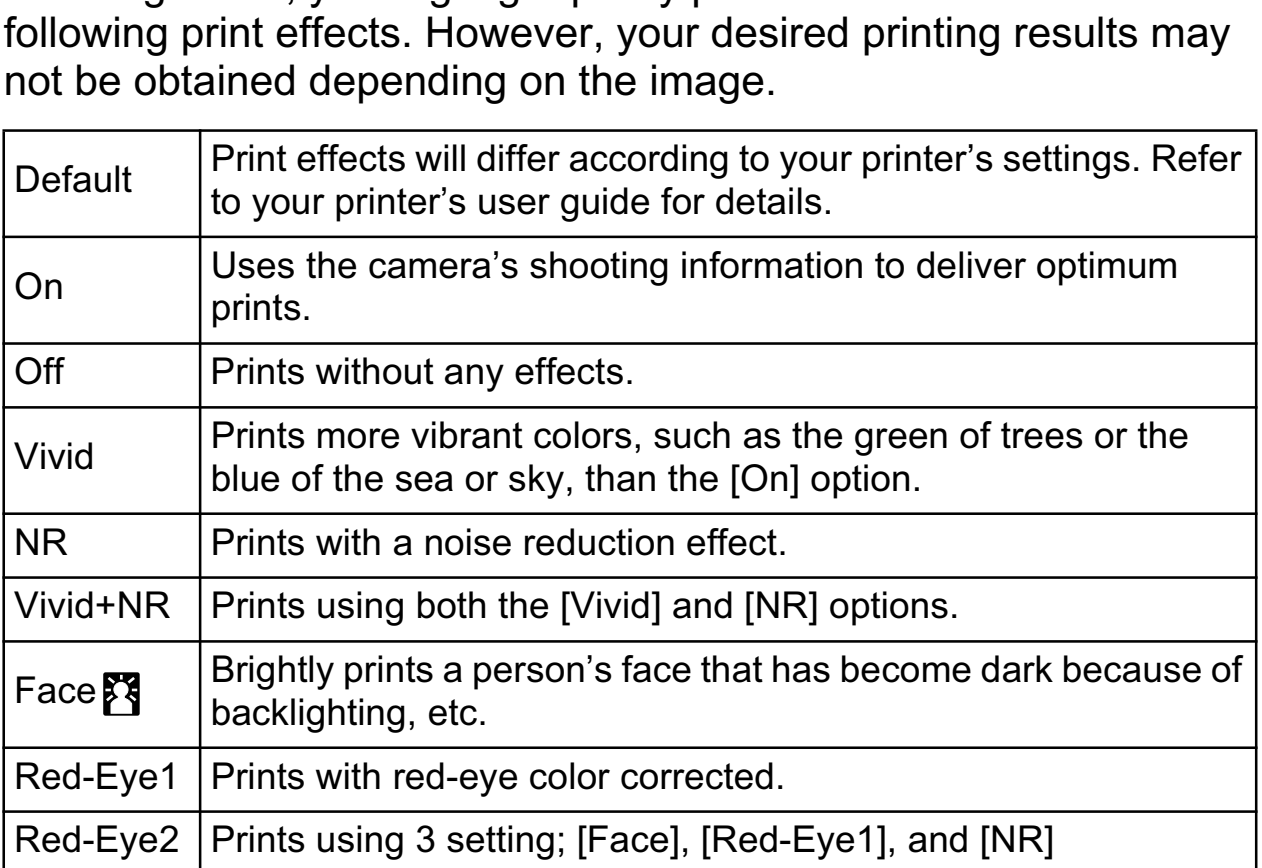

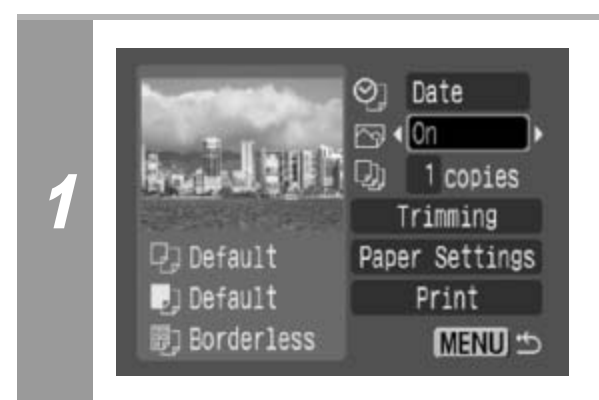

## **Select [ @ ] and choose a print effect option.**

## **Setting the Number of Copies**

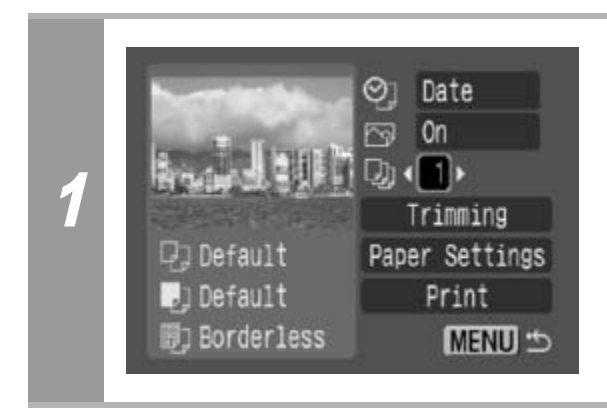

## **Select [**  $\odot$  **] and set the number of prints.**

1 to 99 copies can be set.

## **Setting the Printing Area (Trimming)**

You can specify a portion of the image for printing. Please set [Paper Settings] (p. 42) before setting the trimming settings. If [Paper Settings] is changed after having made the trimming settings, you must select the settings again.

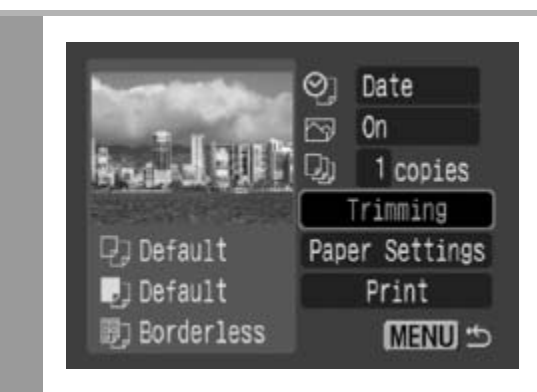

## **Select [Trimming] and press the FUNC./SET button.**

The trimming frame will appear at the center of the image. If a trimming setting has already been selected for the image, the frame will appear around the previously selected portion.

**The trimming setting screen differs depending on the camera model. Check which of the following screens appear before selecting settings.**

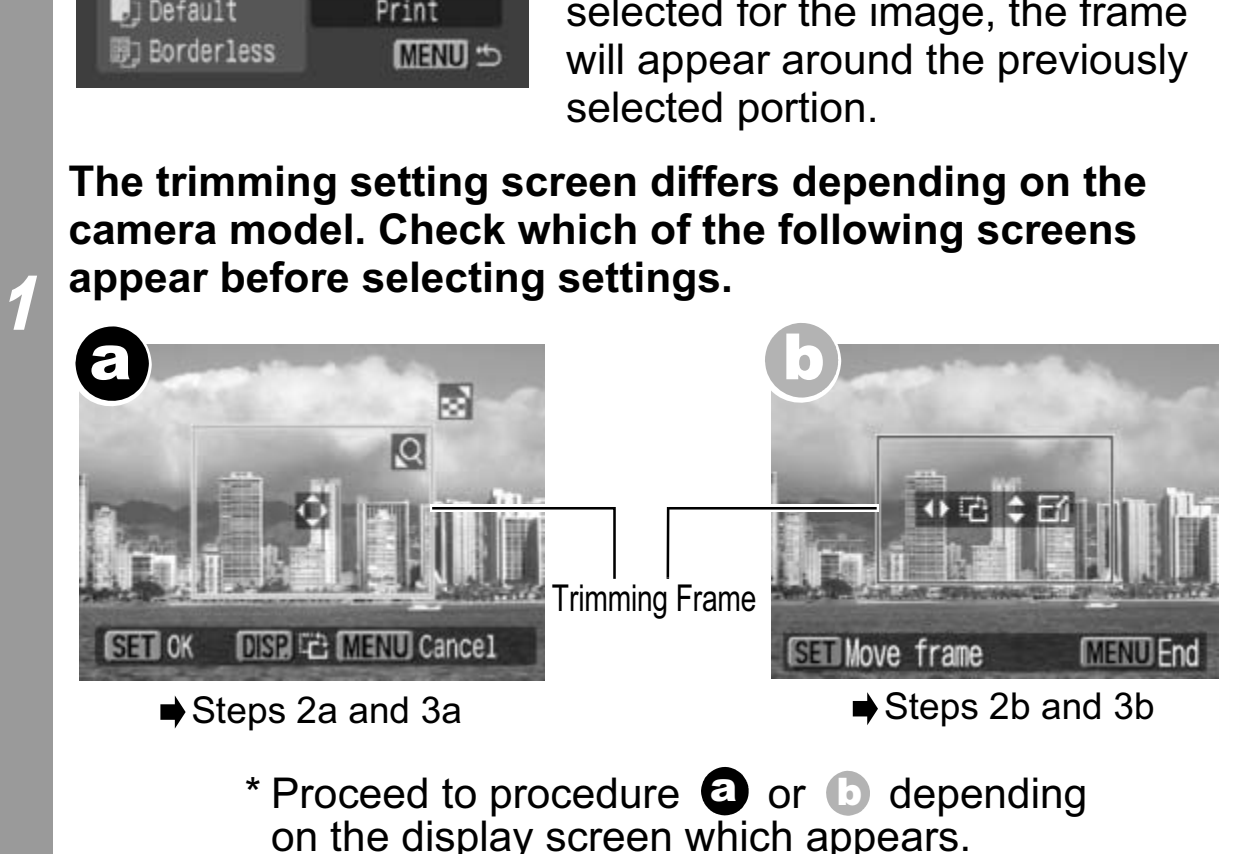

**38**

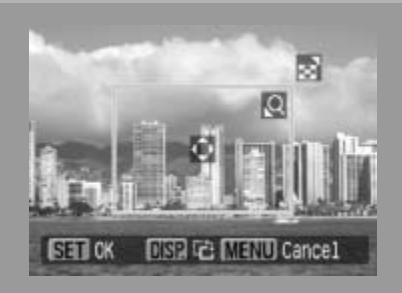

## **When screen a displays**

## **Trim the image.**

#### **Changing the Size of the Trimming Frame**

- Press the zoom lever or the zoom button to adjust the size of the trimming frame.
- The trimming frame can be changed to a minimum selection of approximately half the displayed image (in width and height) or a maximum selection that is virtually the same size as the image. rimming frame can be changed to a minin-<br>proximately half the displayed image (in \<br>t) or a maximum selection that is virtually<br>e image.<br>nding the trimming frame beyond its max-<br>els the trimming setting.<br>printing an image
- Expanding the trimming frame beyond its maximum size cancels the trimming setting.
- 2a • When printing an image that has been magnified using the trimming option, the image quality may become coarser and grainier depending on the level of magnification.

### **Moving the Trimming Frame**

• Move the trimming frame using the omni selector or the up, down, right and left buttons.

#### **Rotating the Trimming Frame**

• You can rotate the trimming frame by pressing the **DISP.** (or **DISPLAY**) button.

Pressing the **MENU** button cancels the settings.

### **Press the FUNC./SET button to close the setting menu.**

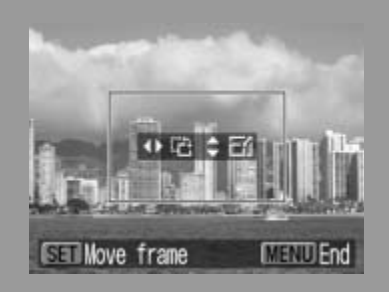

## **When screen (b) displays**

## **Trim the image.**

#### **Changing the Size of the Trimming Frame**

- Press the up and down buttons to adjust the size of the trimming frame.
- The trimming frame can be changed to a minimum selection of approximately half the displayed image (in width and height) or a maximum selection that is virtually the same size as the image. trimming frame can be changed to a mir<br>pproximately half the displayed image (in<br>tht) or a maximum selection that is virtuall<br>ne image.<br>anding the trimming frame beyond its ma<br>cels the trimming setting.<br>en printing an imag
- Expanding the trimming frame beyond its maximum size cancels the trimming setting.
- 2b • When printing an image that has been magnified using the trimming option, the image quality may become coarser and grainier depending on the level of magnification.

### **Rotating the Trimming Frame**

• You can rotate the trimming frame using the left and right buttons.

#### **Moving the Trimming Frame**

• Press the **FUNC./SET** button and use the up, down, right and left buttons to move the trimming frame. Pressing the **FUNC./SET** button again allows you to change the size of the frame and to rotate it.

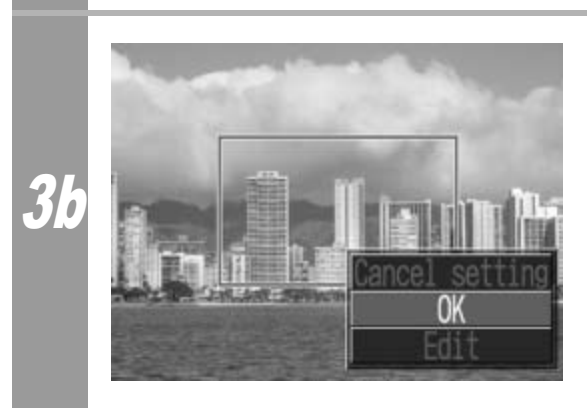

### **Press the MENU button, select [OK] and press the FUNC./SET button.**

Selecting [Cancel setting] cancels the selected trimming setting. If [Edit] is selected, the display returns to the previous screen.

- The trimming setting only applies to one image.
- The trimming setting is canceled with the following operations.
	- When you set the trimming settings for another image.
	- When you close the Print mode (when you turn the camera power off, change the camera mode, or detach the connection cable).
- All or part of the shooting date which has been embedded in images using a camera with the Postcard Date Imprint mode may not be printed properly depending on the trimming setting.
- Images smaller than 640 × 480 pixels cannot be trimmed.
- The paper size and page layout settings determine the shape of the trimming frame. r size and page layout settings determine<br>ing frame.<br>ie the LCD monitor to set the trimming se<br>frame may not display correctly on a TV
- Please use the LCD monitor to set the trimming settings. The trimming frame may not display correctly on a TV screen.

## **Selecting the Paper Settings**

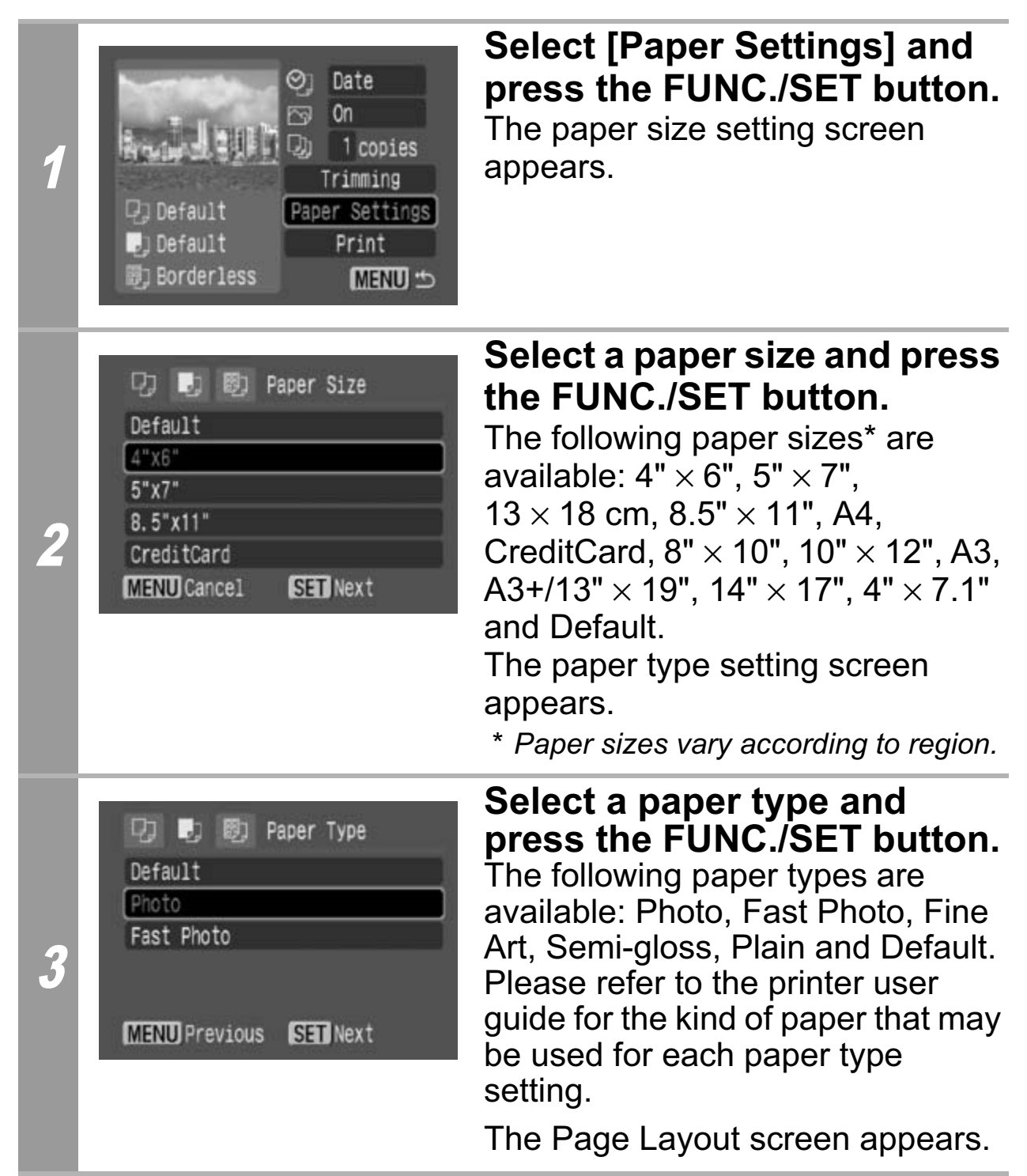

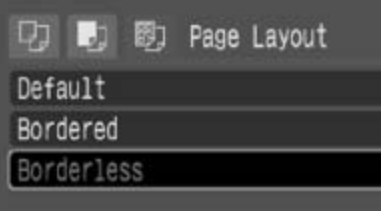

MENU Previous SET OK

#### **Select a layout.**

The following layout can be selected.

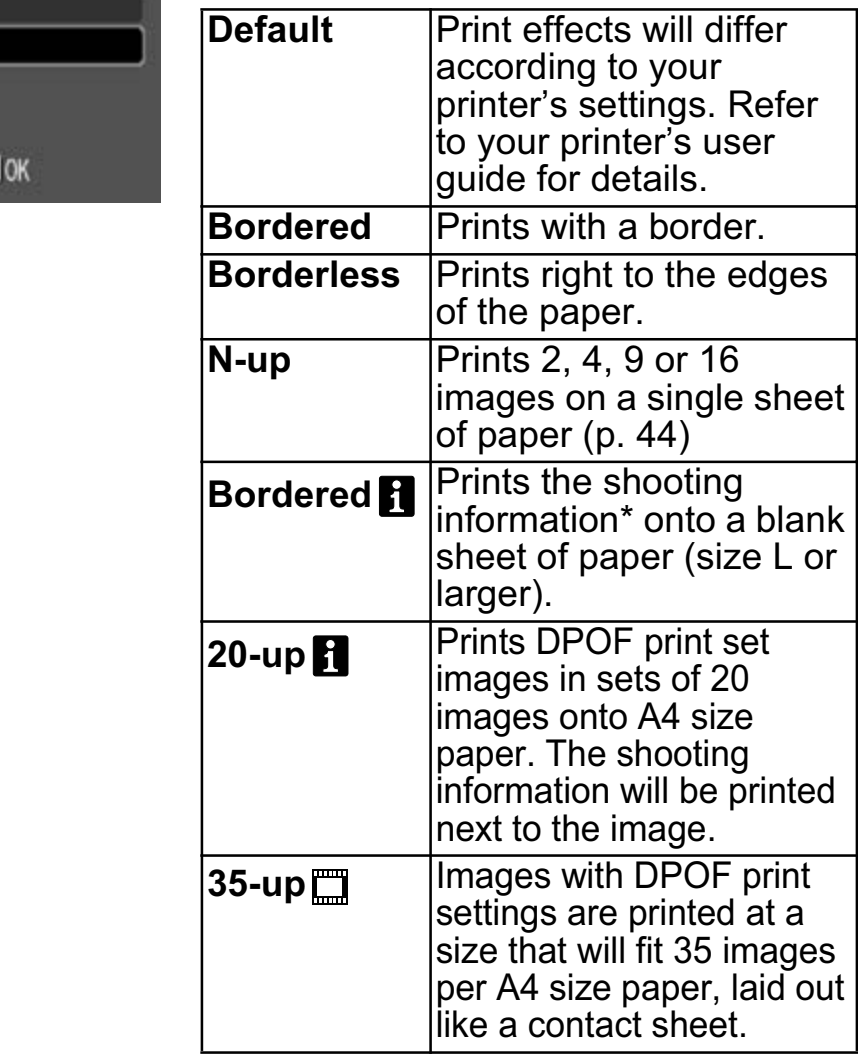

*\* Prints the camera name, shooting mode, shutter speed, aperture value, exposure compensation, ISO speed, etc., from the Exif information.*

4

## **Printing Multiple Images on a Sheet of Paper**

• Selecting [4" x 6"] in the paper size setting (p. 42) will allow you to specify the following layout settings.

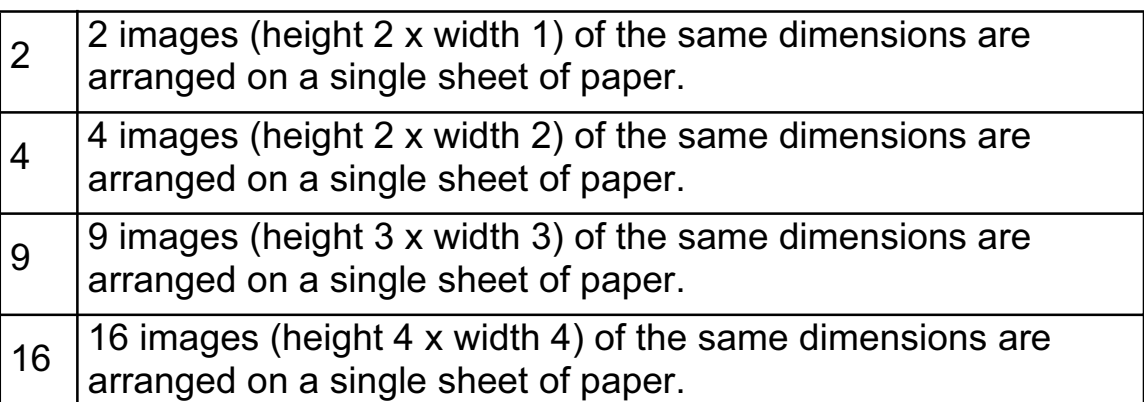

**[Printing example 1]** Printing 3 copies of image A in 2-up

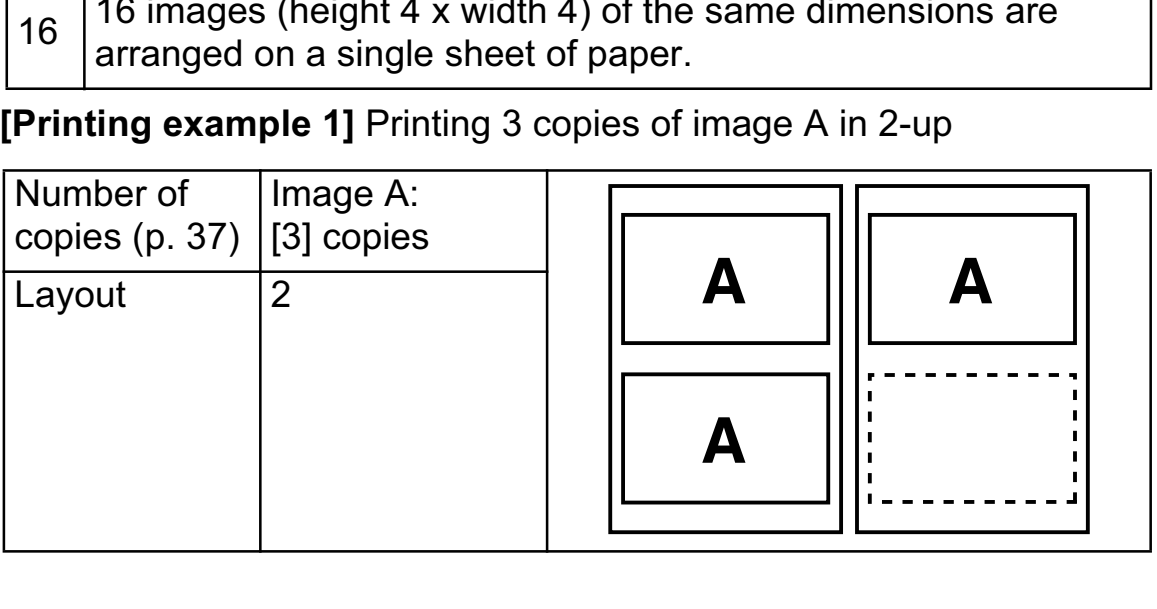

DPOF print setting (p. 47) allows you to separately print different images by specifying the number of frames to be printed per image. **[Printing example 2]** Printing 3 copies of image A and 2 copies of image B in 9-up

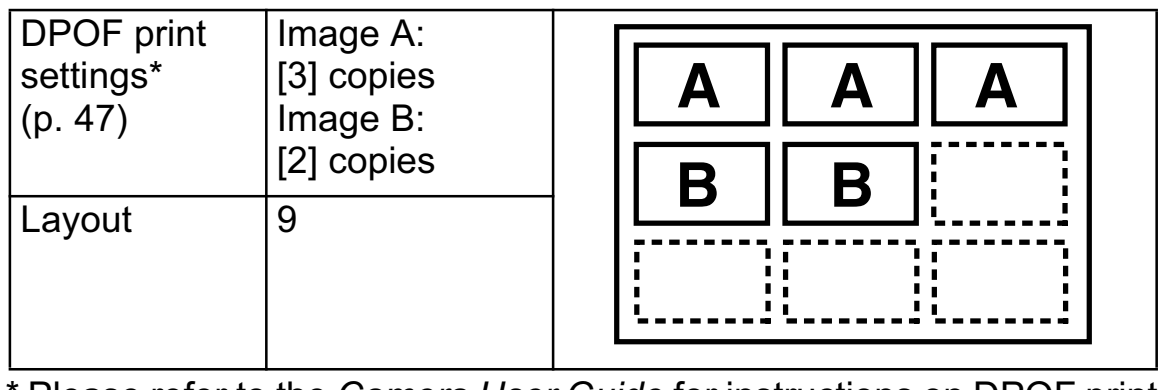

\* Please refer to the *Camera User Guide* for instructions on DPOF print setting methods.

# <sup>5</sup> **Select a layout and press the FUNC./SET button. This ends the paper settings operations.**

The display returns to the print order screen.

- Images will print with borders, even if [Borderless] was selected with the camera in the following cases:
	- *•When [Plain] is selected in the camera's [Paper Type] (cannot be selected depending on the connected printer model)*
	- *•With printers equipped with an operation panel, when [Plain] is selected with the printer and [Default] is selected in the camera's [Paper Type].* rinter and [Derault] is selected in the camera's<br>contained by the contract of the contract of the contract of the contract of the contract of the contract of the contract of the contract of the contract of the contract of

## **Printing Movies (Movie Print)**

You can choose a single frame from a movie and print it on a sheet of paper.

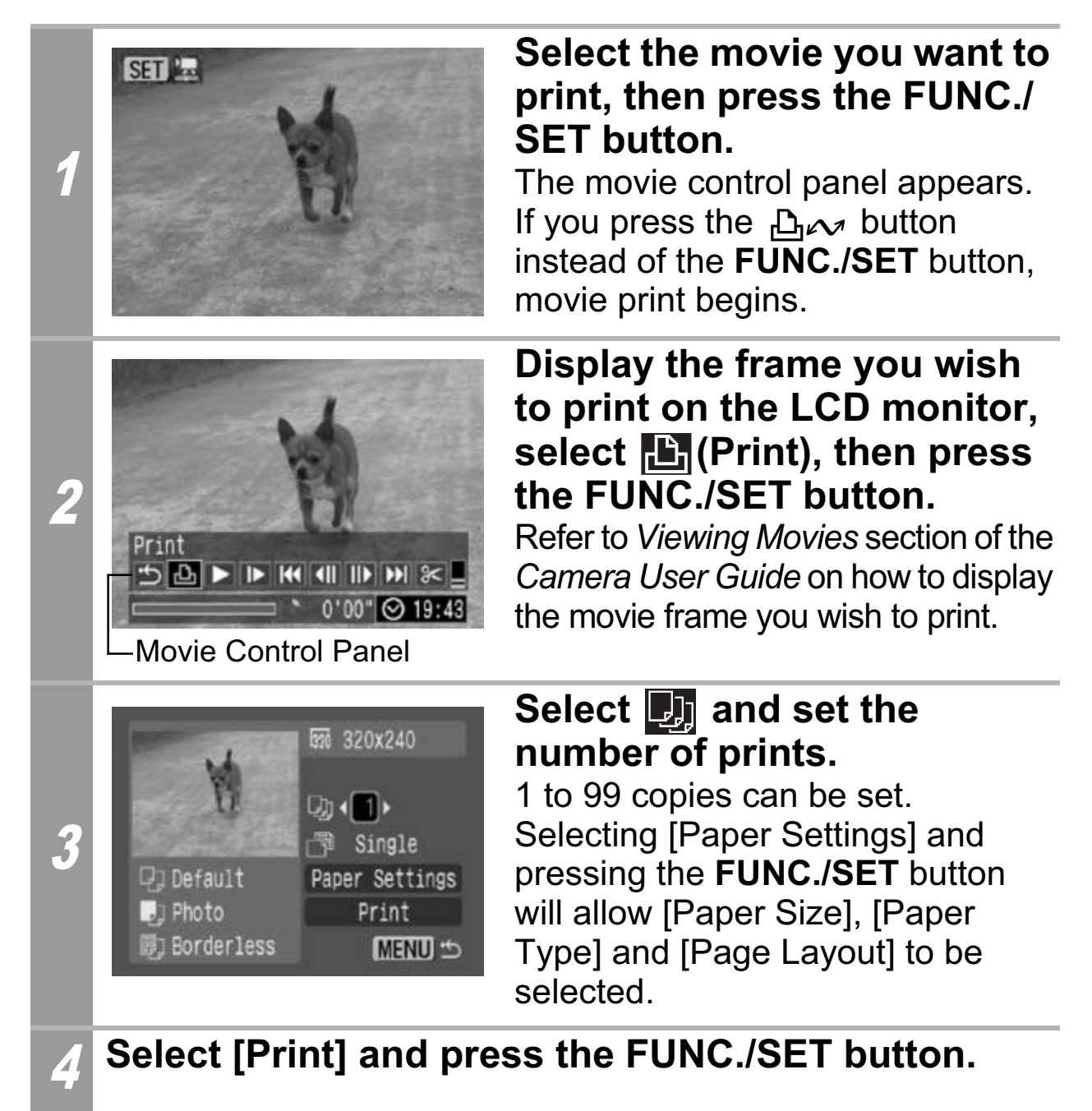

It may not be possible to play back or print movies shot with a different camera.

## **Specifying and Printing Multiple Images (Setting the DPOF Print Settings)**

With the camera's  $F_{\text{H}}(Print)$  menu, you can specify and print multiple images or all the images on a memory card. For instructions on how to specify images, please refer to *Setting the DPOF Print Settings* section of the *Camera User Guide*. In this section, we will explain how to print images after specifying them.

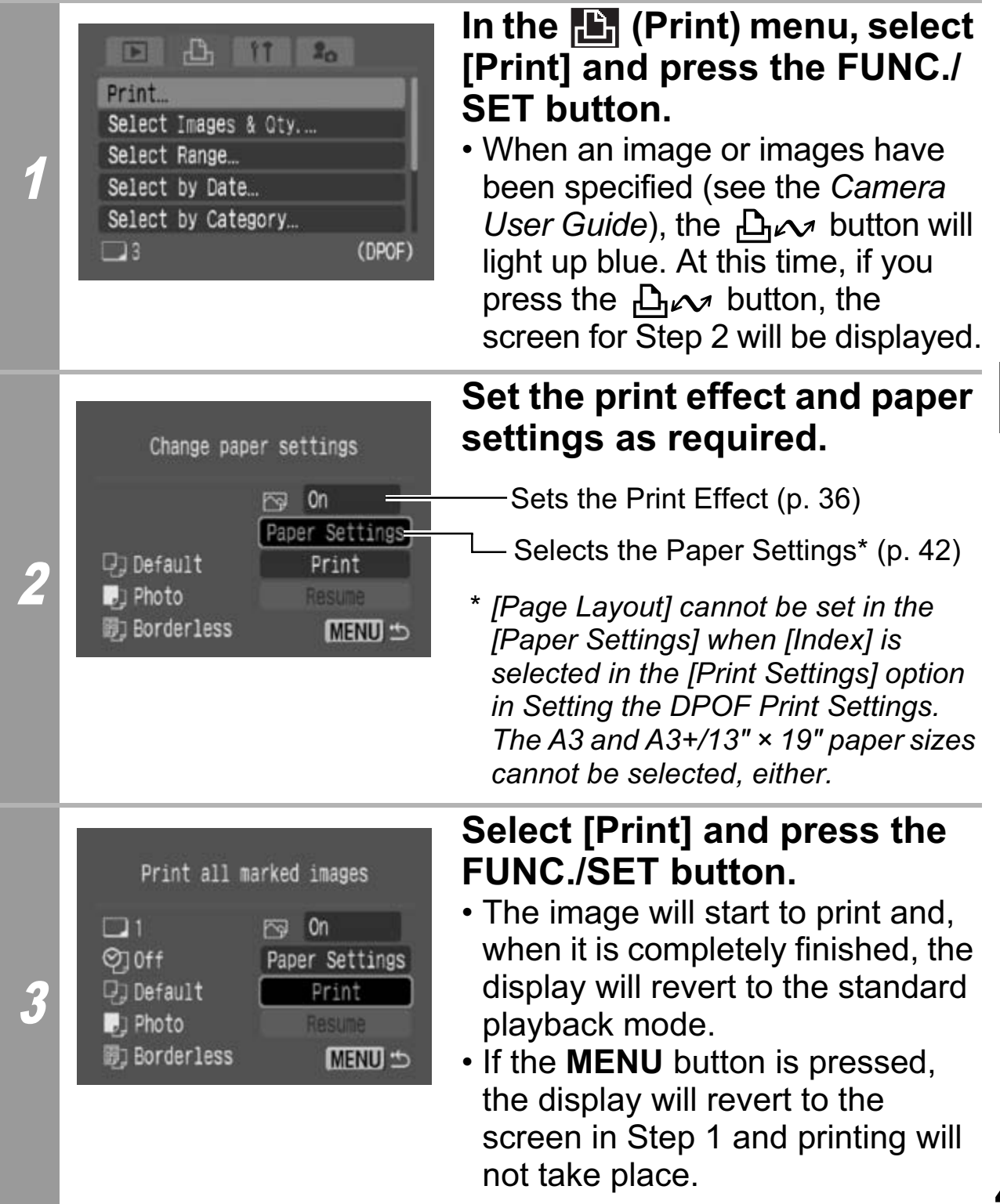

**47**

- To print the date, set the [Date] setting in [Print Settings] on the screen in *Setting the DPOF Print Settings* to [On]. You cannot set the date in Step 2.
- When the print type is set to [Index], both the [Date] and [File No.] cannot be printed depending on the printer.
- Depending on the printer, the [File No.] cannot be printed when the print type is set to [Standard].
- You cannot print movies.

## **Cancel Printing**

• Press the **FUNC./SET** button to cancel while printing. A confirmation dialog appears. Select [OK] and press the **FUNC./ SET** button. The printer will stop printing the current image and eject the paper.

#### **Restarting Printing**

- Select [Resume] and press the **FUNC./SET** button. The remaining images can be printed.
- Printing cannot be restarted under the following circumstances.
	- If the print settings have been changed before restarting.
	- If the image for which the print settings were set has been deleted before restarting.
- If there is very little free space on the memory card when printing is canceled, it may not be possible to restart printing.
- If printing is canceled because the camera battery is depleted, it may not be possible to restart printing. (Replace with a fully charged battery pack or new batteries, before restarting.<br>
very little free space on the memory care<br>
canceled, it may not be possible to restar<br>
is canceled because the camera battery<br>
very ossible to restart printing.<br>
with a fully charged battery pack or new

then turn the camera power on again. If you intend to use an extended period of time, you are recommended to power the camera with a compact power adapter (sold separately).)

### **Printing Errors**

- An error message appears if an error occurs for some reason during the printing process. When the error is resolved, printing will automatically resume. If printing does not resume, select [Continue] and press the **FUNC./SET** button. If [Continue] cannot be selected, select [Stop], press the **FUNC./SET** button and restart the print job. See *List of Messages* (p. 50) for details.
- On printers equipped with an operation panel, an error number or message displays on the panel. Please refer to the printer user guide for the remedies corresponding to the error numbers or messages.

## **List of Messages**

The following messages may appear on the camera LCD monitor if an error occurs during a camera and printer connection. (Depending on the printer, some messages may not appear.)

- Please refer to the printer's user guide for the appropriate remedies.
	- : Printing restarts if you select [Continue] and press the **FUNC./SET** button. For the remedies to other messages that might appear, refer to your printer's user guide.

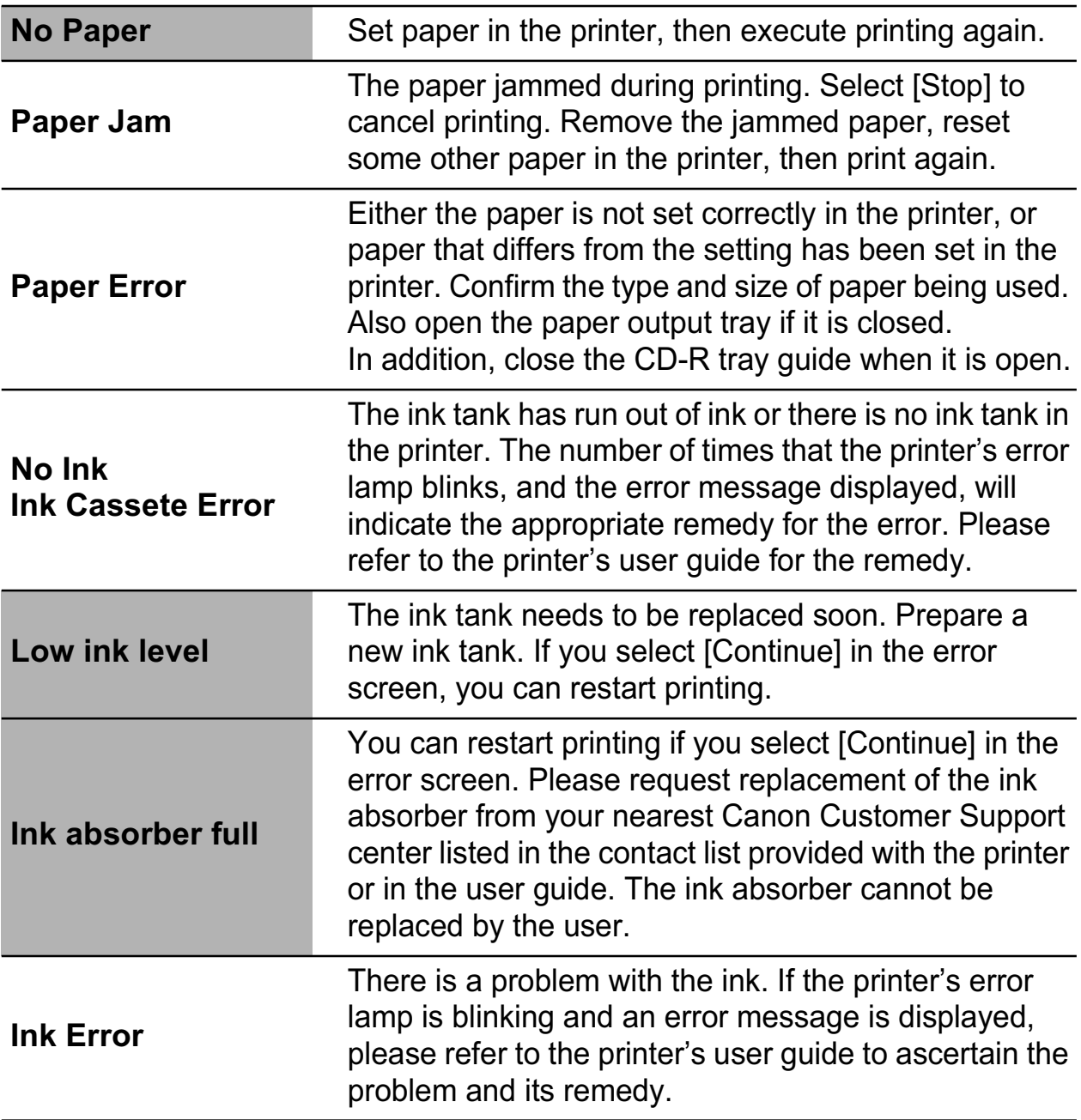

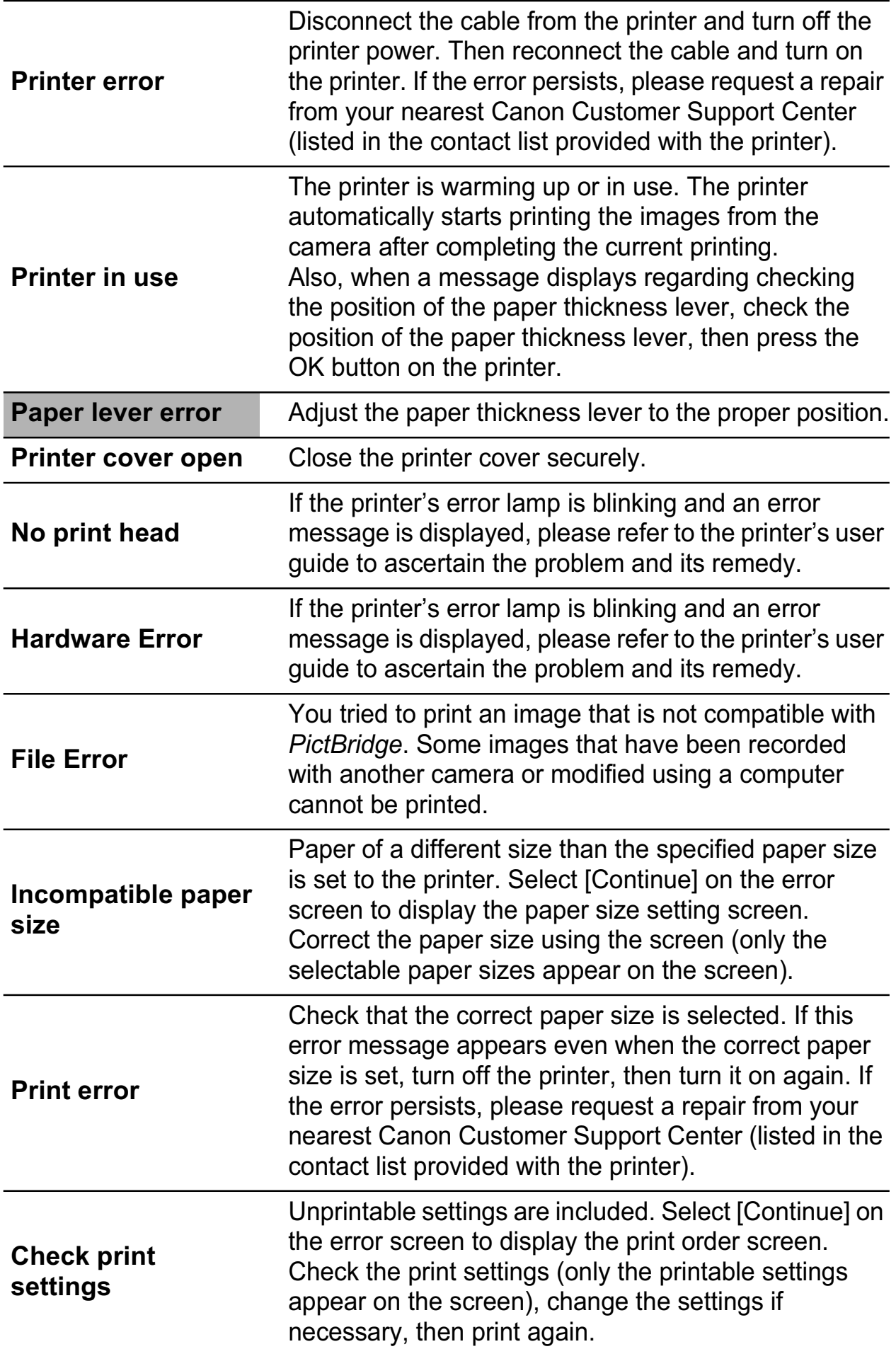

## **Z** Printing with Non-Canon, **PictBridge Compliant Printers**

## **Printing**

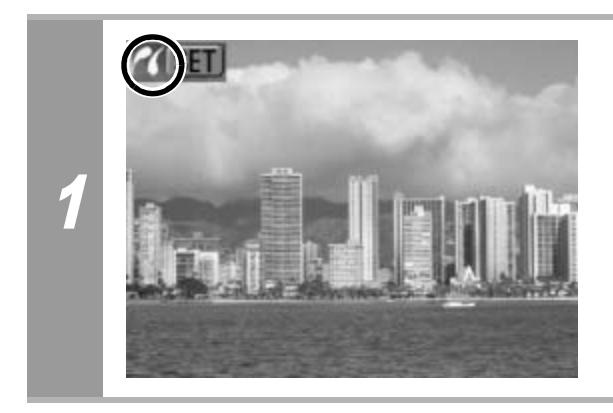

**Make sure that displays in the upper left corner of the LCD monitor.**

After this step, follow the procedures in the section *Printing with Bubble Jet Printers (PIXMA Series/SELPHY DS Series) using PictBridge* (p. 32) to print your images. tep, follow the procedures in the section<br>
t Printers (PIXMA Series/SELPHY DS Section<br>
(p. 32) to print your images.<br>
the following menu options cannot be<br>
the following menu options cannot be<br>
tect (p. 36): [Vivid], [NR],

#### **However, the following menu options cannot be set.**

- Print Effect (p. 36): [Vivid], [NR], [Vivid+NR], [Face<sup>83</sup>], [Red-Eye1], [Red-Eye2]
- Paper Size (p. 42): [5" × 7"] or [13 × 18cm]
- Paper Type (p. 42): [Fine Art], [Semi-gloss]
- Page Layout (p. 43): Bordered  $\blacksquare$ ], [20-up  $\blacksquare$ ], [35-up $\blacksquare$ ]

Please also refer to the user guide that came with your printer.

## **S** Printing with SELPHY CP Series **Printers using Canon Direct Print**

## **If you use Canon Compact Photo Printer SELPHY CP750/CP740/CP730/CP720/CP710/ CP510**

In the following cases, select  $Z$  from [Print Method] in the camera's [Set up] menu:

- When printing  $\boxed{w}$  (wide) size images shot using a Canon digital camera onto wide-size paper.
- When printing images of human subjects after red-eye correction.

After this, see *Printing with SELPHY ES Series/SELPHY CP Series Printers using PictBridge* (p. 10).

## **Printing**

## **Easy Print**

You can print images by pressing only one button after connecting the camera to the printer. nting images of human subjects after recontinuously and the Section of the Ministers using PictBridge (p. 10).<br>
The United Section of the printer.<br>
The Section of the printer of the printer.<br>
The United Section of the Sect

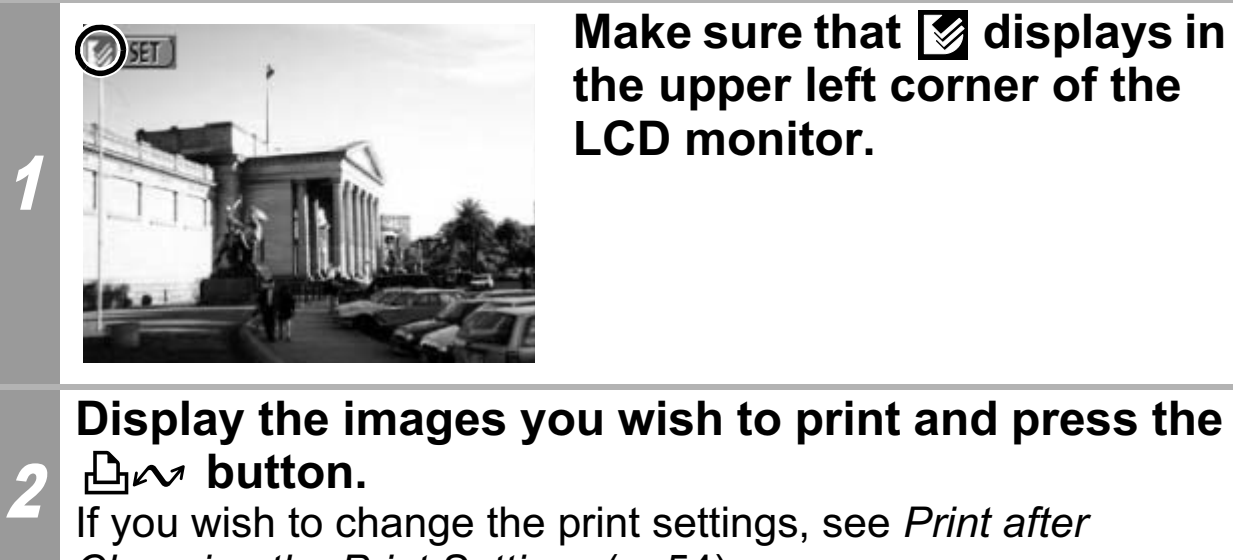

*Changing the Print Settings* (p. 54).

## **Print after Changing the Print Settings**

You can change the print settings before printing.

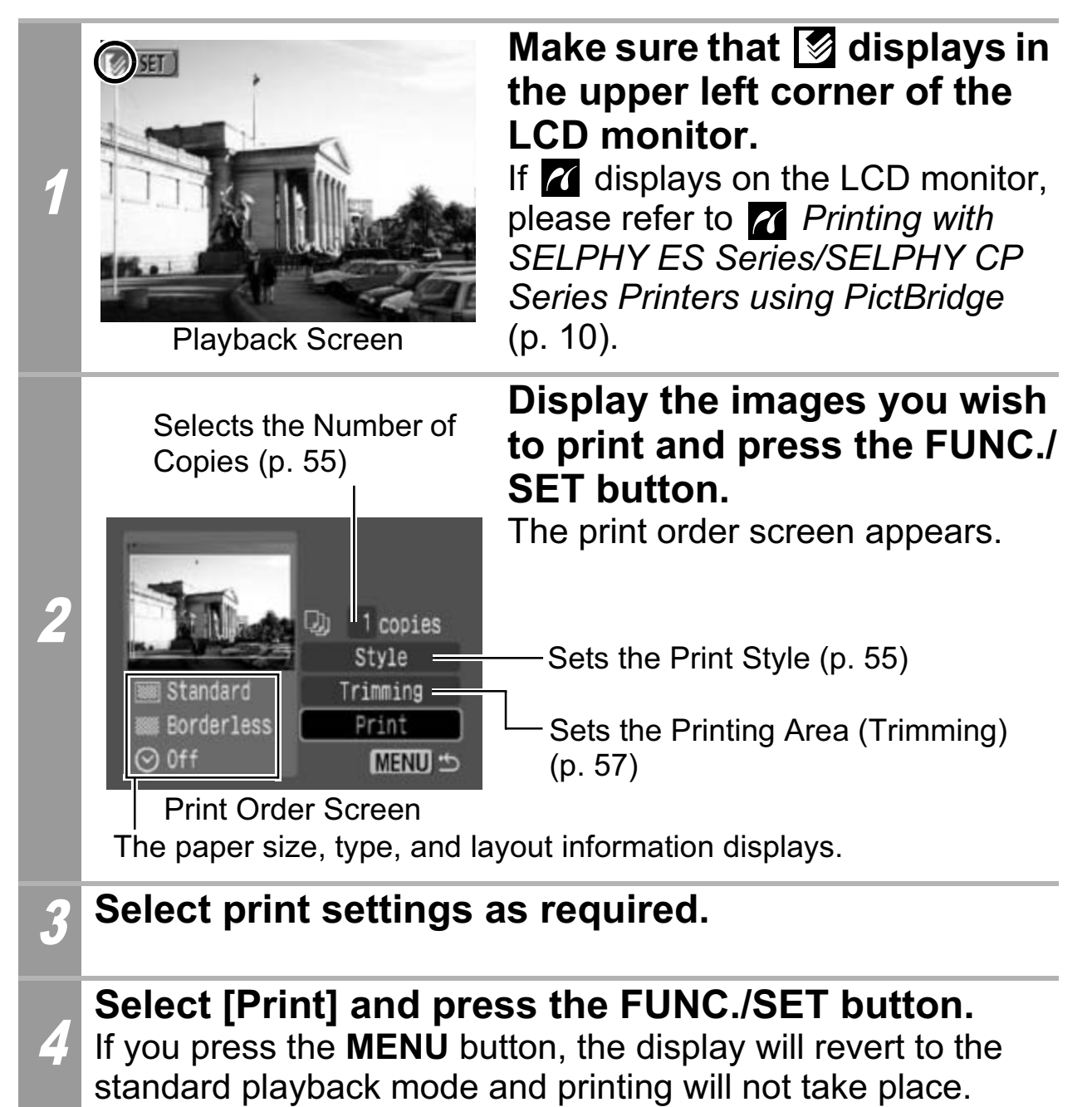

- You cannot print RAW images.
- It may not be possible to play back or print images shot with a different camera.

## **Cancel Printing**

• You cannot stop printing when printing only one copy of an image. If you are printing more than one copy or more than one image, you can cancel the rest of the printing by pressing the **FUNC./SET** button. Once the current print is finished, a confirmation dialog appears. Select [OK] and press the **FUNC./ SET** button.

#### **Printing Errors**

• An error message appears if an error occurs for some reason during the printing process. Select [Stop] or [Resume] and press the **FUNC./SET** button. See *List of Messages* (p. 70) for details.

The [Resume] option may not appear with some types of errors. In that case, select [Stop]. The Processive Control and Section Control and Section Control and Section Section Assembly Section Section Section Section Section Section Section Section Section Section Section Section Section Section Section Section Se

## **Selecting Print Settings**

## **Setting the Number of Copies**

**Select [ .] and set the number of prints.** 

1 to 99 copies can be set.

## **Setting the Print Style (Image, Borders and Date)**

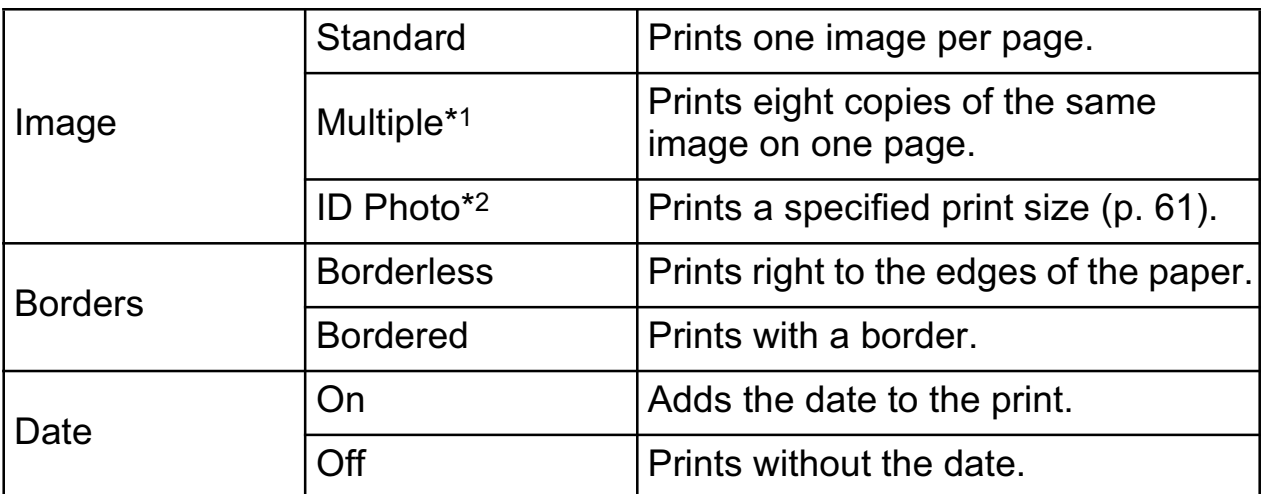

*\*1 This option can only be selected when printing on card size paper.*

*\*2 This option can be selected when printing large size images.* 

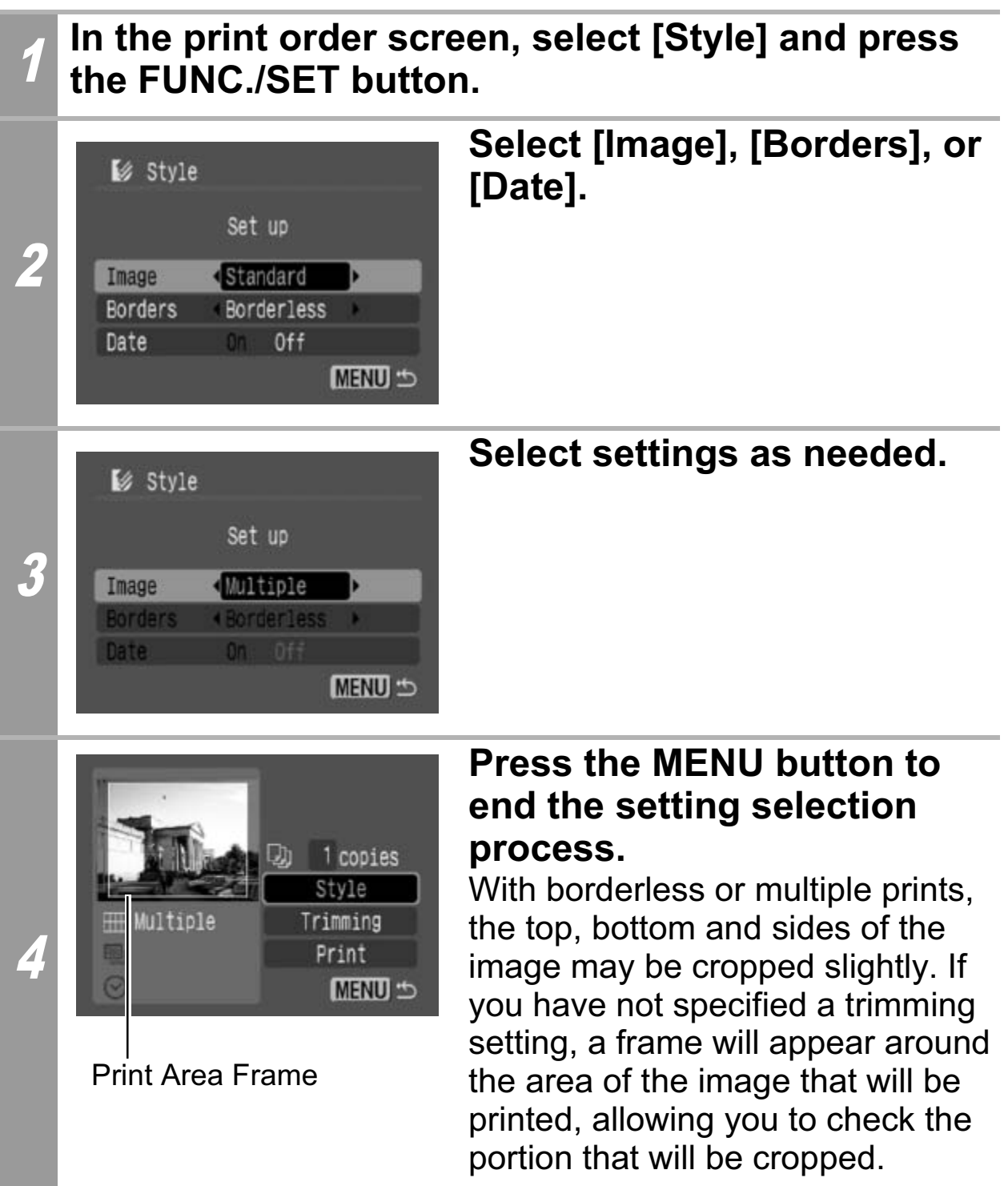

If you select an image which has had the shooting date embedded in it using a camera with a Postcard Date Imprint mode, [Date] in the [Style] menu will be set to [Off]. If you set [Date] to [On], dates will appear twice on the printed image.

- When printing multiple prints, the [Borders] and the [Date] cannot be set. (Images are printed without any date or borders.)
- Practically all of the image area displayed on the LCD monitor is printed on bordered prints.

## **Setting the Printing Area (Trimming)**

You can specify which portion of an image gets printed. Please set the Print Style (Image, Borders and Date) before setting the trimming settings. If the print style is changed after having made the trimming settings, you must select the settings again.

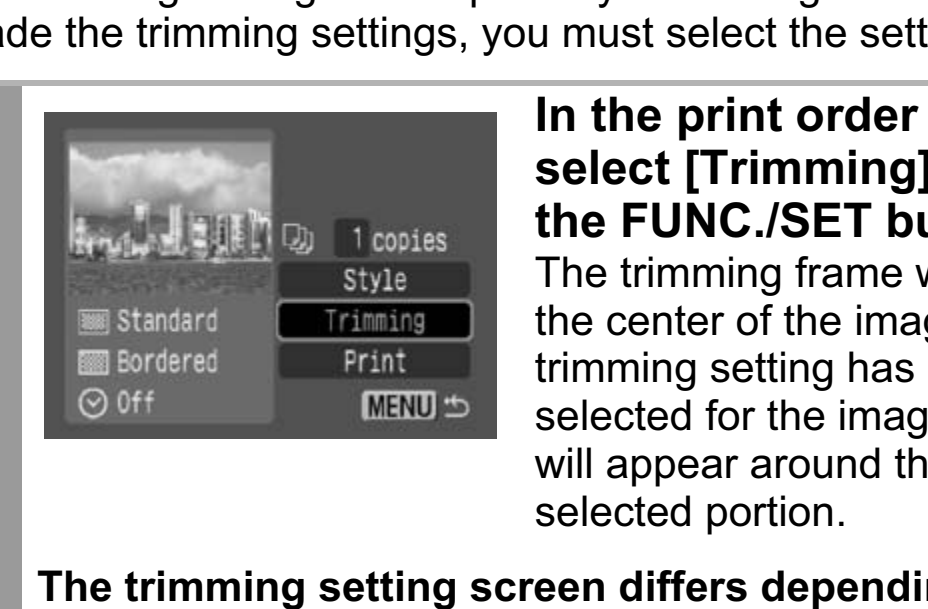

1

### **In the print order screen, select [Trimming] and press the FUNC./SET button.**

The trimming frame will appear at the center of the image. If a trimming setting has already been selected for the image, the frame will appear around the previously selected portion.

**The trimming setting screen differs depending on the camera model. Check which of the following screens appear before selecting settings.**

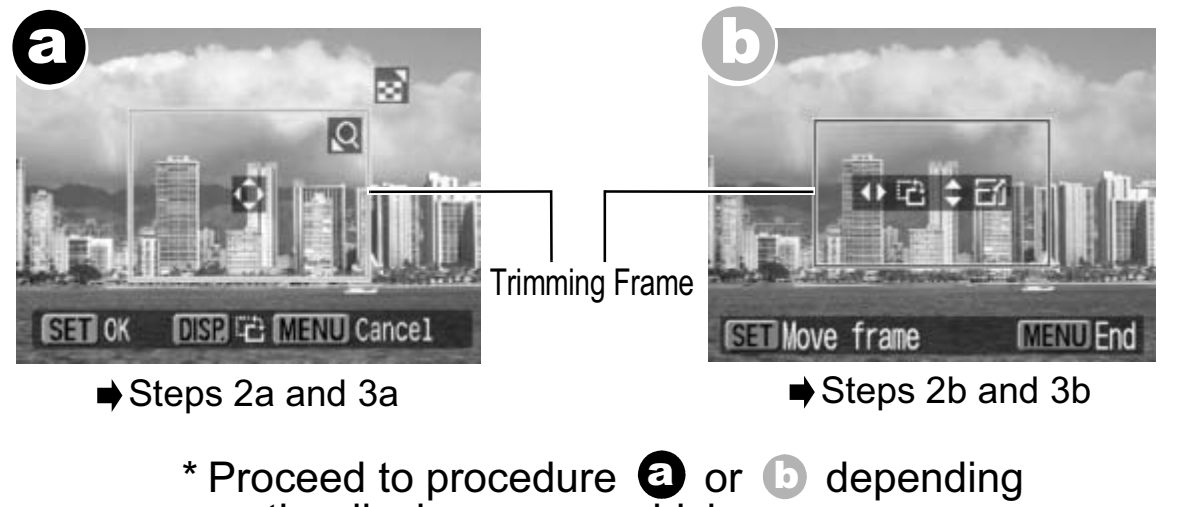

on the display screen which appears.

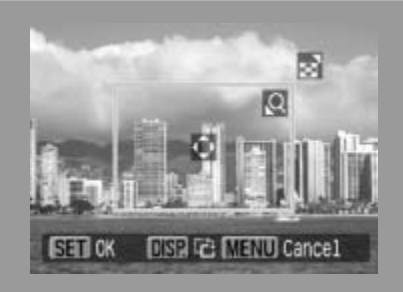

## **When screen a displays**

## **Trim the image.**

#### **Changing the Size of the Trimming Frame**

- Press the zoom lever or the zoom button to adjust the size of the trimming frame.
- The trimming frame can be changed to a minimum selection of approximately half the displayed image (in width and height) or a maximum selection that is virtually the same size as the image. trimming frame can be changed to a mir<br>pproximately half the displayed image (in<br>tht) or a maximum selection that is virtuall<br>ne image.<br>anding the trimming frame beyond its ma<br>cels the trimming setting.<br>en printing an imag
- Expanding the trimming frame beyond its maximum size cancels the trimming setting.
- 2a When printing an image that has been magnified using the trimming option, the image quality may become coarser and grainier depending on the level of magnification. If this happens, the trimming frame displays in red.

### **Moving the Trimming Frame**

• Move the trimming frame using the omni selector or the up, down, right and left buttons.

### **Rotating the Trimming Frame**

• You can rotate the trimming frame by pressing the **DISP.** (or **DISPLAY**) button.

Pressing the **MENU** button cancels the settings.

## **Press the FUNC./SET button to close the setting menu.**

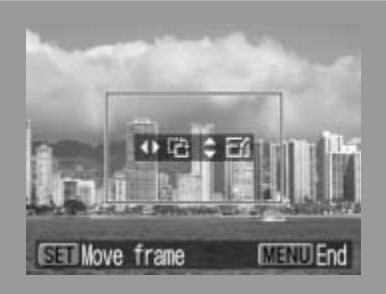

## **When screen (b) displays**

## **Trim the image.**

2b

#### **Changing the Size of the Trimming Frame**

- Press the up and down buttons to adjust the size of the trimming frame.
- The trimming frame can be changed to a minimum selection of approximately half the displayed image (in width and height) or a maximum selection that is virtually the same size as the image. rimming frame can be changed to a minin-<br>proximately half the displayed image (in \<br>t) or a maximum selection that is virtually<br>e image.<br>nding the trimming frame beyond its max-<br>els the trimming setting.<br>printing an image
- Expanding the trimming frame beyond its maximum size cancels the trimming setting.
- When printing an image that has been magnified using the trimming option, the image quality may become coarser and grainier depending on the level of magnification. If this happens, the trimming frame displays in red.

### **Rotating the Trimming Frame**

• You can rotate the trimming frame using the left and right buttons.

#### **Moving the Trimming Frame**

• Press the **FUNC./SET** button and use the up, down, right and left buttons to move the trimming frame. Pressing the **FUNC./SET** button again allows you to change the size of the frame and to rotate it.

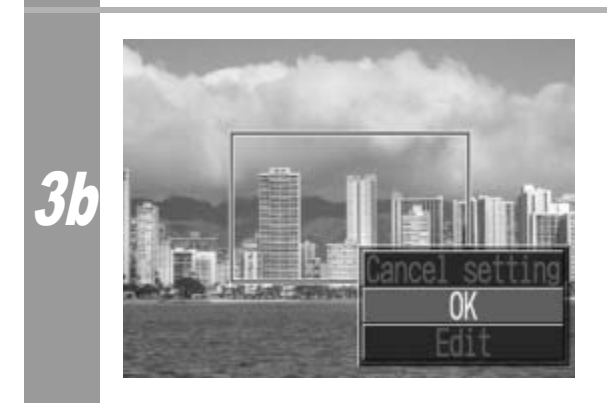

## **Press the MENU button, select [OK] and press the FUNC./SET button.**

Selecting [Cancel setting] cancels the selected trimming setting. If [Edit] is selected, the display returns to the previous screen.

- The trimming setting only applies to one image.
- The trimming setting is canceled with the following operations.
	- When you set the trimming settings for another image.
	- When you close the Print mode (when you turn the camera power off, change the camera mode, or detach the connection cable).
- All or part of the shooting date which has been embedded in images using a camera with the Postcard Date Imprint mode may not be printed properly depending on the trimming setting.
- Images smaller than 640 × 480 pixels cannot be trimmed.
- The selected image and border settings determine the shape of the trimming frame. ected image and border settings determine<br>ming frame.<br>use the LCD monitor to set the trimming<br>g frame may not display correctly on a TV
- Please use the LCD monitor to set the trimming settings. The trimming frame may not display correctly on a TV screen.

## **Printing by Specifying the Print Size (ID Photo Print)**

You can specify the print size and print a portion of an image as an ID photo\*.

*\* Images printed with the ID Photo Print function may not be allowed as a formal certificate photo. Refer to the party (organization) or administration requiring the photo.* 

The print size can be specified for only L (Large) resolution images in the camera connected to the printer.

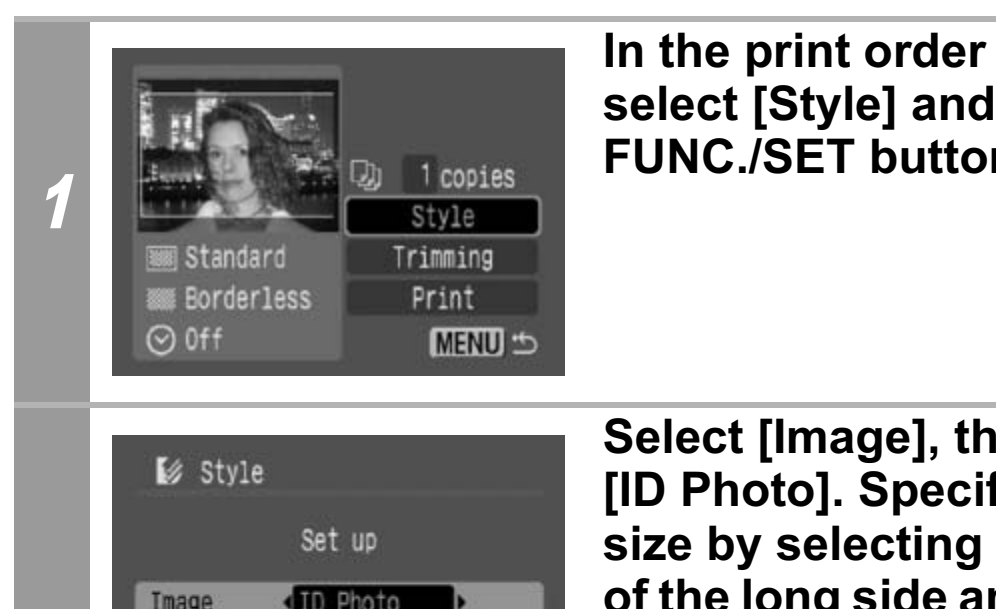

**In the print order screen, select [Style] and press the FUNC./SET button.**

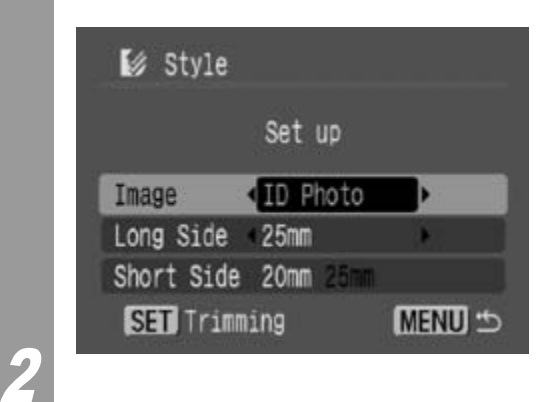

**Select [Image], then select [ID Photo]. Specify the print size by selecting the length of the long side and the short side, then press the FUNC./ SET button.**

Specify the size by selecting the length of the long side first, then the short side. See the next table for selectable combinations of the long side length and the short side length.

Press the **MENU** button to exit without making any trimming settings.

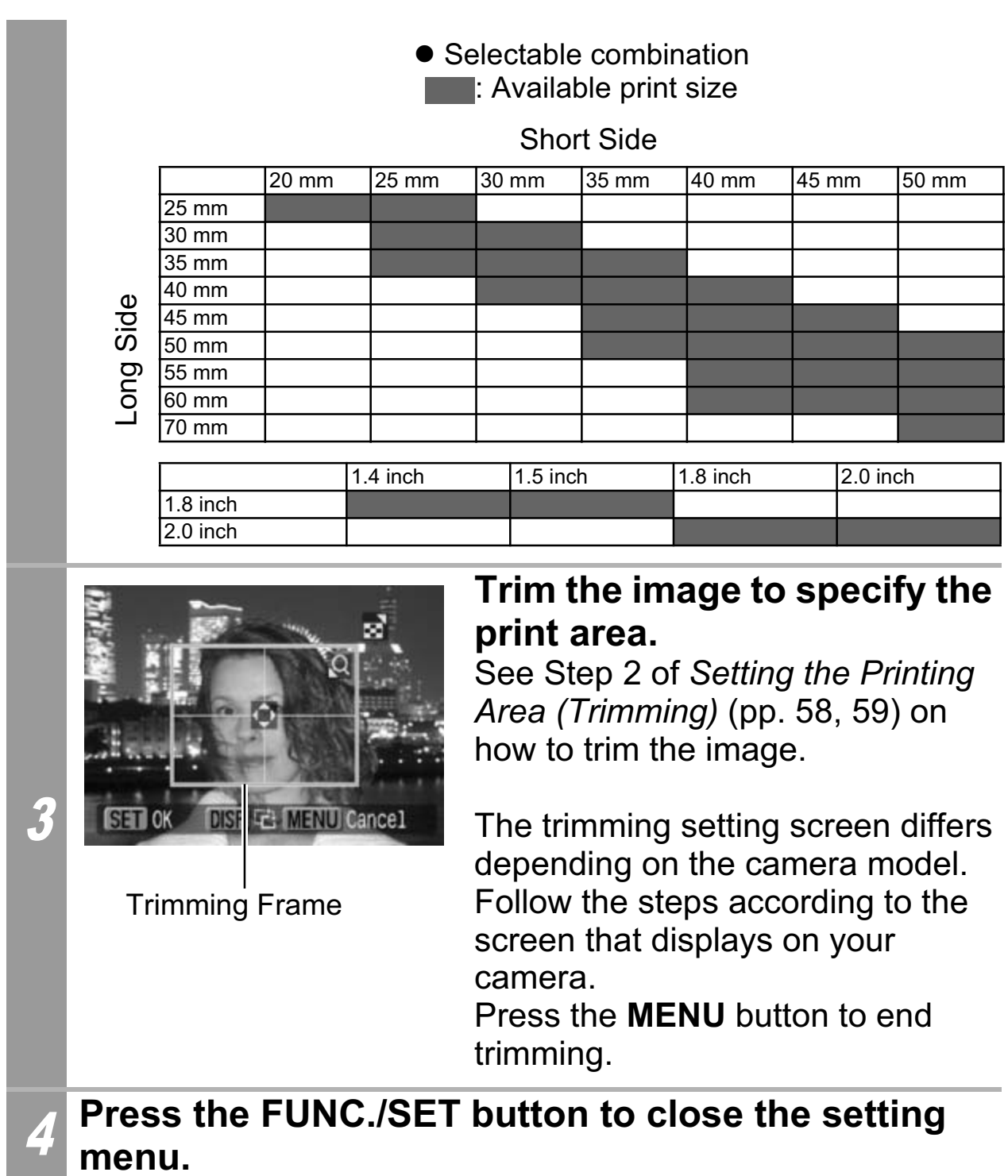

- The print size setting only applies to one image.
- The print size setting is canceled with the following operations:
	- When you set the print size settings for another image.
	- When you close the Print mode (when you turn the camera power off, change the camera mode, or detach the connection cable).
- The shape of the trimming frame varies depending on the specified print size.
- Use the LCD monitor to specify the print size settings. The trimming frame may not display correctly on a TV screen. rrame may not display correctly on a TV

## **Printing Movies (Movie Print)**

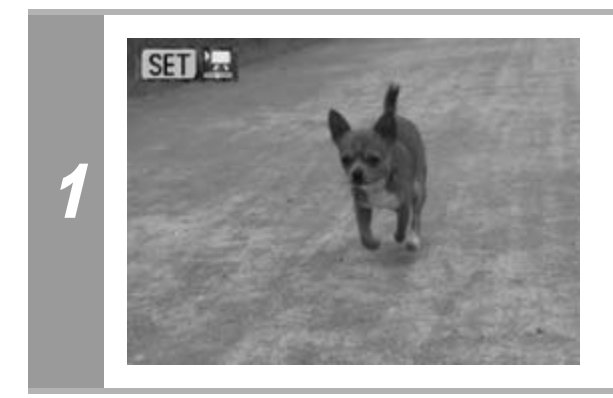

### **Select the movie you want to print, then press the FUNC./ SET button.**

The movie control panel appears. If you press the  $\mathbf{b}_{\mathbf{k}}$  button instead of the **FUNC./SET** button, movie print begins.

## Single-frame

You can choose a single frame from a movie and print it on a sheet of paper.

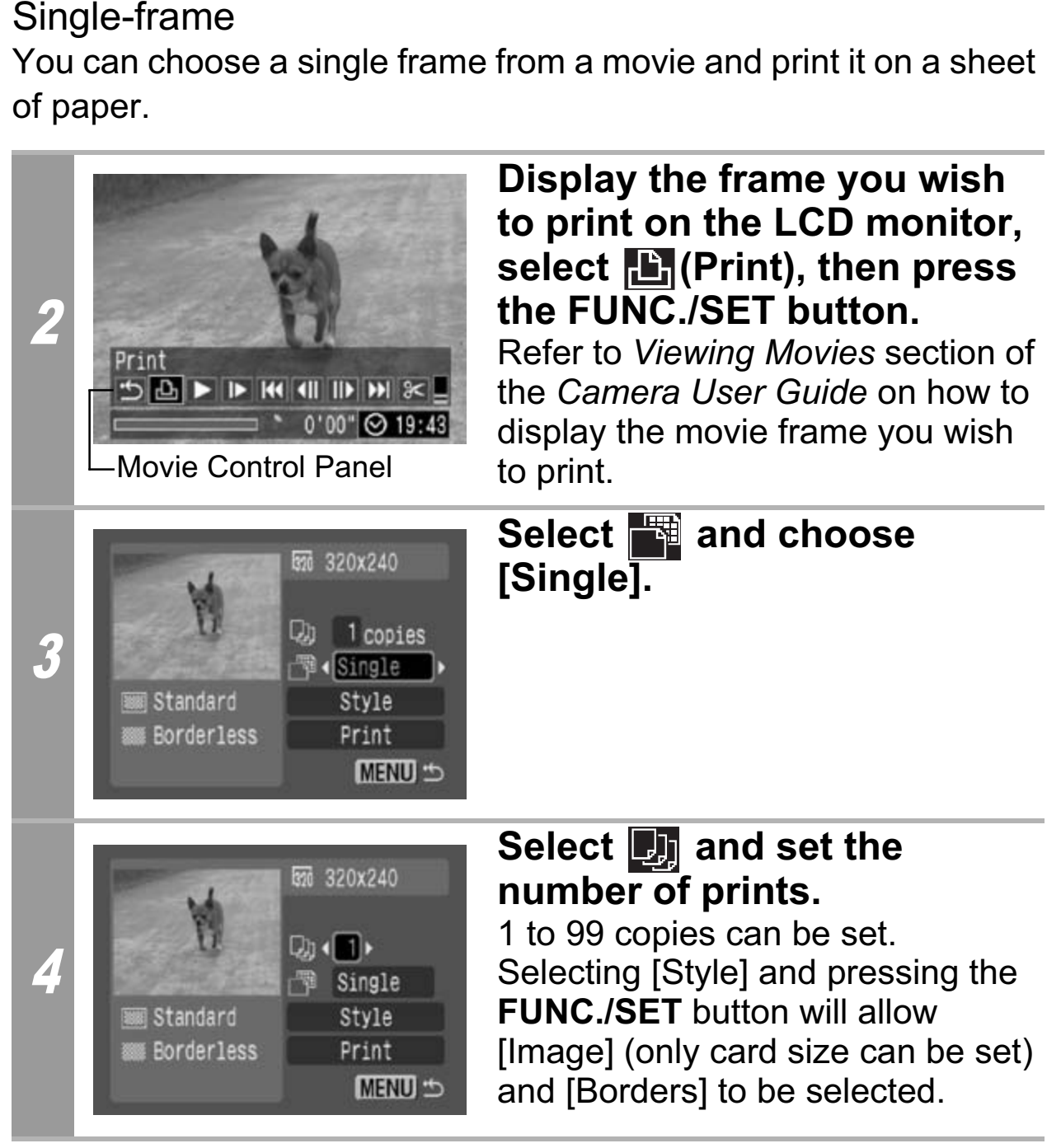

## 5 **Select [Print] and press the FUNC./SET button.**

#### Sequence-frame

different camera.

You can print movie frames selected automatically at fairly regular intervals on a sheet of paper.

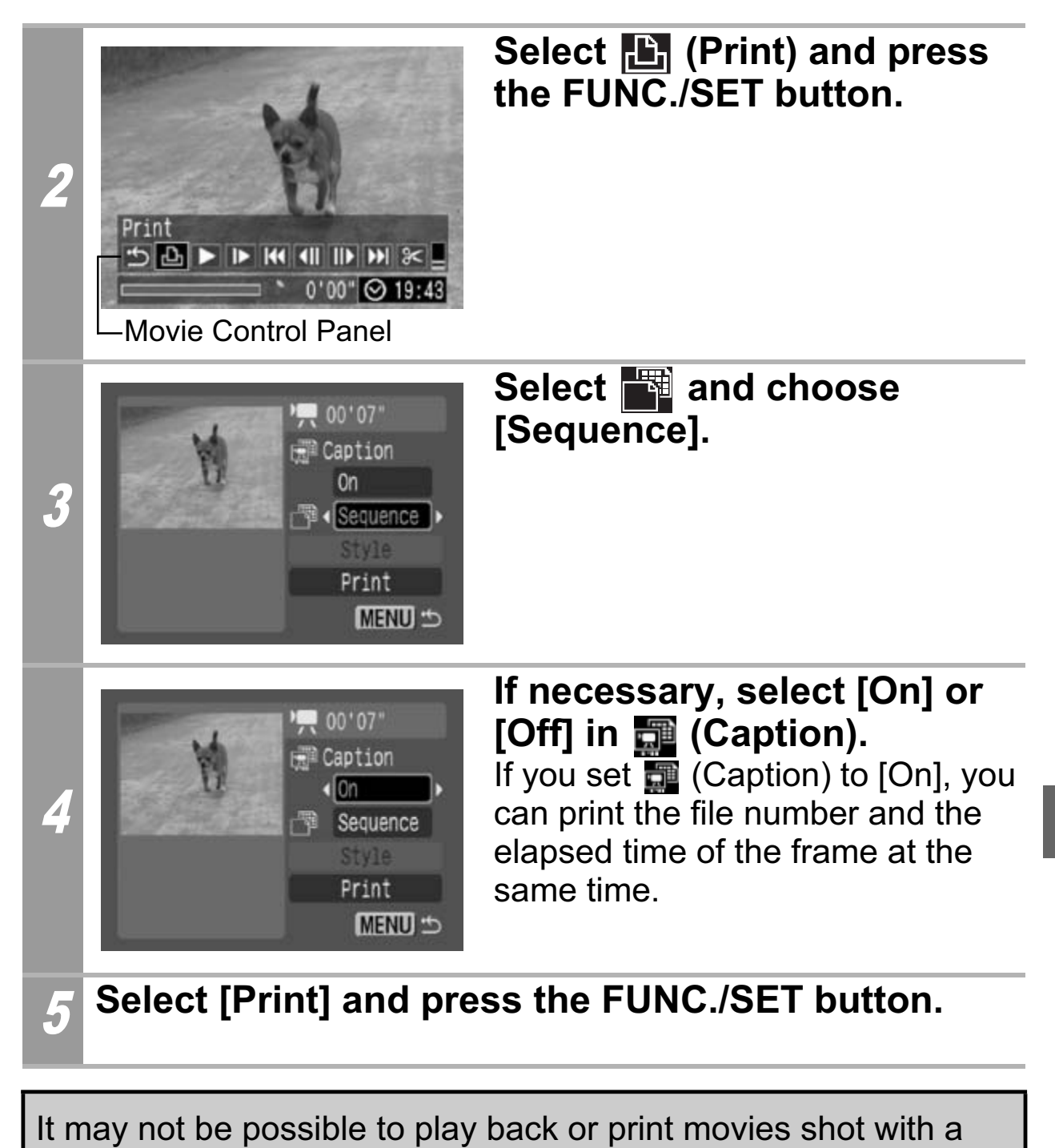

- The number of printed movie frames per sheet of paper with [Sequence] is determined by the paper size shown as follows: (Depending on the number of seconds in the movie, there are cases when the number of frames indicated below will not be printed.)
	- Card size: 20 frames
	- L size: 42 frames
	- Postcard size: 63 frames
	- Wide size: 63 frames

## **Specifying and Printing Multiple Images (Setting the DPOF Print Settings)**

With the camera's  $F_{\text{H}}(Print)$  menu, you can specify and print multiple images or all the images on a memory card. For instructions on how to specify images, please refer to *Setting the DPOF Print Settings* section of the *Camera User Guide*. In this section, we will explain how to print images after specifying them.

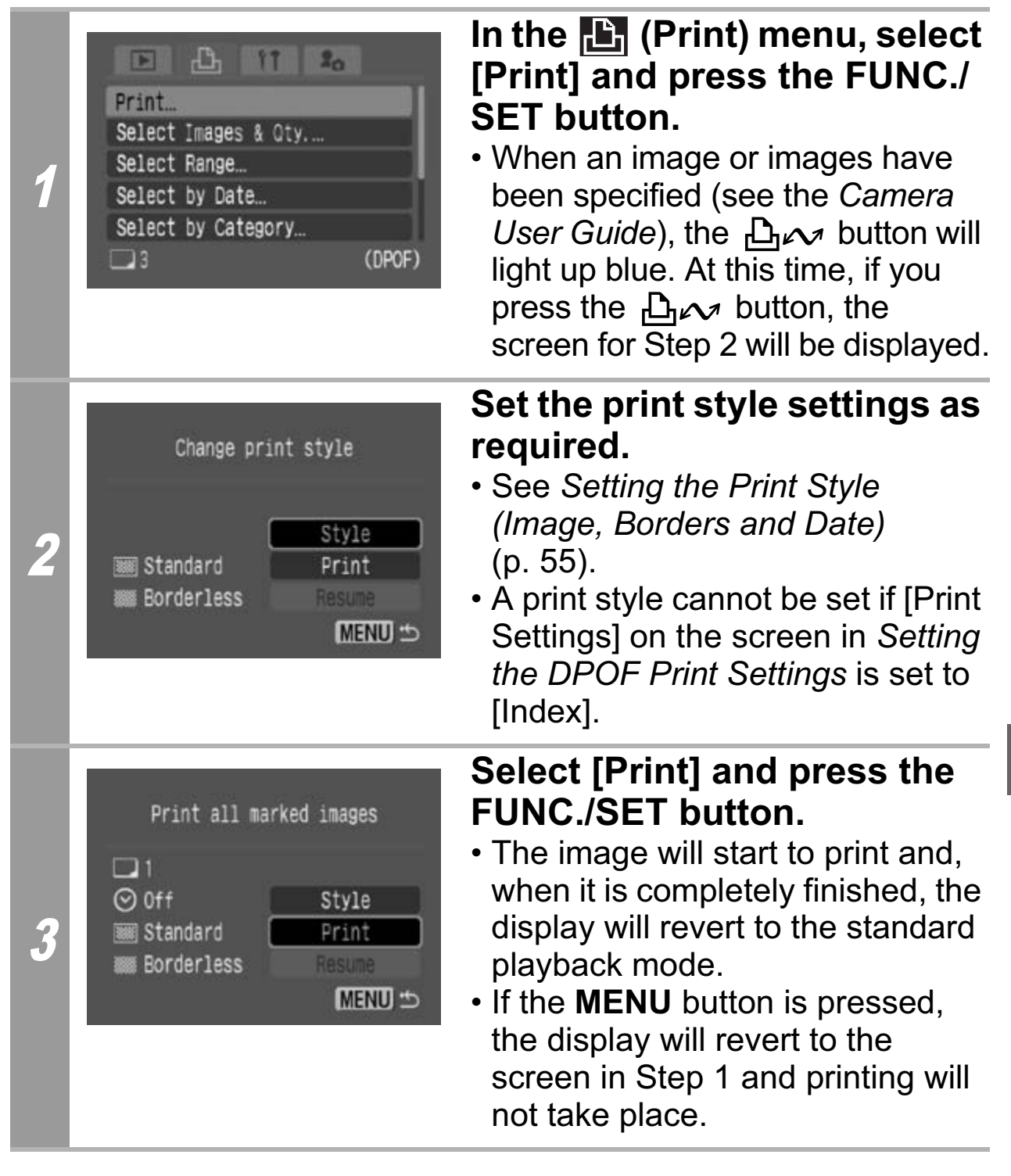

- To print the date, set the [Date] setting in [Print Settings] on the screen in *Setting the DPOF Print Settings* to [On]. You cannot set the date to print with the [Style] menu in Step 2.
- When the print type is set to [Index], the [Date] cannot be printed.
- When the print type is set to [Standard], the [File No.] cannot be printed.
- The ID photo print function cannot be used.
- The maximum number of images printed on one page in the Index print type depends on the selected paper size.
	- Card size: 20 images
	- L size: 42 images
	- Postcard size: 63 images
	- Wide size: 63 images

#### **Cancel Printing**

• To cancel printing between images printed, press the **FUNC./ SET** button.

Once the current print is completed, a confirmation dialog appears. Select [OK] and press the **FUNC./SET** button. int type depends on the selected paper s<br>size: 20 images<br>: 42 images<br>ard size: 63 images<br>size: 63 images<br>**rinting**<br>el printing between images printed, pres<br>ton.<br>e current print is completed, a confirmati<br>. Select [OK] and

### **Restarting Printing**

- Select [Resume] and press the **FUNC./SET** button. The remaining images can be printed.
- Printing cannot be restarted under the following circumstances.
	- If the print settings have been changed before restarting.
	- If the image for which the print settings were set has been deleted before restarting.
- If there is very little free space on the memory card when printing is canceled, it may not be possible to restart printing.
- If printing is canceled because the camera battery is depleted, it may not be possible to restart printing. (Replace with a fully charged battery pack or new batteries,

then turn the camera power on again. If you intend to use an extended period of time, you are recommended to power the camera with a compact power adapter (sold separately).)

## **Printing Errors**

- An error message appears if an error occurs for some reason during the printing process. Select [Stop] or [Resume] and press the **FUNC./SET** button.
	- \* The [Resume] option may not appear with some types of errors. In that case, select [Stop].

## **List of Messages**

The following messages may appear on the camera's LCD monitor when an error occurs during a camera and printer connection. (Depending on the printer model, some messages may not display.)

• Please refer to the printer's user guide for solutions.

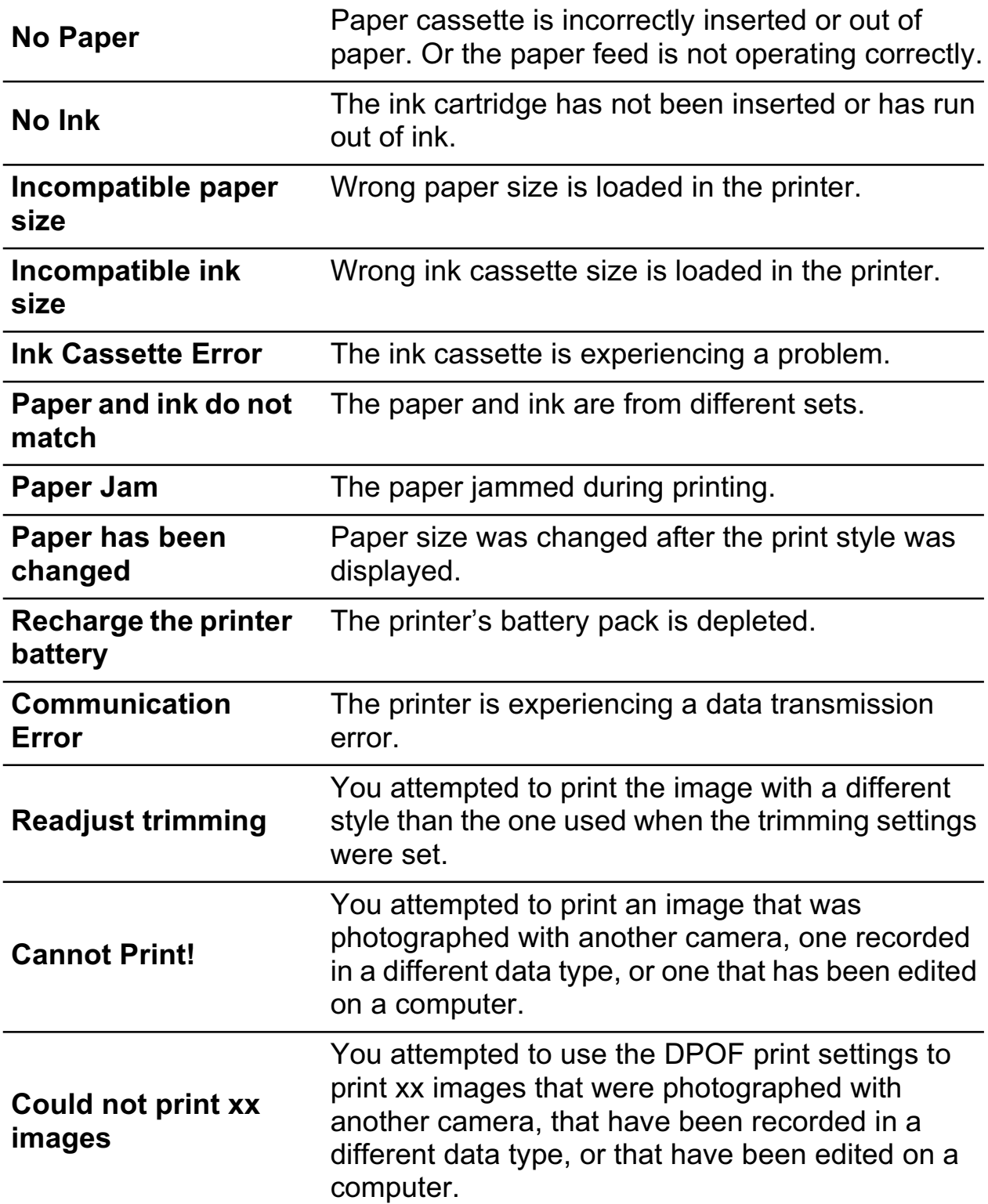
# **Printing with Bubble Jet Printers using Bubble Jet Direct**

# **Printing**

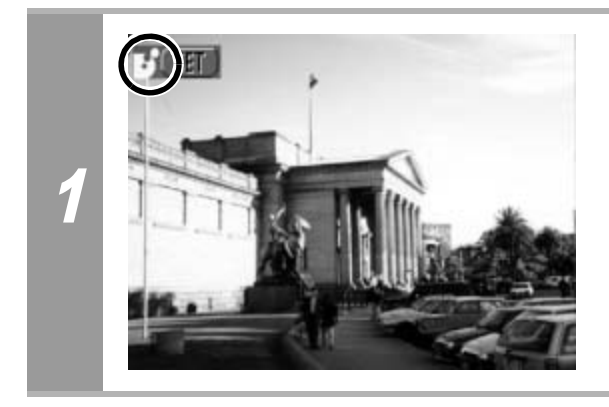

### **Make sure that Make sure that 3** displays in **the upper left corner of the LCD monitor.**

If *A* displays, refer to *A* Printing *with Bubble Jet Printers (PIXMA Series/SELPHY DS Series) using PictBridge* (p. 32).

After this step, follow the procedures in the section *A* Printing with *SELPHY CP Series Printers using Canon Direct Print* (p. 53) to print your images. Senes/SELPHY DS &<br>PictBridge (p. 32).<br>Pp, follow the procedures in the section the Section of P Series Printers using Canon Direct Prinages.<br>Ilease note that some menus and precisted below.<br>Section of the Section of Sectio

**However, please note that some menus and precautions differ, as listed below.**

### **See pages 54 and 68.**

• You cannot print movies or RAW images.

### **Cancel Printing**

• To cancel printing between images printed, press the **FUNC./ SET** button. A confirmation dialog appears. Select [OK] and press the **FUNC./SET** button.

The printer will stop printing the current image and eject the paper.

### **Printing Errors**

- An error message appears if an error occurs for some reason during the printing process. When the error is resolved, printing will automatically resume. If printing does not resume, select [Continue] and press the **FUNC./SET** button. If [Continue] cannot be selected, select [Stop], press the **FUNC./SET** button and restart the print job.
- With printers equipped with an operation panel, the error number displays on the panel. Please refer to the printer user guide for the remedies corresponding to the error numbers. be selected, select [Stop], press the FUN<br>
art the print job.<br>
art the print job.<br>
Inters equipped with an operation panel, the displays on the panel. Please refer to the<br>
r the remedies corresponding to the error<br> **Interm**

# **See page 55.**

# **Setting the Print Style**

You can select from among the following print styles.

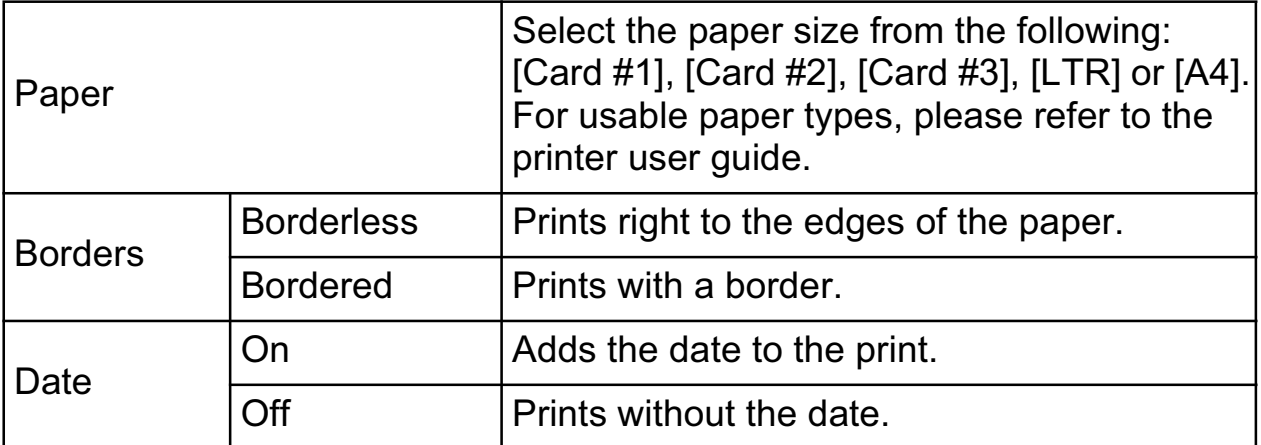

- The ID photo print function cannot be used.
- If you select an image which has had the shooting date embedded in it using a camera with a Postcard Date Imprint mode, [Date] in the [Style] menu will be set to [Off]. If you set [Date] to [On], dates will appear twice on the printed image.

# **See page 68.**

- To print the date, set the [Date] setting in [Print Settings] on the screen in *Setting the DPOF Print Settings* to [On]. You cannot set the date to print with the [Style] menu in Step 2. • To pint the date, set the pate] setting in [Frint Set screen in Setting the DPOF Print Settings to [On].<br>
set the date to print with the [Style] menu in Step 2<br>
• When the print type is set to [Index], the [Date] and<br>
•
- When the print type is set to [Index], the [Date] and [File No.] cannot be printed at the same time.
- When the print type is set to [Standard], the [File No.] cannot be printed.
- 

# Settings that Can Be Set with the Camera

# **SELPHY ES Series/SELPHY CP Series Printers using** *PictBridge*

(When  $\overline{Z}$  appears on the camera's LCD monitor during a connection)

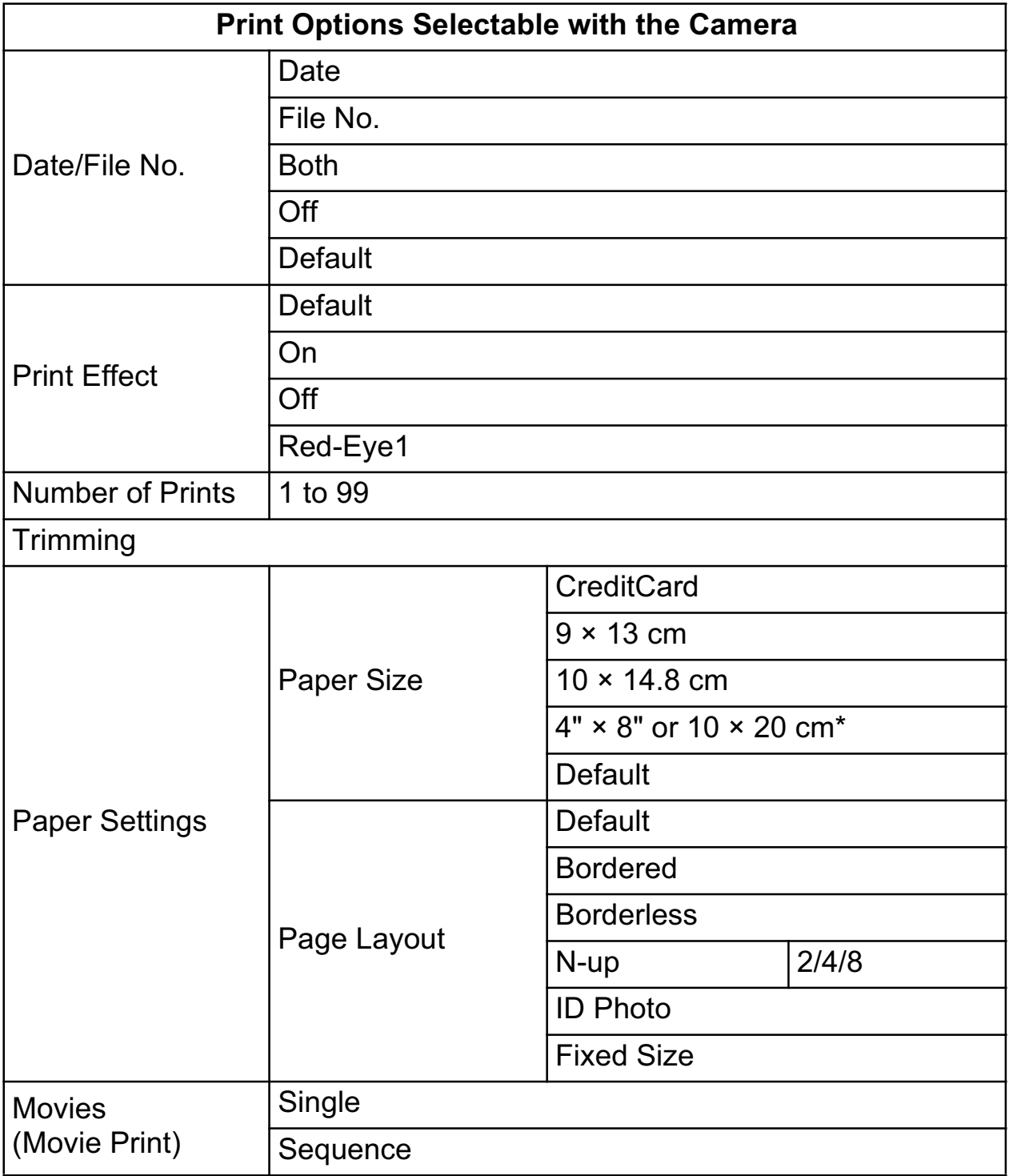

**74** *\* Compatible with SELPHY CP series only.*

# **Bubble Jet Printers (PIXMA Series/ SELPHY DS Series) using** *PictBridge*

(When **2** appears on the camera's LCD monitor during a connection)

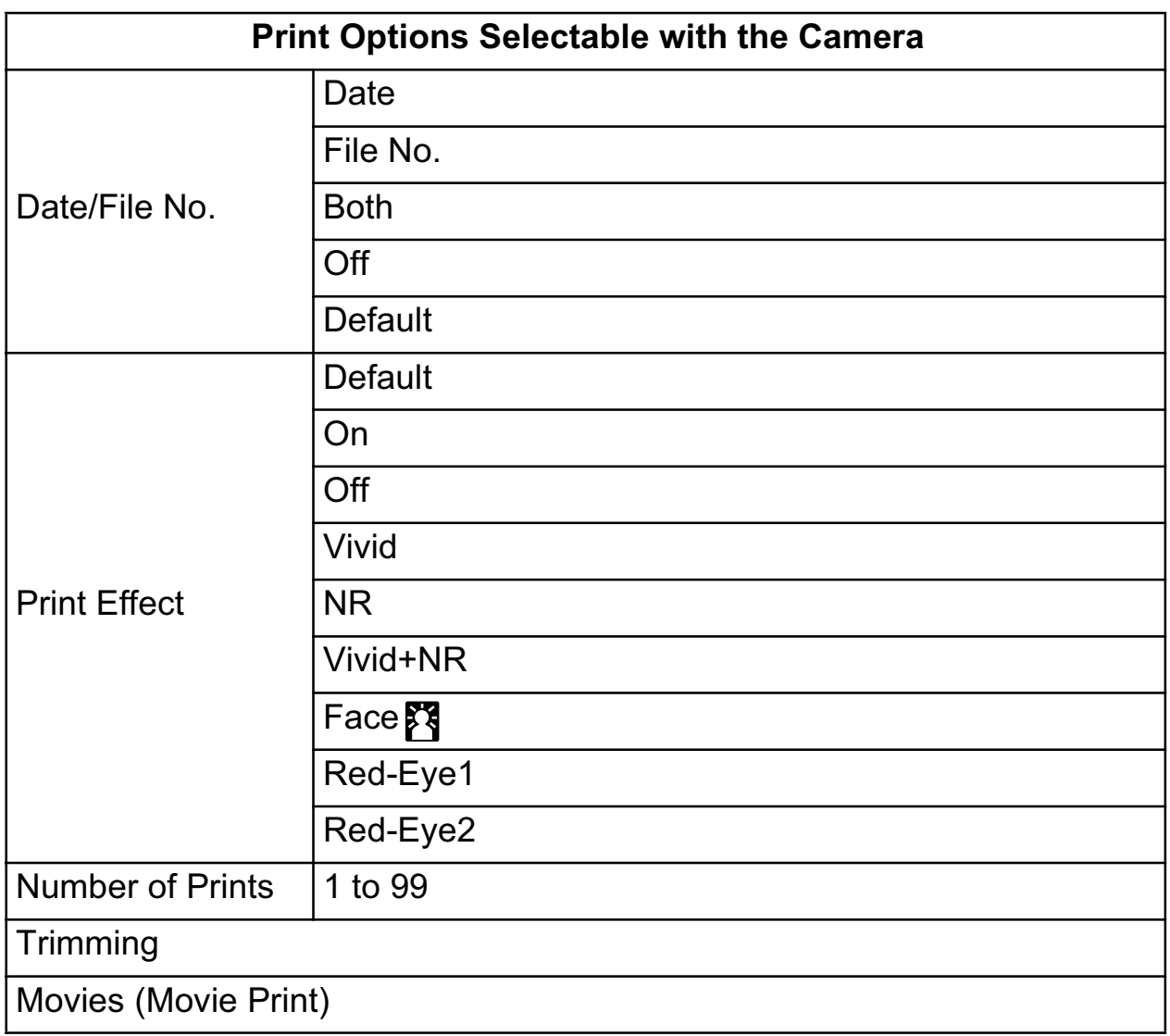

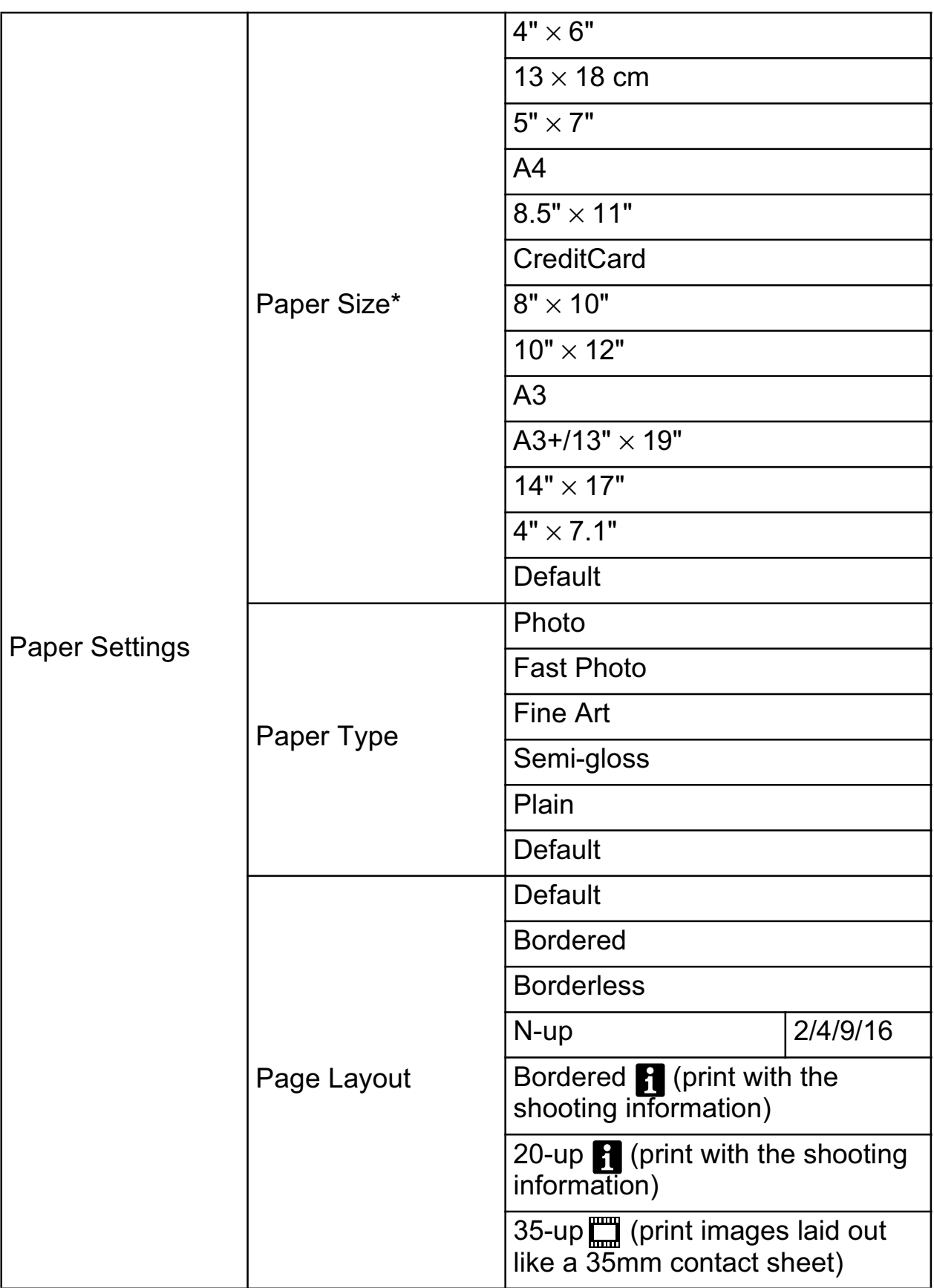

*\* Paper sizes vary according to region.*

# **SELPHY CP Series Printers using** *Canon Direct Print*  **Bubble Jet Printers using** *Bubble Jet Direct*

(When  $\boxtimes$  or  $\boxdot$  appears on the camera's LCD monitor during a connection)

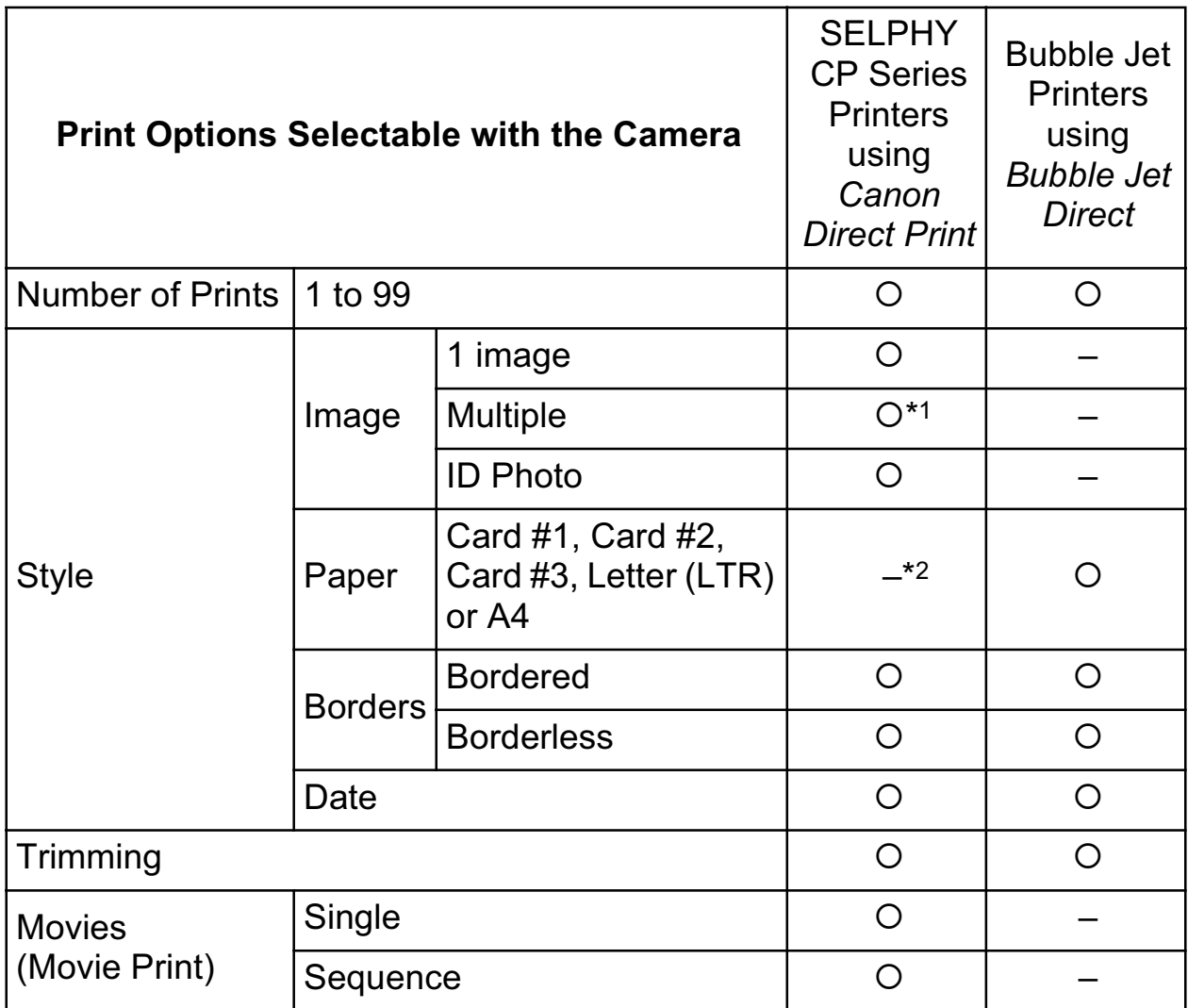

*\*1 This option can only be selected when [CreditCard] size paper is set.*

*\*2 Paper size will be set automatically according to the paper cassette set to the printer.*

# **ESPAÑOL**

# Introducción

#### —Confirme el modelo de impresora y la sección pertinente

Las operaciones de impresión varían en función del modelo de impresora.

Atendiendo al procedimiento que se describe a continuación, consulte la sección y la página que debe leer en esta guía de usuario.

- **Conecte la cámara a la impresora con un cable adecuado y verifique el icono que aparece en la pantalla LCD de la cámara.**
	- Para obtener instrucciones sobre los métodos de conexión de la cámara y la impresora, consulte la página 8.

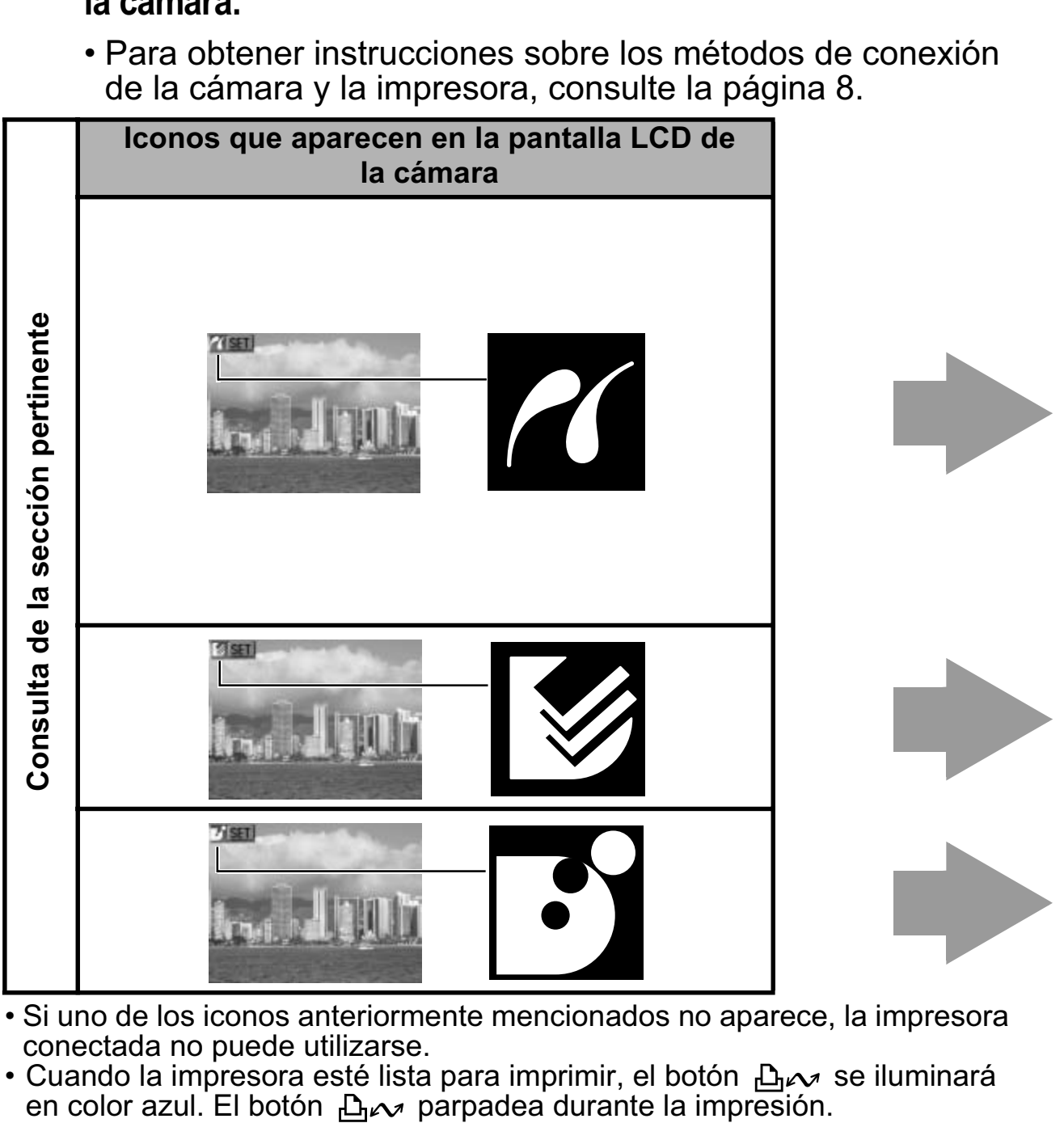

- Si uno de los iconos anteriormente mencionados no aparece, la impresora conectada no puede utilizarse.
- Cuando la impresora esté lista para imprimir, el botón  $\mathcal{L}_{\mathcal{M}}$  se iluminará en color azul. El botón  $\mathcal{L}_{\mathcal{M}}$  parpadea durante la impresión.

Las pantallas variarán según el modelo de cámara. Los ajustes disponibles difieren en función del modelo de impresora y del tamaño de papel (los ajustes no disponibles no aparecerán en el menú). Para obtener información detallada, consulte la guía del usuario incluida con la impresora.

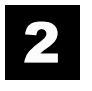

### **Confirme su modelo de impresora.**

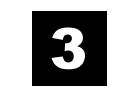

#### **Lea la página que aparece a continuación.**

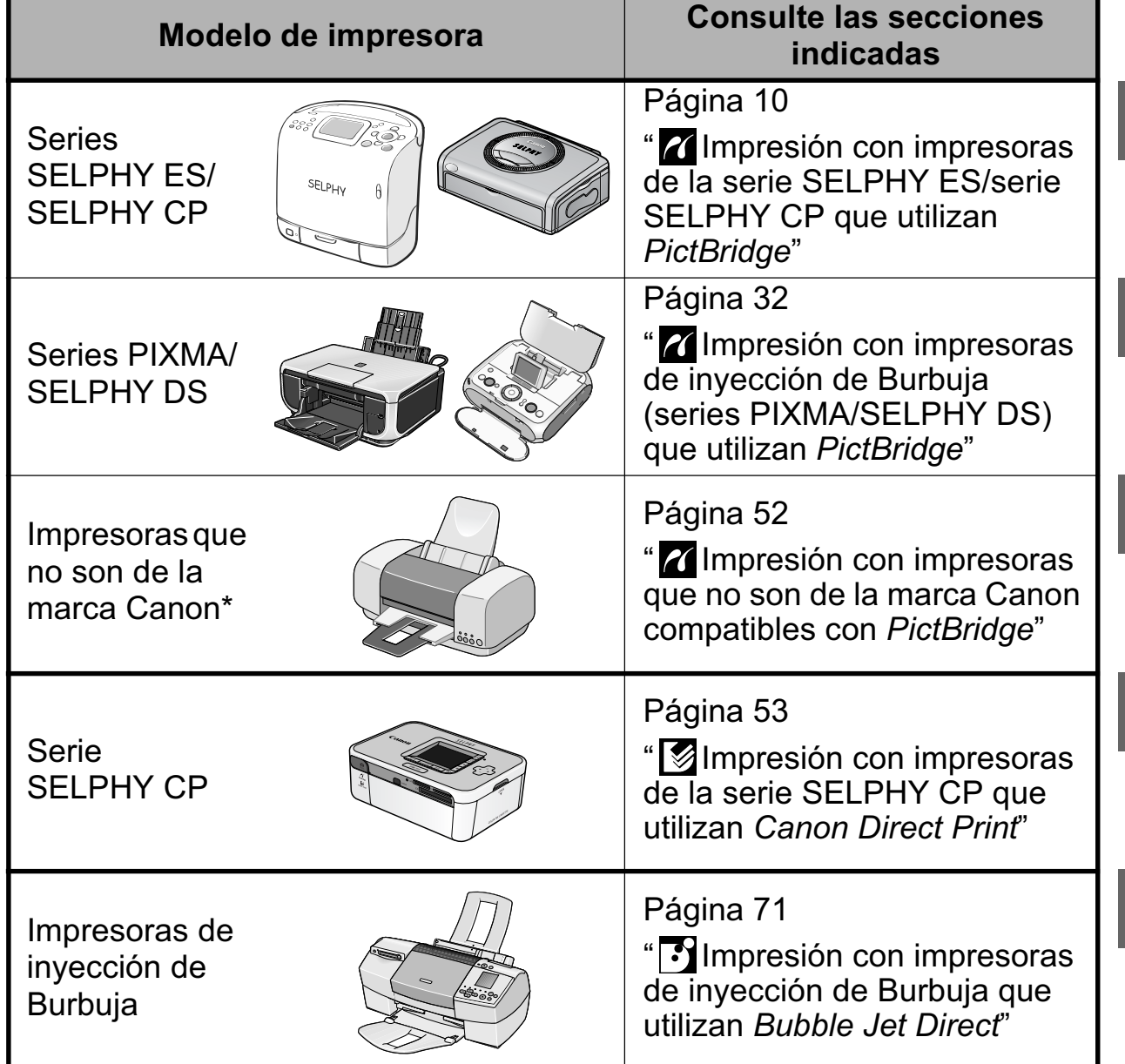

*\* Consulte también la guía del usuario que se incluye con la impresora.*

Para obtener la información más reciente relativa a las conexiones entre las impresoras y las cámaras Canon, consulte la siguiente dirección URL:

**http://web.canon.jp/Imaging/BeBit-e.html http://www.canon.com/pictbridge**

#### **Compatibilidad con** *PictBridge*

Esta cámara cumple con el estándar del sector "PictBridge"\*. Esto le permite conectar también la cámara a impresoras compatibles con *PictBridge* que no sean de la marca Canon e imprimir imágenes con operaciones sencillas mediante los botones de la cámara.

\* PictBridge: *PictBridge* es un estándar del sector para impresión directa que permite imprimir imágenes sin usar un ordenador, conectando directamente las cámaras y videocámaras digitales (en adelante "cámara") a una impresora, independientemente de la marca y del modelo de los dispositivos. les con *PictBridge* que no sean de la maintenant de la cámara.<br>
de la cámara.<br>
ge: *PictBridge* es un estándar del sector para i<br>
mite imprimir imágenes sin usar un ordenador,<br>
nente las cámaras y videocámaras digitales (

### **Aspectos legales**

- Queda prohibida la reproducción, transmisión, transcripción o almacenamiento en sistemas de consulta y traducción a cualquier idioma, en cualquier forma y por cualquier medio sin la previa autorización escrita de Canon.
- Canon se reserva el derecho a cambiar en cualquier momento y sin previo aviso las especificaciones del hardware aquí descrito.
- A pesar de que no se han escatimado esfuerzos para garantizar que la información de esta guía sea precisa y completa, Canon no se hace responsable de los errores u omisiones que pudiera haber.
- Canon no asume ninguna responsabilidad por los daños ocasionados por datos defectuosos o perdidos debido a una operación errónea o a un mal funcionamiento de la cámara, el software, las tarjetas de memoria, los ordenadores o los dispositivos periféricos, o al uso de tarjetas de memoria que no sean de la marca Canon.

Copyright © 2008 Canon Inc. Todos los derechos reservados.

# Tabla de contenido

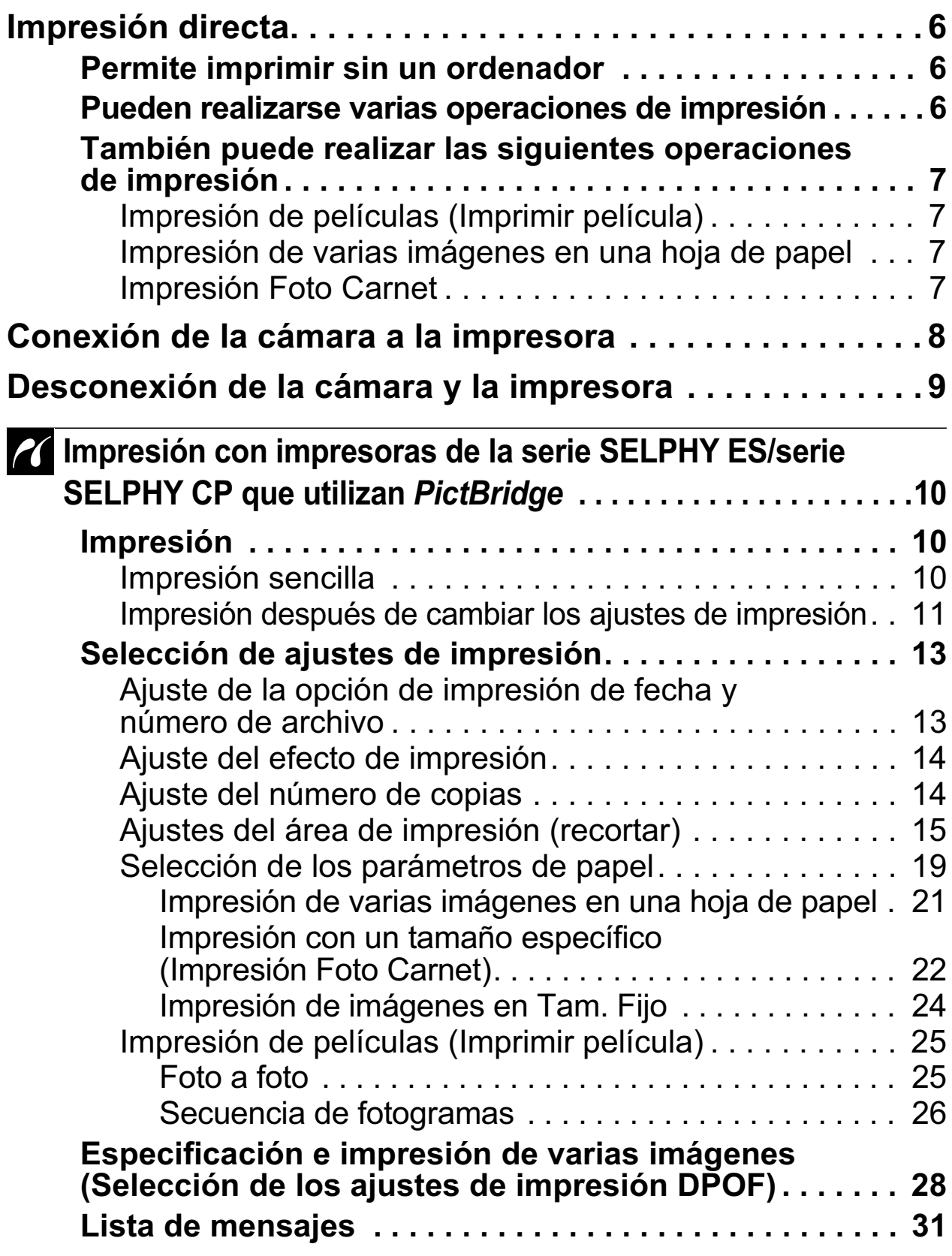

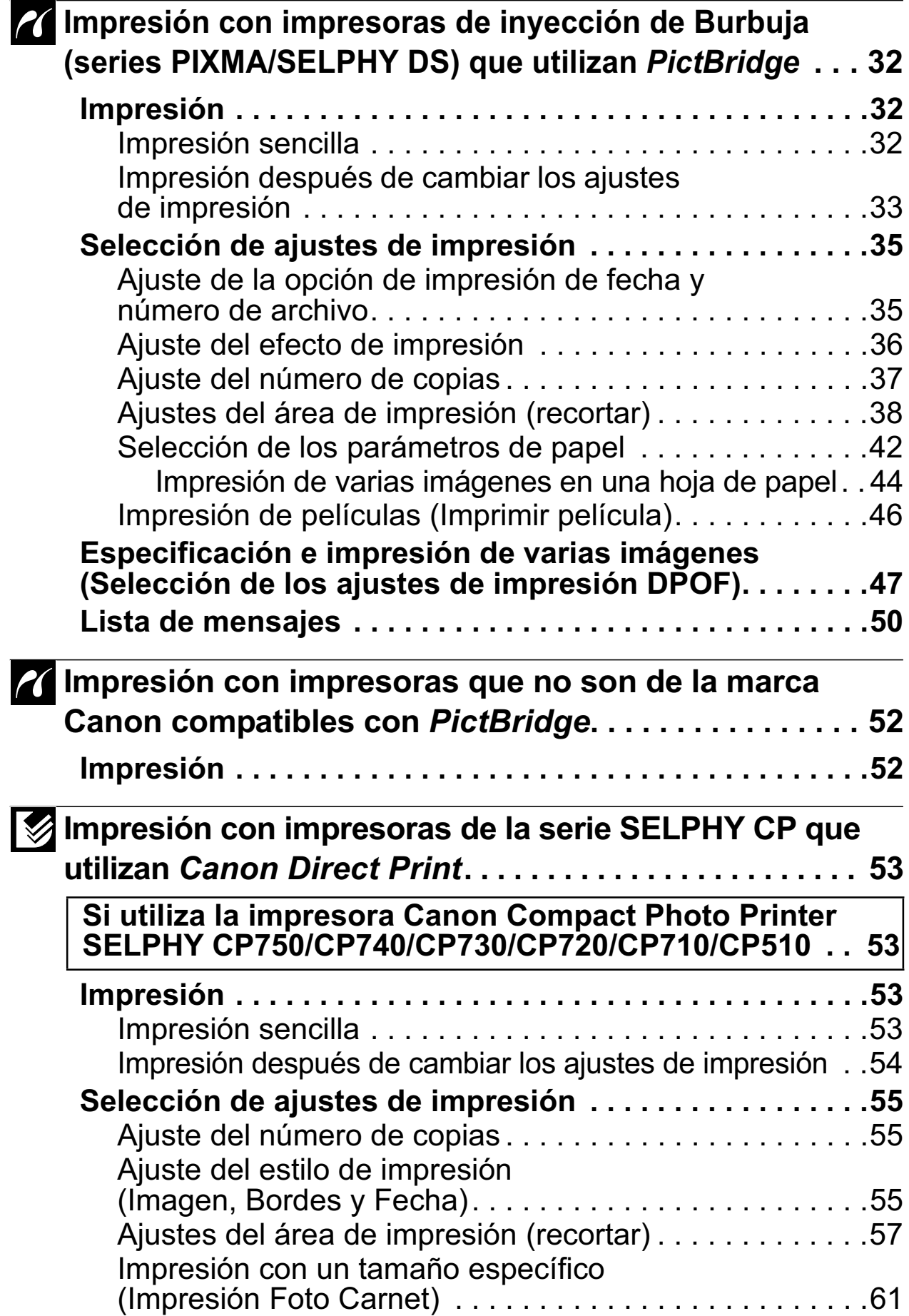

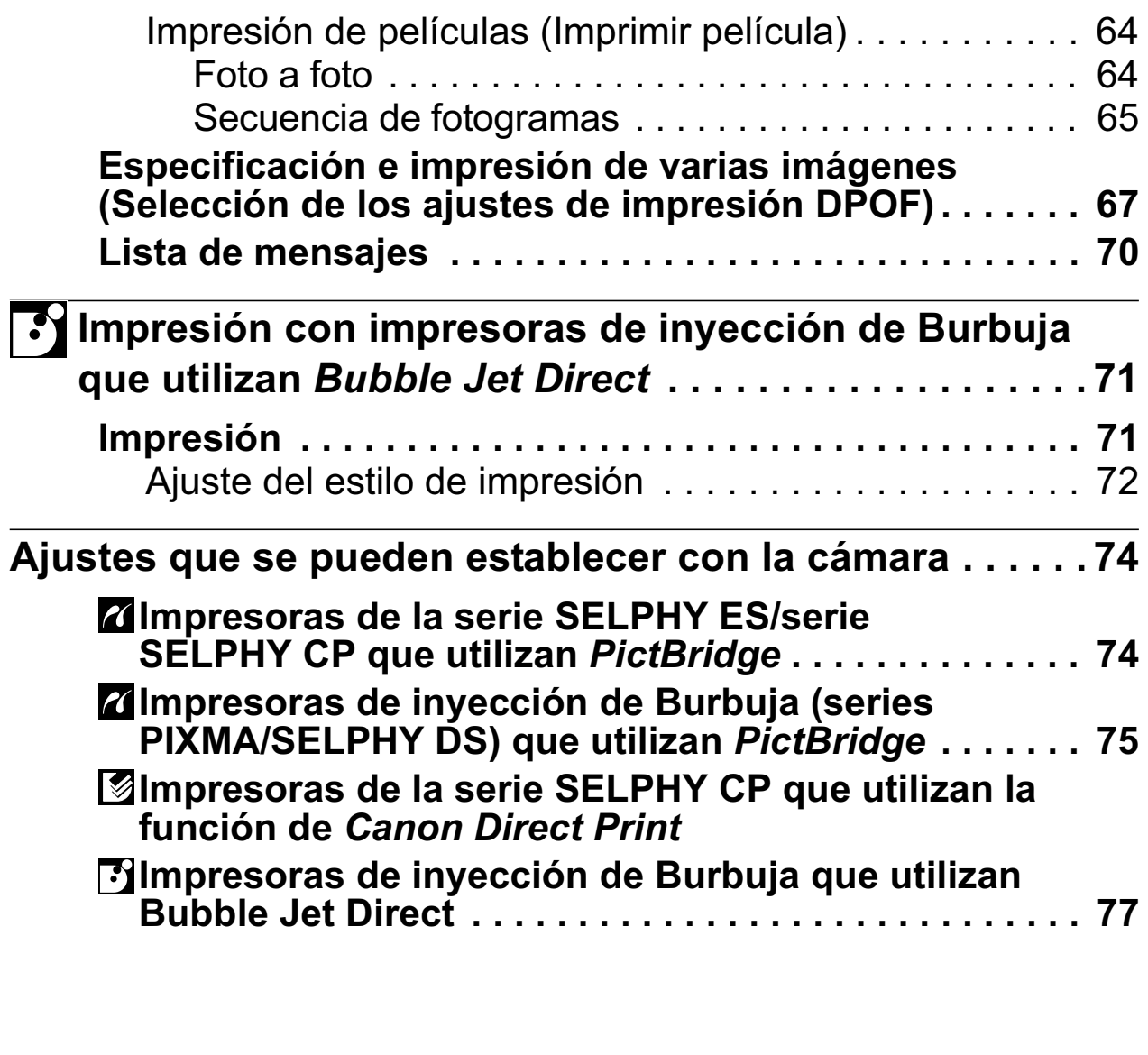

### **Convenciones empleadas en esta guía**

Indica las precauciones y restricciones para el funcionamiento correcto de la cámara.

TIndica otros temas que complementan a los procedimientos de funcionamiento básicos.

**\*El botón al que se hace referencia en esta guía como botón FUNC./SET puede aparecer como botón SET dependiendo del modelo de la cámara.**

### **Permite imprimir sin un ordenador**

Conecte la cámara a la impresora con el cable adecuado. La selección de imágenes y la impresión se realizan desde la cámara.

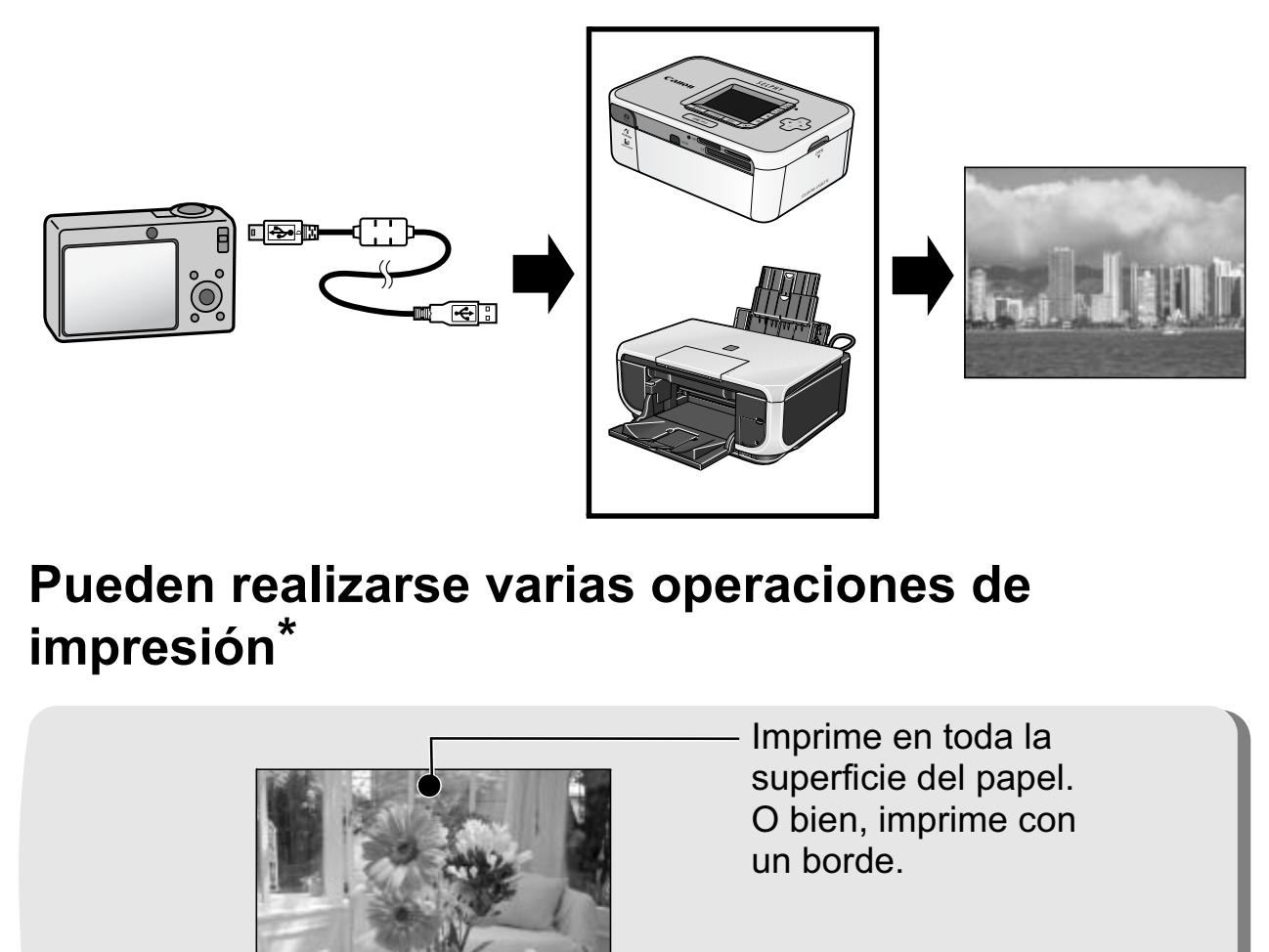

### **Pueden realizarse varias operaciones de impresión \***

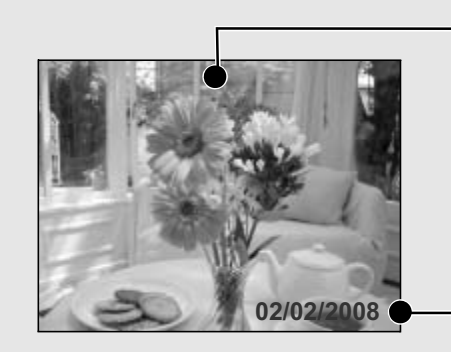

Imprime en toda la superficie del papel. O bien, imprime con un borde.

Añada la fecha.

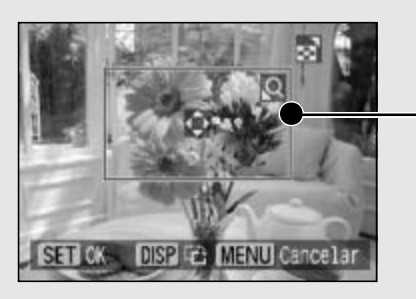

Especifique la parte de la imagen que desea imprimir. (recortar)

Pueden imprimirse varias imágenes a la vez. (Ajustes de impresión DPOF)

*\* Es posible que no puedan seleccionarse algunos ajustes para las impresoras que no son de la marca Canon.*

### **También puede realizar las siguientes operaciones de impresión**

### **Impresión de películas (Imprimir película)**

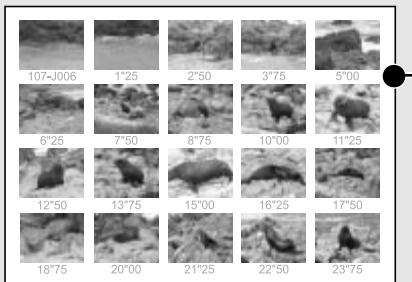

Puede imprimir en una hoja de papel un sólo fotograma de una película o extraer fotogramas de una película a intervalos regulares (págs. 25, 46 o 64).

• Impresoras con esta función(Esta función no está disponible en algunas impresoras.) Impresoras Canon de la serie SELPHY ES/serie SELPHY CP,<br>impresoras que utilizan PictBridge (incluidas las impresoras

impresoras que utilizan *PictBridge* (incluidas las impresoras que no sean de la marca Canon) Secuencia de fotogramas:Impresoras Canon de la serie SELPHY ES/serie SELPHY CP

### **Impresión de varias imágenes en una hoja de papel**

Pueden imprimirse composiciones de varias imágenes de las mismas dimensiones en una única hoja de papel (págs. 21 o 44).

La función de impresión DPOF\* le permite imprimir de manera independiente distintas imágenes especificando el número de fotogramas que se imprimirán por imagen. que no sean de la marca Canon)<br>
ión de varias imágenes en una hoja<br>
rimirse composiciones de varias<br>
e las mismas dimensiones en<br>
oja de papel (págs. 21 o 44).<br>
le impresión DPOF\* le permite<br>
manera independiente distintas

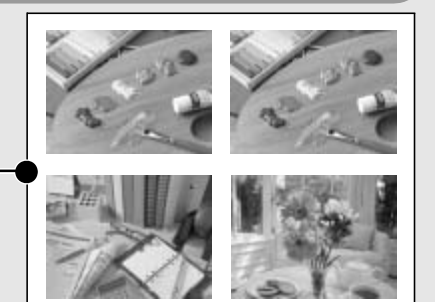

• Impresoras

con esta función: Impresoras que utilizan *PictBridge* (incluidas las impresoras que no sean de la marca Canon)

Esta función no está disponible en algunas impresoras.

#### **Impresión Foto Carnet**

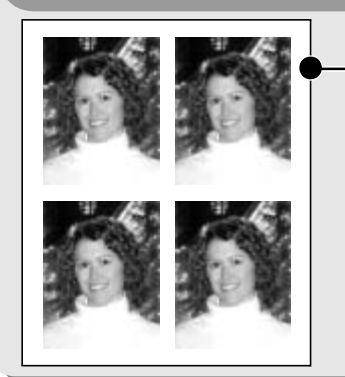

- Una imagen puede recortarse, ordenarse e imprimirse como Foto Carnet (págs. 22 o 61).
	- Impresoras
		- con esta función: Impresoras Canon de la serie SELPHY ES/serie SELPHY CP

Algunos modelos de impresora ofrecen otras operaciones de impresión: • Impresión de imágenes en tamaño fijo (pág. 24)

• Impresión de imágenes con la información de disparo (pág. 43) *\* Ajustes de impresión DPOF Esta función le permite preestablecer las imágenes y el número de copias con los botones de la cámara. Los ajustes se graban en una tarjeta de memoria. Consulte la Guía del usuario de la cámara para obtener instrucciones acerca de cómo realizar este procedimiento. En esta guía se explica cómo imprimir imágenes con los ajustes de impresión DPOF. DPOF=Digital Print Order Format (Formato de orden de impresión digital)*

# Conexión de la cámara a la impresora

Conecte la cámara a la impresora. Para obtener instrucciones acerca de los métodos de funcionamiento de la impresora y de la cámara, consulte sus guías del usuario respectivas.

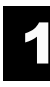

### **Inserte uno de los componentes siguientes en la cámara.**

- Alimentador de corriente (se vende por separado)
- Batería totalmente cargada
- Nuevas baterías

Si la batería de la cámara se descarga mientras se imprime, puede que la impresión se interrumpa. Para evitar esto, use una batería completamente cargada u otra nueva. Cuando haga un uso de la cámara durante un largo período de tiempo, se recomienda usar el alimentador de corriente. batería completamente cargada u otra nu<br>
u un uso de la cámara durante un largo pe<br>
bo, se recomienda usar el alimentador de<br> **poque el papel, cassette o cartucho<br>
a impresora.<br>
ecte la cámara a la impresora con e<br>
faz ade** 

#### **Coloque el papel, cassette o cartucho de tinta, etc.**  2 **en la impresora.**

**Conecte la cámara a la impresora con el cable de**  3 **interfaz adecuado suministrado con la cámara.**

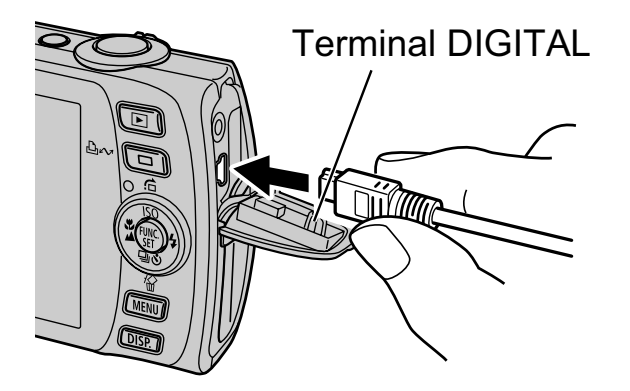

Cámara: conecte el cable al terminal DIGITAL. Impresora: consulte la guía del usuario de la impresora.

Conexión del cable de interfaz

Algunas impresoras requieren cables de conexión específicos que son diferentes del cable anteriormente descrito. Consulte la guía de usuario de la impresora.

# **Encienda la impresora.**

### **Seleccione el modo de reproducción de la cámara y enciéndala.**

En función del modelo de cámara, ésta se encenderá automáticamente al encender la impresora.

Las operaciones siguientes no están disponibles cuando la cámara está conectada a una impresora.

- Los ajustes de idioma que usan los botones **FUNC./SET** y **MENU** (en algunos modelos de cámara, deberá utilizar los botones **FUNC./SET** y **JUMP**).
- Volver a seleccionar los ajustes de la cámara como predeterminados.

# Desconexión de la cámara y la impresora

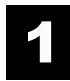

### **Apague la cámara.**

**Desconecte el cable.**  $\mathbf{2}$ 

Extraiga el cable mientras sujeta el enchufe del conector. **Apague la cámara.**<br>**Desconecte el cable.**<br>Extraiga el cable mientras sujeta el enchufe de<br>No tire del cable.

# **Z'impresión con impresoras de la** serie SELPHY ES/serie SELPHY CP que utilizan PictBridge

# **Impresión**

2

# **Impresión sencilla**

Puede imprimir las imágenes con sólo presionar un botón después de conectar la cámara a la impresora.

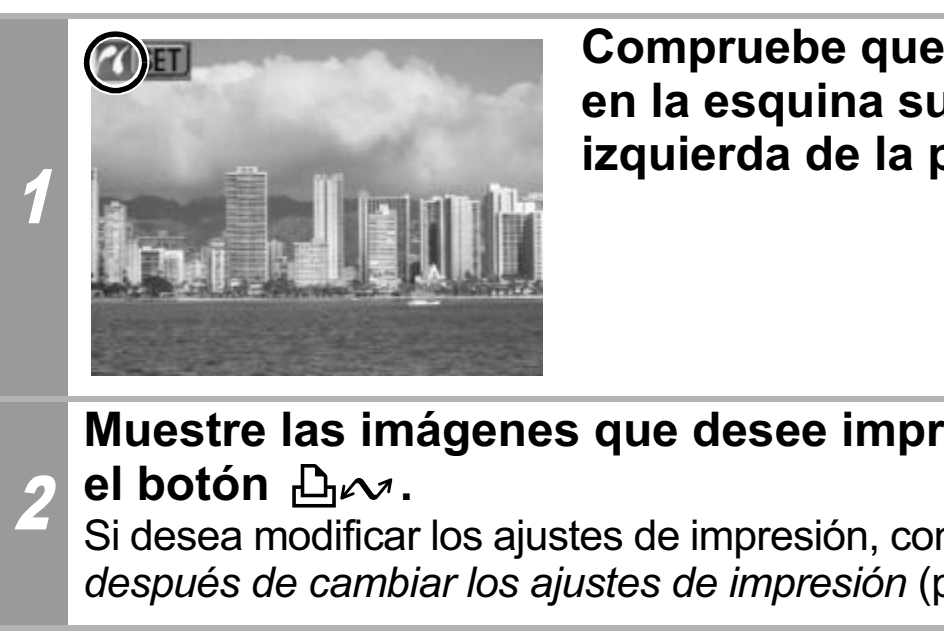

**Compruebe que** *d* **aparece en la esquina superior izquierda de la pantalla LCD.**

### **Muestre las imágenes que desee imprimir y pulse el botón**  $\mathbb{D}$ rv.

Si desea modificar los ajustes de impresión, consulte *Impresión después de cambiar los ajustes de impresión* (pág. 11).

### **Impresión después de cambiar los ajustes de impresión**

Es posible cambiar los ajustes de impresión antes de imprimir.

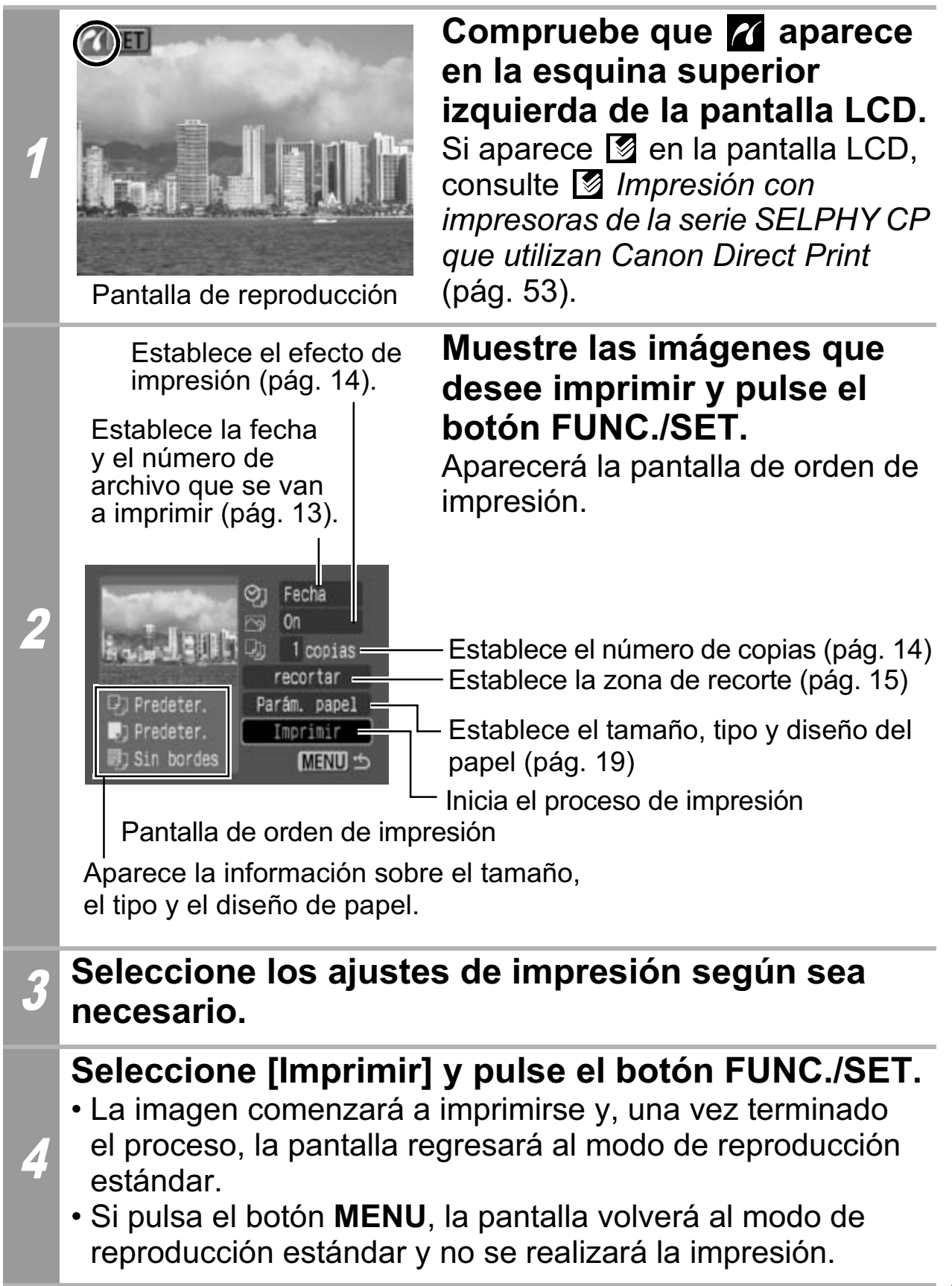

- No se pueden imprimir imágenes RAW.
- Es posible que no puedan reproducirse o imprimirse imágenes tomadas con una cámara diferente.
- Es posible que no pueda imprimir si la tarjeta de memoria contiene un gran número de imágenes (alrededor de 1000).

### **Cancelación de la impresión**

• Para cancelar la impresión de imágenes, pulse el botón **FUNC./ SET**.

Aparecerá un mensaje de confirmación. Seleccione [OK] y pulse el botón **FUNC./SET**. La impresora dejará de imprimir la imagen actual y expulsará el papel.

#### **Errores de impresión**

• Si se produce algún error durante el proceso de impresión, aparecerá un mensaje de error. Cuando se resuelva el error, se reanudará automáticamente la impresión. Si la impresión no se reanuda, seleccione [Seguir] y pulse el botón **FUNC./ SET**. Si no se puede seleccionar [Seguir], seleccione [Parar], pulse el botón **FUNC./SET** y reinicie el trabajo de impresión. Consulte *Lista de mensajes* (pág. 31) para obtener más pulse el botón **FUNC./SET**. La impresora dejará<br>imagen actual y expulsará el papel.<br>**rrores de impresión**<br>Si se produce algún error durante el proceso de<br>aparecerá un mensaje de error. Cuando se resu<br>se reanudará automátic

# **Selección de ajustes de impresión**

#### **Ajuste predeterminado**

- La opción Predeter. es un ajuste original de la impresora.
- Están disponibles las opciones [Fecha/Nº Arch.], [Efecto de impresión], [Tamaño papel], [Tipo papel] y [Diseño Página].

### **Ajuste de la opción de impresión de fecha y número de archivo**

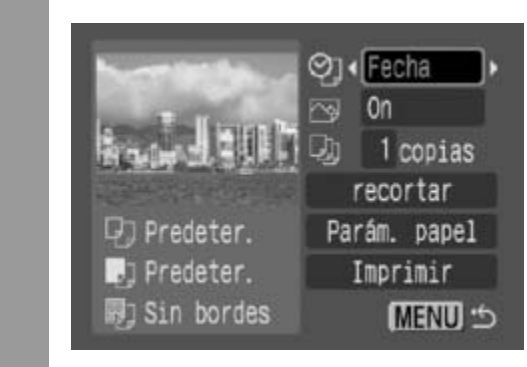

1

### Seleccione [  $\circledcirc$  ] y, a **continuación, la opción de impresión de fecha y número de archivo.**

Puede establecer la impresión de la fecha y del número de archivo de la siguiente manera:

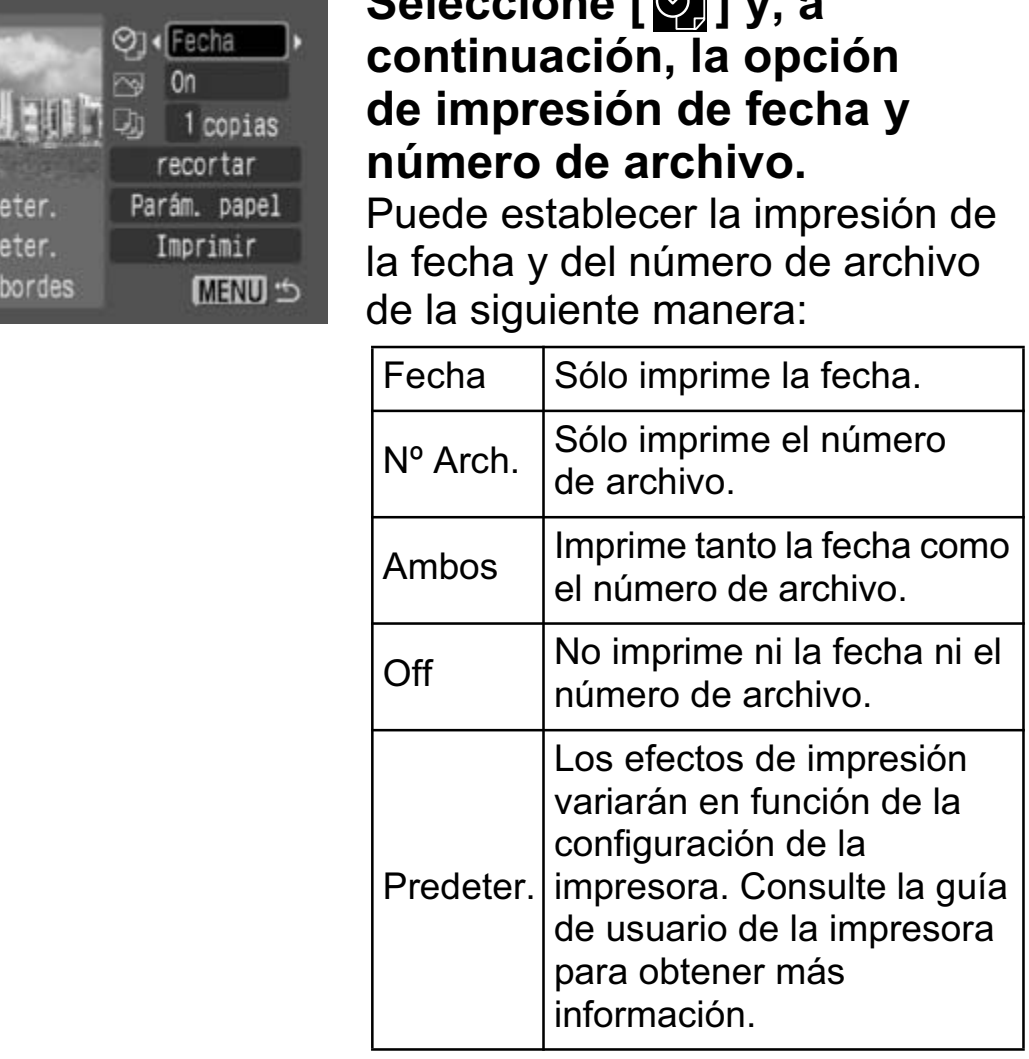

Si selecciona una imagen con la fecha de disparo incrustada con una cámara en un modo de Impresión en tamaño postal, la opción [ ] se establecerá en [Off]. Si selecciona las opciones [Fecha], [Nº Arch.] o [Ambos], se imprimirán la fecha y el número de archivo en la información incrustada, a su vez también impresa.

# **Ajuste del efecto de impresión**

Esta función usa la información de disparo de la cámara para optimizar los datos de imagen, lo que permite obtener copias de alta calidad. Puede seleccionar los efectos de impresión siguientes:

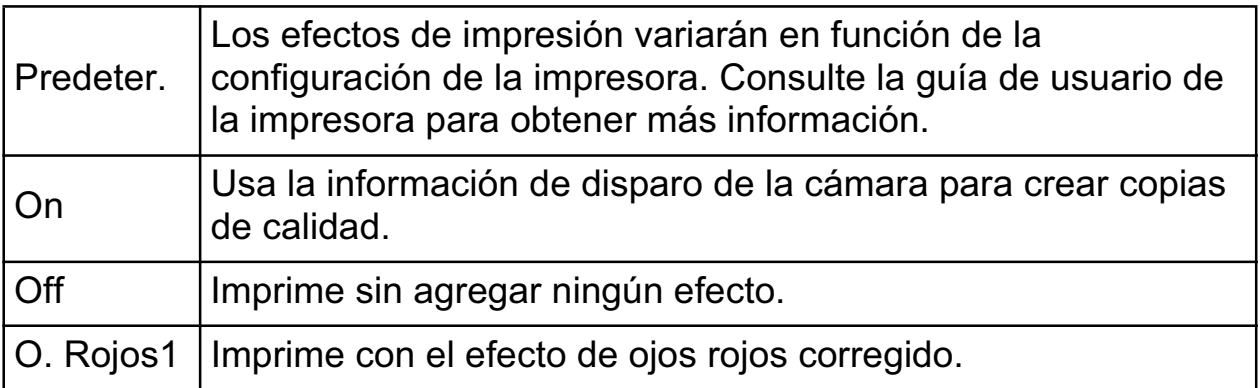

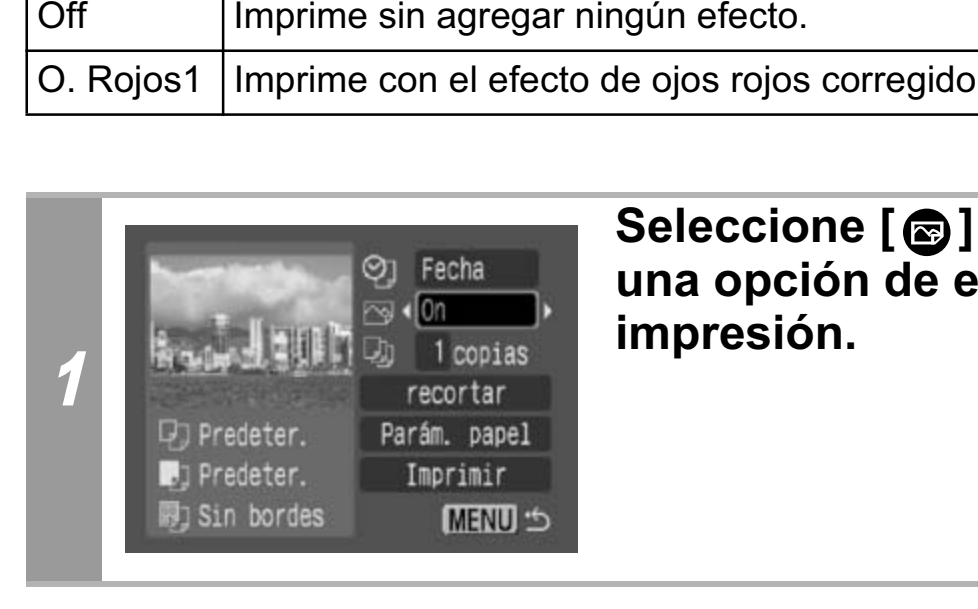

### **Seleccione [ @ ] y elija una opción de efecto de impresión.**

# **Ajuste del número de copias**

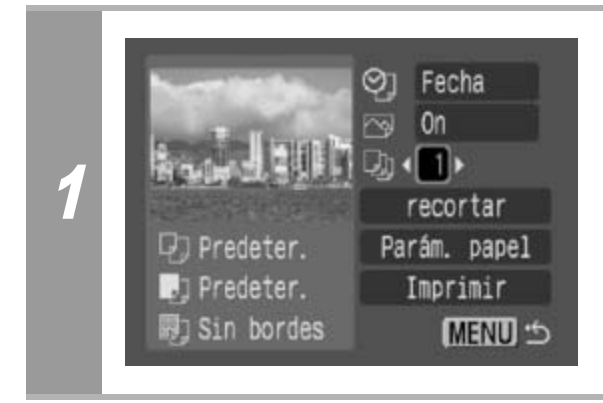

### **Seleccione [ ] y elija el número de copias.**

Puede seleccionar entre 1 a 99 copias.

# **Ajustes del área de impresión (recortar)**

Puede especificar la impresión de una parte de la imagen. Configure la opción [Parám. papel] (pág. 19) antes de establecer los ajustes de recorte. Si se cambia la opción [Parám. papel] después de haber realizado ajustes de recorte, tendrá que volver a seleccionar dichos ajustes.

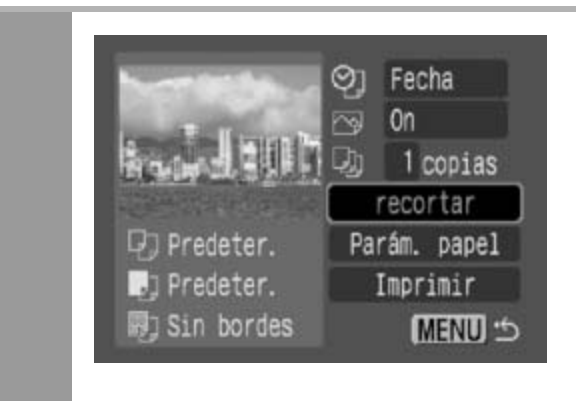

### **Seleccione [recortar] y pulse el botón FUNC./SET.**

El marco de recorte aparecerá en el centro de la imagen. Si ya se seleccionó un ajuste de recorte para la imagen, el marco aparecerá alrededor de la parte seleccionada previamente.

**La pantalla del ajuste de recorte variará en función del modelo de cámara. Compruebe cuáles de las siguientes pantallas aparecen antes de seleccionar los ajustes.**

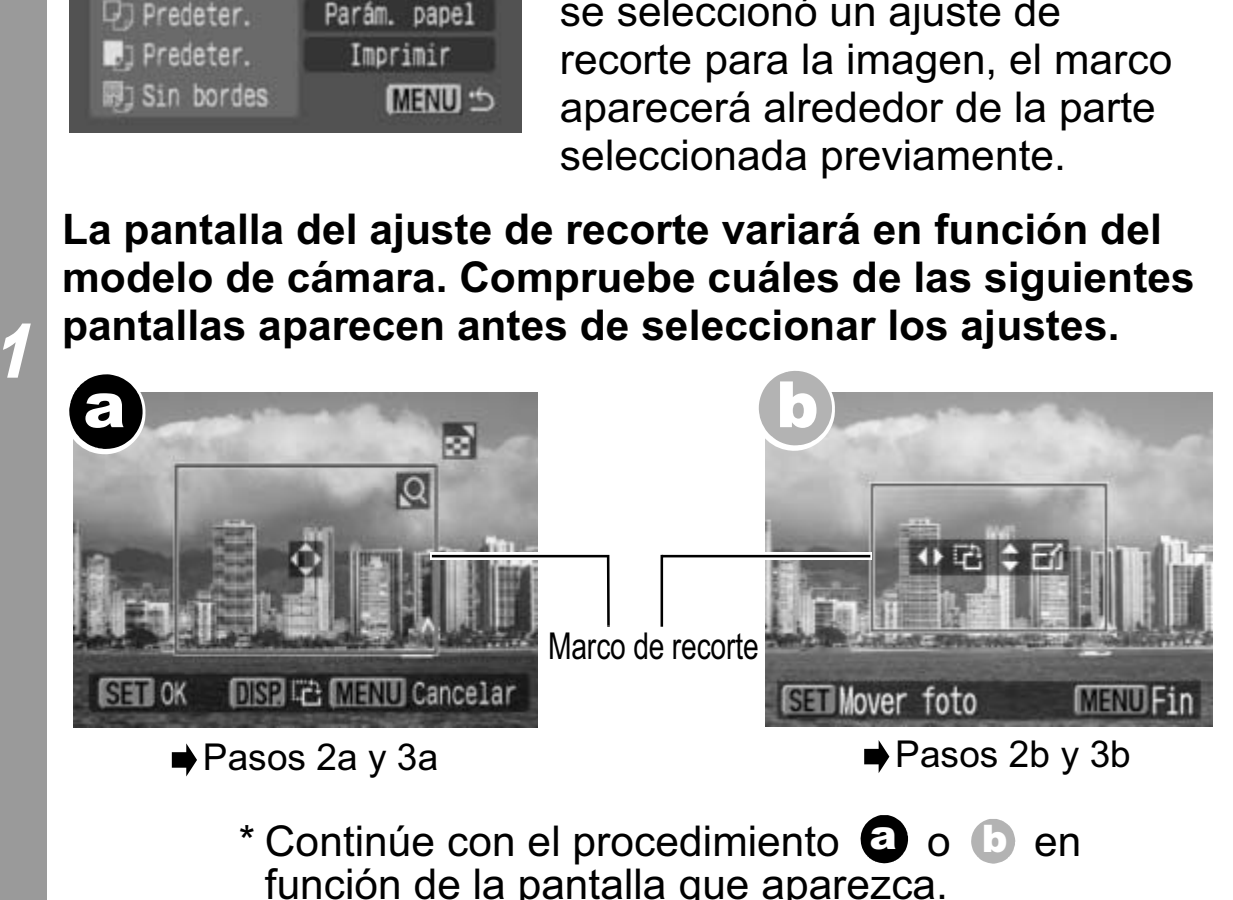

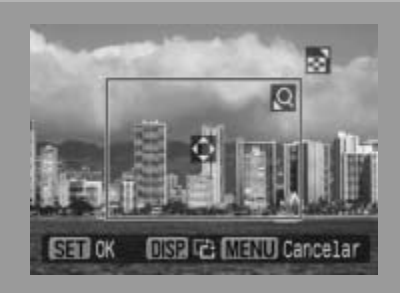

**Cuando la pantalla**  a **aparece**

### **Recorte la imagen.**

### **Cambio del tamaño del marco de recorte**

- Presione la palanca o el botón de zoom para ajustar el tamaño del marco de recorte.
- El marco de recorte puede ajustarse a un mínimo de aproximadamente la mitad de la imagen mostrada (en alto y en ancho) o a un máximo del mismo tamaño de la imagen. narco de recorte puede ajustarse a un mi<br>pximadamente la mitad de la imagen mos<br>incho) o a un máximo del mismo tamaño<br>tenta sobrepasar el límite máximo del ma<br>ancelará dicho ajuste.<br>nprimir una imagen que se amplió con la<br>
- Si intenta sobrepasar el límite máximo del marco de recorte, se cancelará dicho ajuste.
- 2a · Al imprimir una imagen que se amplió con la opción de recorte, la calidad de la imagen será menor cuanto mayor sea el nivel de ampliación.

### **Movimiento del marco de recorte**

• Mueva el marco de recorte con el selector Omni o los botones de dirección (arriba, abajo, derecha e izquierda).

### **Giro del marco de recorte**

• Para girar el marco de recorte, pulse el botón **DISP.** (o **DISPLAY**).

Pulse el botón **MENU** para cancelar el ajuste.

### 3a **Pulse el botón FUNC./SET para cerrar el menú de ajuste.**

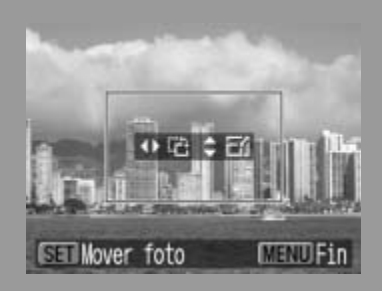

**Cuando la pantalla**  b **aparece**

### **Recorte la imagen.**

### **Cambio del tamaño del marco de recorte**

- Pulse los botones de dirección arriba y abajo para ajustar el tamaño del marco de recorte.
- El marco de recorte puede ajustarse a un mínimo de aproximadamente la mitad de la imagen mostrada (en alto y en ancho) o a un máximo del mismo tamaño de la imagen. rco de recorte puede ajustarse a un mín<br>imadamente la mitad de la imagen mostr<br>cho) o a un máximo del mismo tamaño d<br>enta sobrepasar el límite máximo del mar<br>ncelará dicho ajuste.<br>primir una imagen que se amplió con la d<br>e
- Si intenta sobrepasar el límite máximo del marco de recorte, se cancelará dicho ajuste.
- Al imprimir una imagen que se amplió con la opción de recorte, la calidad de la imagen será menor cuanto mayor sea el nivel de ampliación.

### **Giro del marco de recorte**

2b

• Puede girar el marco de recorte mediante los botones de dirección izquierda y derecha.

### **Movimiento del marco de recorte**

• Pulse el botón **FUNC./SET** y use los botones de dirección (arriba, abajo, derecha e izquierda) para mover el marco de recorte. Pulse de nuevo el botón **FUNC./SET** para cambiar el tamaño del marco y girarlo.

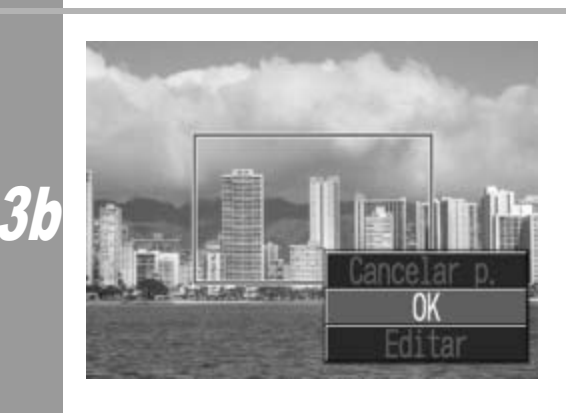

### **Pulse el botón MENU, seleccione [OK] y pulse el botón FUNC./SET.**

Seleccione [Cancelar p.] para cancelar el ajuste de recorte seleccionado. Si se selecciona [Editar], se mostrará el contenido de la pantalla anterior.

- El ajuste de recorte sólo se aplica a una imagen.
- El ajuste de recorte se cancela con las operaciones siguientes:
	- Cuando se establecen los ajustes de recorte para otra imagen.
	- Cuando se cierra el modo de impresión (al apagar la cámara, cambiar de modo o desconectar el cable de conexión).
- Dependiendo de los ajustes de recorte seleccionados, puede que toda la fecha de disparo (o parte de ella) que se ha incrustado en las imágenes tomadas con una cámara que incluye el modo Impresión en tamaño postal no se imprima correctamente.
- Las imágenes más pequeñas de 640 × 480 píxeles no se pueden recortar.
- Los ajustes de tamaño de papel y diseño de página determinan la forma del marco de recorte.
- Use la pantalla LCD para establecer los ajustes de recorte. Puede que el marco de recorte no se muestre correctamente pueden recortar.<br>Los ajustes de tamaño de papel y diseño de pági<br>la forma del marco de recorte.<br>Use la pantalla LCD para establecer los ajustes<br>Puede que el marco de recorte no se muestre co<br>en una pantalla de televisión.

### **Selección de los parámetros de papel**

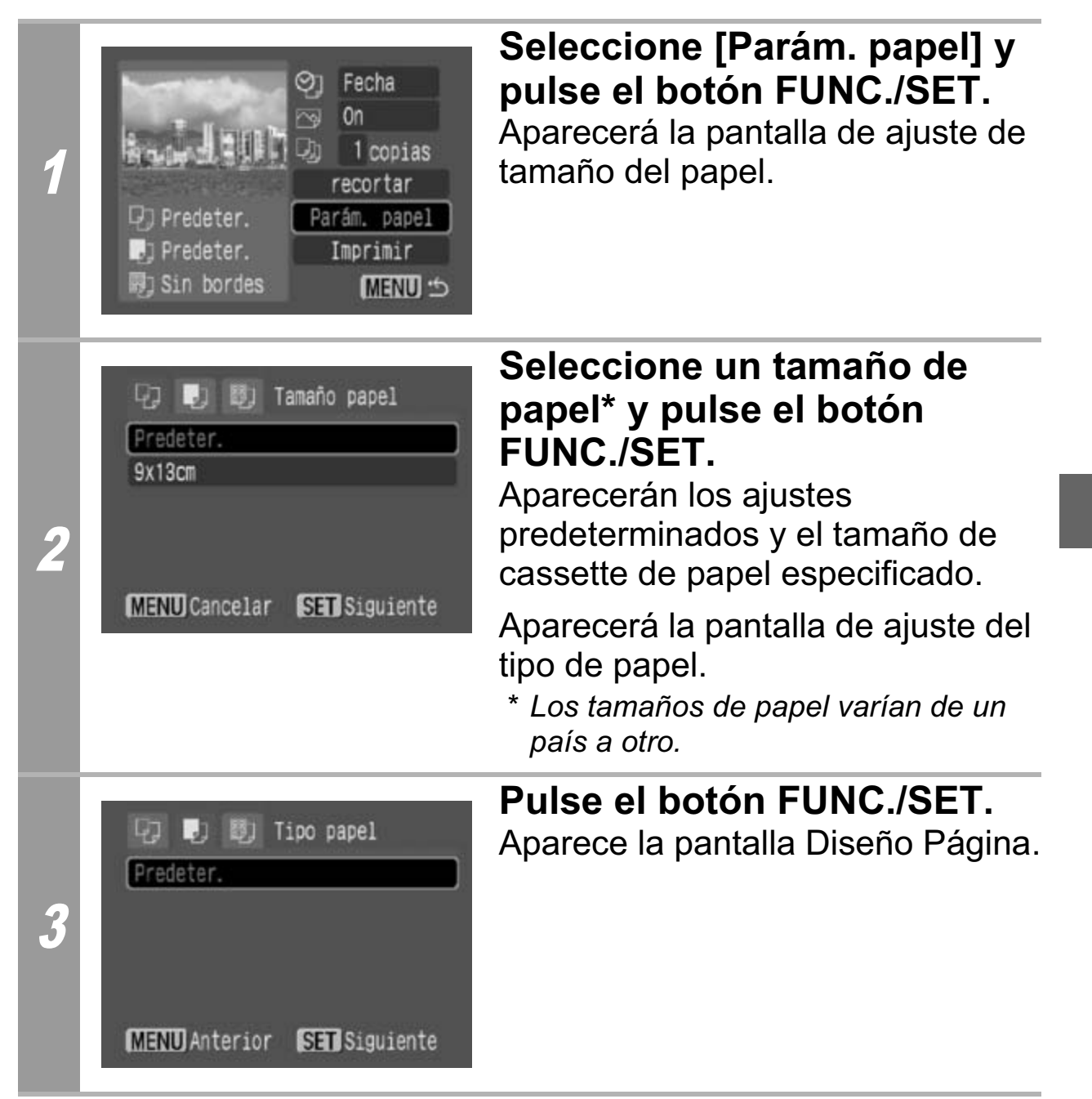

#### D Diseño Página Predeter. Bordeado Sin bordes Imág./pág 248

Foto Carnet

4

**MENU** Anterior **SET OK** 

### **Seleccione un diseño.**

Se pueden seleccionar los diseños siguientes:

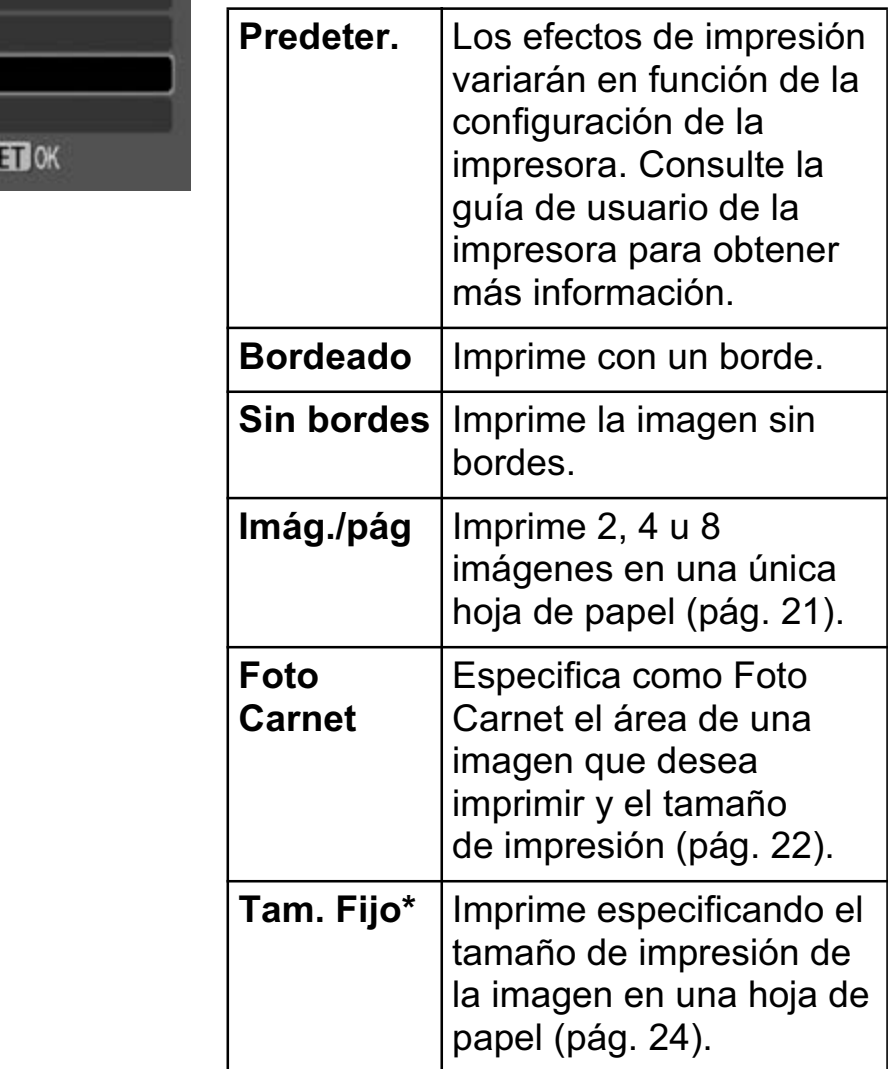

*\* No se puede seleccionar un diseño al imprimir en papel tamaño tarjeta.*

### **Impresión de varias imágenes en una hoja de papel**

Si selecciona [Imág./pág] en el ajuste de diseño (pág. 20), podrá especificar los ajustes de diseño siguientes.

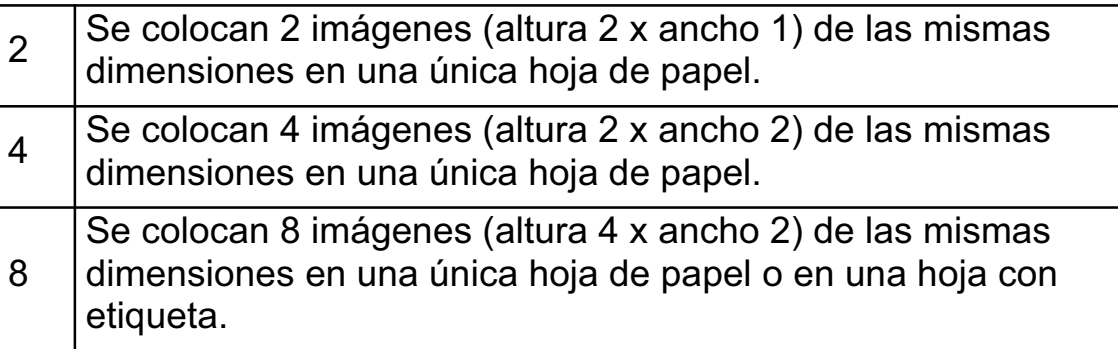

**[Ejemplo de impresión 1]** Impresión de 3 copias de la imagen A en 2-up

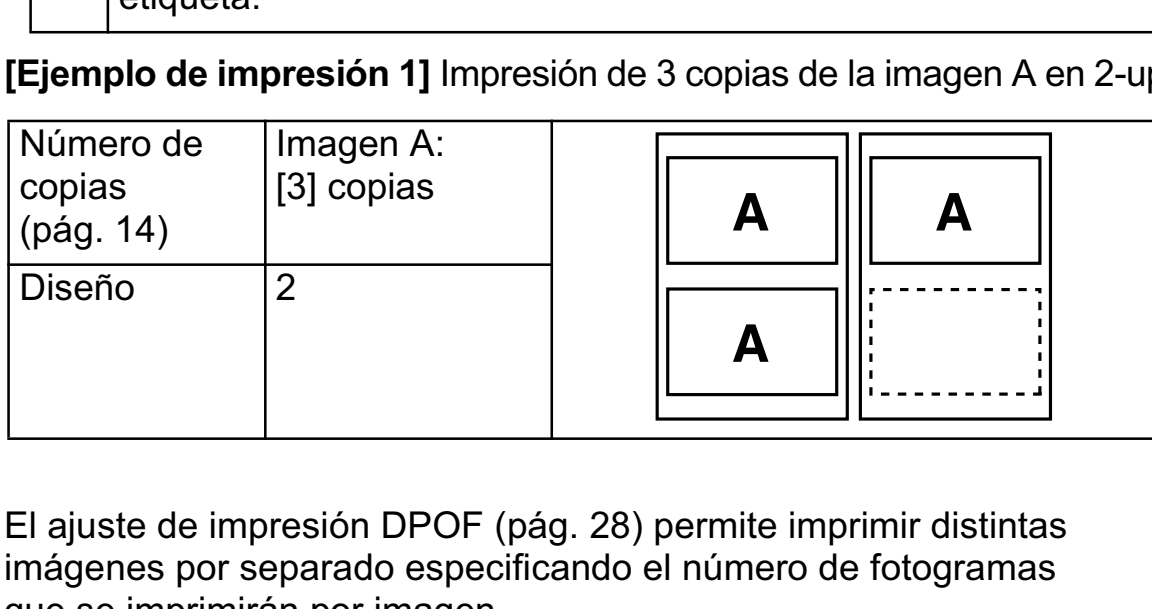

El ajuste de impresión DPOF (pág. 28) permite imprimir distintas imágenes por separado especificando el número de fotogramas que se imprimirán por imagen.

**[Ejemplo de impresión 2]** Impresión de 2 copias de la imagen A y 1 copia de la imagen B en 4-up

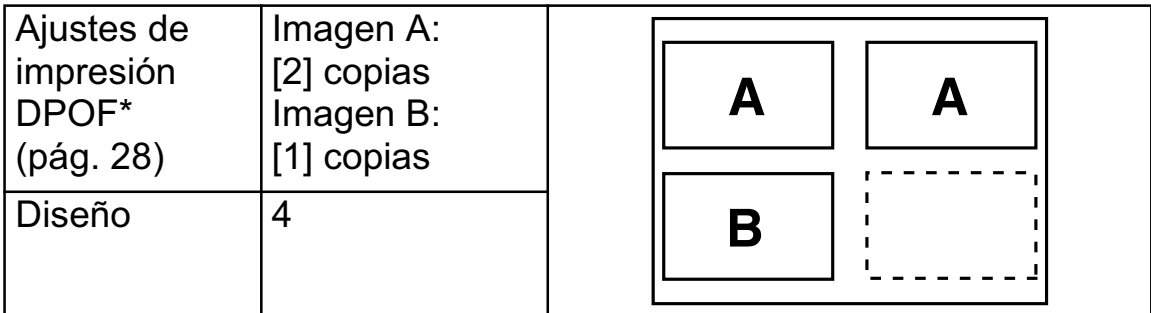

\* Consulte la *Guía del usuario de la cámara* para obtener instrucciones acerca del método de ajustes de impresión DPOF.

#### **Impresión con un tamaño específico (Impresión Foto Carnet)**

Al seleccionar [Foto Carnet] en el ajuste de diseño, (pág. 20) podrá especificar como Foto Carnet\* el tamaño y el área de una imagen que desea imprimir y el tamaño de impresión.

*\* Es posible que las imágenes obtenidas mediante la función de impresión Foto Carnet no sean admitidas como válidas para certificados oficiales. Consulte al organismo que solicite la fotografía.*

Se puede especificar el tamaño de impresión sólo para imágenes de resolución L (grande) almacenadas en la cámara conectada a la impresora.

 $\blacktriangledown$ 

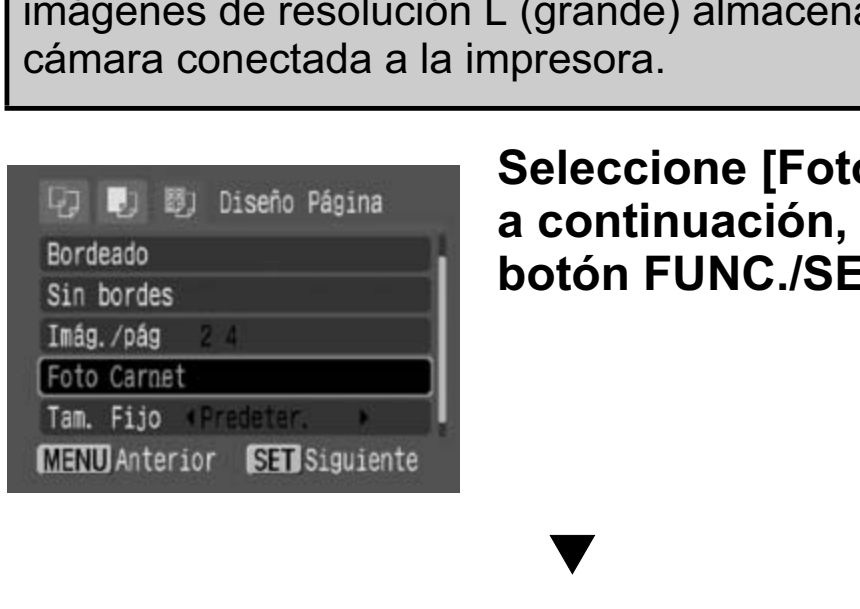

**Seleccione [Foto Carnet] y, a continuación, pulse el botón FUNC./SET.** 

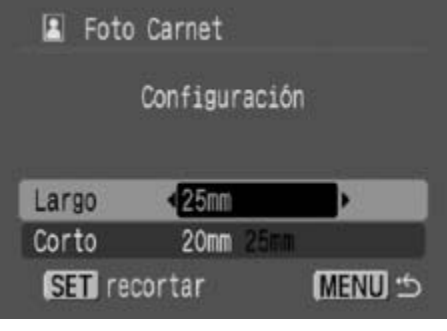

#### **Para especificar el tamaño de impresión, seleccione el tamaño del largo, a continuación el del corto y pulse el botón FUNC./SET.**

Para especificar el tamaño, seleccione primero el tamaño del largo y, a continuación, el del corto. En la tabla siguiente puede ver las combinaciones disponibles para la longitud de los lados corto y largo.

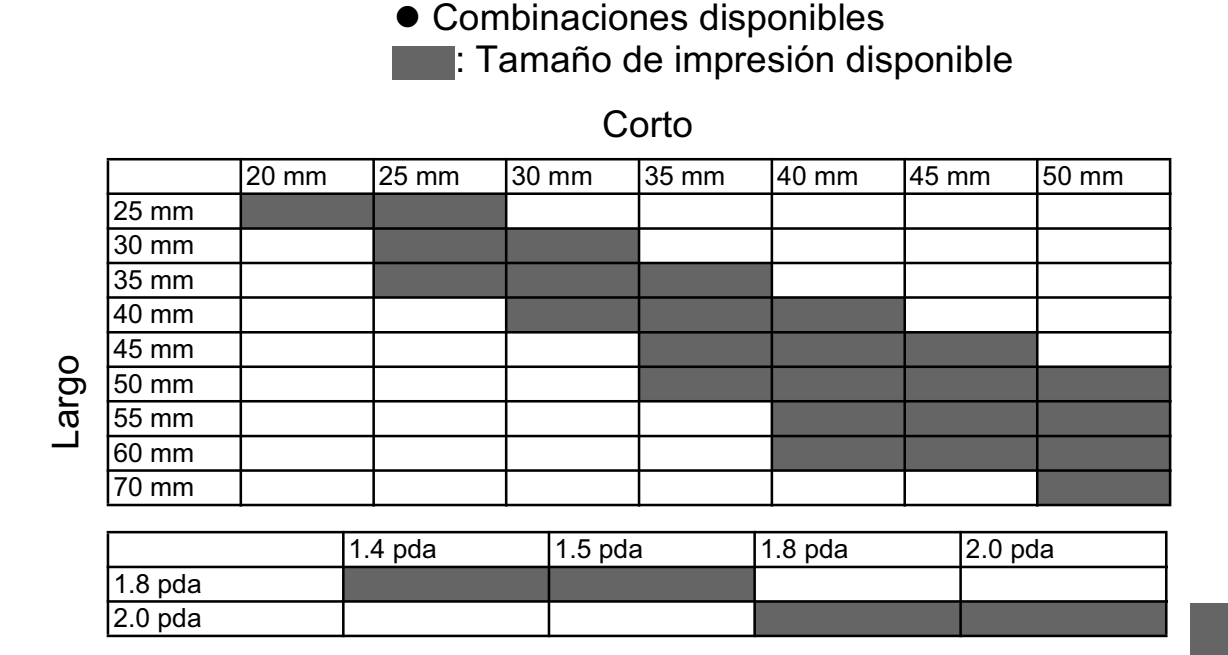

 $\blacktriangledown$ 

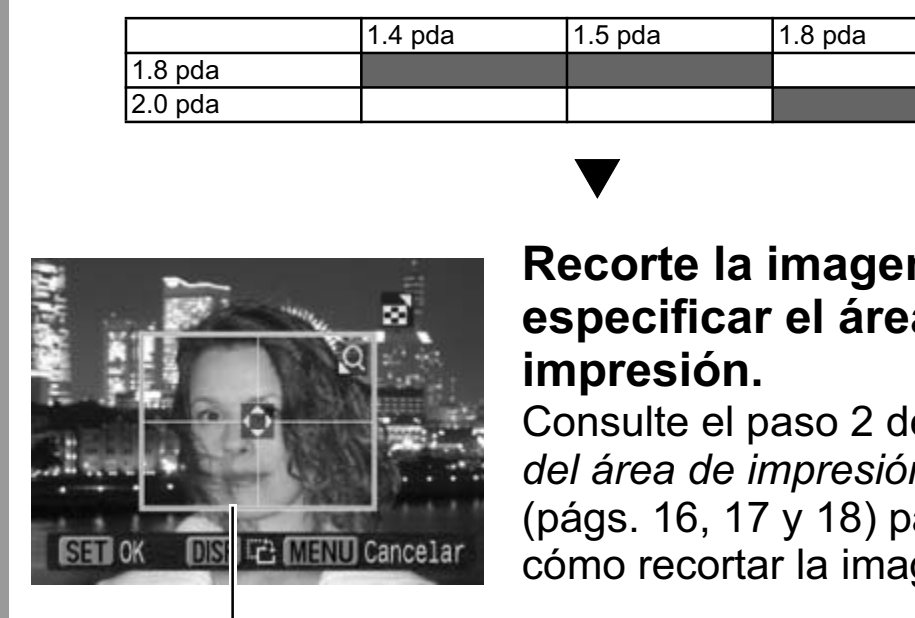

Marco de recorte

### **Recorte la imagen para especificar el área de impresión.**

Consulte el paso 2 de *Ajustes del área de impresión (recortar)* (págs. 16, 17 y 18) para saber cómo recortar la imagen.

La pantalla del ajuste de recorte variará en función del modelo de cámara. Siga los pasos correspondientes a la información que aparece en la pantalla de la cámara.

Al pulsar el botón **MENU** se cancelará el recorte.

### **Impresión de imágenes en Tam. Fijo**

Si selecciona [Tam. Fijo] en el ajuste de diseño (pág. 20), podrá imprimir especificando el tamaño de impresión de la imagen en una hoja de papel.

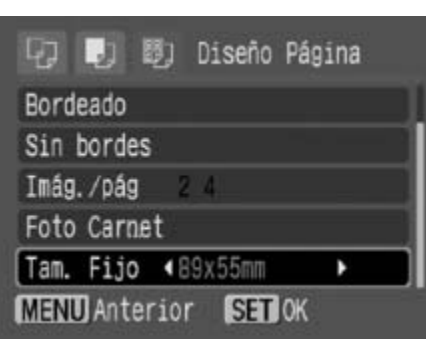

### **Seleccione el tamaño de impresión fijo deseado.**

Dependiendo del tamaño del papel, podrá seleccionar los tamaños de impresión que se detallan a continuación:

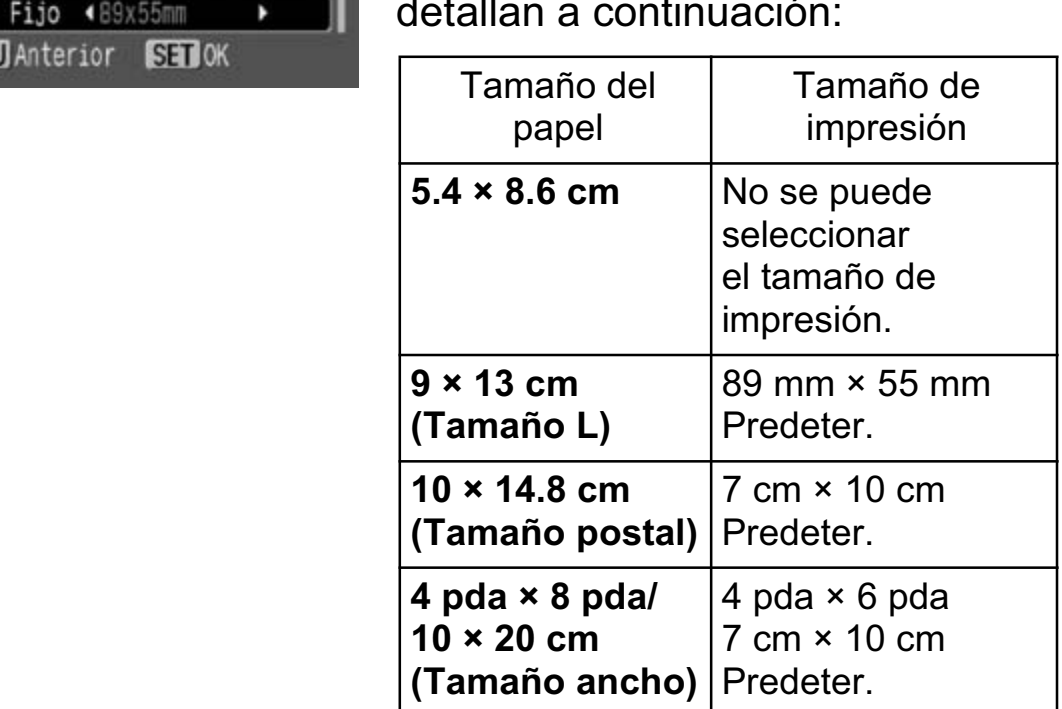

5 **Seleccione un diseño y pulse el botón FUNC./SET. Con esto finalizan las operaciones de parámetros del papel.**

Volverá a mostrarse la pantalla de orden de impresión.

# **Impresión de películas (Imprimir película)**

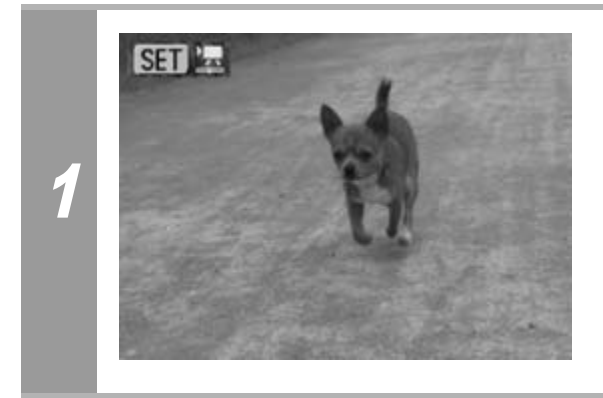

#### **Seleccione la película que desee imprimir y pulse el botón FUNC./SET.**

Aparece el panel de control de película.

Si pulsa el botón  $\mathbb{D} \rightsquigarrow$  en lugar del botón **FUNC./SET**, comenzará la impresión de la película.

### Foto a foto

Puede elegir un solo fotograma de una película e imprimirlo en una hoja de papel.

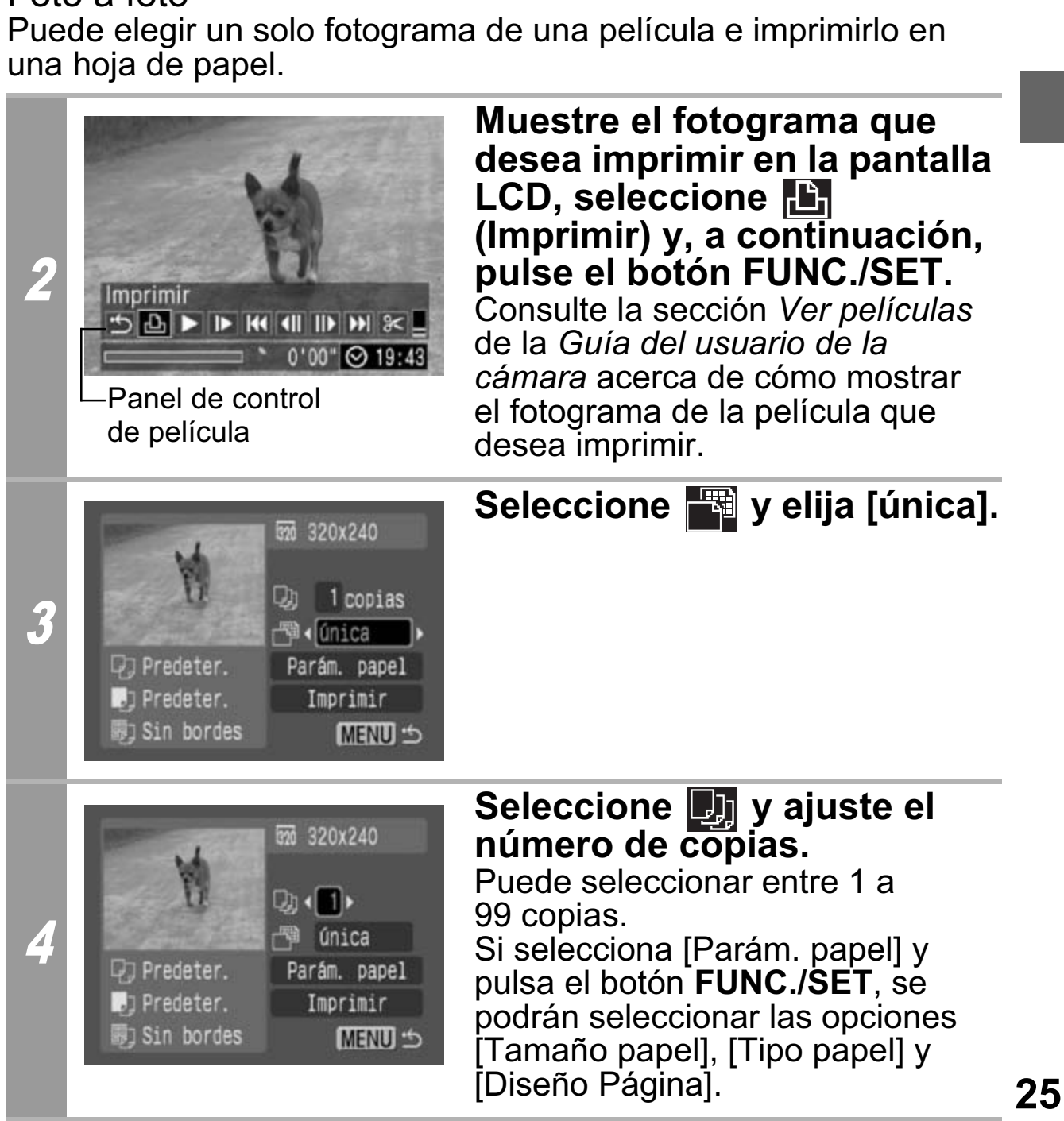

### 5 **Seleccione [Imprimir] y pulse el botón FUNC./SET.**

#### Secuencia de fotogramas

Puede imprimir en una hoja de papel fotogramas de una película seleccionados automáticamente a intervalos regulares.

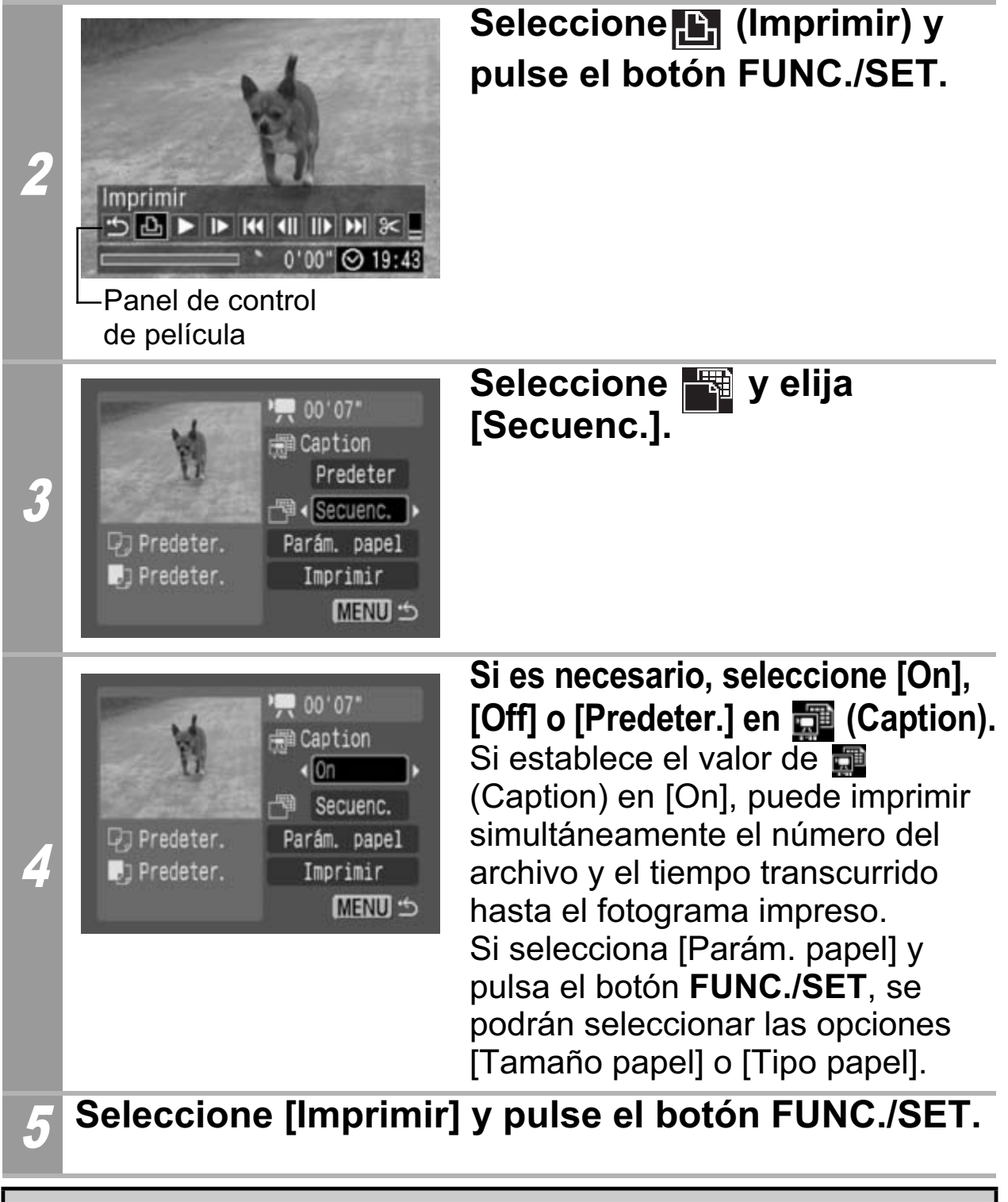

Es posible que no puedan reproducirse o imprimirse películas filmadas con una cámara diferente.

• El número de fotogramas de una película que se imprime en cada hoja con [Secuenc.] depende del tamaño de papel, como se indica a continuación:

(Dependiendo del número de segundos de la película, es posible que no se imprima el número de fotogramas indicado a continuación.)

- Tamaño tarjeta: 20 fotogramas
- Tamaño L: 42 fotogramas
- Tamaño postal: 63 fotogramas
- Tamaño ancho: 84 fotogramas o ancho: 84 lotogramas

# **Especificación e impresión de varias imágenes (Selección de los ajustes de impresión DPOF)**

El menú **[E]** (Imprimir) de la cámara permite seleccionar e imprimir algunas o todas las imágenes de una tarjeta de memoria. Para obtener instrucciones acerca de cómo especificar imágenes, consulte la sección *Selección de los ajustes de impresión DPOF* de la *Guía del usuario de la cámara*. En esta sección se explica cómo imprimir imágenes después de seleccionarlas.

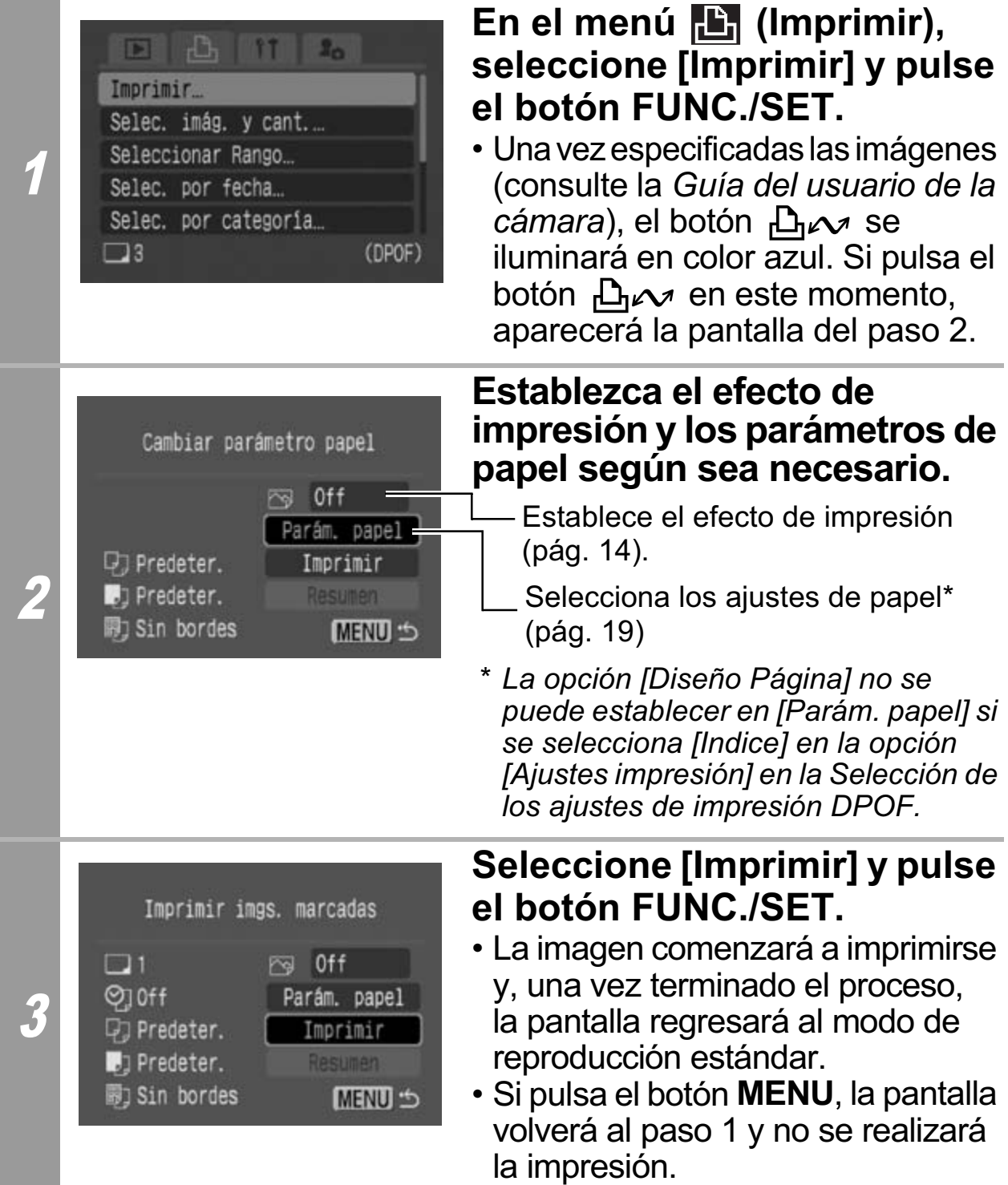
- Para imprimir la fecha, establezca el ajuste [Fecha] del menú [Ajustes impresión] de la pantalla *Selección de los ajustes de impresión DPOF* a [On]. No se puede establecer la fecha que se desea imprimir en el paso 2.
- Cuando se ajusta el tipo de impresión en [Indice], no se pueden imprimir la [Fecha] y el [Nº Arch.] al mismo tiempo.
- No es posible utilizar la función de impresión Foto Carnet.
- No se pueden imprimir películas.
- El número máximo de imágenes impresas en una página del tipo de impresión Índice depende del tamaño de papel seleccionado. o máximo de imágenes impresas en una p<br>ión Índice depende del tamaño de papel :<br>b tarjeta: 20 imágenes<br>b L: 42 imágenes<br>b postal: 63 imágenes<br>b ancho: 84 imágenes
	- Tamaño tarjeta: 20 imágenes
	- Tamaño L: 42 imágenes
	- Tamaño postal: 63 imágenes
	- Tamaño ancho: 84 imágenes

### **Cancelación de la impresión**

• Para cancelar la impresión de imágenes, pulse el botón **FUNC./ SET**. Aparecerá un mensaje de confirmación. Seleccione [OK] y pulse el botón **FUNC./SET**. La impresora dejará de imprimir la imagen actual y expulsará el papel.

#### **Reinicio de la impresión**

- Seleccione [Resumen] y pulse el botón **FUNC./SET**. Ahora podrá imprimir las imágenes restantes.
- La impresión no se puede reiniciar bajo las circunstancias siguientes:
	- Si los ajustes de impresión se han cambiado antes de reiniciar.
	- Si la imagen para la que se establecieron los ajustes de impresión se eliminó antes de reiniciar.
- Si había muy poco espacio libre en la tarjeta de memoria cuando se canceló la impresión, es posible que no se pueda reiniciar la impresión.
- Si la impresión se canceló porque la batería de la cámara está descargada, es posible que no se pueda reiniciar la impresión. (Sustitúyala por una batería completamente cargada o por baterías nuevas y, a continuación, encienda nuevamente la cámara. Si va a utilizarla durante un período de tiempo prolongado, se recomienda alimentar la cámara con un alimentador de corriente (se vende por separado).) diale de minipiera de la consideración de la consideración de establecieron los asión se eliminó antes de reiniciar.<br>
En muy poco espacio libre en la tarjeta de se canceló la impresión, es posible que la impresión.<br>
Tresió

#### **Errores de impresión**

• Si se produce algún error durante el proceso de impresión, aparecerá un mensaje de error. Cuando se resuelva el error, se reanudará automáticamente la impresión. Si no se reanuda la impresión, seleccione [Seguir] y pulse el botón **FUNC./SET**. Si no se puede seleccionar [Seguir], seleccione [Parar], pulse el botón **FUNC./SET** y reinicie el trabajo de impresión. Consulte *Lista de mensajes* (pág. 31) para obtener más información.

# **Lista de mensajes**

Si la cámara está conectada a una impresora y se produce un error, pueden aparecer los mensajes siguientes en la pantalla LCD de la cámara. (Según el modelo de impresora, puede que no aparezcan algunos mensajes.)

Consulte la guía del usuario de la impresora para solucionar el problema.

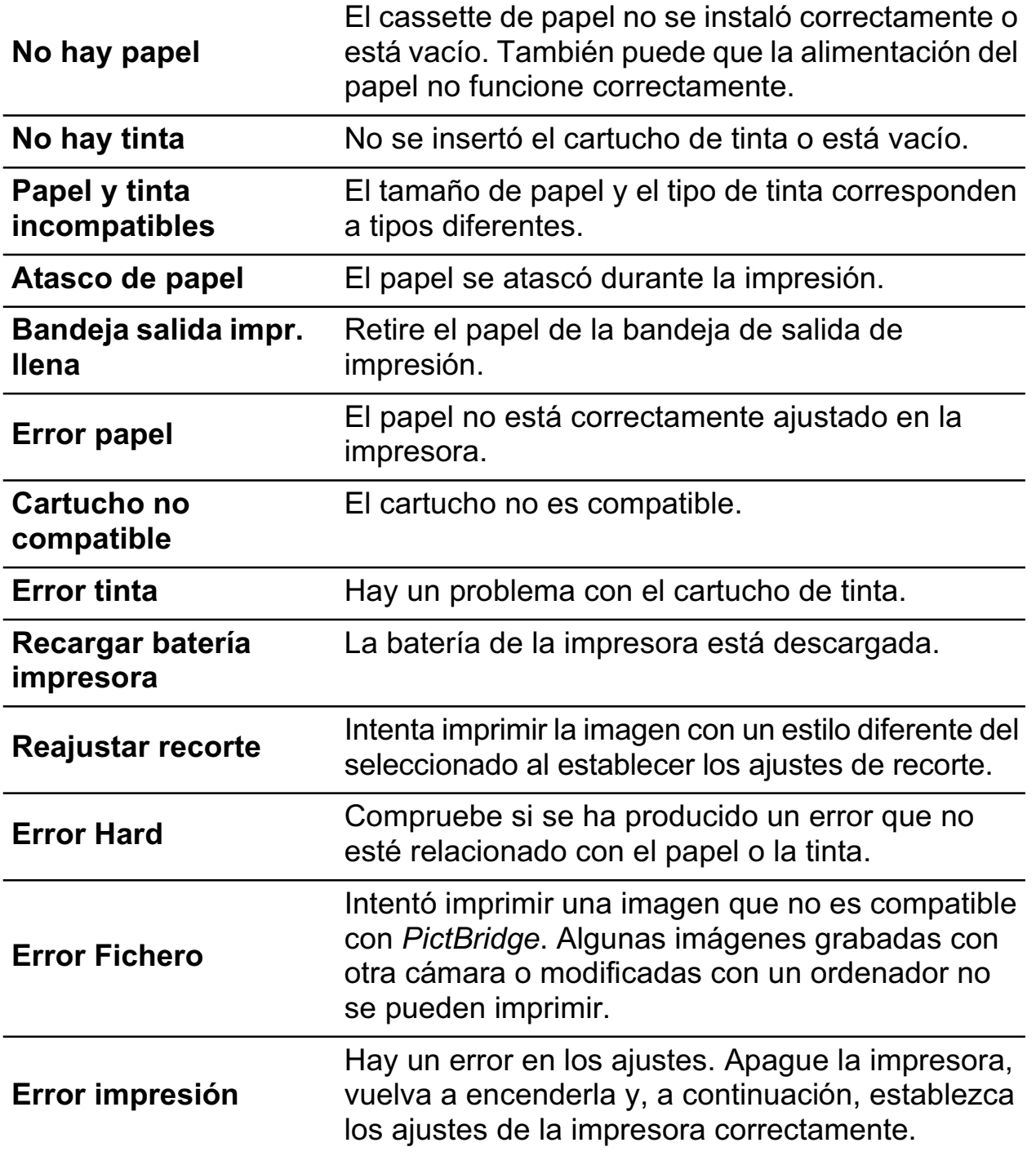

# **Z Impresión con impresoras de** inyección de Burbuja (series PIXMA/ SELPHY DS) que utilizan PictBridge

# **Impresión**

2

## **Impresión sencilla**

Puede imprimir las imágenes con sólo presionar un botón después de conectar la cámara a la impresora.

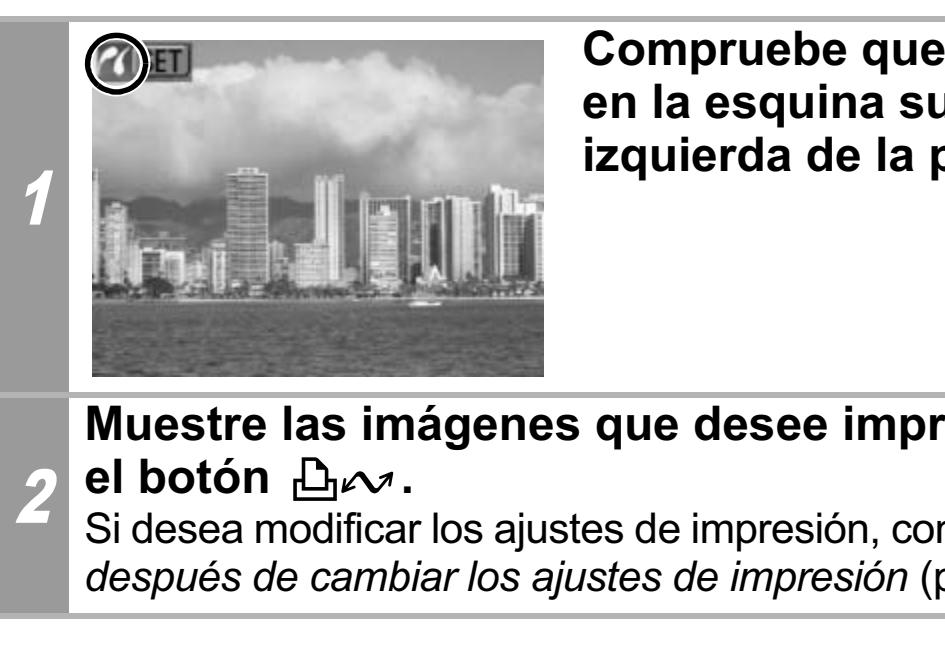

**Compruebe que** *d* **aparece en la esquina superior izquierda de la pantalla LCD.**

#### **Muestre las imágenes que desee imprimir y pulse**  el botón  $\mathbb{A}$ *w*.

Si desea modificar los ajustes de impresión, consulte *Impresión después de cambiar los ajustes de impresión* (pág. 33).

## **Impresión después de cambiar los ajustes de impresión**

Es posible cambiar los ajustes de impresión antes de imprimir.

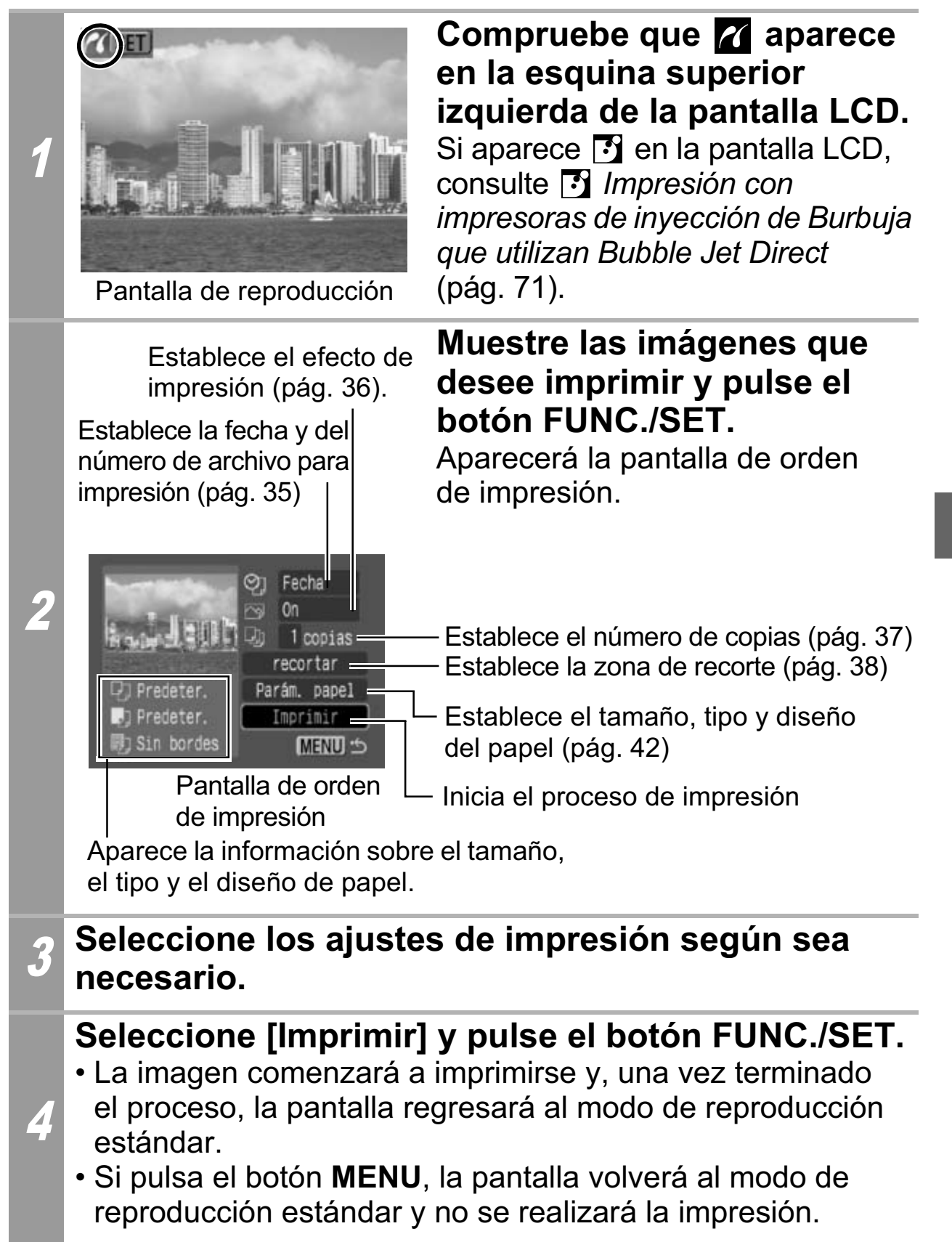

- No se pueden imprimir imágenes RAW.
- Es posible que no puedan reproducirse o imprimirse imágenes tomadas con una cámara diferente.
- Es posible que no pueda imprimir si la tarjeta de memoria contiene un gran número de imágenes (alrededor de 1000).

## **Cancelación de la impresión**

• Para cancelar la impresión de imágenes, pulse el botón **FUNC./ SET**.

Aparecerá un mensaje de confirmación. Seleccione [OK] y pulse el botón **FUNC./SET**. La impresora dejará de imprimir la imagen actual y expulsará el papel.

#### **Errores de impresión**

- Si se produce algún error durante el proceso de impresión, aparecerá un mensaje de error. Cuando se resuelva el error, se reanudará automáticamente la impresión. Si no se reanuda la impresión, seleccione [Seguir] y pulse el botón **FUNC./SET**. Si no se puede seleccionar [Seguir], seleccione [Parar], pulse el botón **FUNC./SET** y reinicie el trabajo de impresión. Consulte *Lista de mensajes* (pág. 50) para obtener más información. **FUNC./SET**. La impresora dejará de imp<br>expulsará el papel.<br>**de impresión**<br>oduce algún error durante el proceso de<br>rá un mensaje de error. Cuando se resu<br>udará automáticamente la impresión. Si i<br>sión, seleccione [Seguir] y
- En las impresoras equipadas con un panel de control, aparece en el mismo un mensaje o número de error. Consulte la guía del usuario de la impresora para obtener información sobre las soluciones correspondientes a cada mensaje o número de error.

# **Selección de ajustes de impresión**

#### **Ajuste predeterminado**

- La opción Predeter. es un ajuste original de la impresora.
- Están disponibles las opciones [Fecha/Nº Arch.], [Efecto de impresión], [Tamaño papel], [Tipo papel] y [Diseño Página].
- En las impresoras con un panel de control, puede cambiar los ajustes para aquellos elementos establecidos en [Predeter.] con el panel de control de la impresora.

## **Ajuste de la opción de impresión de fecha y número de archivo**

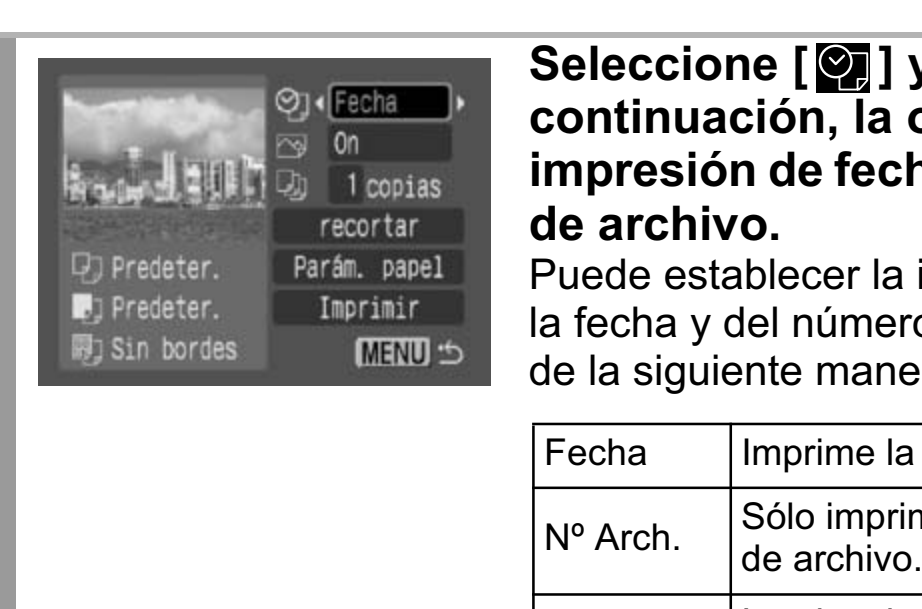

1

#### Seleccione [  $\circledcirc$  ] y, a **continuación, la opción de impresión de fecha y número de archivo.**

Puede establecer la impresión de la fecha y del número de archivo de la siguiente manera:

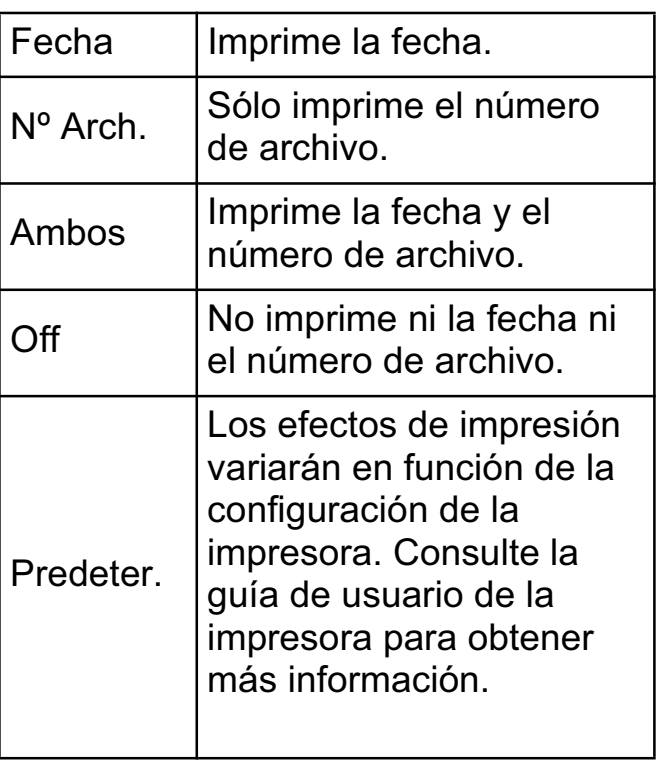

Si selecciona una imagen con la fecha de disparo incrustada con una cámara en un modo de Impresión en tamaño postal, la opción [  $\odot$  ] se establecerá en [Off]. Si selecciona las opciones [Fecha], [Nº Arch.] o [Ambos], se imprimirán tanto la fecha como el número de archivo en la información incrustada, a su vez también impresa.

## **Ajuste del efecto de impresión**

Esta función usa la información de disparo de la cámara para optimizar los datos de imagen, lo que permite obtener copias de alta calidad. Puede seleccionar los efectos de impresión siguientes. No obstante, puede que no obtenga los resultados de impresión deseados dependiendo de la imagen.

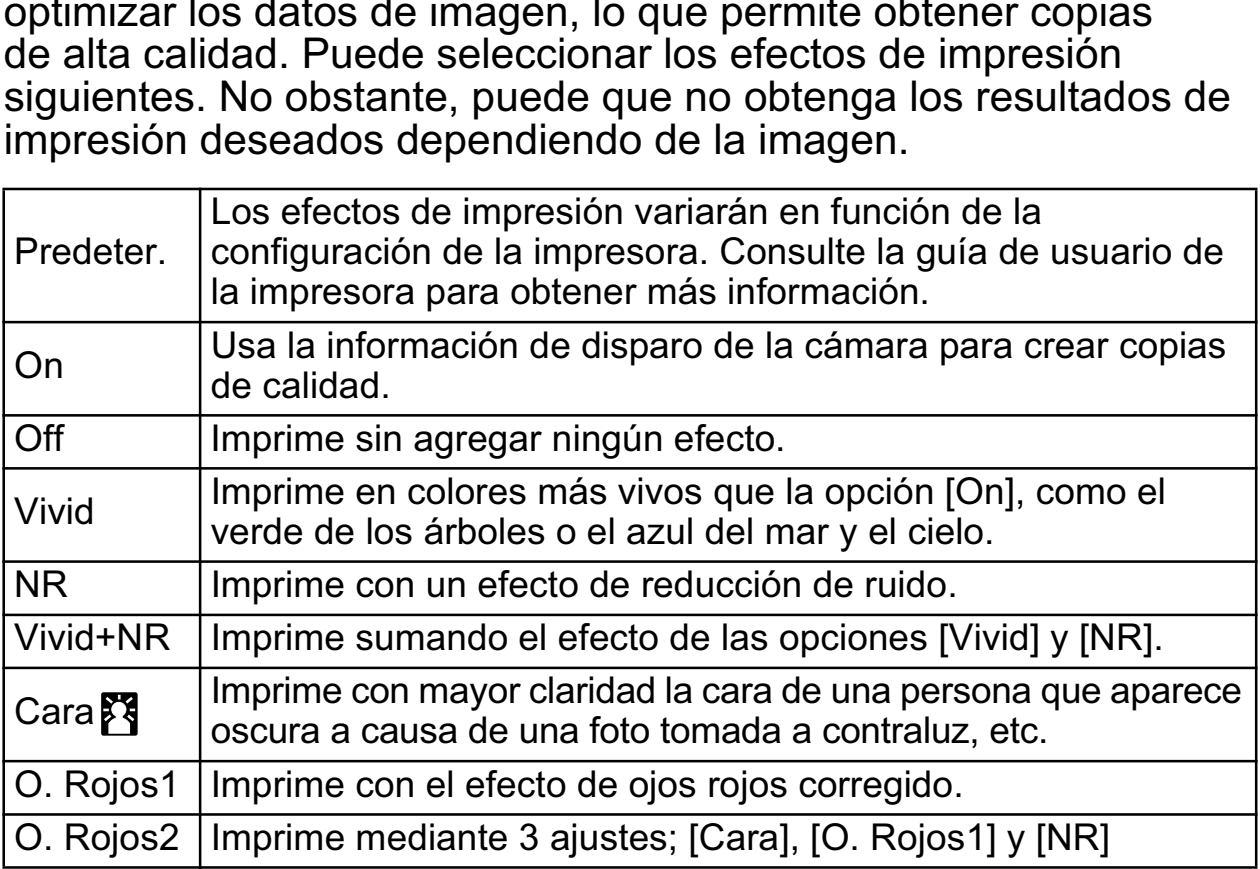

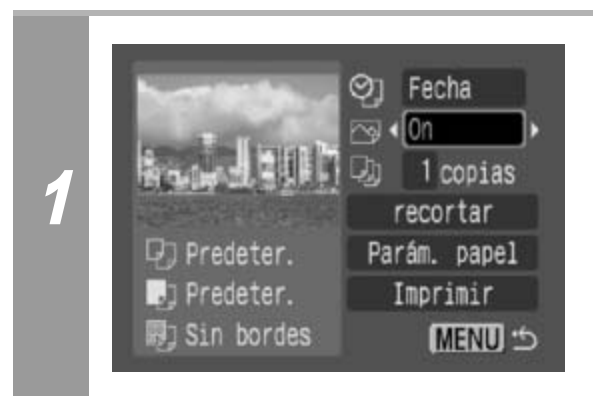

## **Seleccione [ @ ] y elija una opción de efecto de impresión.**

## **Ajuste del número de copias**

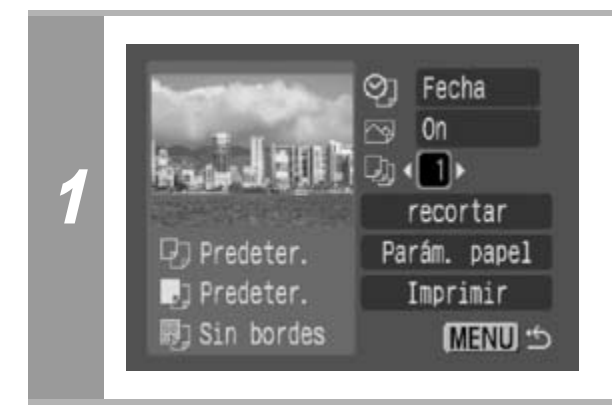

## **Seleccione [ ] y elija el número de copias.**

Puede seleccionar entre 1 a 99 copias.

# **Ajustes del área de impresión (recortar)**

Puede especificar la impresión de una parte de la imagen. Configure la opción [Parám. papel] (pág. 42) antes de establecer los ajustes de recorte. Si se cambia la opción [Parám. papel] después de haber realizado ajustes de recorte, tendrá que volver a seleccionar dichos ajustes.

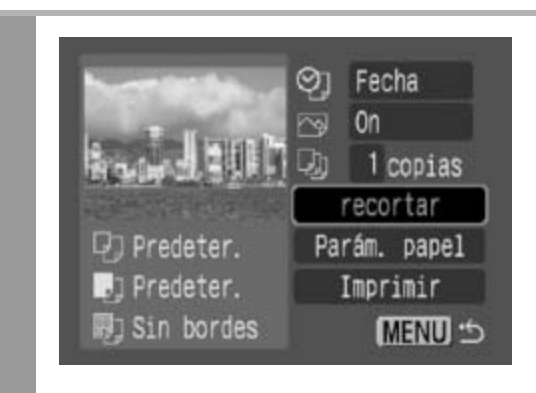

### **Seleccione [recortar] y pulse el botón FUNC./SET.**

El marco de recorte aparecerá en el centro de la imagen. Si ya se seleccionó un ajuste de recorte para la imagen, el marco aparecerá alrededor de la parte seleccionada previamente.

**La pantalla del ajuste de recorte variará en función del modelo de cámara. Compruebe cuáles de las siguientes pantallas aparecen antes de seleccionar los ajustes.**

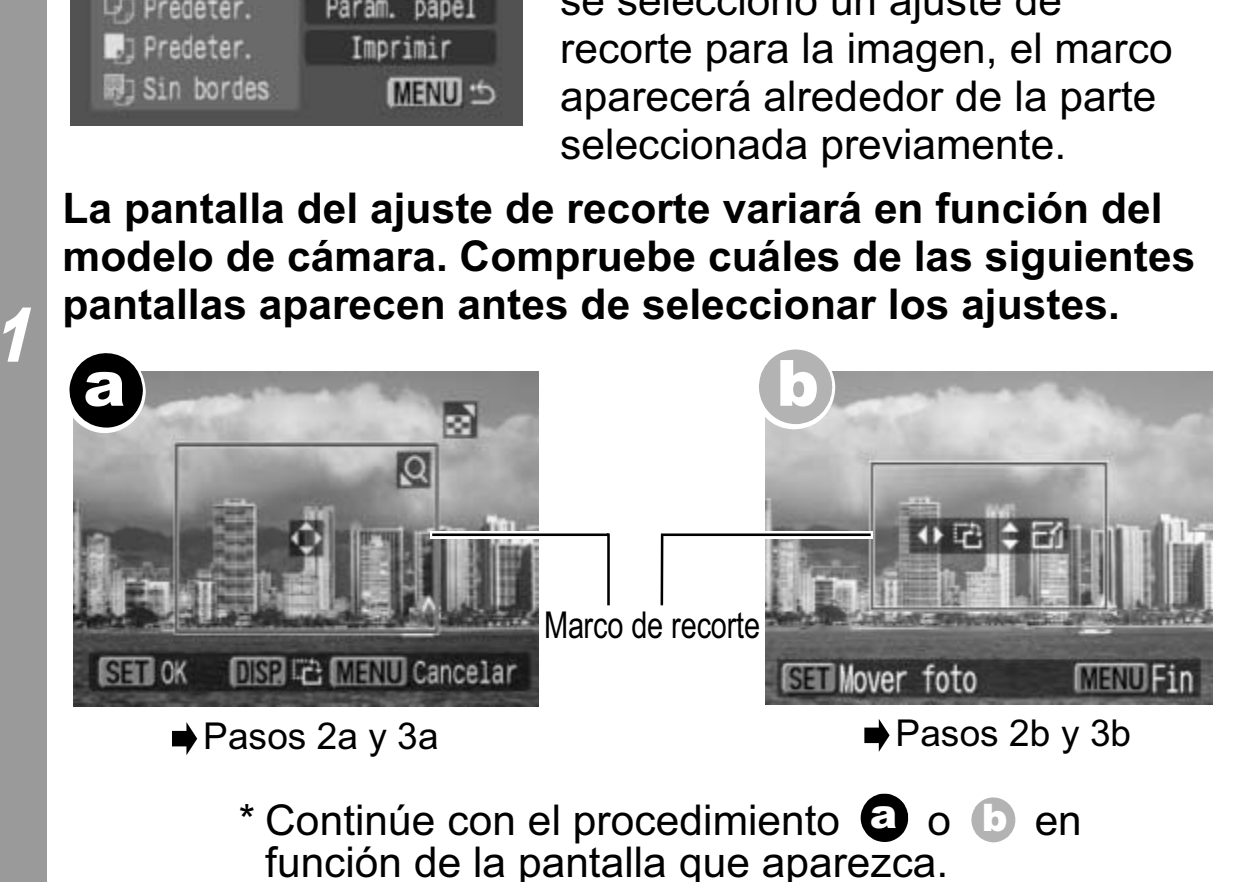

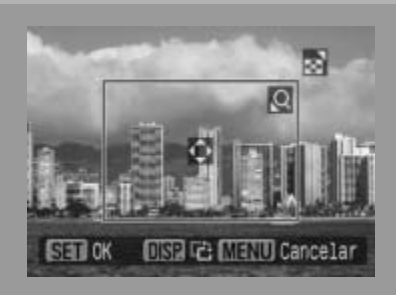

#### **Cuando la pantalla**  a **aparece**

### **Recorte la imagen.**

2a

#### **Cambio del tamaño del marco de recorte**

- Presione la palanca o el botón de zoom para ajustar el tamaño del marco de recorte.
- El marco de recorte puede ajustarse a un mínimo de aproximadamente la mitad de la imagen mostrada (en alto y en ancho) o a un máximo del mismo tamaño de la imagen. rco de recorte puede ajustarse a un mín<br>imadamente la mitad de la imagen mostr<br>cho) o a un máximo del mismo tamaño d<br>enta sobrepasar el límite máximo del mar<br>ncelará dicho ajuste.<br>primir una imagen que se amplió con la d<br>e
- Si intenta sobrepasar el límite máximo del marco de recorte, se cancelará dicho ajuste.
- Al imprimir una imagen que se amplió con la opción de recorte, la calidad de la imagen será menor cuanto mayor sea el nivel de ampliación.

#### **Movimiento del marco de recorte**

• Mueva el marco de recorte con el selector Omni o los botones de dirección (arriba, abajo, derecha e izquierda).

#### **Giro del marco de recorte**

• Para girar el marco de recorte, pulse el botón **DISP.** (o **DISPLAY**).

Pulse el botón **MENU** para cancelar el ajuste.

### 3a **Pulse el botón FUNC./SET para cerrar el menú de ajuste.**

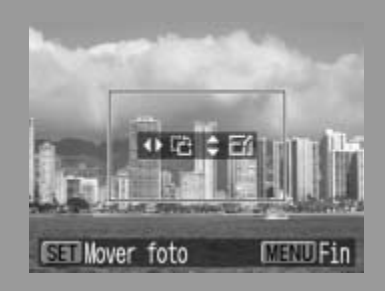

**Cuando la pantalla**  b **aparece**

## **Recorte la imagen.**

#### **Cambio del tamaño del marco de recorte**

- Pulse los botones de dirección arriba y abajo para ajustar el tamaño del marco de recorte.
- El marco de recorte puede ajustarse a un mínimo de aproximadamente la mitad de la imagen mostrada (en alto y en ancho) o a un máximo del mismo tamaño de la imagen.
- Si intenta sobrepasar el límite máximo del marco de recorte, se cancelará dicho ajuste.
- 2b
- Al imprimir una imagen que se amplió con la opción de recorte, la calidad de la imagen será menor cuanto mayor sea el nivel de ampliación. narco de recorte puede ajustarse a un minordo) o a un máximo del mismo tamaño tenta sobrepasar el límite máximo del manditenta sobrepasar el límite máximo del manditenta sobrepasar el límite máximo del manditenta sobrepasa

#### **Giro del marco de recorte**

• Puede girar el marco de recorte mediante los botones de dirección izquierda y derecha.

### **Movimiento del marco de recorte**

• Pulse el botón **FUNC./SET** y use los botones de dirección (arriba, abajo, derecha e izquierda) para mover el marco de recorte. Pulse de nuevo el botón **FUNC./SET** para cambiar el tamaño del marco y girarlo.

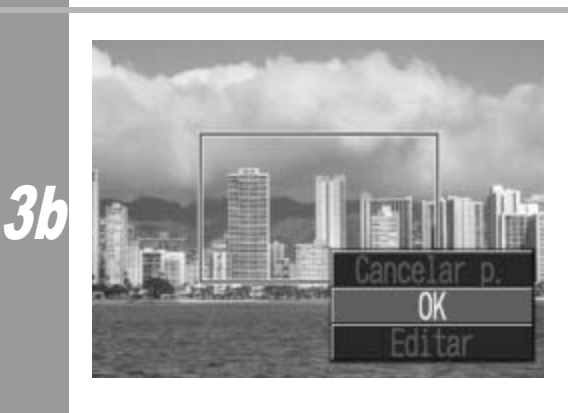

## **Pulse el botón MENU, seleccione [OK] y pulse el botón FUNC./SET.**

Seleccione [Cancelar p.] para cancelar el ajuste de recorte seleccionado. Si se selecciona [Editar], se mostrará el contenido de la pantalla anterior.

- El ajuste de recorte sólo se aplica a una imagen.
- El ajuste de recorte se cancela con las operaciones siguientes:
	- Cuando se establecen los ajustes de recorte para otra imagen.
	- Cuando se cierra el modo de impresión (al apagar la cámara, cambiar de modo o desconectar el cable de conexión).
- Dependiendo de los ajustes de recorte seleccionados, puede que toda la fecha de disparo (o parte de ella) que se ha incrustado en las imágenes tomadas con una cámara que incluye el modo Impresión en tamaño postal no se imprima correctamente.
- Las imágenes más pequeñas de 640 × 480 píxeles no se pueden recortar.
- Los ajustes de tamaño de papel y diseño de página determinan la forma del marco de recorte.
- Use la pantalla LCD para establecer los ajustes de recorte. Puede que el marco de recorte no se muestre correctamente pueden recortar.<br>Los ajustes de tamaño de papel y diseño de págin<br>la forma del marco de recorte.<br>Use la pantalla LCD para establecer los ajustes de<br>Puede que el marco de recorte no se muestre cor<br>en una pantalla de televis

## **Selección de los parámetros de papel**

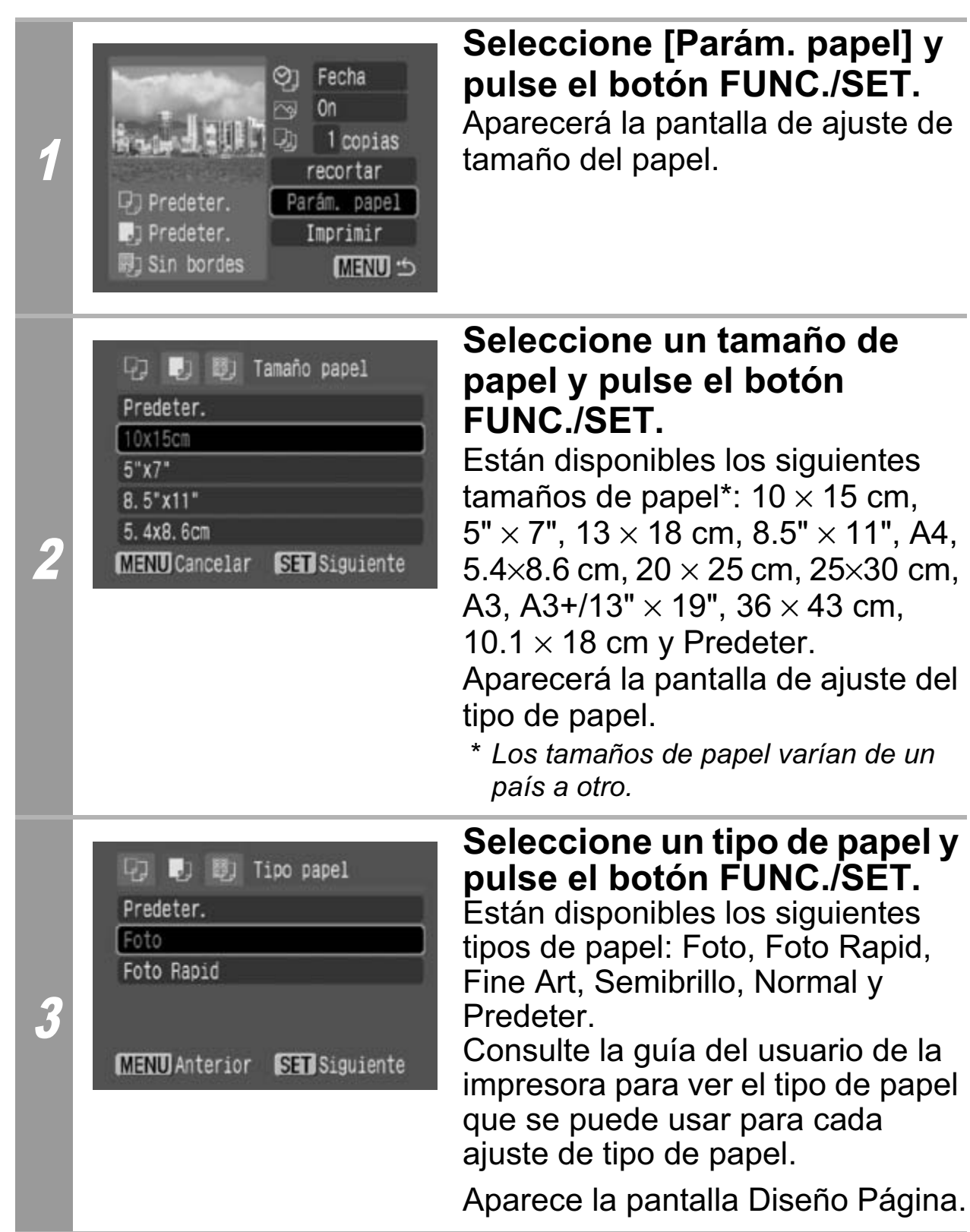

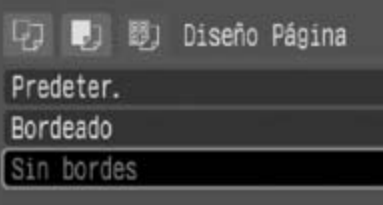

**MENU** Anterior SET OK

4

## **Seleccione un diseño.**

Se pueden seleccionar los diseños siguientes:

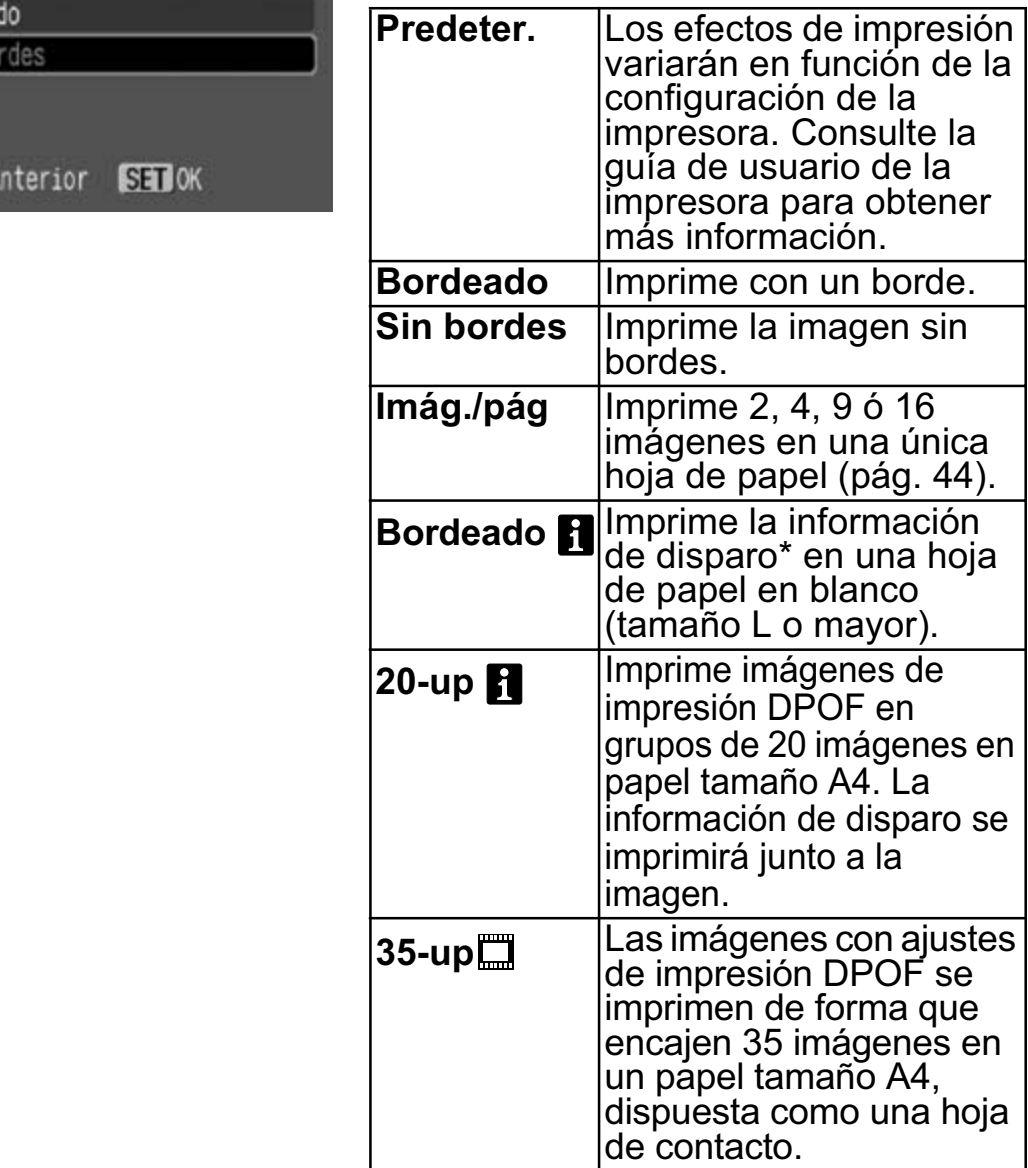

*\* Imprime el nombre de la cámara, el modo de disparo, la velocidad del obturador, el valor de abertura, la compensación de exposición, la velocidad ISO, etc. de la información de Exif.*

#### **Impresión de varias imágenes en una hoja de papel**

• Si selecciona [10 x 15 cm] en el ajuste de tamaño de papel (pág. 42), podrá especificar los siguientes ajustes de diseño.

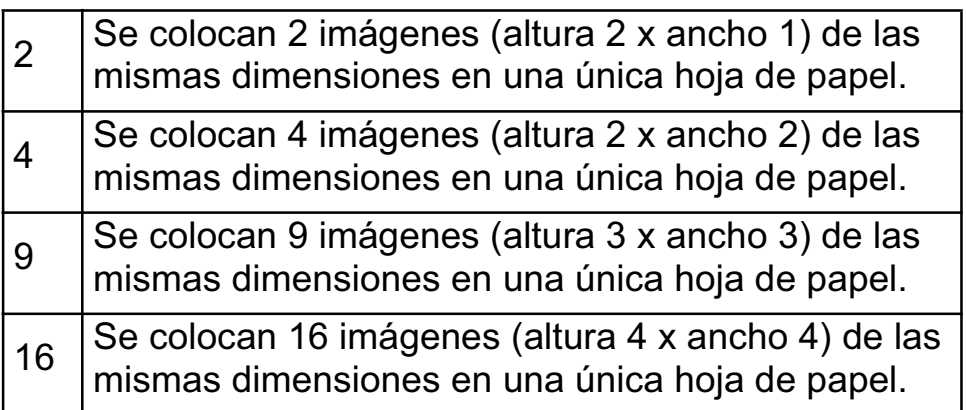

**[Ejemplo de impresión 1]** Impresión de 3 copias de la imagen A en 2-up

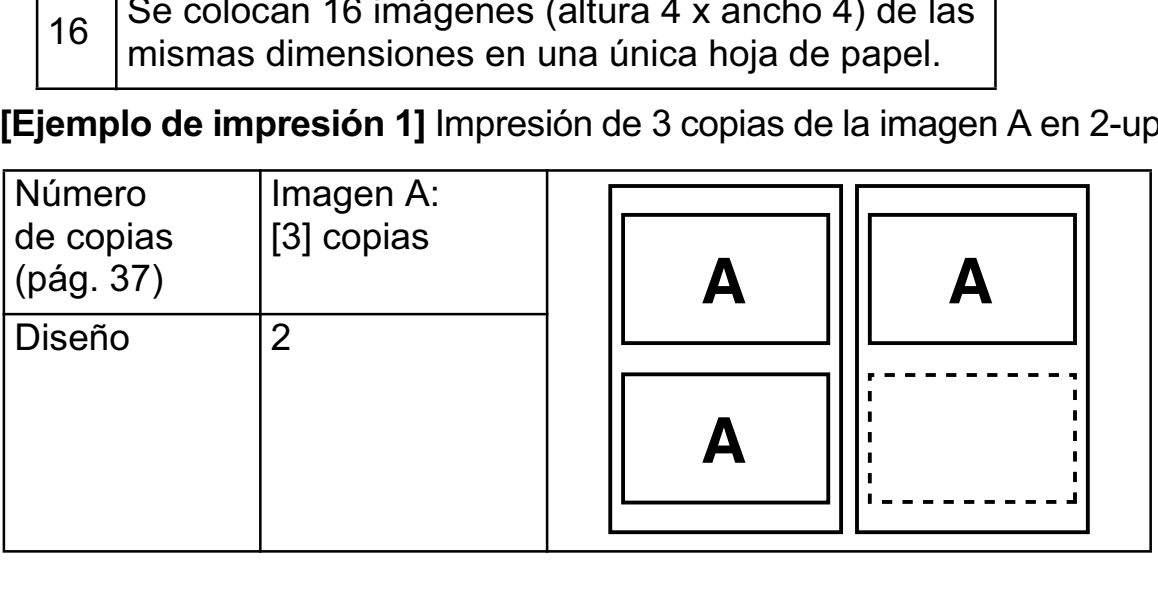

El ajuste de impresión DPOF (pág. 47) permite imprimir distintas imágenes por separado especificando el número de fotogramas que se imprimirán por imagen.

**[Ejemplo de impresión 2]** Impresión de 3 copias de la imagen A y 2 copias de la imagen B en 9-up

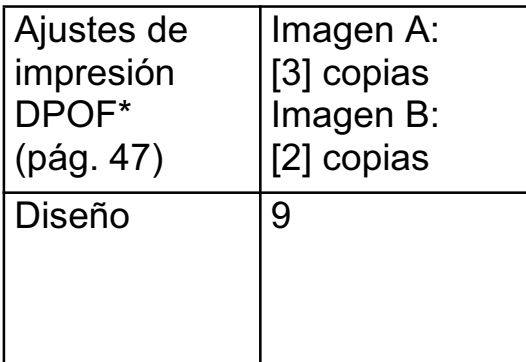

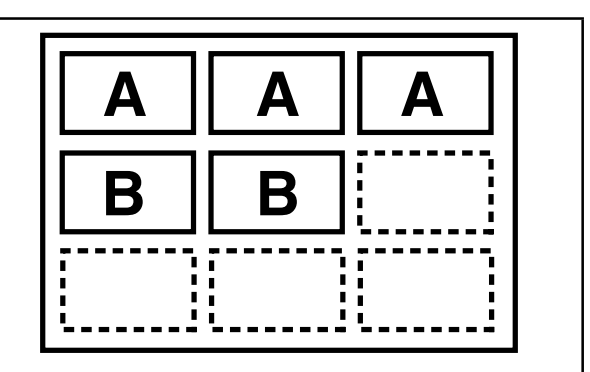

\* Consulte la *Guía del usuario de la cámara* para obtener instrucciones acerca de los métodos de ajuste de impresión DPOF.

## **Seleccione un diseño y pulse el botón FUNC./SET. Con esto finalizan las operaciones de parámetros del papel.**

Volverá a mostrarse la pantalla de orden de impresión.

5

- Las imágenes se imprimirán con bordes, incluso si estuviese seleccionada la opción [Sin bordes] con la cámara en los siguientes casos:
	- *Cuando está seleccionada la opción [Normal] en la opción [Tipo papel] de la cámara (no se puede seleccionar dependiendo del modelo de impresora conectada).*
	- *En el caso de impresoras equipadas con un panel de control, al seleccionar [Normal] con la impresora y la opción [Predeter.] está seleccionada en la opción [Tipo papel] de la cámara.* COPY

# **Impresión de películas (Imprimir película)**

Puede elegir un solo fotograma de una película e imprimirlo en una hoja de papel.

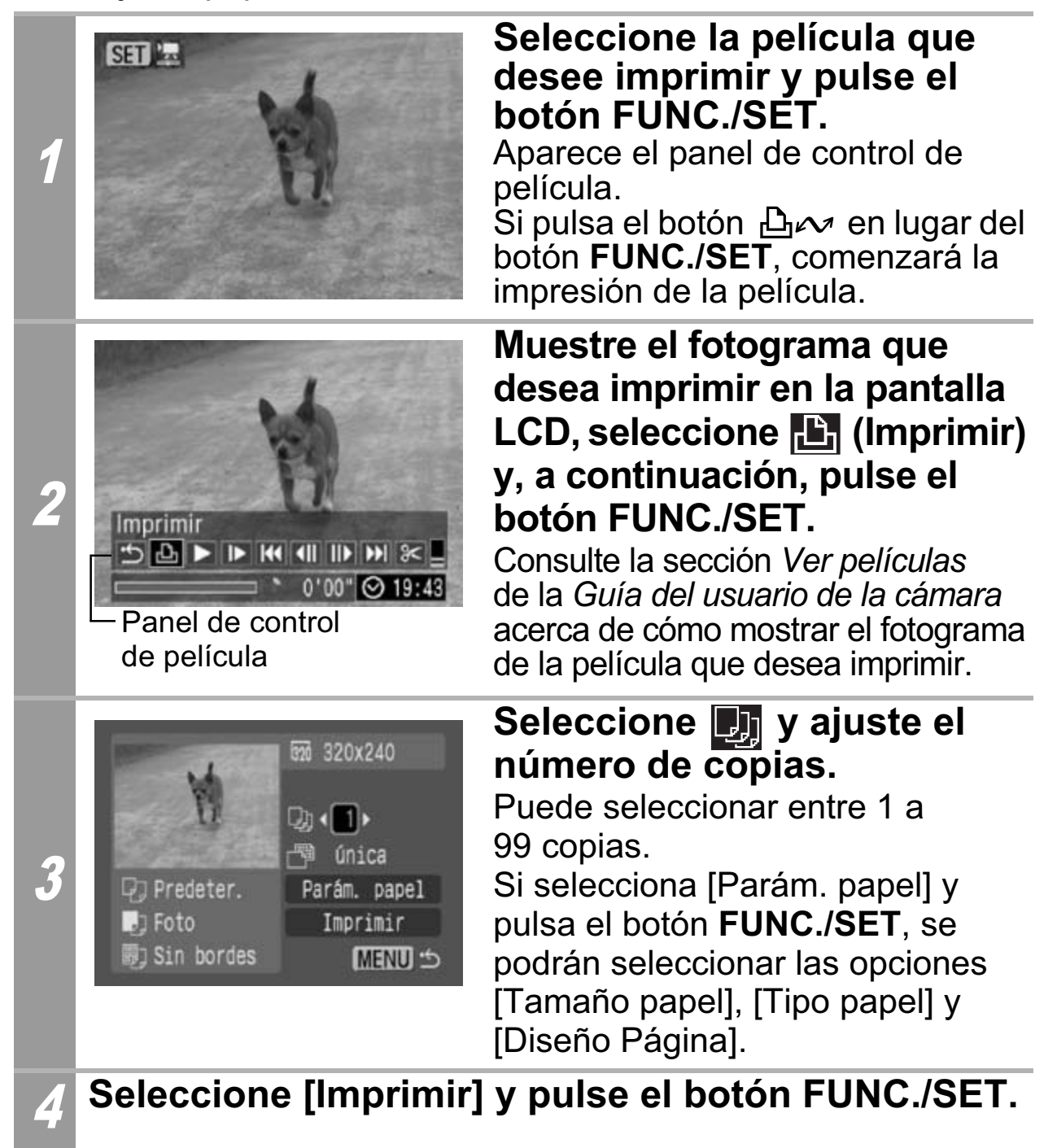

Es posible que no puedan reproducirse o imprimirse películas filmadas con una cámara diferente.

# **Especificación e impresión de varias imágenes (Selección de los ajustes de impresión DPOF)**

El menú **(B)** (Imprimir) de la cámara permite seleccionar e imprimir algunas o todas las imágenes de una tarjeta de memoria. Para obtener instrucciones acerca de cómo especificar imágenes, consulte la sección *Selección de los ajustes de impresión DPOF* de la *Guía del usuario de la cámara*. En esta sección se explica cómo imprimir imágenes después de seleccionarlas.

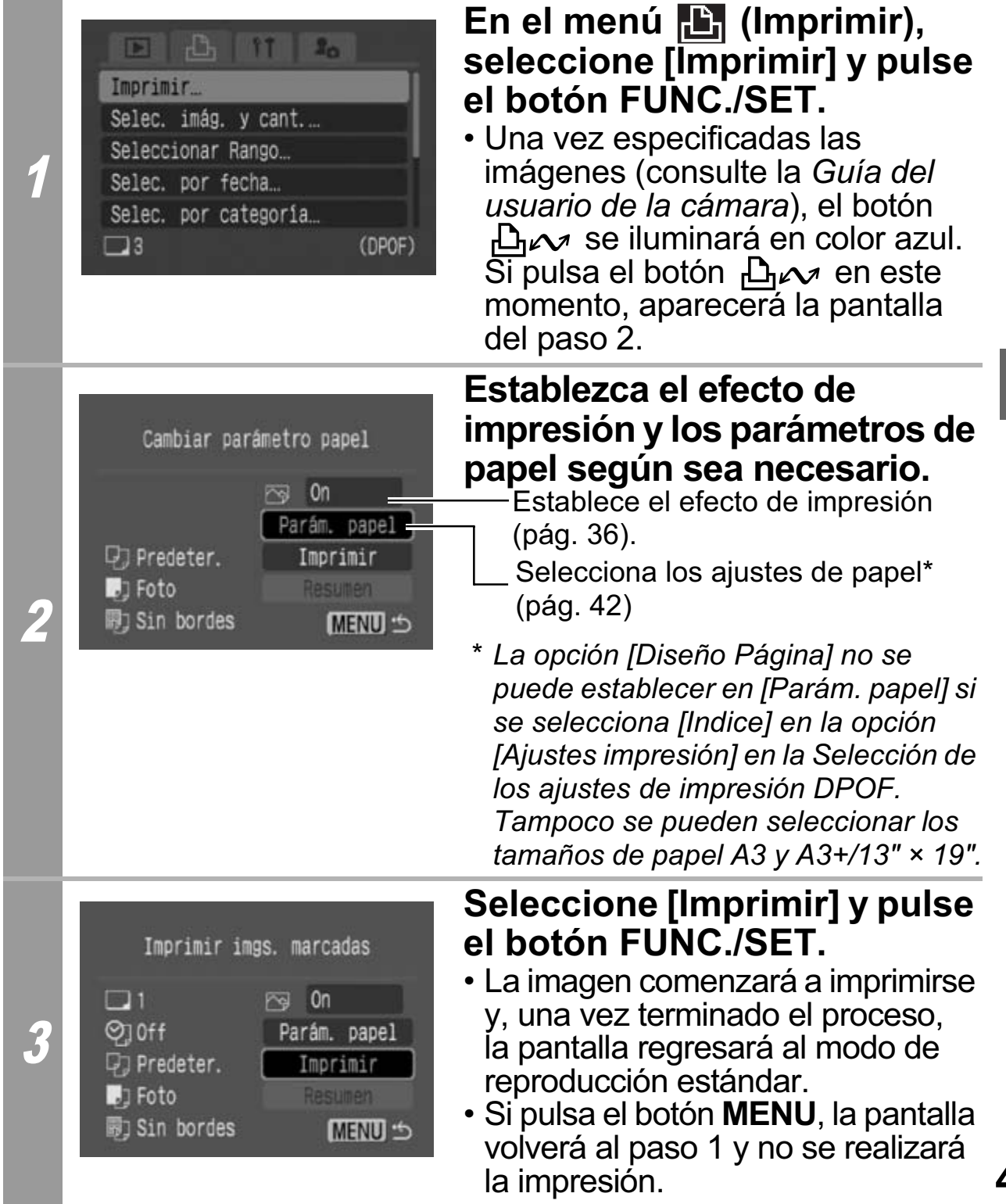

- Para imprimir la fecha, establezca el ajuste [Fecha] del menú [Ajustes impresión] de la pantalla *Selección de los ajustes de impresión DPOF* a [On]. No se puede establecer la fecha que se desea imprimir en el paso 2.
- Dependiendo de la impresora, cuando el tipo de impresión se ajusta en [Indice], tanto [Fecha] como [Nº Arch.] no se pueden imprimir.
- Dependiendo de la impresora, el [Nº Arch.] no se podrá imprimir cuando el tipo de impresión se establezca en [Estándar].
- No se pueden imprimir películas.

### **Cancelación de la impresión**

• Pulse el botón **FUNC./SET** para cancelar la impresión. Aparecerá un mensaje de confirmación. Seleccione [OK] y pulse el botón **FUNC./SET**. La impresora dejará de imprimir la imagen actual y expulsará el papel.

#### **Reinicio de la impresión**

- Seleccione [Resumen] y pulse el botón **FUNC./SET**. Ahora podrá imprimir las imágenes restantes.
- La impresión no se puede reiniciar bajo las circunstancias siguientes:
	- Si los ajustes de impresión se han cambiado antes de reiniciar.
	- Si la imagen para la que se establecieron los ajustes de impresión se eliminó antes de reiniciar.
- Si había muy poco espacio libre en la tarjeta de memoria cuando se canceló la impresión, es posible que no se pueda reiniciar la impresión.
- Si la impresión se canceló porque la batería de la cámara está descargada, es posible que no se pueda reiniciar la impresión. (Sustitúyala por una batería completamente cargada o por baterías nuevas y, a continuación, encienda nuevamente la cámara. Si va a utilizarla durante un período de tiempo prolongado, se recomienda alimentar la cámara con un alimentador de corriente (se vende por separado).) agen para la que se establecieron los aju<br>agen para la que se establecieron los aju<br>ón se eliminó antes de reiniciar.<br>nuy poco espacio libre en la tarjeta de meno i la impresión, es posible que no se pued<br>esión se canceló

#### **Errores de impresión**

- Si se produce algún error durante el proceso de impresión, aparecerá un mensaje de error. Cuando se resuelva el error, se reanudará automáticamente la impresión. Si no se reanuda la impresión, seleccione [Seguir] y pulse el botón **FUNC./SET**. Si no se puede seleccionar [Seguir], seleccione [Parar], pulse el botón **FUNC./SET** y reinicie el trabajo de impresión. Consulte *Lista de mensajes* (pág. 50) para obtener más información.
- En las impresoras equipadas con un panel de control, aparece en el mismo un mensaje o número de error. Consulte la guía del usuario de la impresora para obtener información sobre las soluciones correspondientes a cada mensaje o número de error.

# **Lista de mensajes**

Si la cámara está conectada a una impresora y se produce un error, pueden aparecer los mensajes siguientes en la pantalla LCD. (Dependiendo del modelo de impresora, algunos mensajes no aparecerán.)

- Consulte la guía del usuario de la impresora para solucionar el problema.
	- : La impresión se reinicia si selecciona [Seguir] y pulsa el botón **FUNC./SET**. Para solucionar otros mensajes de error que puedan aparecer, consulte la guía del usuario de la impresora.

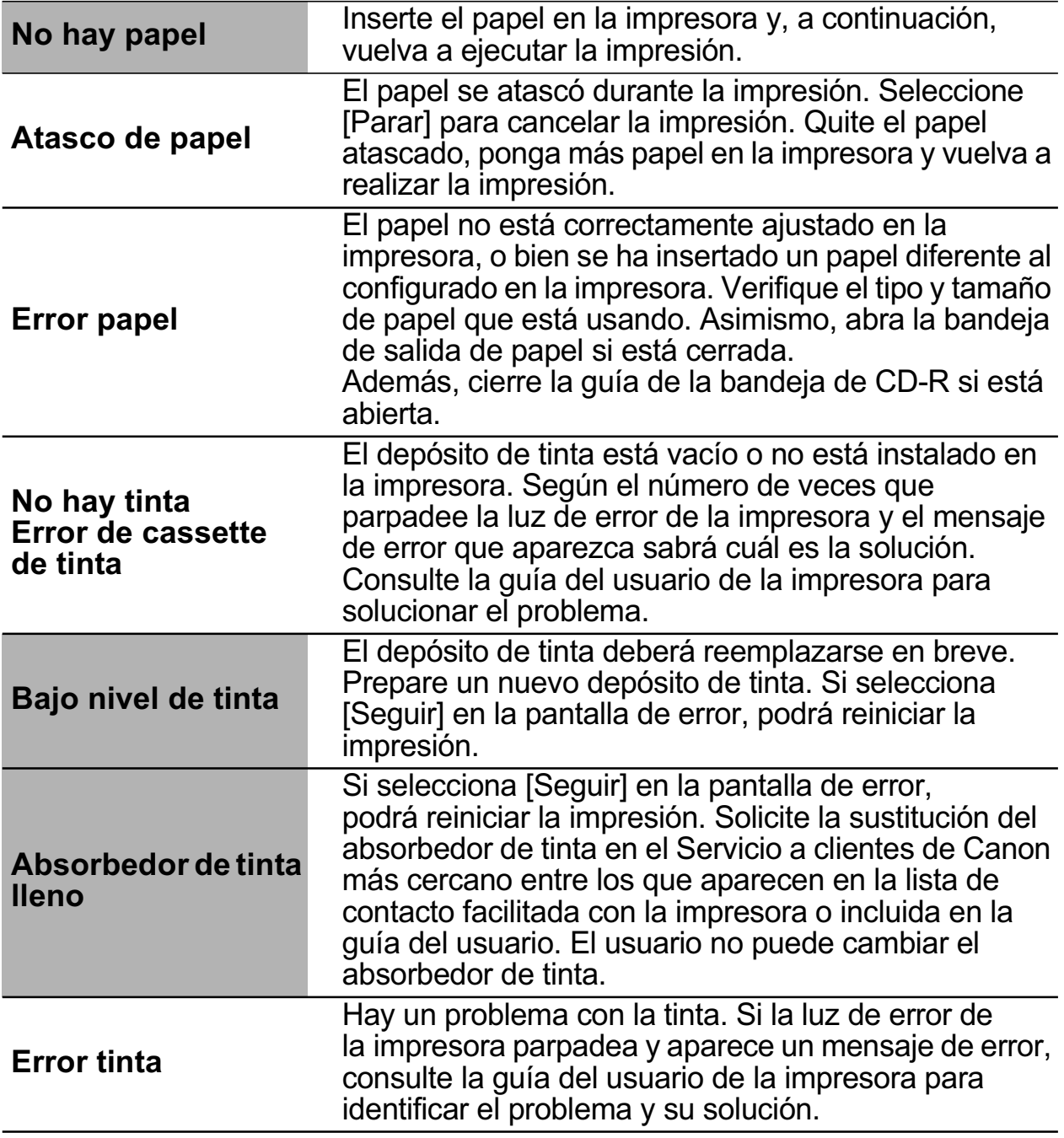

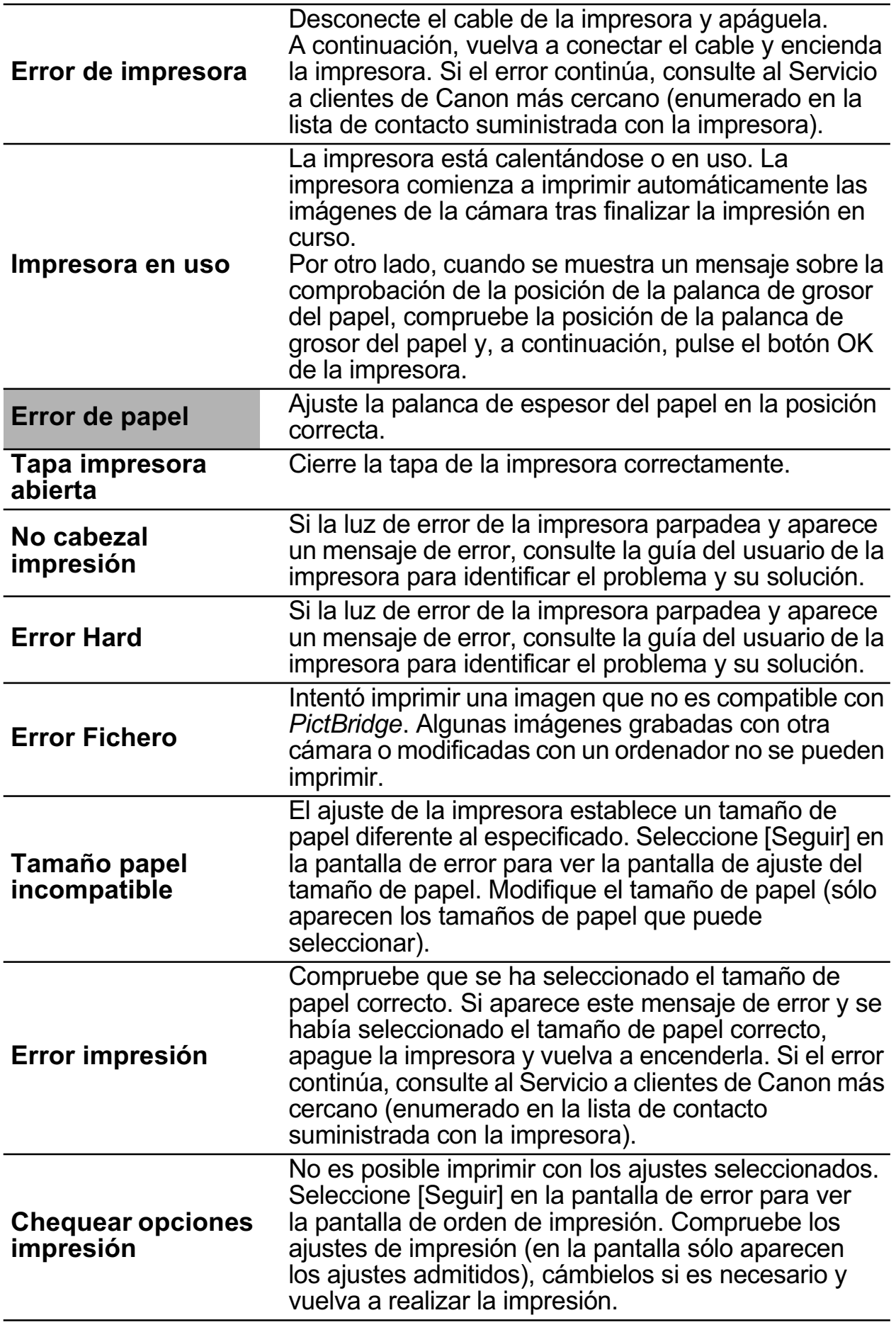

# **Z2 Impresión con impresoras que no son** de la marca Canon compatibles con **PictBridge**

# **Impresión**

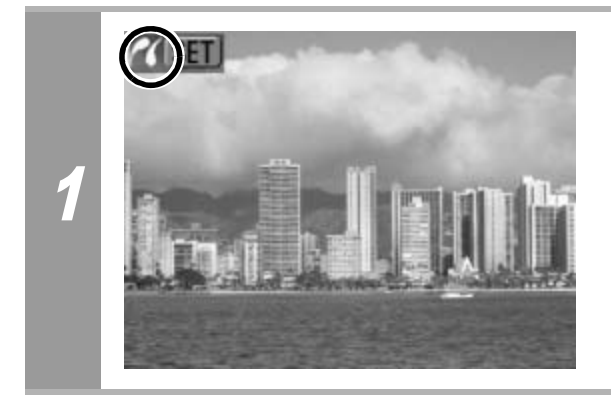

**Compruebe que Z** aparece **en la esquina superior izquierda de la pantalla LCD.**

Tras este paso, siga los procedimientos descritos en la sección *Impresión con impresoras de inyección de Burbuja (series PIXMA/SELPHY DS) que utilizan PictBridge* (pág. 32) para imprimir las imágenes. **ENTERNATA (FINTER)**<br>paso, siga los procedimientos descritos (*ión con impresoras de inyección de Burk*<br>ELPHY DS) q*ue utilizan PictBridge* (pág.<br>s imágenes.<br>**rgo, no pueden ajustarse las opciones.**<br>s.

#### **Sin embargo, no pueden ajustarse las opciones de menú siguientes.**

- Efecto\_de impresión (pág. 36): [Vivid], [NR], [Vivid+NR], [Cara ], [O. Rojos1], [O. Rojos2]
- $\cdot$  Tamaño del papel (pág. 42): [5"  $\times$  7"] o [13  $\times$ 18cm]
- Tipo papel (pág. 42): [Fine Art], [Semibrillo]
- Diseño Página (pág. 43): [Bordeado  $\blacksquare$ ], [20-up  $\blacksquare$ ], [35-up $\blacksquare$ ]

Consulte también la guía del usuario que se incluye con la impresora.

# **El Impresión con impresoras de la** serie SELPHY CP que utilizan *Canon* Direct Print

## **Si utiliza la impresora Canon Compact Photo Printer SELPHY CP750/CP740/CP730/CP720/ CP710/CP510**

En los casos siguientes, seleccione **desde [Mét. impresión] en** el menú [Configuración] de la cámara:

- Cuando imprima imágenes de tamaño  $\overline{w}$  (panorám.) disparadas con una cámara digital Canon en papel de tamaño ancho.
- Cuando imprima imágenes de personas después de la corrección de los ojos rojos.

Tras este paso, consulte la sección *Impresión con impresoras de la serie SELPHY ES/serie SELPHY CP que utilizan PictBridge* (pág. 10). mprima imágenes de tamaño <u>W</u> (panorám<br>cámara digital Canon en papel de tamaño<br>mprima imágenes de personas después d<br>n de los ojos rojos.<br>paso, consulte la sección *Z Impresión cor<br>SELPHY ES/serie SELPHY CP que utiliza*<br>**ó** 

# **Impresión**

# **Impresión sencilla**

Puede imprimir las imágenes con sólo presionar un botón después de conectar la cámara a la impresora.

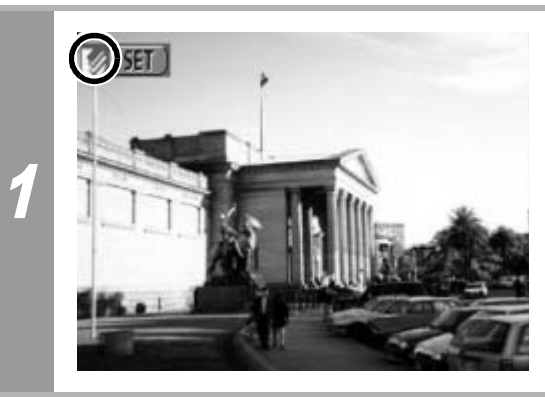

**Compruebe que <sup>8</sup> aparece en la esquina superior izquierda de la pantalla LCD.**

### **Muestre las imágenes que desee imprimir y pulse el botón .**

2 Si desea modificar los ajustes de impresión, consulte *Impresión después de cambiar los ajustes de impresión* (pág. 54).

## **Impresión después de cambiar los ajustes de impresión**

Es posible cambiar los ajustes de impresión antes de imprimir.

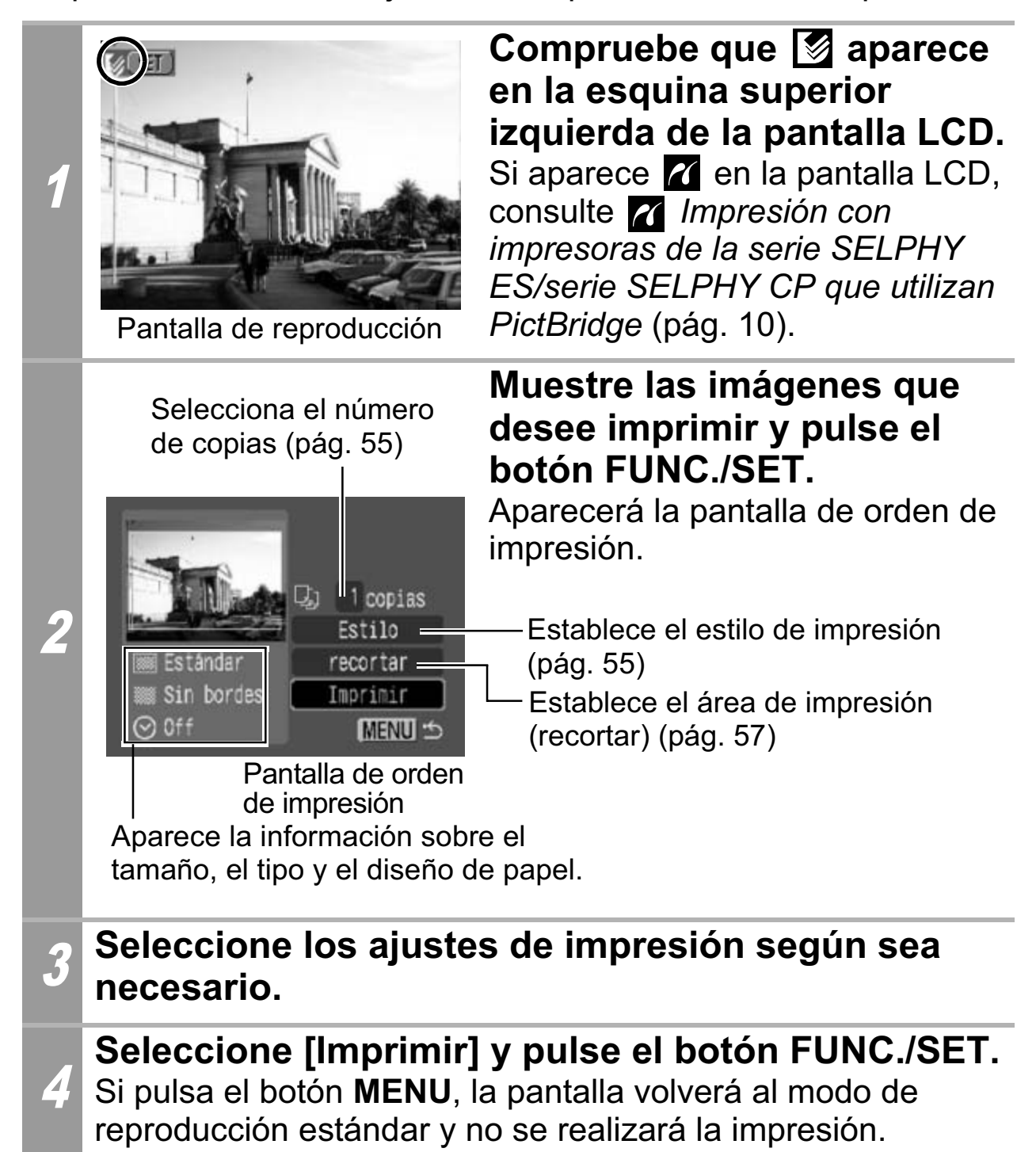

- No se pueden imprimir imágenes RAW.
- Es posible que no puedan reproducirse o imprimirse imágenes tomadas con una cámara diferente.

### **Cancelación de la impresión**

• No se puede detener la impresión cuando se imprime únicamente una copia de una imagen. Si imprime más de una copia o más de una imagen, puede cancelar el proceso de impresión presionando el botón **FUNC./SET**. Una vez terminada la impresión actual, aparecerá un mensaje de confirmación. Seleccione [OK] y pulse el botón **FUNC./SET**.

### **Errores de impresión**

• Si se produce algún error durante el proceso de impresión, aparecerá un mensaje de error. Seleccione [Parar] o [Resumen] y pulse el botón **FUNC./SET**. Consulte *Lista de mensajes*  (pág. 70) para obtener más información.

Puede que la opción [Resumen] no aparezca con algunos tipos de error. En tal caso, seleccione [Parar]. para obtener más información.<br>
e la opción [Resumen] no aparezca con a<br>
En tal caso, seleccione [Parar].<br> **Sin de ajustes de impresión<br>
el número de copias<br>
cione [⑨] e indique el número de<br>
seleccionar entre 1 a 99 copias** 

# **Selección de ajustes de impresión**

# **Ajuste del número de copias**

1 **Seleccione [ ] e indique el número de copias.** Puede seleccionar entre 1 a 99 copias.

## **Ajuste del estilo de impresión (Imagen, Bordes y Fecha)**

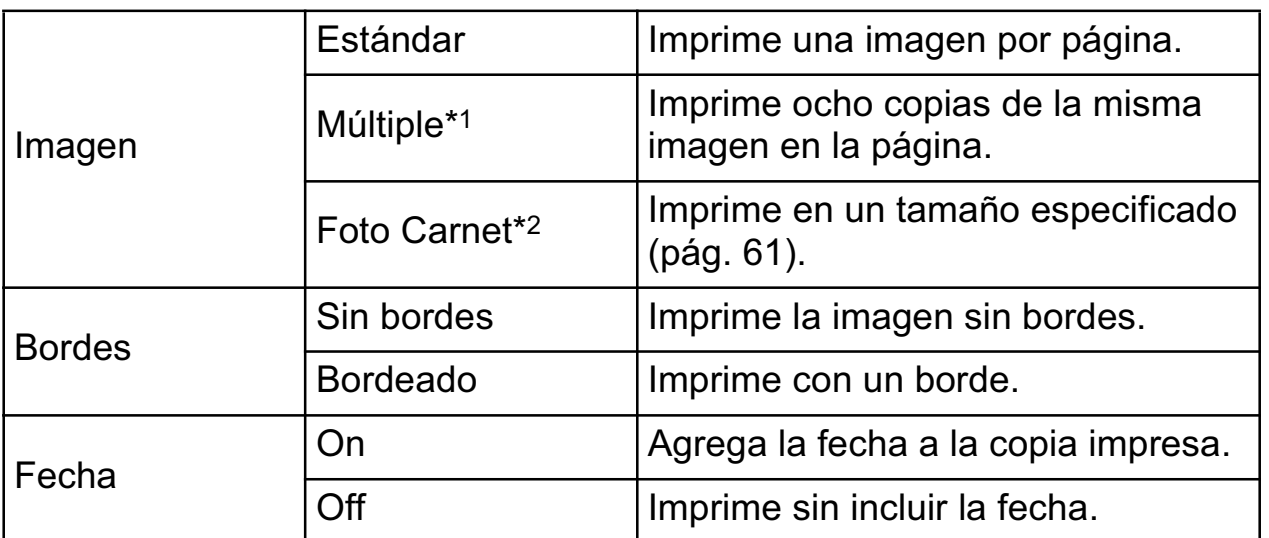

*\*1 Esta opción sólo se puede seleccionar al imprimir en papel tamaño tarjeta. \*2 Esta opción se puede seleccionar al imprimir imágenes de gran tamaño.*

1 **En la pantalla de orden de impresión, seleccione [Estilo] y pulse el botón FUNC./SET. Seleccione [Imagen],**  E Estilo **[Bordes] o [Fecha].** Configuración 2 **Estándar** Imagen Sin bordes Bordes Off Fecha **ION** MENU S Seleccione los a<br>
Configuración<br>
en **(MITA) Le procession de Continental de Configuración**<br>
En las copias de Continue de Continue de Continue de Continue de Continue de Continue de Continue de Continue<br>
En las copias múlti **Seleccione los ajustes según sea necesario.** 3 **Pulse el botón MENU para finalizar el proceso de selección de ajustes.** En las copias múltiples o sin H bordes, las partes superior e Imprimir inferior de la imagen pueden 4 **MENU S** aparecer ligeramente recortadas. Si no especificó un ajuste de Marco del área de impresión recorte, aparecerá un marco alrededor del área de impresión de la imagen seleccionada, permitiéndole comprobar la parte que se va a recortar.

Si selecciona una imagen con la fecha de disparo incrustada con una cámara en un modo de Impresión en tamaño postal, la opción [Fecha] del menú [Estilo] se establecerá en [Off]. Si establece la opción [Fecha] en [On], las fechas aparecerán dos veces en la imagen impresa.

- Al imprimir varias copias, los [Bordes] y la [Fecha] no se podrán establecer. (Las imágenes se imprimen sin fecha ni bordes.)
- Prácticamente toda el área mostrada en la pantalla LCD se imprimirá en las copias con bordes.

## **Ajustes del área de impresión (recortar)**

Puede especificar la parte de la imagen que desea imprimir. Ajuste primero el estilo de impresión (Imagen, Bordes y Fecha) antes de establecer los ajustes de recorte. Si se cambia el estilo de impresión después de haber realizado ajustes de recorte, tendrá que volver a seleccionar dichos ajustes.

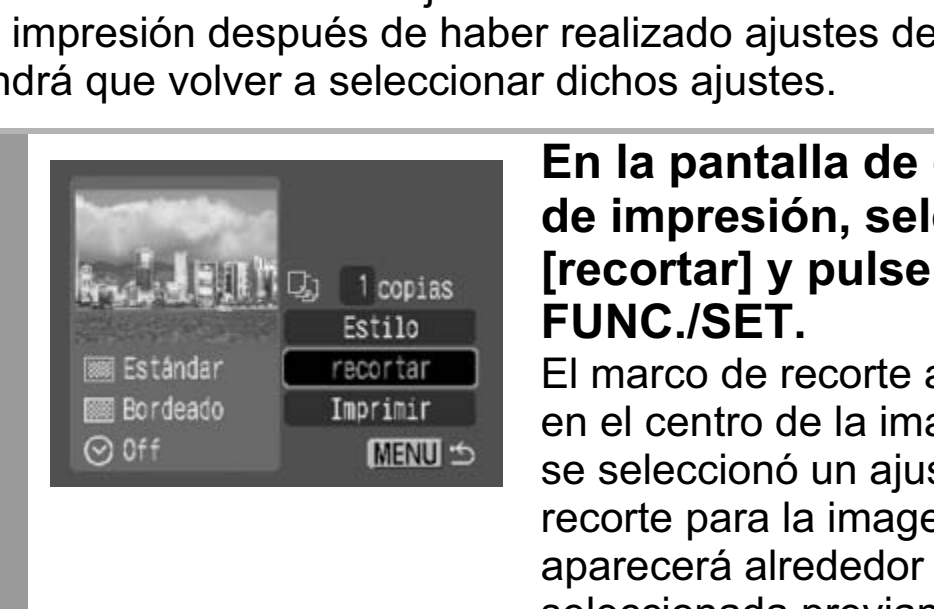

1

#### **En la pantalla de orden de impresión, seleccione [recortar] y pulse el botón FUNC./SET.**

El marco de recorte aparecerá en el centro de la imagen. Si ya se seleccionó un ajuste de recorte para la imagen, el marco aparecerá alrededor de la parte seleccionada previamente.

**La pantalla del ajuste de recorte variará en función del modelo de cámara. Compruebe cuáles de las siguientes pantallas aparecen antes de seleccionar los ajustes.**

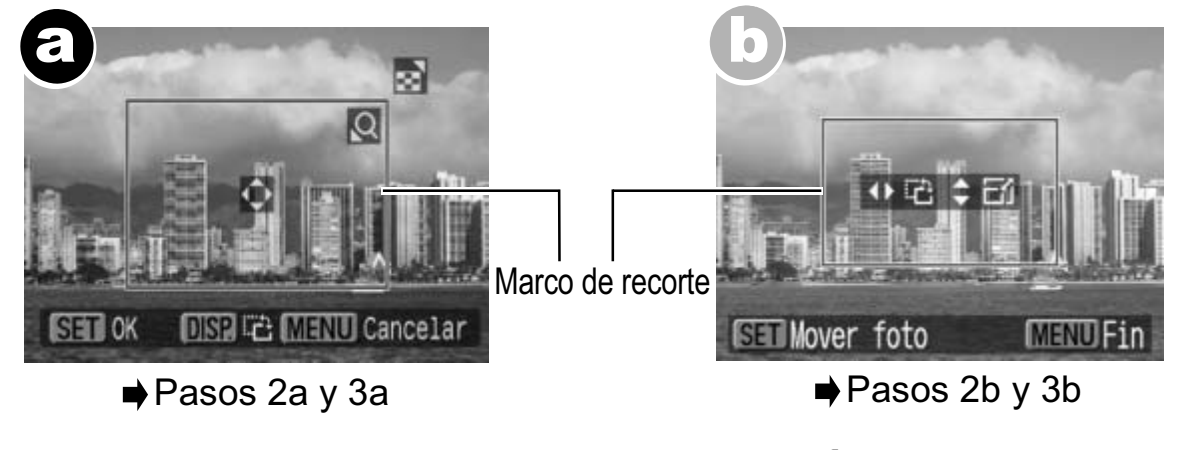

\* Continúe con el procedimiento  $\bigcirc$  o  $\bigcirc$  en función de la pantalla que aparezca.

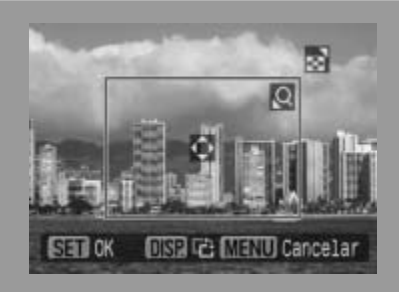

**Cuando la pantalla**  a **aparece**

## **Recorte la imagen.**

#### **Cambio del tamaño del marco de recorte**

- Presione la palanca o el botón de zoom para ajustar el tamaño del marco de recorte.
- El marco de recorte puede ajustarse a un mínimo de aproximadamente la mitad de la imagen mostrada (en alto y en ancho) o a un máximo del mismo tamaño de la imagen.
- Si intenta sobrepasar el límite máximo del marco de recorte, se cancelará dicho ajuste.
- 2a
- Al imprimir una imagen que se amplió con la opción de recorte, la calidad de la imagen será menor cuanto mayor sea el nivel de ampliación. Si esto ocurre, el marco de recorte se mostrará en rojo. narco de recorte puede ajustarse a un mi<br>pximadamente la mitad de la imagen mos<br>incho) o a un máximo del mismo tamaño<br>tenta sobrepasar el límite máximo del ma<br>ancelará dicho ajuste.<br>nprimir una imagen que se amplió con la<br>

### **Movimiento del marco de recorte**

• Mueva el marco de recorte con el selector omni o los botones de dirección (arriba, abajo, derecha e izquierda).

### **Giro del marco de recorte**

• Para girar el marco de recorte, pulse el botón **DISP.** (o **DISPLAY**).

Pulse el botón **MENU** para cancelar el ajuste.

### 3a **Pulse el botón FUNC./SET para cerrar el menú de ajuste.**

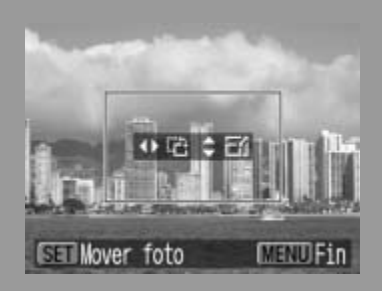

**Cuando la pantalla**  b **aparece**

### **Recorte la imagen.**

#### **Cambio del tamaño del marco de recorte**

- Pulse los botones de dirección arriba y abajo para ajustar el tamaño del marco de recorte.
- El marco de recorte puede ajustarse a un mínimo de aproximadamente la mitad de la imagen mostrada (en alto y en ancho) o a un máximo del mismo tamaño de la imagen.
- Si intenta sobrepasar el límite máximo del marco de recorte, se cancelará dicho ajuste.
- Al imprimir una imagen que se amplió con la opción de recorte, la calidad de la imagen será menor cuanto mayor sea el nivel de ampliación. Si esto ocurre, el marco de recorte se mostrará en rojo. rco de recorte puede ajustarse a un mín<br>imadamente la mitad de la imagen mostr<br>cho) o a un máximo del mismo tamaño c<br>enta sobrepasar el límite máximo del mar<br>ncelará dicho ajuste.<br>primir una imagen que se amplió con la c<br>e

#### **Giro del marco de recorte**

2b

• Puede girar el marco de recorte mediante los botones de dirección izquierda y derecha.

#### **Movimiento del marco de recorte**

• Pulse el botón **FUNC./SET** y use los botones de dirección (arriba, abajo, derecha e izquierda) para mover el marco de recorte. Pulse de nuevo el botón **FUNC./SET** para cambiar el tamaño del marco y girarlo.

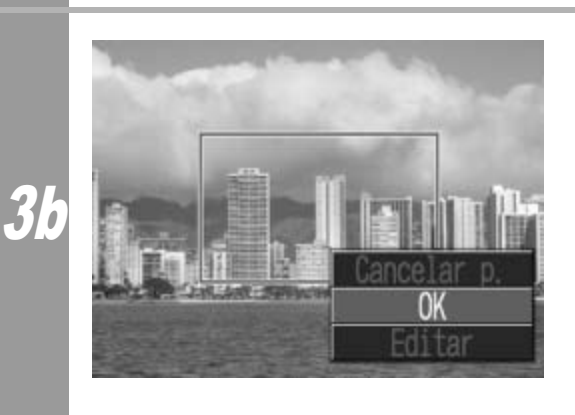

### **Pulse el botón MENU para seleccionar [OK] y pulse el botón FUNC./SET.**

Seleccione [Cancelar p.] para cancelar el ajuste de recorte seleccionado. Si se selecciona [Editar], se mostrará el contenido de la pantalla anterior.

- El ajuste de recorte sólo se aplica a una imagen.
- El ajuste de recorte se cancela con las operaciones siguientes:
	- Cuando se establecen los ajustes de recorte para otra imagen.
	- Cuando se cierra el modo de impresión (al apagar la cámara, cambiar de modo o desconectar el cable de conexión).
- Dependiendo de los ajustes de recorte seleccionados, puede que toda la fecha de disparo (o parte de ella) que se ha incrustado en las imágenes tomadas con una cámara que incluye el modo Impresión en tamaño postal no se imprima correctamente.
- Las imágenes más pequeñas de 640 × 480 píxeles no se pueden recortar.
- Los ajustes de imagen y borde seleccionados determinan la forma del marco de recorte.
- Use la pantalla LCD para establecer los ajustes de recorte. Puede que el marco de recorte no se muestre correctamente recortar.<br>
Los ajustes de imagen y borde seleccionados de<br>
forma del marco de recorte.<br>
Use la pantalla LCD para establecer los ajustes<br>
Puede que el marco de recorte no se muestre co<br>
en una pantalla de televisión.<br>
Tradi

## **Impresión con un tamaño específico (Impresión Foto Carnet)**

Puede especificar como Foto Carnet\* el área de una imagen que desea imprimir y el tamaño de impresión.

*\* Es posible que las imágenes obtenidas mediante la función de impresión Foto Carnet no sean admitidas como válidas para certificados oficinales. Consulte al organismo que solicite la fotografía.* 

Se puede especificar el tamaño de impresión sólo para imágenes de resolución L (grande) almacenadas en la cámara conectada a la impresora.

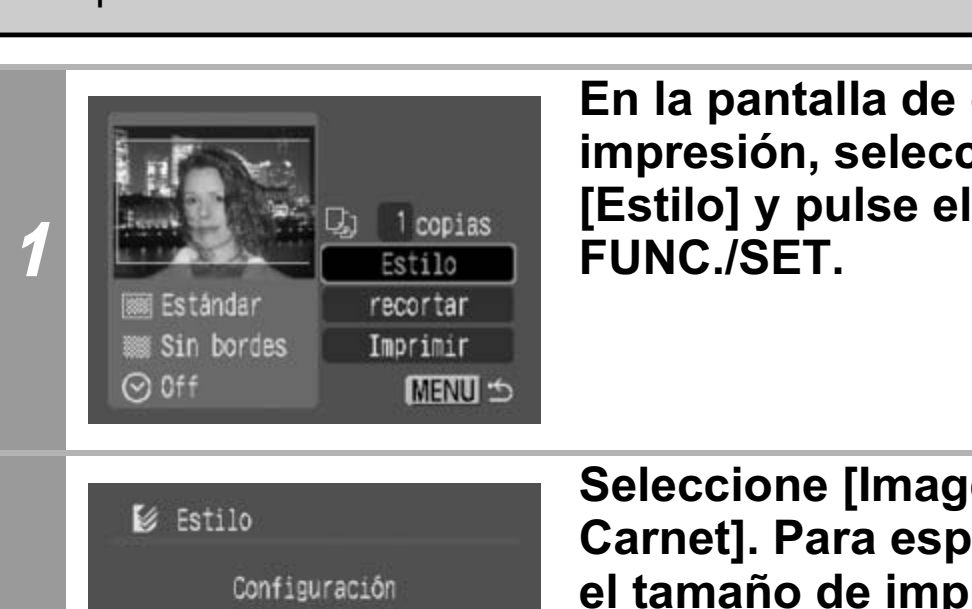

**En la pantalla de orden de impresión, seleccione [Estilo] y pulse el botón FUNC./SET.**

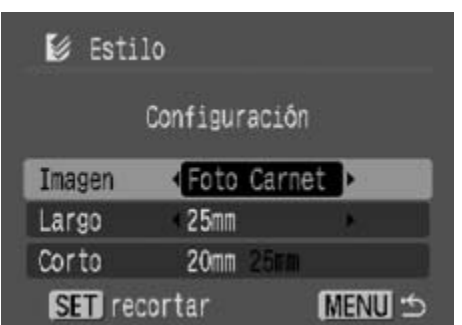

2

**Seleccione [Imagen] y [Foto Carnet]. Para especificar el tamaño de impresión, seleccione el tamaño del largo, a continuación el del corto y pulse el botón FUNC./ SET.**

Para especificar el tamaño, seleccione primero el tamaño del largo y, a continuación, el del corto. En la tabla siguiente puede ver las combinaciones disponibles para la longitud de los lados corto y largo. Pulse el botón **MENU** para salir sin realizar ninguna configuración de recorte.

| Combinaciones disponibles<br>Tamaño de impresión disponible |                        |                    |                                                                                                    |           |       |                        |       |       |
|-------------------------------------------------------------|------------------------|--------------------|----------------------------------------------------------------------------------------------------|-----------|-------|------------------------|-------|-------|
| Corto                                                       |                        |                    |                                                                                                    |           |       |                        |       |       |
|                                                             |                        | $\overline{20}$ mm | 25 mm                                                                                                    | 30 mm     | 35 mm | 40 mm                  | 45 mm | 50 mm |
|                                                             | $25 \text{ mm}$        |                    |                                                                                                    |           |       |                        |       |       |
|                                                             | 30 mm<br>35 mm         |                    |                                                                                                    |           |       |                        |       |       |
|                                                             | 40 mm                  |                    |                                                                                                    |           |       |                        |       |       |
|                                                             | 45 mm                  |                    |                                                                                                    |           |       |                        |       |       |
| -argo                                                       | 50 mm                  |                    |                                                                                                    |           |       |                        |       |       |
|                                                             | 55 mm                  |                    |                                                                                                    |           |       |                        |       |       |
|                                                             | 60 mm<br>70 mm         |                    |                                                                                                    |           |       |                        |       |       |
|                                                             |                        |                    |                                                                                                    |           |       |                        |       |       |
|                                                             | $1.4$ pda<br>$1.8$ pda |                    |                                                                                                    | $1.5$ pda |       | $1.8$ pda<br>$2.0$ pda |       |       |
|                                                             | $2.0$ pda              |                    |                                                                                                    |           |       |                        |       |       |
| <b>CB MENU</b> Cancelar<br>Marco de recorte<br>$FIII$ $A$   |                        |                    | Recorte la imagen para<br>especificar el área de<br>impresión.<br>Consulte el paso 2 de Ajustes del<br>área de impresión (recortar)<br>(págs. 58 y 59) para saber cómo<br>recortar la imagen.<br>La pantalla del ajuste de recorte<br>variará en función del modelo de<br>cámara. Siga los pasos<br>correspondientes a la información<br>que aparece en la pantalla de la<br>cámara.<br>Pulse el botón MENU para finalizar<br>el recorte. |           |       |                        |       |       |

4 **Pulse el botón FUNC./SET para cerrar el menú de ajuste.**

- El ajuste de tamaño de impresión sólo se aplica a una imagen.
- El ajuste de tamaño de impresión se cancela con las operaciones siguientes:
	- Cuando se establecen los ajustes de tamaño de impresión para otra imagen.
	- Cuando se cierra el modo de impresión (al apagar la cámara, cambiar de modo o desconectar el cable de conexión).
- La forma del marco de recorte varía según el tamaño de impresión especificado.
- Use la pantalla LCD para especificar los ajustes de tamaño de impresión. Puede que el marco de recorte no se muestre correctamente en una pantalla de televisión. ntalla LCD para especificar los ajustes d<br>ión. Puede que el marco de recorte no s<br>iente en una pantalla de televisión.<br><u>Iente en una pantalla</u> de televisión.

# **Impresión de películas (Imprimir película)**

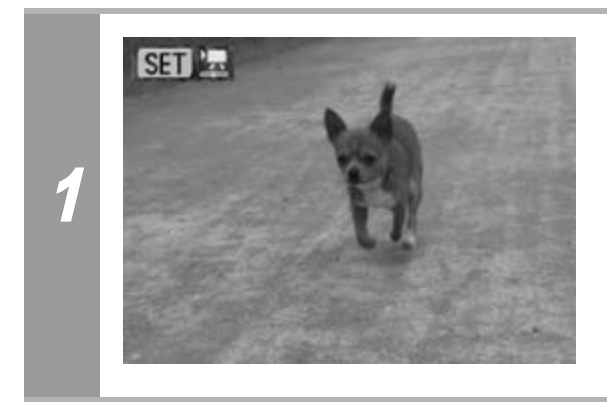

#### **Seleccione la película que desee imprimir y pulse el botón FUNC./SET.**

Aparece el panel de control de película.

Si pulsa el botón  $\mathbb{R}$   $\sim$  en lugar del botón **FUNC./SET**, comenzará la impresión de la película.

### Foto a foto

Puede elegir un solo fotograma de una película e imprimirlo en una hoja de papel.

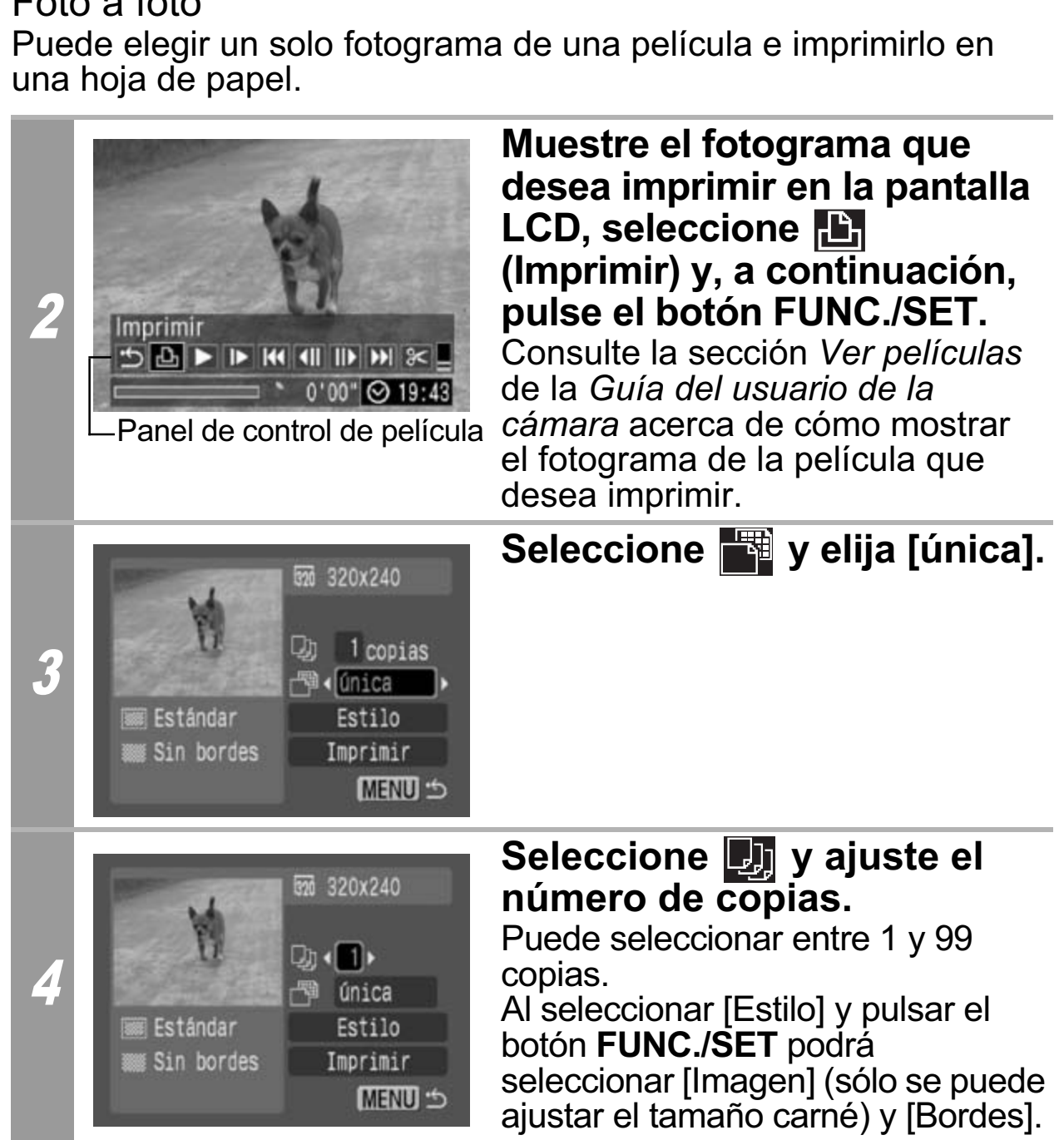
### 5 **Seleccione [Imprimir] y pulse el botón FUNC./SET.**

#### Secuencia de fotogramas

Puede imprimir en una hoja de papel fotogramas de una película seleccionados automáticamente a intervalos regulares.

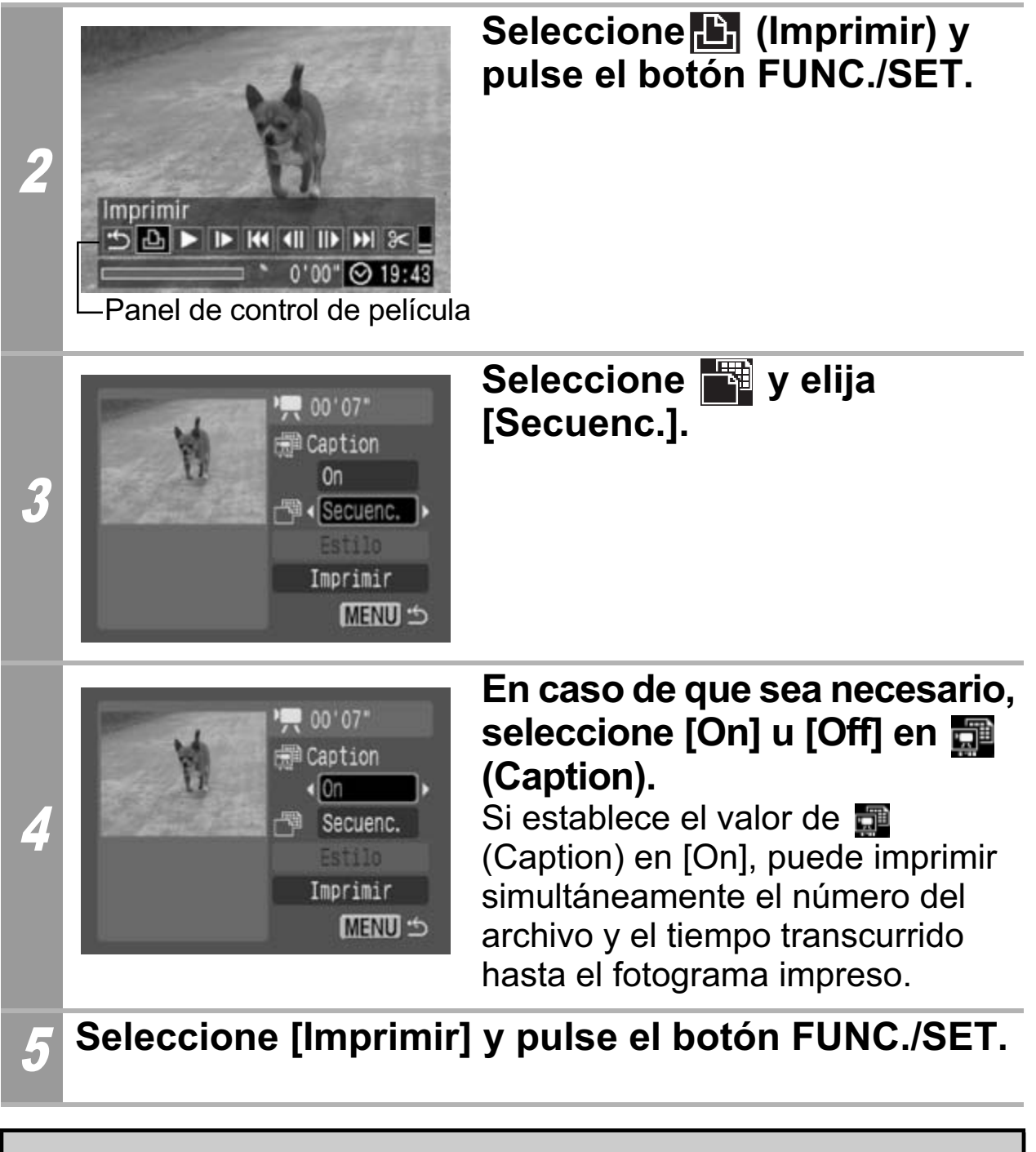

Es posible que no puedan reproducirse o imprimirse películas filmadas con una cámara diferente.

• El número de fotogramas de una película que se imprime en cada hoja con [Secuenc.] depende del tamaño de papel, como se indica a continuación: Dependiendo del número de segundos de la película, es

posible que no se imprima el número de fotogramas indicado a continuación.

- Tamaño tarjeta: 20 fotogramas
- Tamaño L: 42 fotogramas
- Tamaño postal: 63 fotogramas
- Tamaño ancho: 63 fotogramas no ancho: 63 lotogramas

## **Especificación e impresión de varias imágenes (Selección de los ajustes de impresión DPOF)**

El menú **[E]** (Imprimir) de la cámara permite seleccionar e imprimir algunas o todas las imágenes de una tarjeta de memoria. Para obtener instrucciones acerca de cómo especificar imágenes, consulte la sección *Selección de los ajustes de impresión DPOF* de la *Guía del usuario de la cámara*. En esta sección se explica cómo imprimir imágenes después de seleccionarlas.

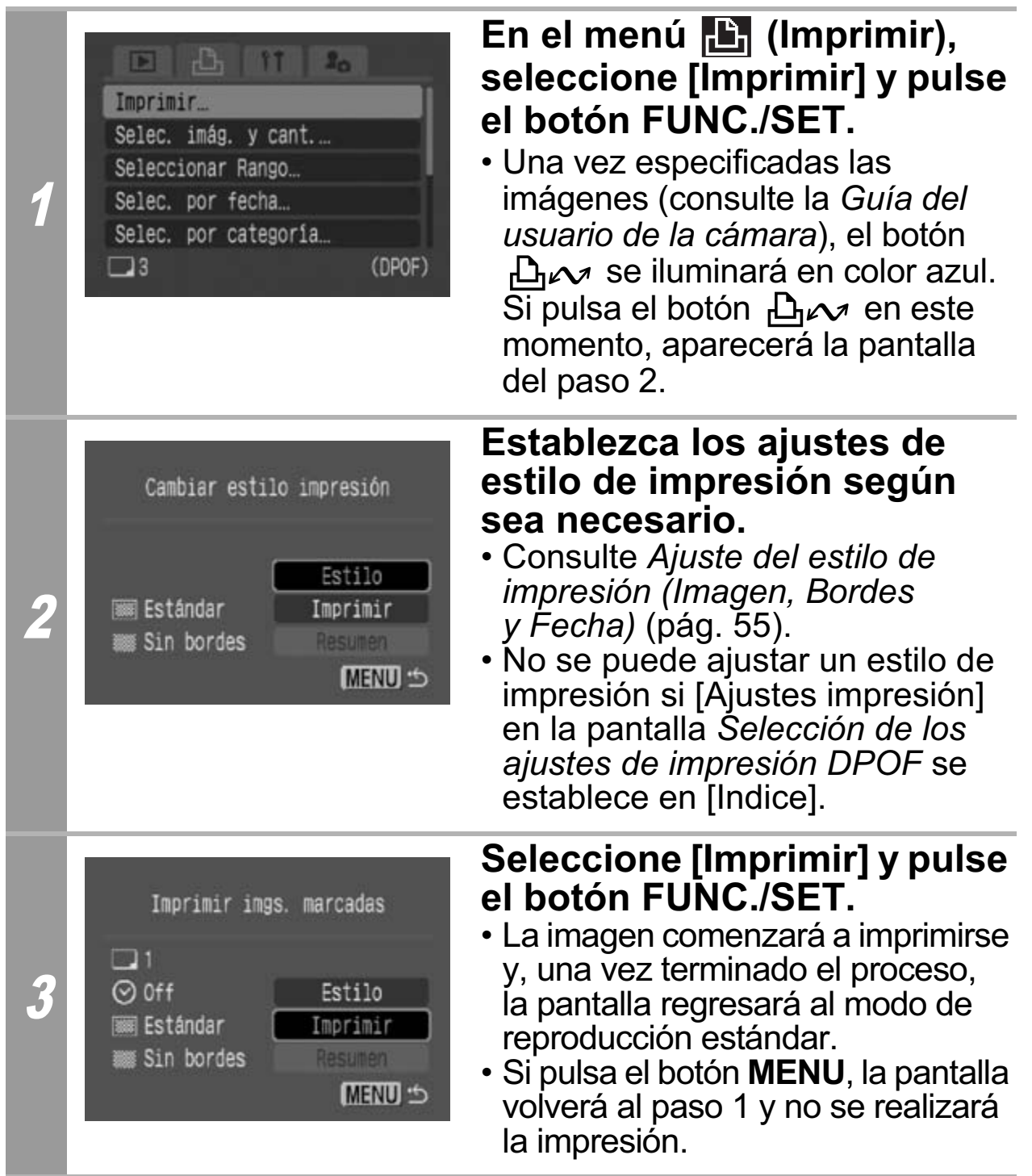

- Para imprimir la fecha, establezca el ajuste [Fecha] del menú [Ajustes impresión] de la pantalla *Selección de los ajustes de impresión DPOF* a [On]. No se puede ajustar la impresión de la fecha con el menú [Estilo] del paso 2.
- Cuando el tipo de impresión se ajusta en [Indice], la [Fecha] no se puede imprimir.
- Cuando el tipo de impresión se ajusta en [Estándar], el [Nº Arch.] no se puede imprimir.
- No es posible utilizar la función de impresión Foto Carnet.
- El número máximo de imágenes impresas en una página del tipo de impresión Índice depende del tamaño de papel seleccionado.
	- Tamaño tarjeta: 20 imágenes
	- Tamaño L: 42 imágenes
	- Tamaño postal: 63 imágenes
	- Tamaño ancho: 63 imágenes

#### **Cancelar la impresión**

• Para cancelar la impresión de imágenes, pulse el botón **FUNC./ SET**.

Una vez terminada la impresión actual, aparecerá un mensaje de confirmación. Seleccione [OK] y pulse el botón **FUNC./SET**. ro máximo de imágenes impresas en una pá<br>n Índice depende del tamaño de papel sele<br>io tarjeta: 20 imágenes<br>io L: 42 imágenes<br>io postal: 63 imágenes<br>io ancho: 63 imágenes<br>**la impresión**<br>ncelar la impresión de imágenes, puls

#### **Reinicio de la impresión**

- Seleccione [Resumen] y pulse el botón **FUNC./SET**. Ahora podrá imprimir las imágenes restantes.
- La impresión no se puede reiniciar bajo las circunstancias siguientes:
	- Si los ajustes de impresión se han cambiado antes de reiniciar.
	- Si la imagen para la que se establecieron los ajustes de impresión se eliminó antes de reiniciar.
- Si había muy poco espacio libre en la tarjeta de memoria cuando se canceló la impresión, es posible que no se pueda reiniciar la impresión.
- Si la impresión se canceló porque la batería de la cámara está descargada, es posible que no se pueda reiniciar la impresión. (Sustitúyala por una batería completamente cargada o por baterías nuevas y, a continuación, encienda nuevamente la cámara. Si va a utilizarla durante un período de tiempo prolongado, se recomienda alimentar la cámara con un alimentador de corriente (se vende por separado).)

#### **Errores de impresión**

• Si se produce algún error durante el proceso de impresión, aparecerá un mensaje de error. Seleccione [Parar] o [Resumen] y pulse el botón **FUNC./SET**.

\* Puede que la opción [Resumen] no aparezca con algunos tipos de error. En tal caso, seleccione [Parar].

# **Lista de mensajes**

Si la cámara está conectada a una impresora y se produce un error, pueden aparecer los mensajes siguientes en la pantalla LCD de la cámara. (Según el modelo de impresora, puede que no aparezcan algunos mensajes.)

• Consulte la guía del usuario de la impresora para solucionar el problema.

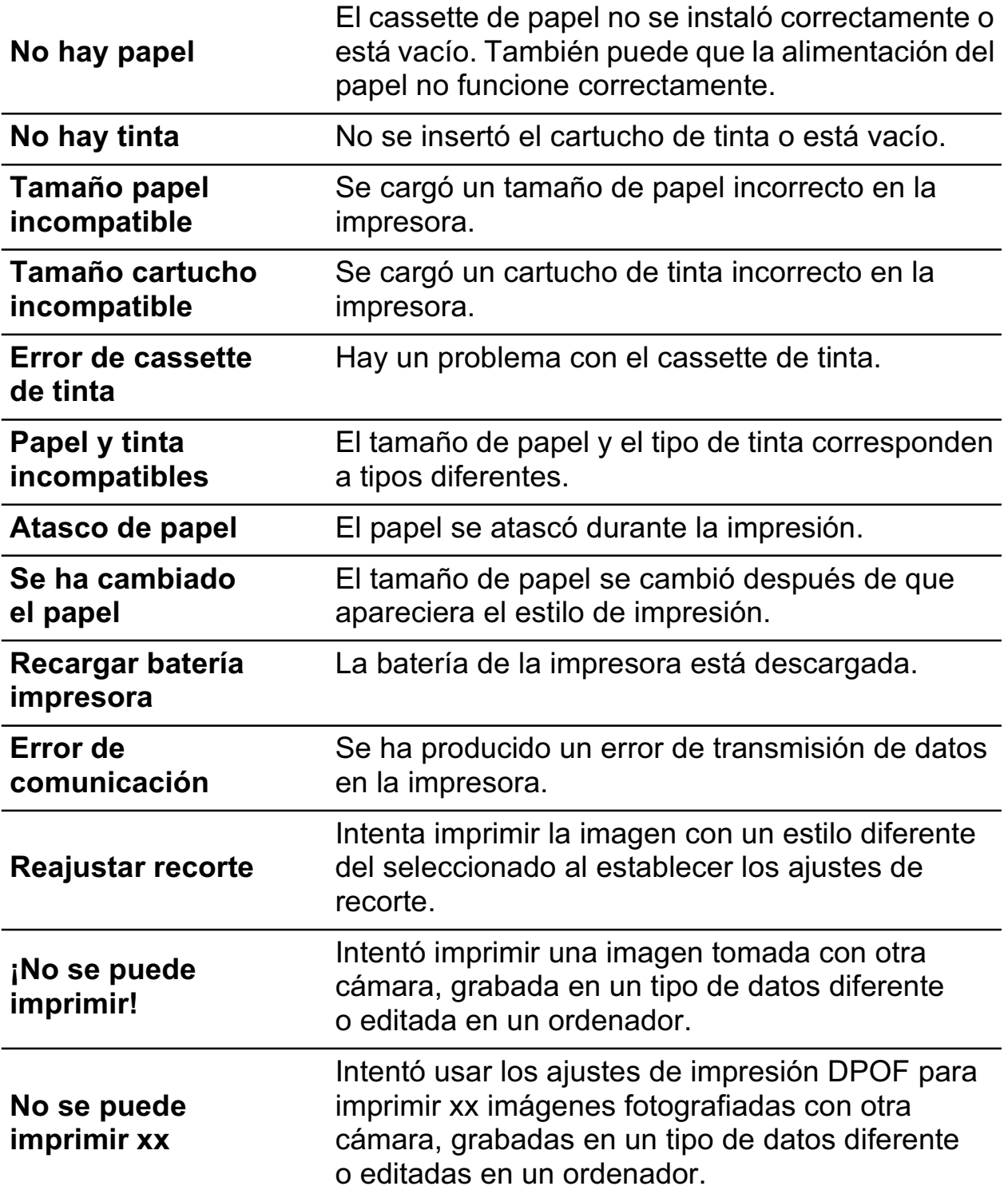

# **MImpresión con impresoras de** inyección de Burbuja que utilizan Bubble Jet Direct

## **Impresión**

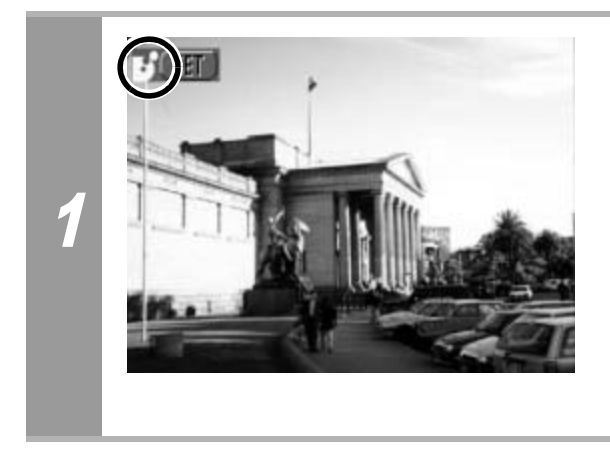

**Compruebe que <sup>7</sup> aparece en la esquina superior izquierda de la pantalla LCD.** Si aparece  $\mathbf Z$ , consulte  $\mathbf Z$ *Impresión con impresoras de inyección de Burbuja (series PIXMA/SELPHY DS) que utilizan PictBridge* (pág. 32).

Tras este paso, siga los procedimientos descritos en la sección *Impresión con impresoras de la serie SELPHY CP que utilizan Canon Direct Print* (pág. 53) para imprimir las imágenes. **Sin embargo, tenga en cuenta que algunos menús e indicaciones de precaución son diferentes, como se enumera a continuación.** Impresión con impresión con impresión de Burbuja<br>PIXMA/SELPHY DS)<br>PictBridge (pág. 32).<br>Baso, siga los procedimientos descritos er<br>n con impresoras de la serie SELPHY C<br>ct Print (pág. 53) para imprimir las imáge<br>o, tenga e

## **Consulte las páginas 54 y 68.**

• No se pueden imprimir películas ni imágenes RAW.

#### **Cancelación de la impresión**

• Para cancelar la impresión de imágenes, pulse el botón **FUNC./ SET**. Aparecerá un mensaje de confirmación. Seleccione [OK] y pulse el botón **FUNC./SET**.

La impresora dejará de imprimir la imagen actual y expulsará el papel.

#### **Errores de impresión**

- Si se produce algún error durante el proceso de impresión, aparecerá un mensaje de error. Cuando se resuelva el error, se reanudará automáticamente la impresión. Si no se reanuda la impresión, seleccione [Seguir] y pulse el botón **FUNC./SET**. Si no se puede seleccionar [Seguir], seleccione [Parar], pulse el botón **FUNC./SET** y reinicie el trabajo de impresión.
- En las impresoras equipadas con un panel de control, aparece un número de error en éste. Consulte la guía del usuario de la impresora para obtener información sobre las soluciones correspondientes a cada número de error. France Contractor (Seguir) y parties of Second Punce Species puede seleccionar [Seguir], seleccione **FUNC./SET** y reinicie el trabajo de impresoras equipadas con un panel de corro de error en éste. Consulte la guía de ra p

## **Consulte la página 55.**

## **Ajuste del estilo de impresión**

Puede elegir entre los estilos de impresión siguientes:

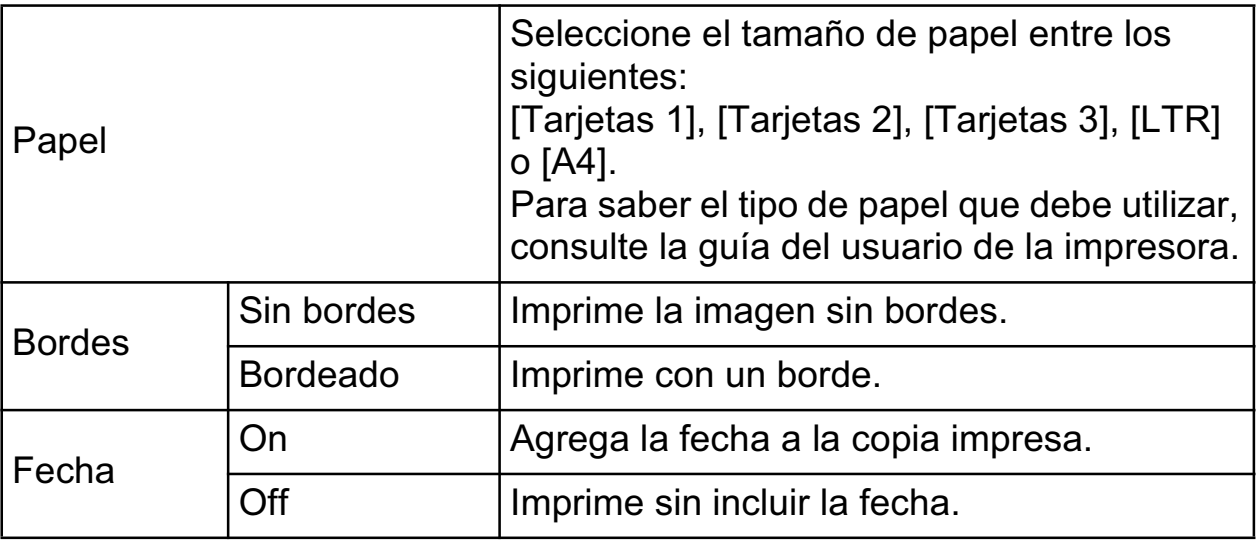

- No es posible utilizar la función de impresión Foto Carnet.
- Si selecciona una imagen con la fecha de disparo incrustada con una cámara en un modo de Impresión en tamaño postal, la opción [Fecha] del menú [Estilo] se establecerá en [Off]. Si establece la opción [Fecha] en [On], las fechas aparecerán dos veces en la imagen impresa.

## **Consulte la página 68.**

- Para imprimir la fecha, establezca el ajuste [Fecha] del menú [Ajustes impresión] de la pantalla *Selección de los ajustes de impresión DPOF* a [On]. No se puede ajustar la impresión de la fecha con el menú [Estilo] del paso 2. • Para imprimir la fecha, establezca el ajuste [Fecha] del me [Ajustes impresión] de la pantalla *Selección de los ajustes impresión DPOF* a [On]. No se puede ajustar la impresión fecha con el menú [Estilo] del paso 2.
- Cuando se ajusta el tipo de impresión en [Indice], no se pueden imprimir la [Fecha] y el [Nº Arch.] al mismo tiempo.
- Cuando el tipo de impresión se ajusta en [Estándar], el [Nº Arch.] no se puede imprimir.
- 

## Ajustes que se pueden establecer con la cámara

## **Impresoras de la serie SELPHY ES/serie SELPHY CP que utilizan** *PictBridge*

(Cuando 21 aparece en la pantalla LCD de la cámara durante una conexión)

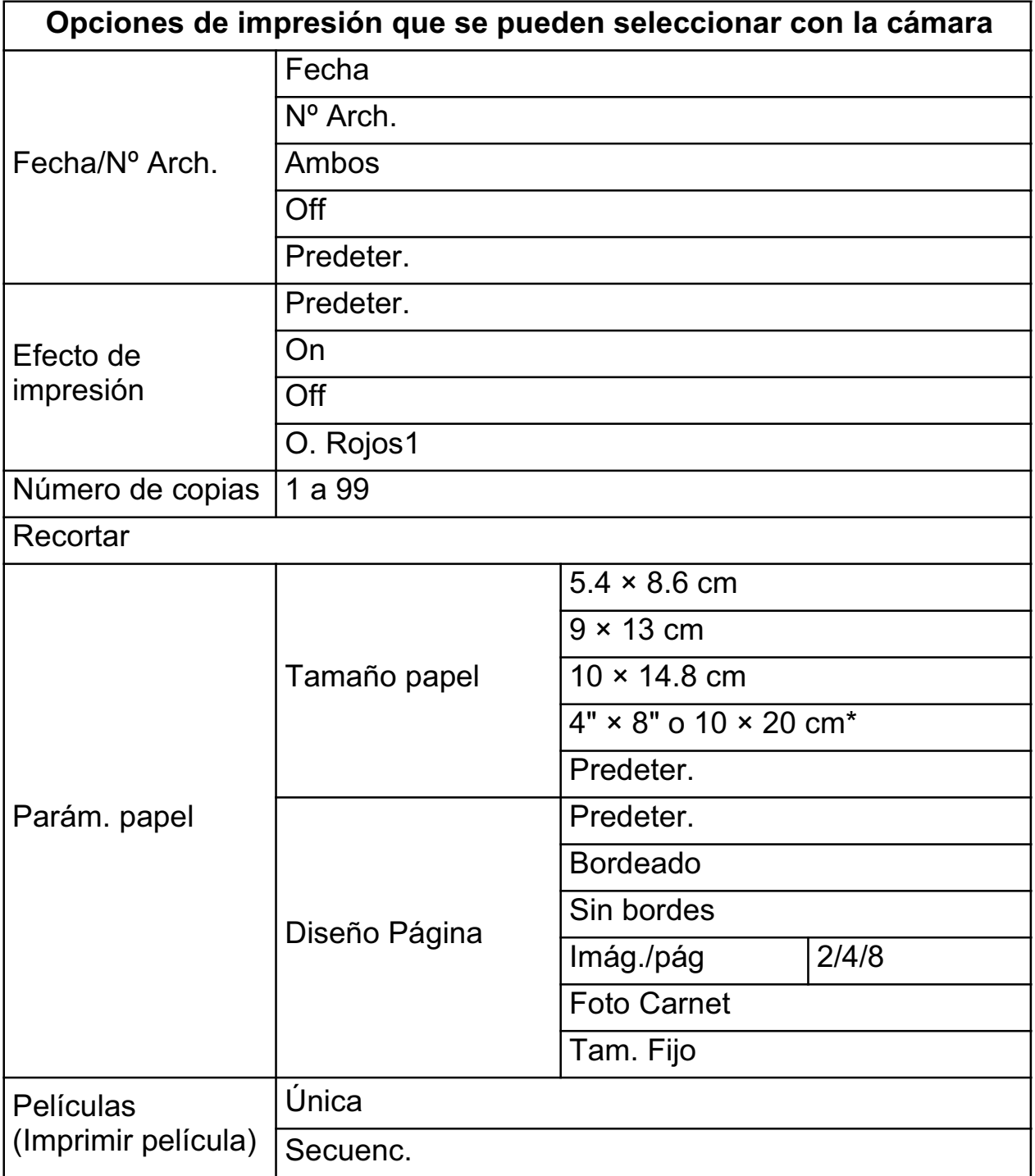

*\* Compatible sólo con la Serie SELPHY CP.*

# **Impresoras de inyección de Burbuja (series PIXMA/SELPHY DS) que utilizan** *PictBridge*

(Cuando **21** aparece en la pantalla LCD de la cámara durante una conexión)

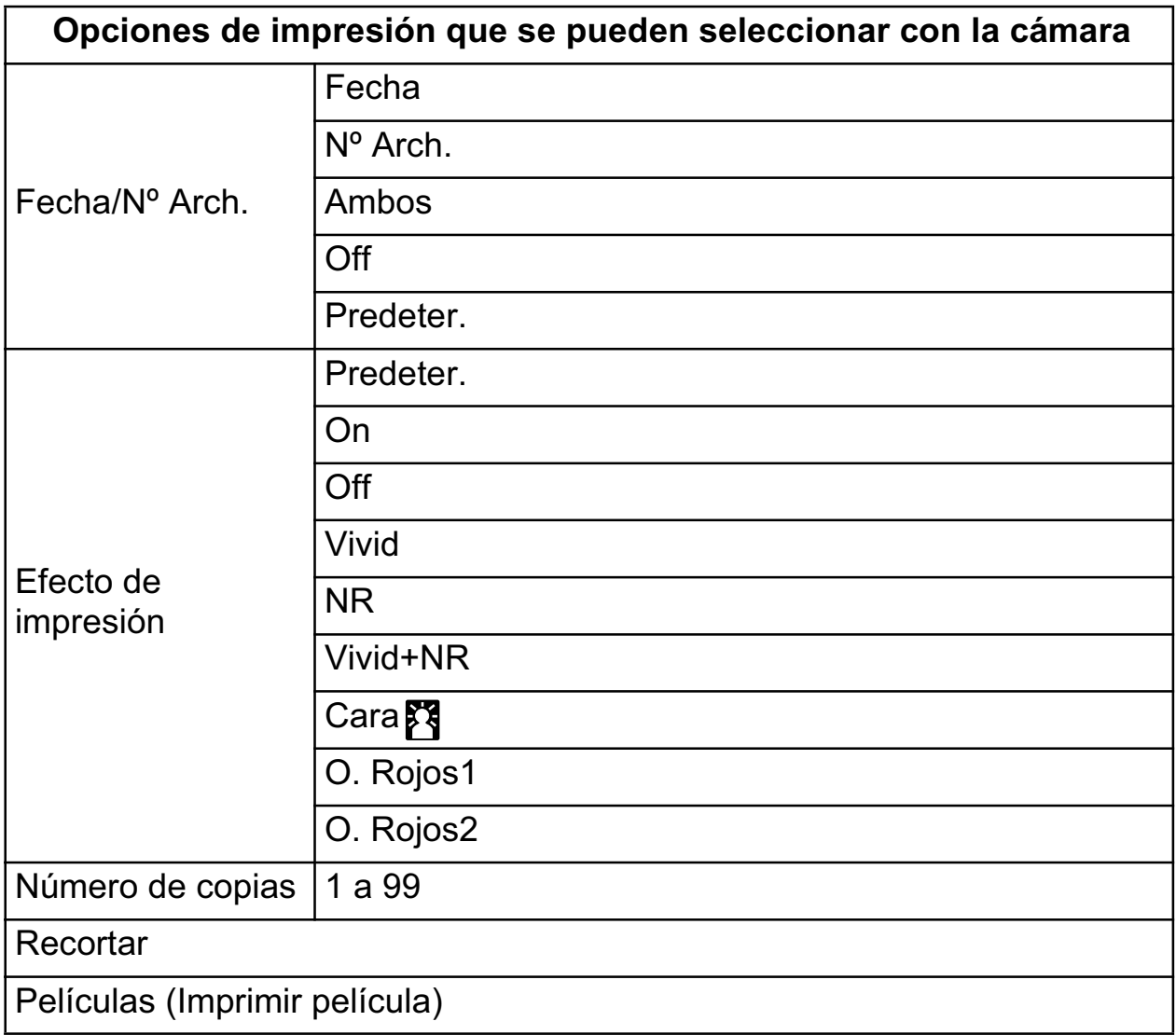

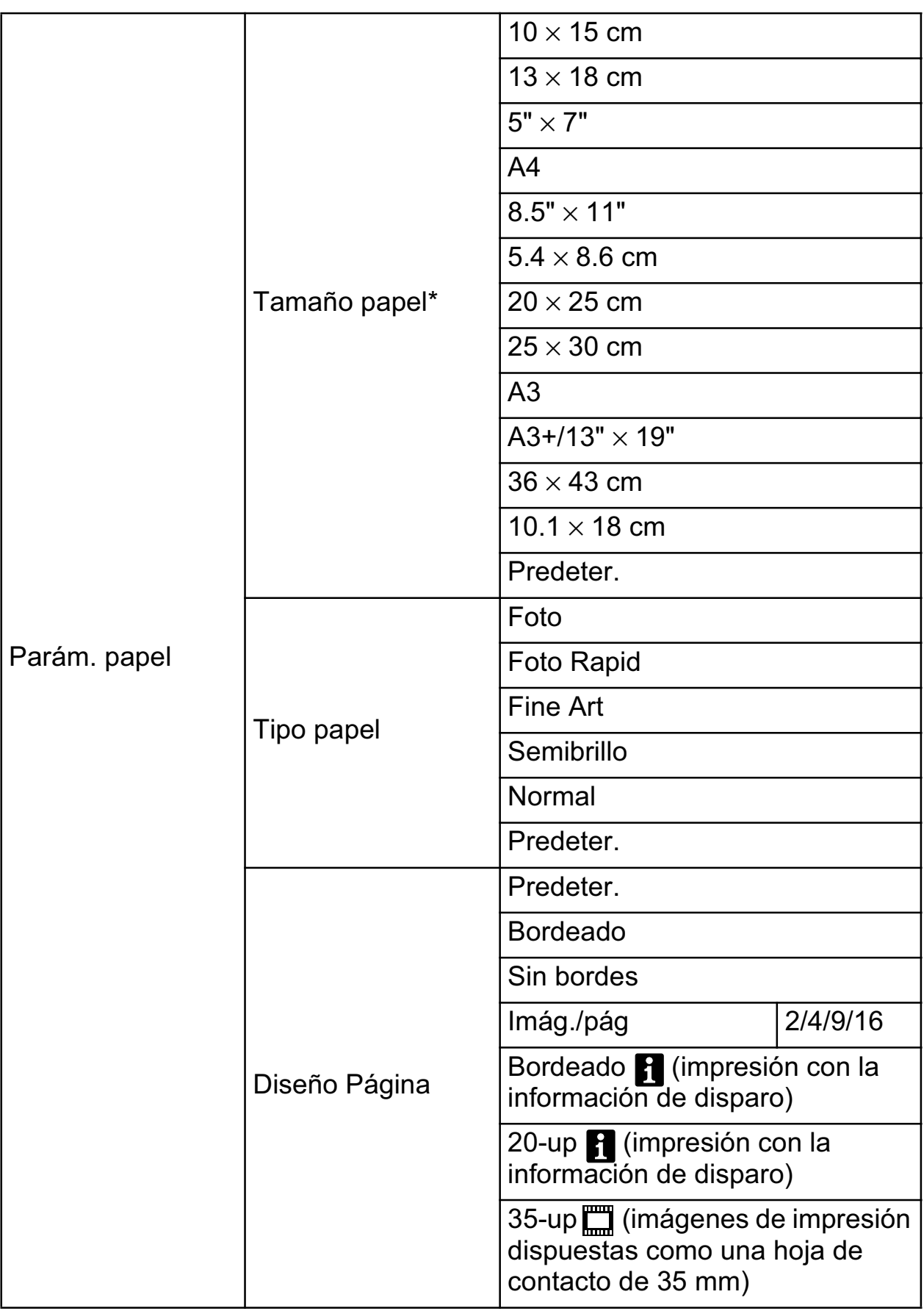

*\* Los tamaños de papel varían de un país a otro.*

# **Impresoras de la serie SELPHY CP que utilizan la función de** *Canon Direct Print*

## **Impresoras de inyección de Burbuja que utilizan** *Bubble Jet Direct*

(Cuando **o B** o **B** aparece en la pantalla LCD de la cámara durante una conexión)

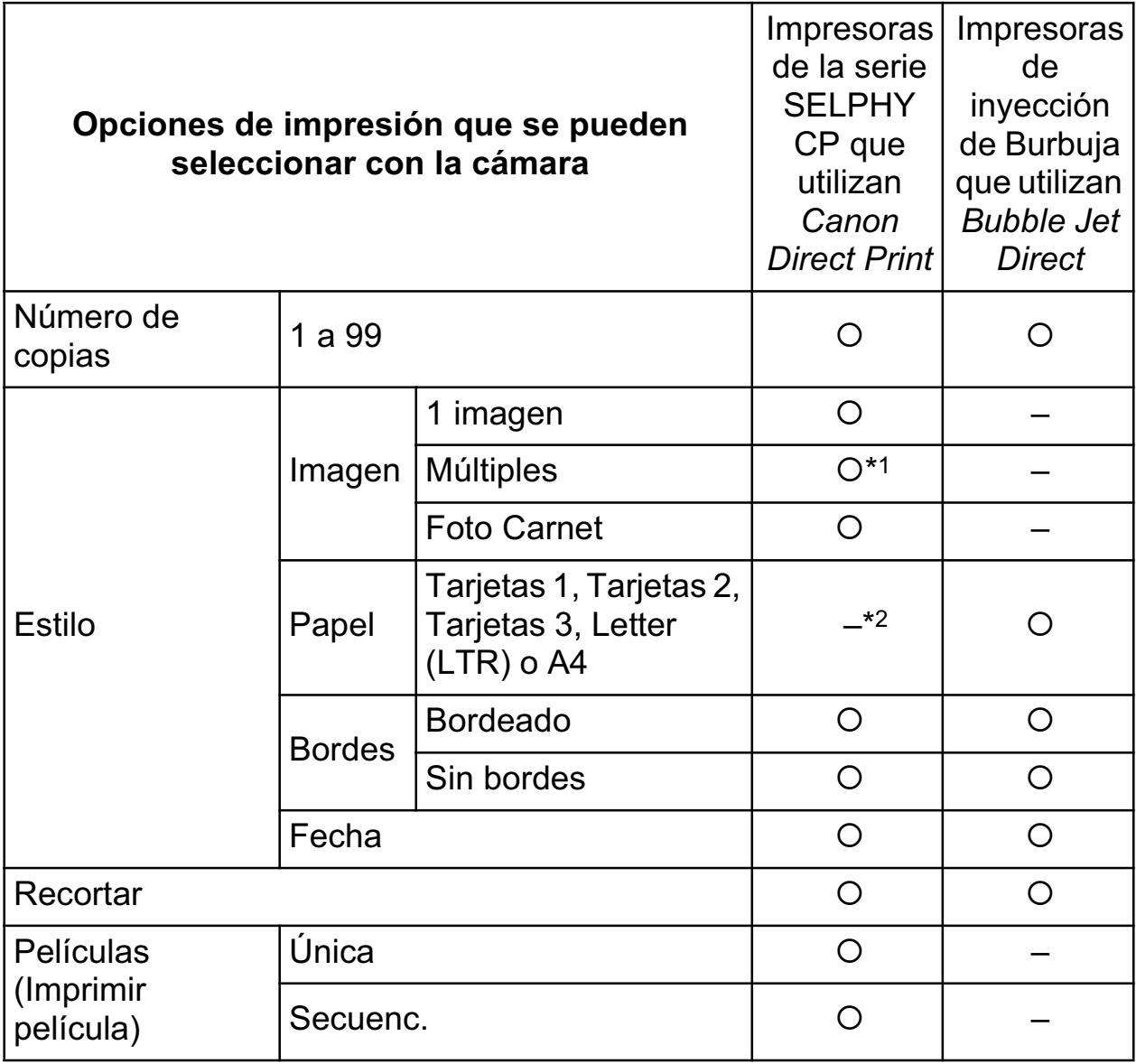

*\*1 Esta opción sólo se puede seleccionar si se ha seleccionado el tamaño del papel [5.4×8.6 cm].*

*\*2 El tamaño de papel se establecerá automáticamente según el cassette de papel establecido para la impresora.*

# Canon

CDI-M388-010 XXXXXX © CANON INC. 2008 PRINTED IN JAPAN<br>IMPRESO EN JAPÓN IMPRESO EN JAPÓN